# **OneMediaHub Version 14.5 Installation and Operation Guide**

## **OneMediaHub Version 14.5 Installation and Operation Guide**

Version 14.5.0 - Revision 175192 [2014-12-12] Copyright © 2012-2014 Funambol, Inc.

This document is provided for informational purposes and should be used for reference only.

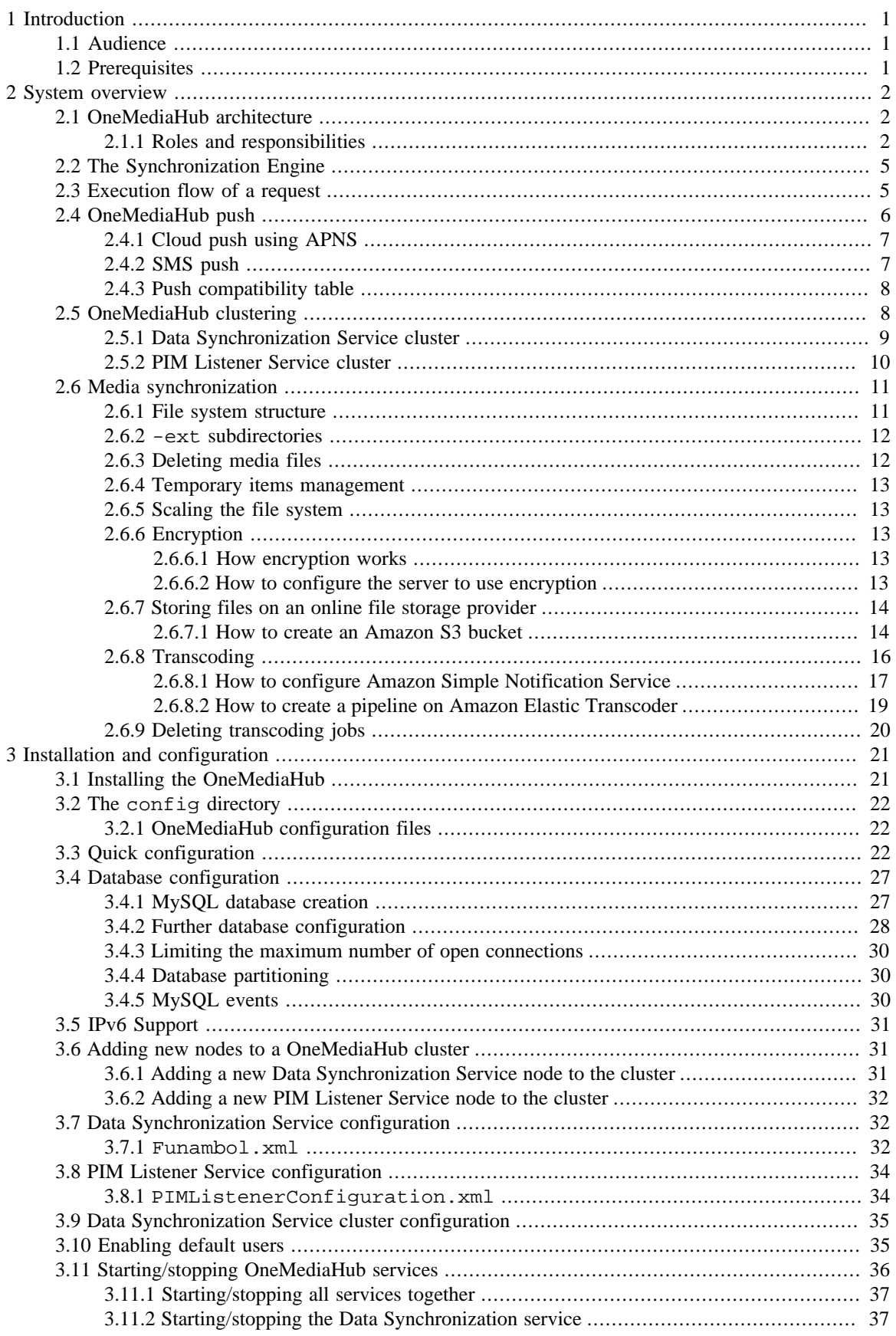

#### OneMediaHub Version 14.5 Installation and Operation Guide

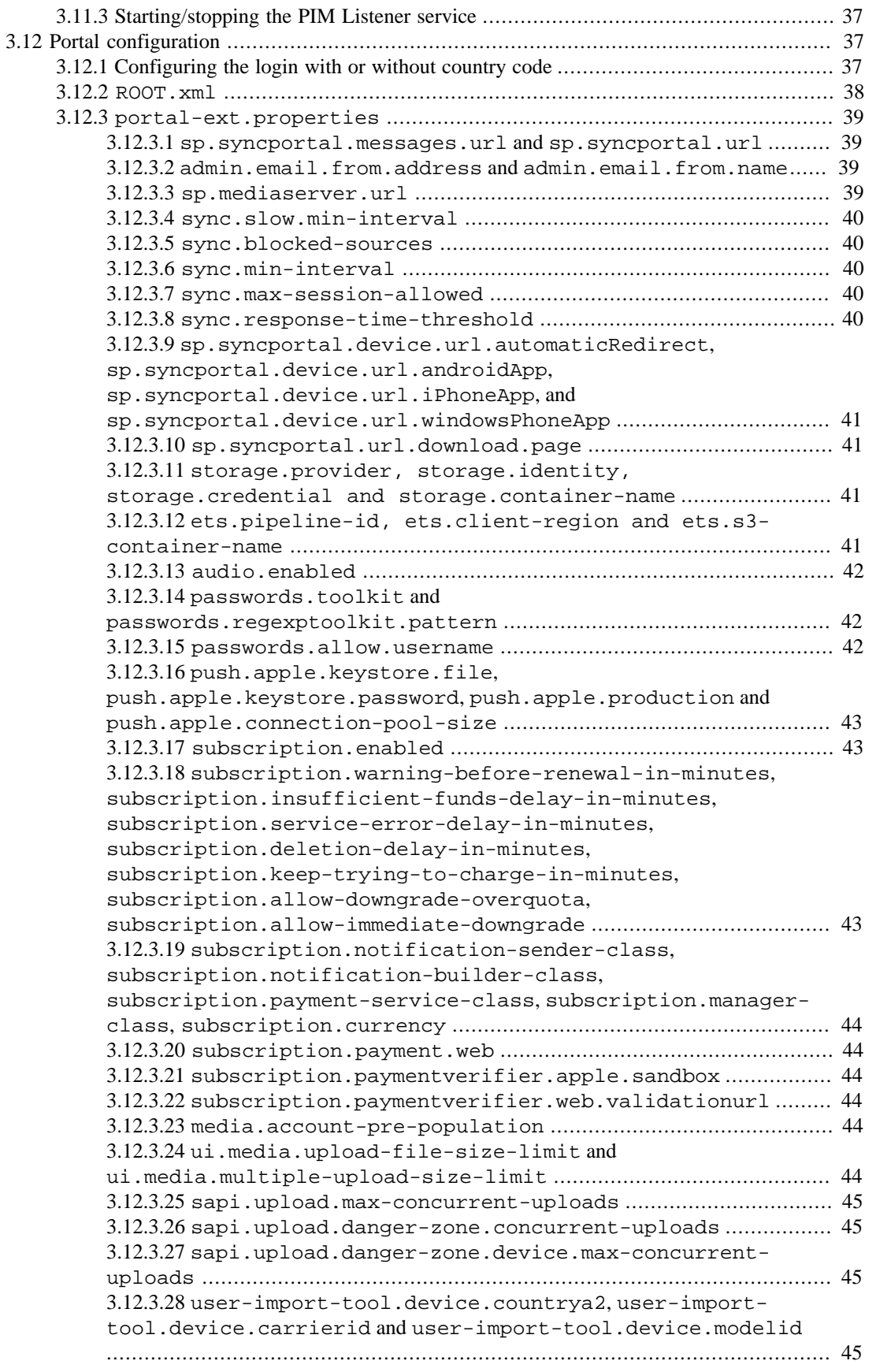

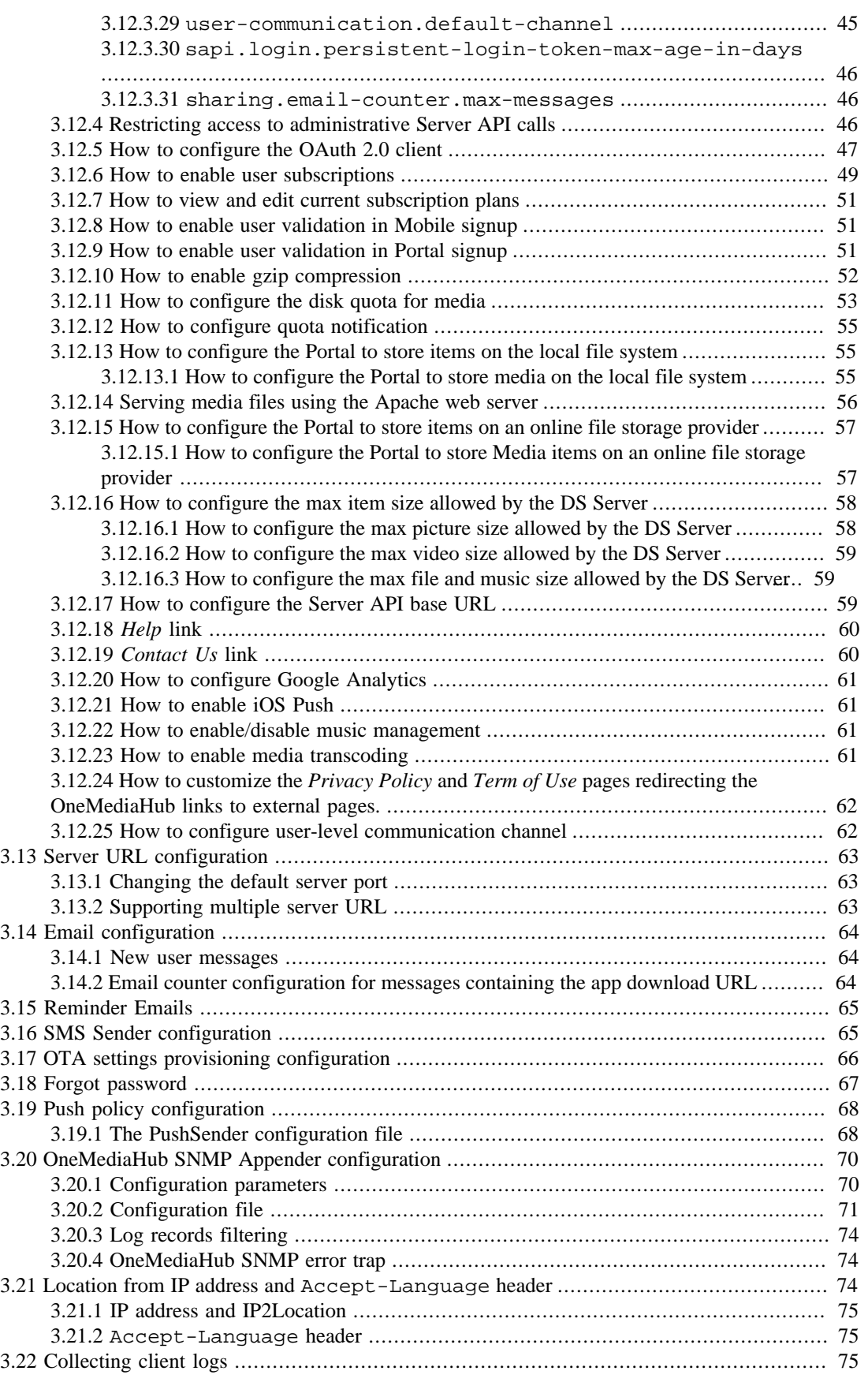

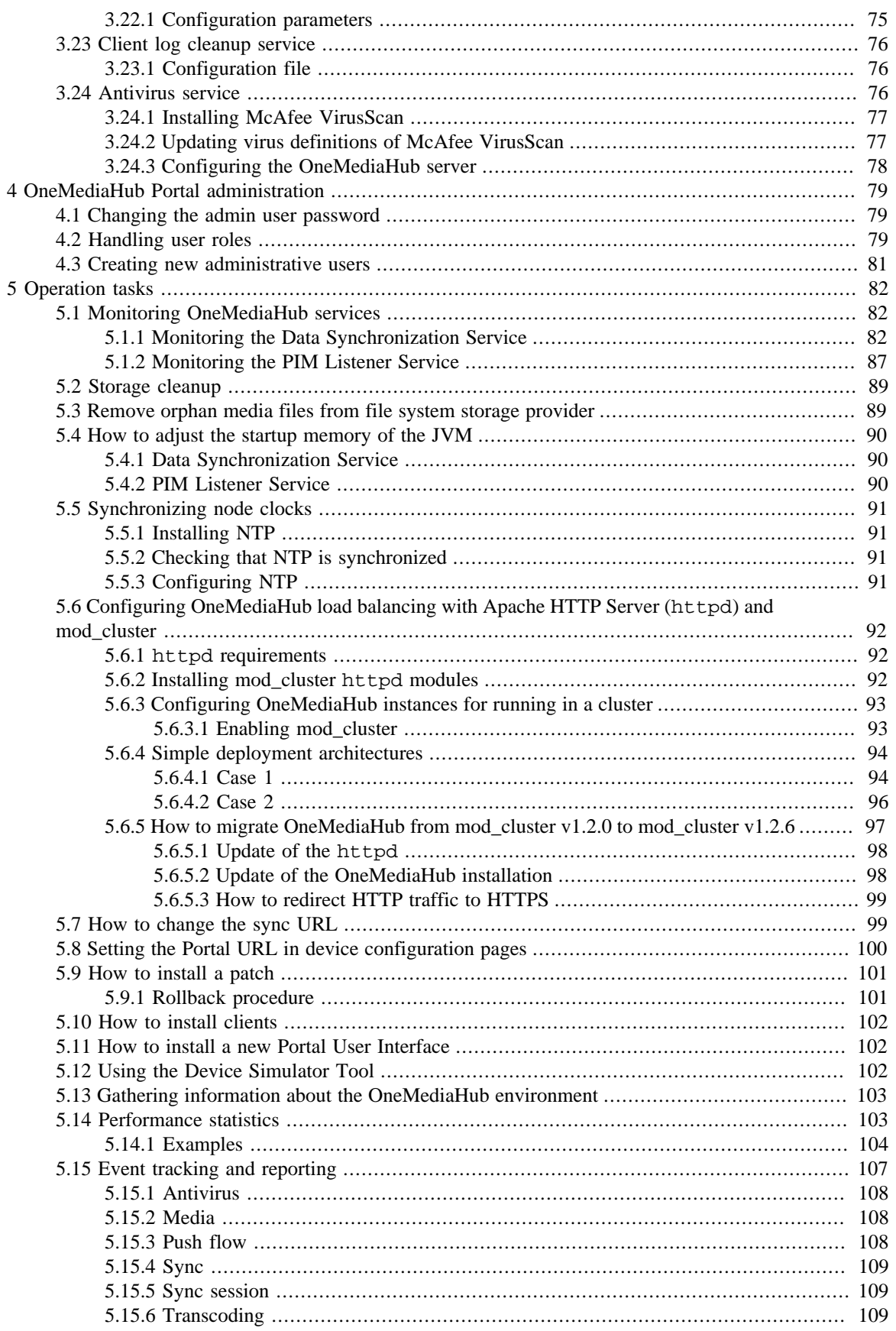

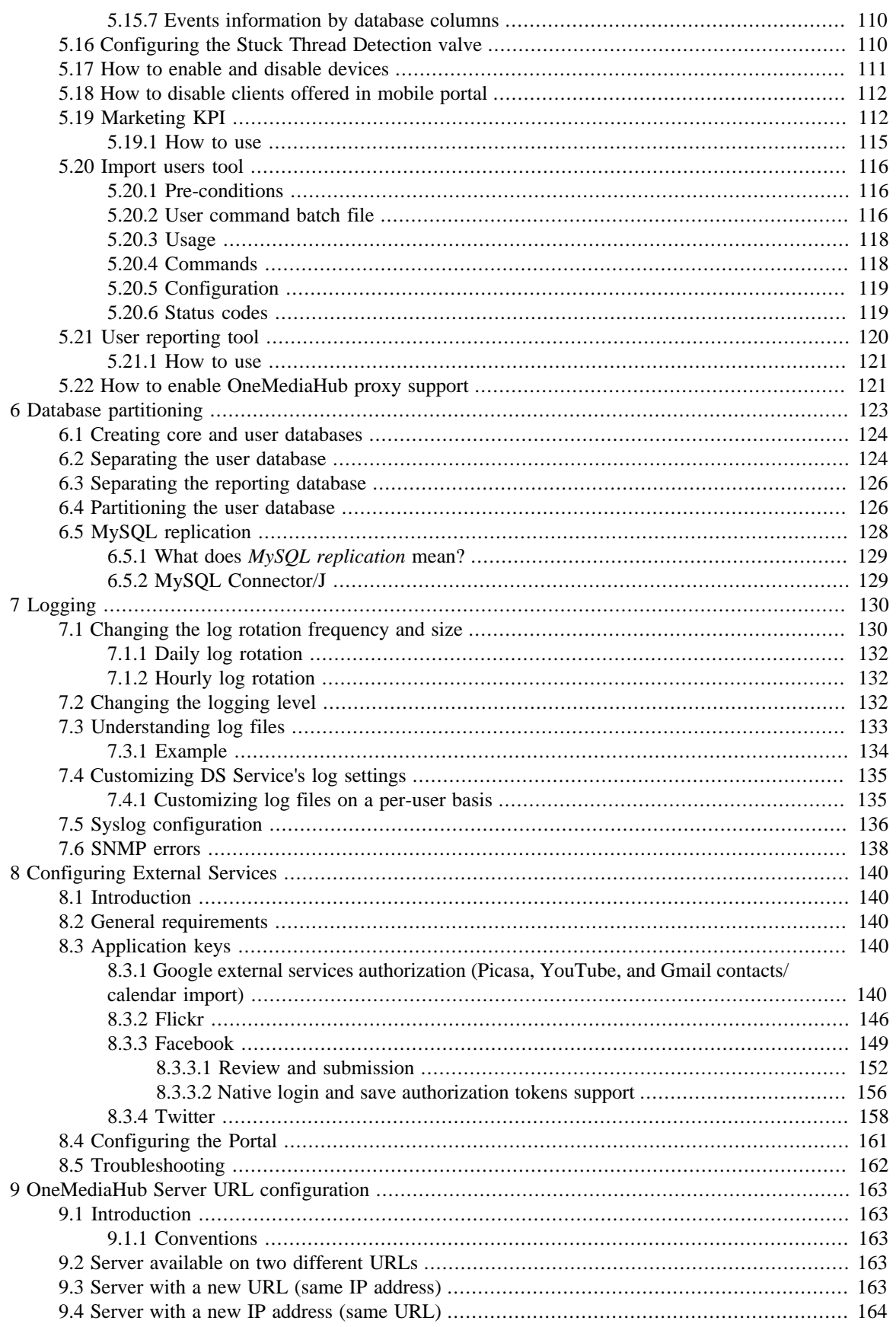

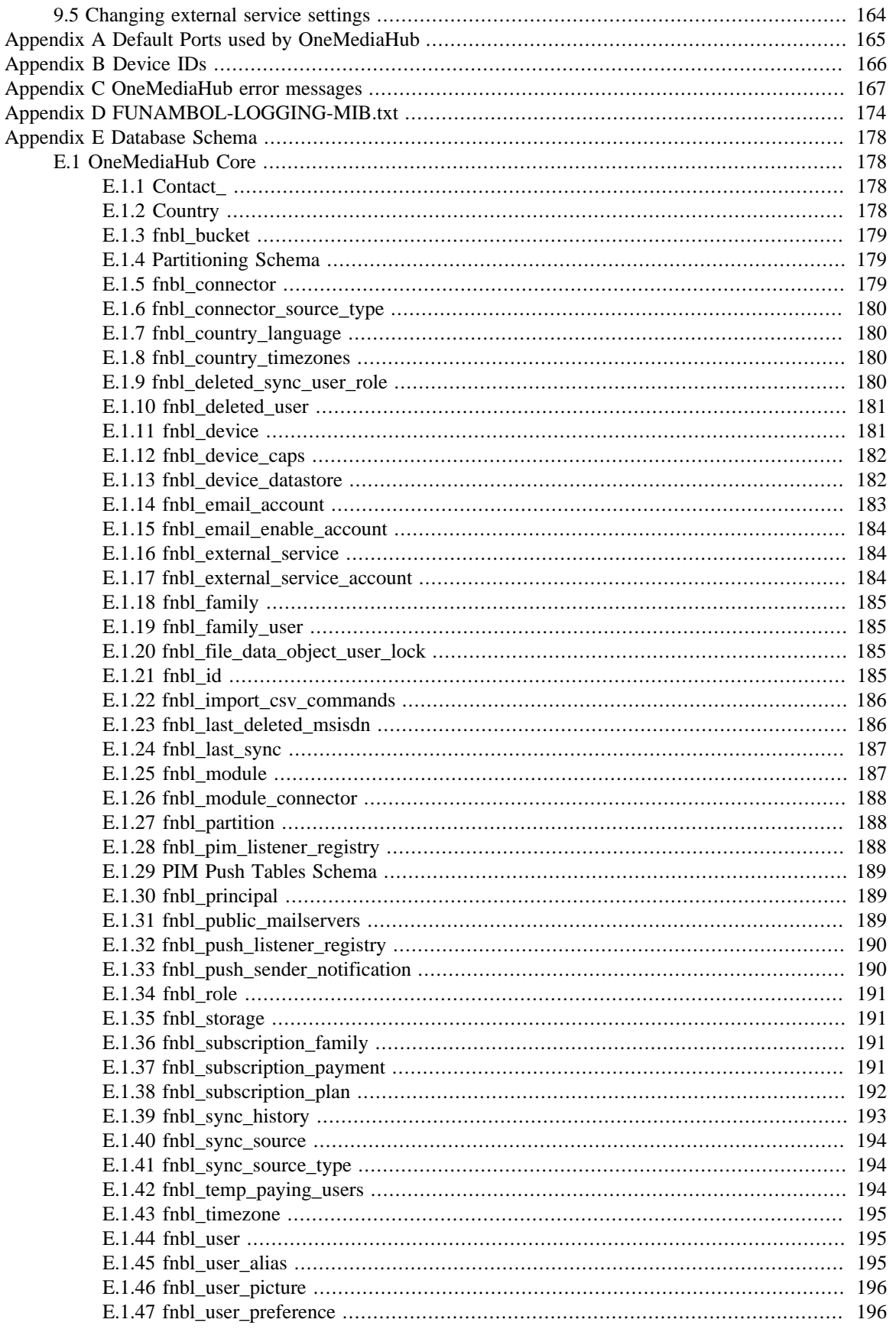

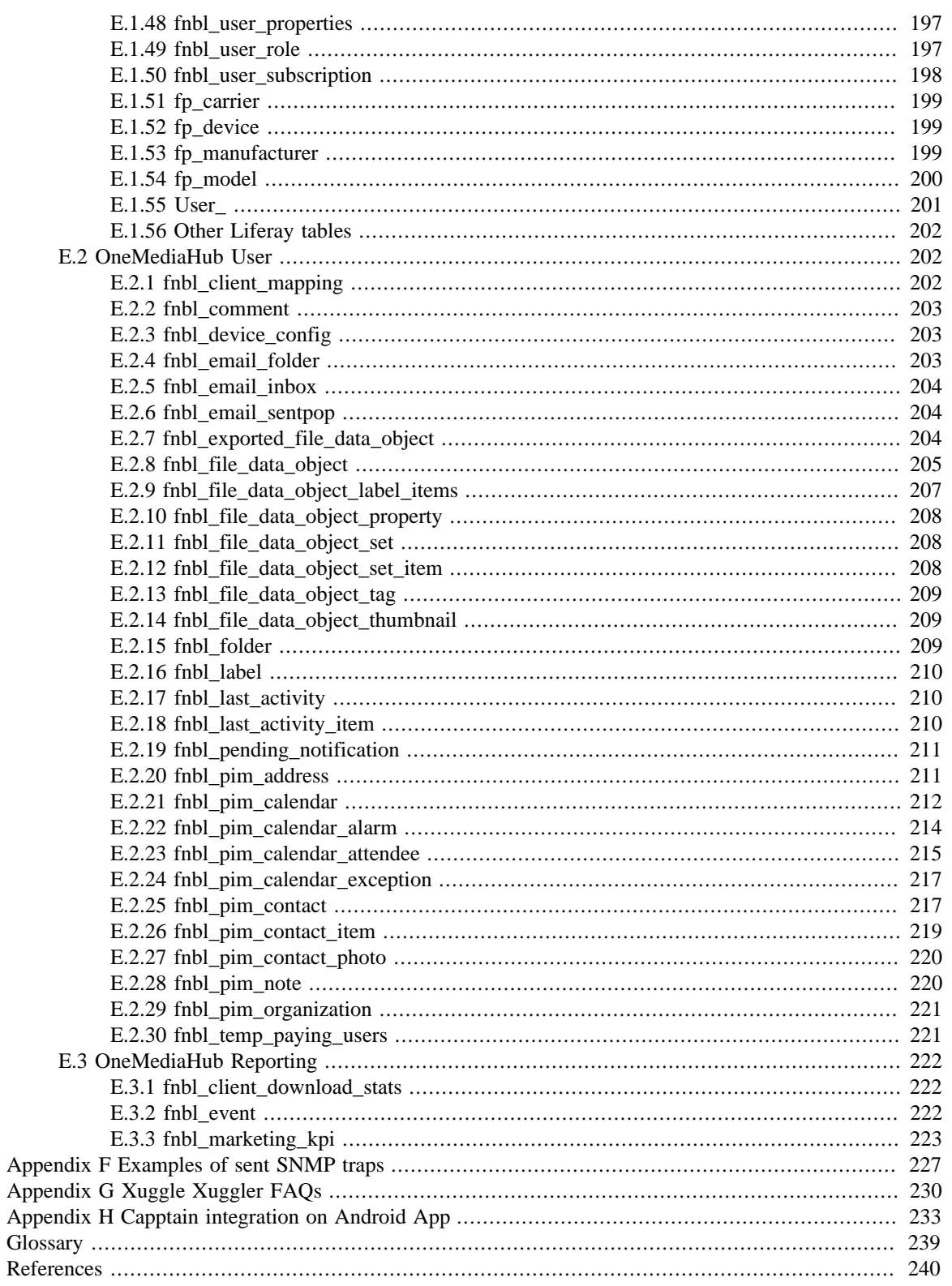

# <span id="page-9-0"></span>**Chapter 1. Introduction**

This document details how to install, configure, operate, and maintain the OneMediaHub; it also describes the system architecture and the role and usage of the different components.

Funambol also offers a set of Server APIs that can be used as extensions to OneMediaHub features and to build third party applications into it; one example is the AJAX Portal, available out of the box in the OneMediaHub, and completely built on top of the Server API layer.

For developers' specific documentation on Server APIs, please refer to [\[26](#page-248-1)].

## <span id="page-9-1"></span>**1.1 Audience**

This guide is addressed to system administrators.

## <span id="page-9-2"></span>**1.2 Prerequisites**

#### **Important**

OneMediaHub is supported only on GNU/Linux 32/64-bit distributions.

The OneMediaHub installation depends on the installation of certain software packages on the target system. The following packages must be installed and can all be downloaded for free from the Internet. Please make sure that the package version is correct; if it is not or if a package is not installed, please download the correct package from the URL provided:

- MySQL 5.5 or 5.6 (see [\[5](#page-248-2)])
- MySQL Connector/J (see [\[6](#page-248-3)])
- Java Platform (JDK) 7 (see [[3\]](#page-248-4))

#### **Note**

If you wish to run the OneMediaHub on a 64-bit architecture, you must use the 64-bit JDK.

### **Warning**

OneMediaHub does not support OpenJDK.

• Xuggle Xuggler (see [\[29](#page-249-0)] and Appendix G, *[Xuggle Xuggler FAQs](#page-238-0)*)

# <span id="page-10-0"></span>**Chapter 2. System overview**

The following sections describe the OneMediaHub architecture and the various OneMediaHub components. To get started with the installation procedure, skip to Chapter 3, *[Installation and](#page-29-0) [configuration](#page-29-0)*.

## <span id="page-10-1"></span>**2.1 OneMediaHub architecture**

The system deployment architecture in the OneMediaHub is logically made up of the components illustrated in [Figure 2.1, "OneMediaHub system architecture"](#page-10-3). For the sake of clarity, each component in the figure is represented by a single box, but as explained later, all systems can be made redundant to increase availability and support a greater load.

The overall goal of the system is to offer cloud-based synchronization of Media (Pictures, Videos, and Files) and PIM (Contacts, Calendar, Tasks, and Notes) across mobile phones, tablets, computers, and other devices.

## <span id="page-10-2"></span>**2.1.1 Roles and responsibilities**

This section describes the role and the main responsibilities of the components illustrated in [Figure 2.1,](#page-10-3) ["OneMediaHub system architecture"](#page-10-3).

#### **OneMediaHub Server** Web Web CSR Server API Consumer Interface Portal SMTP Server Web Load Balancer Data Synchronization Service **FW SMS FW Service** PIM connector Media connector Media Storage Device **PIM Listener** Service IP Load Balancer Database

### <span id="page-10-3"></span>**Figure 2.1. OneMediaHub system architecture**

#### **Device**

Any physical device (phone, tablet, computer, connected device) that can communicate with the OneMediaHub server for Media and/or PIM Sync, either natively or through a downloadable client.

Examples are:

- smartphones or tablets (e.g. iPhone/iPad, Android, BlackBerry, etc.) running OneMediaHub
- mobile phones with a native SyncML client
- computers running OneMediaHub for Windows

Devices are the main interface through which users access OneMediaHub.

Main responsibilities include:

- providing the graphical user interface
- initiating the communication with the server
- hosting the local data (address book, pictures, etc.)
- hosting the sync engine (for Media only)
- collecting/detecting the changes

The communication between the device and the OneMediaHub Server is based on the TCP/IP protocol.

#### **HTTP Load Balancer**

Both for Media and for PIM, device-server communication is built on protocols transported over HTTP. As for common HTTP traffic, a load balancer (see [Figure 2.1, "OneMediaHub system architecture"](#page-10-3)) can therefore be used to balance the incoming load by distributing it amongst different nodes of a server cluster.

The main responsibilities of the HTTP load balancer include:

- providing the front-end of the OneMediaHub system
- distributing the device requests amongst the nodes of the server-side cluster
- detecting failures on the cluster's nodes, redirecting traffic to the active nodes if one of the nodes fails

#### **Note**

The HTTP load balancer is not provided as part of the default installation or deployment. Many different solutions, both hardware and software, can be adopted and organizations may have different best practices already in place. A common solution is to use Apache and mod\_cluster as described in [Section 5.6, "Configuring OneMediaHub load balancing with Apache HTTP Server](#page-100-0) (httpd[\) and mod\\_cluster".](#page-100-0)

#### **OneMediaHub Server**

The Server is the core of the OneMediaHub PIM synchronization. As illustrated in [Figure 2.1,](#page-10-3) ["OneMediaHub system architecture"](#page-10-3), it comprises several components, described in detail in the following sections.

#### **Data Synchronization Service**

The role of the Data Synchronization (DS) Service is to provide the synchronization services and to communicate directly with the devices using the OMA DS protocol, formerly known as SyncML (see [Section 2.3, "Execution flow of a request"](#page-13-1)). The main responsibilities of the Data Synchronization Service are:

- hosting the synchronization engine (see [Section 2.2, "The Synchronization Engine"](#page-13-0))
- accepting and serving synchronization requests
- handling low level device information
- providing an interface towards the back-end services

#### **Media Connector**

The Media Connector is the counterpart of the PIM Connector for Media synchronization. It is deployed together with the DS synchronization engine. It has the following responsibilities:

- searching for the Media items that the user has modified on the server
- storing the Media items on the Media Storage

See [Section 2.6, "Media synchronization"](#page-19-0) for more details.

#### **PIM Connector**

The PIM Connector allows the OneMediaHub server to sync PIM data such as contacts, events, and notes. It consists of two main components: the connector itself and the PIM Listener Service.

The PIM Connector is deployed together with the DS synchronization engine. It has the following responsibilities:

- searching the PIM items that the user has modified on the server
- keeping the client updated with the PIM data stored on the server

#### **PIM Listener Service**

The PIM Listener Service is a separate process from the Data Synchronization Service and Portal process; it has the following responsibilities:

- polling the user PIM database regularly to check for updates
- triggering an action in the Data Synchronization Service if there are any changes to the user's PIM data to be delivered to the device

#### **Portal**

The OneMediaHub Portal implements the main interface through which users and administrators interact with the OneMediaHub platform over the Internet. The Portal component consists of

- a **web-based consumer portal**, built with AJAX technology, through which users can sign up for the service, set up their devices, download the OneMediaHub apps, access and manage their Media data, PIM data, and profile
- a **web-based customer service representative (CSR) interface**, which allows an operator to access user information and perform maintenance of user accounts

#### **Server API**

Funambol also offers a set of Server APIs that can be used to extend the OneMediaHub and to build third party applications on top of it; one example is the AJAX Portal, available out of the box within the OneMediaHub, and completely built on top of the Server API layer.

The OneMediaHub client Apps use the Server APIs to perform Media synchronization without basing on the SyncML protocol, while PIM synchronization remains SyncML-based.

For developers' documentation specific to the Server APIs, refer to [\[26](#page-248-1)].

#### **Media Storage**

The Media Storage is the final repository where the Media Connector stores the user's media and files. In the current version, the OneMediaHub can use a local filesystem and an online store provider as well.

See [Section 2.6, "Media synchronization"](#page-19-0) for more details.

#### <span id="page-12-0"></span>**SMS Service**

This is the service used to send SMS messages to user devices. The OneMediaHub platform uses an external SMS gateway for this, which translates the HTTP-based messages sent by the server into SMS messages, and injects them into the network servicing the target user.

SMS messages are used to

- send users the download link for OneMediaHub client Apps
- configure over-the-air the native clients embedded in the phones
- notify the device that a synchronization is needed because something has changed server-side: this is SMS push, as alternative to TCP-based push (see [Section 2.4.2, "SMS push"\)](#page-15-1)

#### **Note**

The SMS Service is not provided out of the box. OneMediaHub, by default, supports SubitoSMS. Support for other SMS service providers is configurable. For more information, see [Important](#page-74-1).

#### **SMTP Server**

This is the server used by the OneMediaHub to send Emails to external recipients.

Email can be used for

- inviting users to join the service
- activating user accounts
- supporting users (e.g. forgot password)
- any other communication to users

#### **Database**

This is the database server. OneMediaHub supports the MySQL database system.

## <span id="page-13-0"></span>**2.2 The Synchronization Engine**

The Synchronization Engine is the component that implements the synchronization logic, i.e.

- identify the sources and the destinations of the data sets to be synchronized
- identify the data that needs to be updated/added/deleted
- determine how updates must be applied
- detect conflicts
- resolve conflicts

In other words, the Synchronization Engine is the core of any data synchronization server. The basic framework interfaces and classes are grouped in the package  $\text{sync4}$ ; framework.engine.

## <span id="page-13-1"></span>**2.3 Execution flow of a request**

The execution flow of an OMA DS request is illustrated in [Figure 2.2, "Execution flow of an OMA DS](#page-14-1) [request"](#page-14-1).

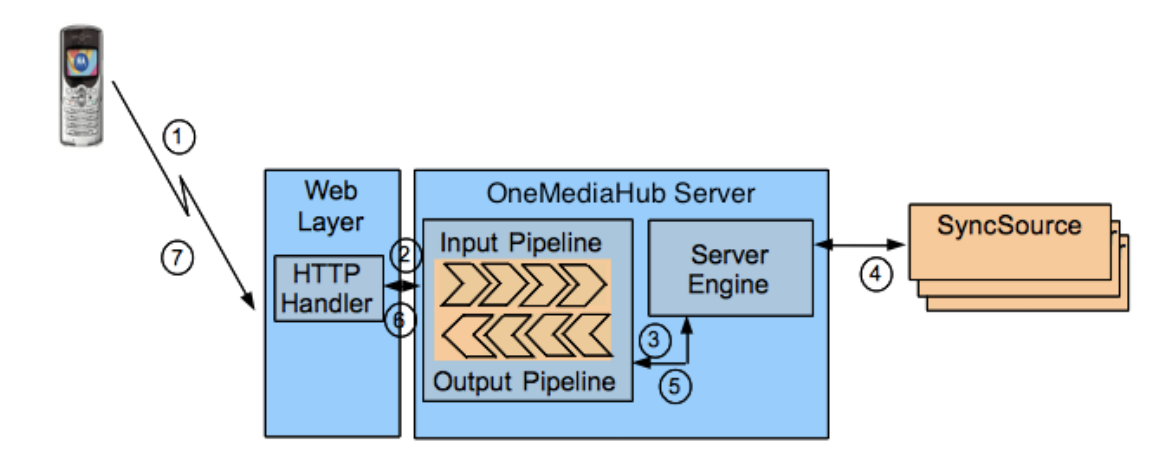

<span id="page-14-1"></span>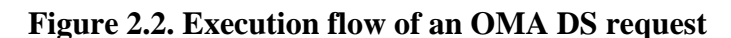

A synchronization session starts with the client device sending a first SyncML message to the server. The request then follows the flow described below:

- 1. When a new request comes from the client, the HTTP handler takes care of it. After some processing, for example the transformation of the binary message into a more manageable form or the association of the incoming message to an existing synchronization session, the HTTP handler passes the request to the synchronization server.
- 2. The message first goes through the input message processing pipeline according to the application needs.
- 3. The manipulated message comes out of the input pipeline and goes into the server engine for synchronization processing.
- 4. When needed, the server engine calls the services of the external (and custom) SyncSources in order to access the real data stores.
- 5. After processing the incoming message, the server engine builds the response message, which goes through the output message processing pipeline for post-processing.
- 6. The response message is then returned to the HTTP handler, which packs the SyncML message into the HTTP response and sends it back to the device.

## <span id="page-14-0"></span>**2.4 OneMediaHub push**

This section describes the OneMediaHub push technology. OneMediaHub push is based on the delivery of a so called push notification. A push notification is a small packet of data that OneMediaHub sends to a device in order to trigger a new synchronization. The notification package is technically called PKG#0 and contains information about the server that is requesting a synchronization, which data source must be synchronized, which type of synchronization should be performed. The PKG#0 can be delivered in many different ways.

OneMediaHub supports the following delivery mechanisms:

- 1. Server-to-client Push
	- TCP/IP Push
		- *Cloud push* using Apple Push Notification Service (APNS)
- SMS Push
- 2. Client-to-server Push

#### **Note**

New data is not automatically sent to the device; it is always the device that starts the communication for the exchange of data.

#### **Note**

Out-of-the-box, OneMediaHub detects the most appropriate push mechanism for the device and uses it.

## <span id="page-15-0"></span>**2.4.1 Cloud push using APNS**

As illustrated in [Figure 2.3, "Cloud push using APNS"](#page-15-2), the iPhone obtains a token from the APNS server and registers the token on OneMediaHub. OneMediaHub then uses the registered token to send push notifications to a particular device.

#### <span id="page-15-2"></span>**Figure 2.3. Cloud push using APNS**

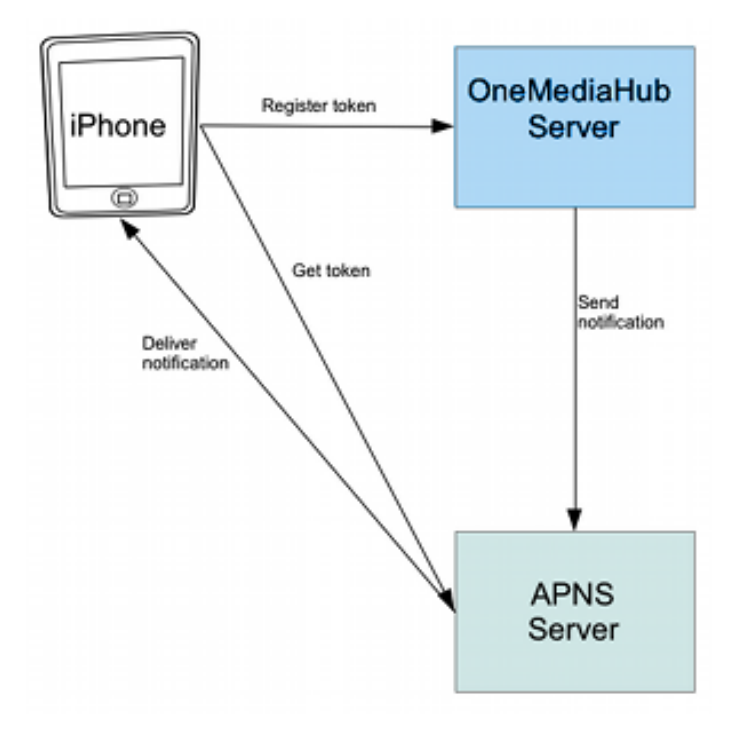

## <span id="page-15-1"></span>**2.4.2 SMS push**

As illustrated in [Figure 2.4, "SMS push",](#page-16-2) in the case of SMS push, PKG#0 is delivered with one or more SMS messages. The basic flow is the same as in the other two techniques: once the device receives an SMS containing a push notification, it starts a new synchronization for the specified data sources.

#### **Figure 2.4. SMS push**

<span id="page-16-2"></span>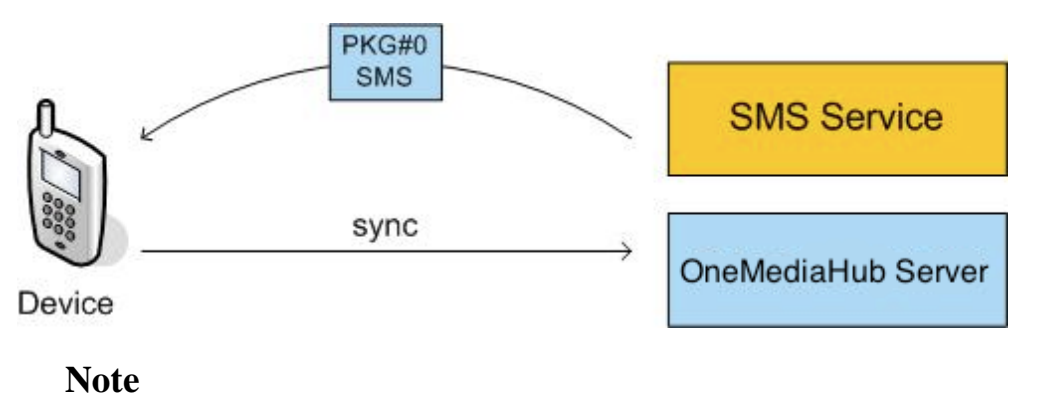

This mechanism requires an integration with an SMS service that is able to deliver binary SMS messages (see [the section called "SMS Service"](#page-12-0) for more details).

## <span id="page-16-0"></span>**2.4.3 Push compatibility table**

Not all devices have the same capabilities in terms of push or even synchronization. Certain devices have a built-in PIM SyncML client, others do not.

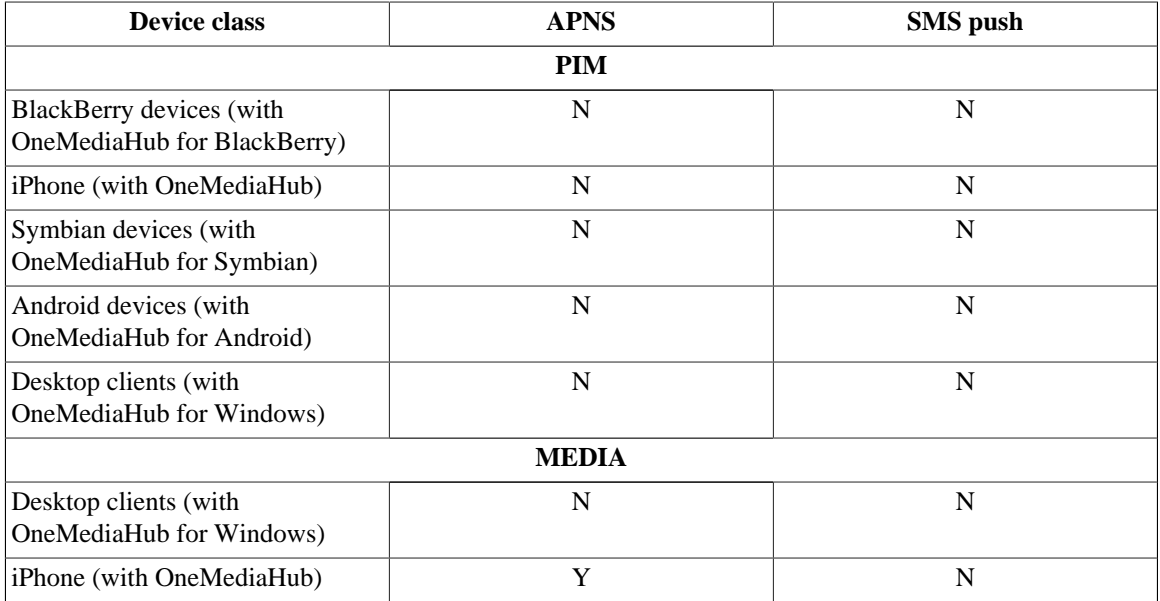

The table below shows which push technology can be used with particular classes of devices.

## <span id="page-16-1"></span>**2.5 OneMediaHub clustering**

OneMediaHub clustering has been designed with the following principles in mind:

- high availability: it must be possible to have redundant architectures for all components so that users will not experience a permanent error if a problem arises in one of the components in the system
- high load support: the redundant components must work in a load balanced architecture
- low maintenance: it must be easy to modify the configuration of each cluster

• automatic recovery: no administrative action must be needed when a cluster node goes down in order for the load to be redistributed amongst the remaining nodes

As illustrated in [Figure 2.5, "OneMediaHub clustering",](#page-17-1) which should be seen as an alternative representation of the elements in [Figure 2.1, "OneMediaHub system architecture"](#page-10-3), OneMediaHub can be split into three clusters:

- Data Synchronization Service cluster
- PIM Listener Service cluster

Additional clustering techniques for improving high availability, performance and reliability of the Database are described in Chapter 6, *[Database partitioning](#page-131-0)*.

#### <span id="page-17-1"></span>**Figure 2.5. OneMediaHub clustering**

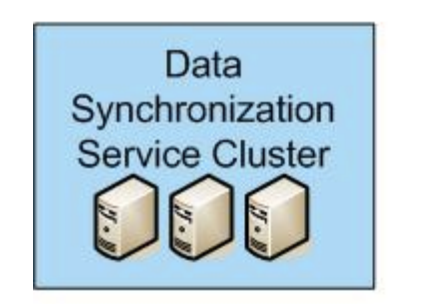

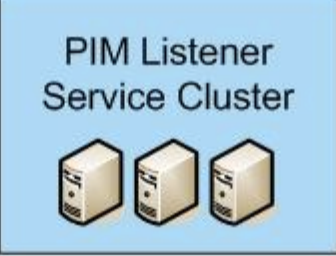

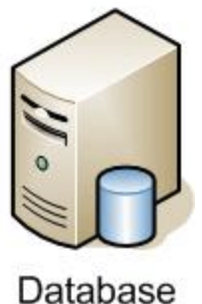

## <span id="page-17-0"></span>**2.5.1 Data Synchronization Service cluster**

A Data Synchronization Service cluster is made up of one or more Data Synchronization Service nodes. Each node has the same properties and configuration as the others so that all nodes are identical from a SyncML client perspective.

All nodes of the cluster must be installed on a network that allows IP multicast traffic. The multicast group of the Data Synchronization Service cluster has the following properties:

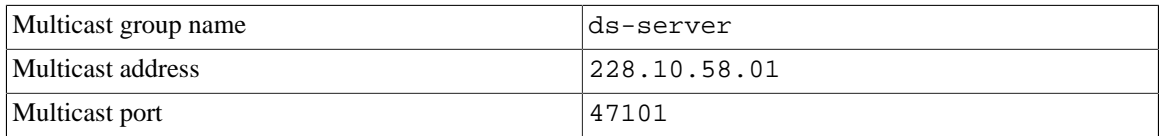

#### **Note**

All Data Synchronization Service nodes in a cluster are dynamically aware of other nodes. This means that each node is dynamically updated with the changes in the cluster when a new node is added or removed. No administrative tasks are required when, for example, a new node is added in order to improve the number of users to support.

Load balancing of SyncML and HTTP traffic is achieved by simply using any HTTP load balancing technique commonly used in this space.

A common practice is to do this with an Apache load balancer battery, connected to the Data Synchronization Services through the mod\_cluster module (see [Figure 2.6, "Data Synchronization Service](#page-18-1) [cluster"](#page-18-1)).

#### **Figure 2.6. Data Synchronization Service cluster**

<span id="page-18-1"></span>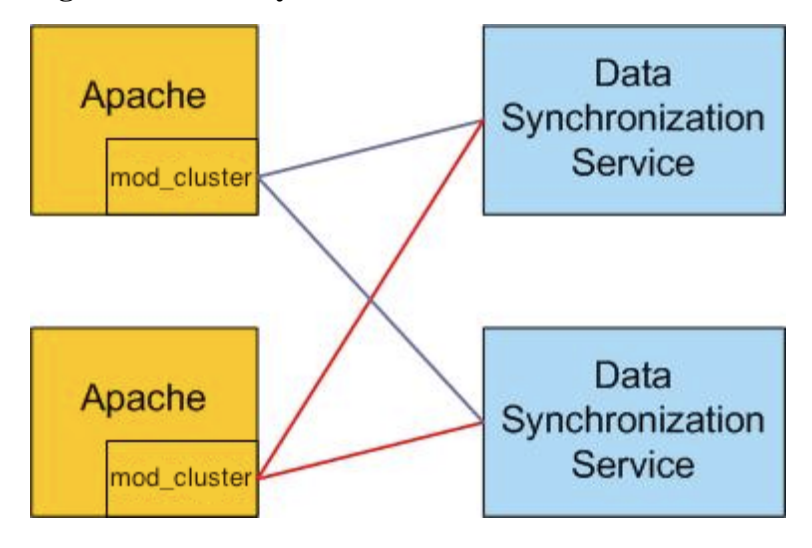

See [Section 5.6, "Configuring OneMediaHub load balancing with Apache HTTP Server \(](#page-100-0)httpd) and mod cluster" on how to configure Apache with mod cluster in a clustered environment.

#### **Note**

The Data Synchronization Service stores its main configuration files in the file system under <root directory of your OneMediaHub installation>/config. If a cluster is installed, all nodes in this directory must have the same content. This can be achieved using a shared file system or keeping the node in sync with rsync.

### <span id="page-18-0"></span>**2.5.2 PIM Listener Service cluster**

A PIM Listener Service cluster is made of one or more PIM Listener Service nodes; each node has the same properties and configuration as the others so that all nodes are completely interchangeable. The load of these listeners is measured in terms of how many users each PIM Listener Service monitors for changes; this load is automatically balanced by being distributed amongst all available nodes. This means that every time the cluster changes, all active nodes re-compute the subset of users they have to monitor, automatically redistributing the users.

#### **Note**

This distribution is based on a hashing algorithm which spreads users equally across the nodes of the cluster. Still, there is no guarantee that each node monitors exactly 1/N (where N is the number of nodes in the cluster) of the users at all times.

All nodes of the cluster must be installed on a network that allows IP multicast traffic. The multicast group of the PIM Listener Service cluster has the following properties:

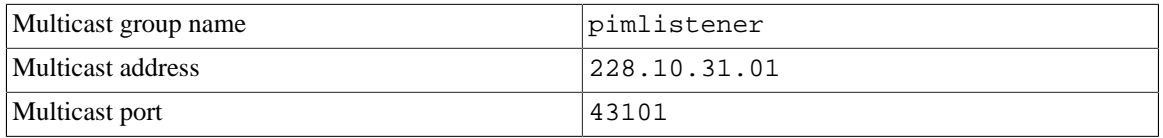

#### **Note**

All PIM Listener Service nodes in a cluster are dynamically aware of other nodes. This means that each node is dynamically updated with the changes in the cluster when a new node is added or removed. No administrative tasks are required when, for example, a new node is added in order to improve the number of users to support.

## <span id="page-19-0"></span>**2.6 Media synchronization**

The OneMediaHub is able to synchronize media such as normal files, pictures and videos (from now on all of these will be simply referred to as *media*).

Media files are stored on the Media Store - whereas media meta data is stored in the database.

In the current version, OneMediaHub can use the local filesystem or an online storage provider as media storage.

### <span id="page-19-1"></span>**2.6.1 File system structure**

For each user, the *media* sync sources define a subdirectory where all media files belonging to the user are stored.

The entry points for the media types are:

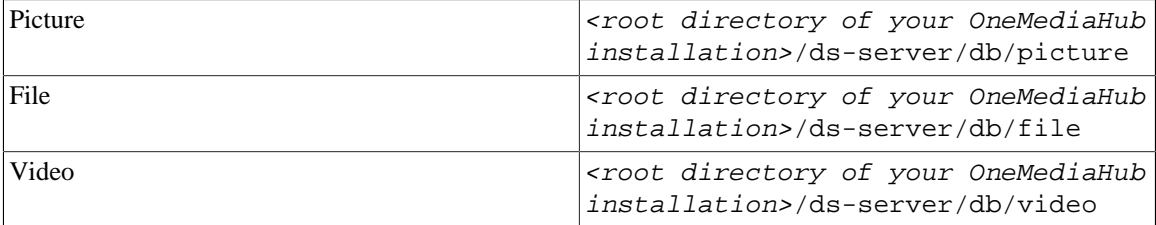

#### **Note**

In a cluster environment, the above mentioned directories must be shared between all server nodes.

To rationalize the file system, user directories are organized in a tree structure, where each user's directory path is structured in eight nested sub-directories, which may be located on different disks to split the disk load.

The name of each subdirectory is composed of two characters, chosen from a pseudo-random string of 16 characters, e.g. <root directory of your OneMediaHub installation>/ds-server/ db/picture/ab/cd/ef/gh/il/mn/op/qr.

The reason behind this complicated structure is that each directory can have 676 subdirectories ( $26 \times 26$ ), so for 8 levels the maximum number of subdirectories is  $26^{\wedge}16$ ; the great number of possible combinations makes the picture folder location difficult to guess. The nested tree structure avoids having too many subdirectories in any given directory.

The string is computed as a hash of the username (using the MD5 algorithm), in order to make the directory location unpredictable and to have a balanced tree, where user folders are equally distributed.

The actual user folder is located in the last subdirectory of the tree; in order to make it less comprehensible, the folder name is computed as the username encoded in Base64.

#### **Security considerations**

Even if it is difficult to guess, the directory tree is not secure, since it is computed starting from the username. This means that, given the user name and knowing the algorithm used, you are always able to derive the directory path.

For example, if the hash for the user johndoe is hgkvnviumvngrdpo, the user's pictures are stored in the directory <root directory of your OneMediaHub installation>/ds-server/db/ picture/hg/kv/nv/iu/mv/ng/rd/po/am9obmRvZQ==.

Security is guaranteed by the file name, a random string of thirteen alphanumeric characters, followed by the real file extension (added to guarantee the correct content type in the HTTP response.) So even if you know the path where the file is stored, you cannot guess the file name and retrieve the picture.

The hash function guarantees that the distribution of hashes in the hash space is adequate, and that, for a large number of files, they are evenly distributed inside the hierarchy, thus splitting the load.

### <span id="page-20-0"></span>**2.6.2 -ext subdirectories**

For each picture (or video) stored in the user directory there is also a subdirectory with the name equals to the file name followed by -ext, where additional files related to the picture (or video) are stored, such as thumbnails, transcoded video or any other useful data. For example, when a new picture with name 1pbo6y7xoyjr1 is saved (how files are named on the local file system is explained in [Section 2.6.1,](#page-19-1) ["File system structure"](#page-19-1)), the folder 1pbo6y7xoyjr1-ext is also created.

The -ext subdirectory is created when the file is saved into the user directory, and it is removed when the corresponding file is deleted.

#### **Note**

Files stored in the -ext directories and temporary files are not computed in the user quota.

## <span id="page-20-1"></span>**2.6.3 Deleting media files**

The OneMediaHub provides a scheduled job (executed every one hour) that manages the media binaries deletion. If a user deletes some media files, first of all the tuples will be set to deleted in the database, then, by execution of the scheduled job, the binaries will be deleted from the file system (or from the media storage).

This behavior also impacts the deletion of users via Server API (SAPI): when a user is deleted, all the tuples in the fnbl\_file\_data\_object table owned by that user will be marked as deleted and the owner will be changed into admin, while the original user will be saved in the column deleted\_owner. As mentioned above, the binaries will be deleted by the scheduled job.

#### **Note**

All media items marked as soft deleted won't be removed by the scheduled job.

## <span id="page-21-0"></span>**2.6.4 Temporary items management**

Temporary items are used to allow the resumable upload for media. They should be considered *valid* for 24 hours; in that time frame the server reserves disk memory quota to finish the upload. In no case will the temporary items be considered by the server as part of the user quota.

After the 24 hours, the task that manages the media deletion (see [Section 2.6.3, "Deleting media files"\)](#page-20-1) deletes the database tuples older than one day for temporary items and their related binaries, if they exist. It deletes also the items older than one day for which only the metadata are saved.

## <span id="page-21-1"></span>**2.6.5 Scaling the file system**

Since there is a single mount point for pictures, <root directory of your OneMediaHub installation>/ds-server/db/picture, OneMediaHub supports the following systems for scaling the file system:

- DAS (Direct Attached Storage) for small deployments.
- NAS (Network Attached Storage) for medium deployments.
- SAN (Storage Area Network) for very large deployments.

## <span id="page-21-2"></span>**2.6.6 Encryption**

Media may be encrypted once it is moved to the final storage destination. A media item is encrypted when the whole item is received on the server, so the encryption process is completely managed by the server itself.

#### <span id="page-21-3"></span>**2.6.6.1 How encryption works**

If the server is configured to use encryption (see [Section 2.6.6.2, "How to configure the server to use](#page-21-4) [encryption"](#page-21-4)), OneMediaHub encrypts your data as it writes it to its media storage and decrypts it when you access it using the authenticated download API. This means that if you would directly access stored media, you would see encrypted objects. However, all the APIs are trasparent regarding media encryption, so that if your server has encryption enabled all the API calls will work properly.

Two different algorithms can be used to encrypt media: AES128 and AES256. They are block cipher symmetric-key algorithms, so the same key is used for both encrypting and decrypting the data. They differ in the key size (128 and 256 bits respectively).

#### <span id="page-21-4"></span>**2.6.6.2 How to configure the server to use encryption**

To enable encryption, in the configuration file <root directory of your OneMediaHub installation>/config/portal/portal-ext.properties these properties have to be modified:

# # Set property to true for enabling the encryption, false otherwise. #

```
encryption.enabled=true
encryption.keyfactory-
class=com.funambol.framework.tools.encryption.AES128EncryptionKeyFactory
encryption.keyfactory.salt=cGFzc3dvcmQ=
```
To enable AES128 use the AES128EncryptionKeyFactory class - for AES256 the class AES256EncryptionKeyFactory has to be used. For both a Base64-encoded salt has to be specified. The salt should be a random value - and it MUST not change once media has been uploaded. For AES256 strength encryption the Unlimited Strength Java(TM) Cryptography Extension Policy Files have to be installed. They may be freely downloaded from the Oracle Java SE website (see [\[4](#page-248-5)]).

#### **Warning**

If encryption is disabled, the media items are served by the storage system (e.g. S3) directly, with no additional load on the server.

If instead encryption is enabled, all requests pass through the server, so that the increased load needs to be considered in sizing the system and tuning its performance. Encryption causes also additional storage usage and costs more computational power.

### <span id="page-22-0"></span>**2.6.7 Storing files on an online file storage provider**

Media and files may be stored on an online file storage provider instead of being stored on the server's local file system. Online file storage providers are Internet hosting services specifically designed to host static content, typically large files that are not web pages.

OneMediaHub supports only the Amazon S3 file storage provider.

There are few basic concepts behind online file storage providers (the names used by Amazon S3 are *emphasized*):

#### **Provider**

the specific online file storage provider

#### **Blobs (***objects***)**

are the fundamental entities. They consist of object data and metadata (set of name-value pairs)

#### **Container (***bucket***)**

blobs are stored in containers. For Amazon S3 there are no limits to the number of objects you can store in a bucket, and each user can have up to 100 buckets. The namespace for bucket names is global - this means that there could be only one bucket name for the provider for all accounts. The bucket name is in fact part of the URL used to download objects. For instance, all objects in a '**mydocs**' bucket can be downloaded using <http://mydocs.s3.amazonaws.com> (you may use a different URL by setting a CNAME entry for your domain in the DNS server settings)

#### **Key**

is the unique identifier for a blob in a container. Together, a container name and a key uniquely identify an object on the online storage provider

#### <span id="page-22-1"></span>**2.6.7.1 How to create an Amazon S3 bucket**

In order to use Amazon S3 as media storage provider for the OneMediaHub, a bucket must be created on S3.

Go through the following steps to create a bucket:

1. Use a plug-in for your web browser (e.g. S3 Organizer, available for Firefox) and connect to your Amazon S3 account:

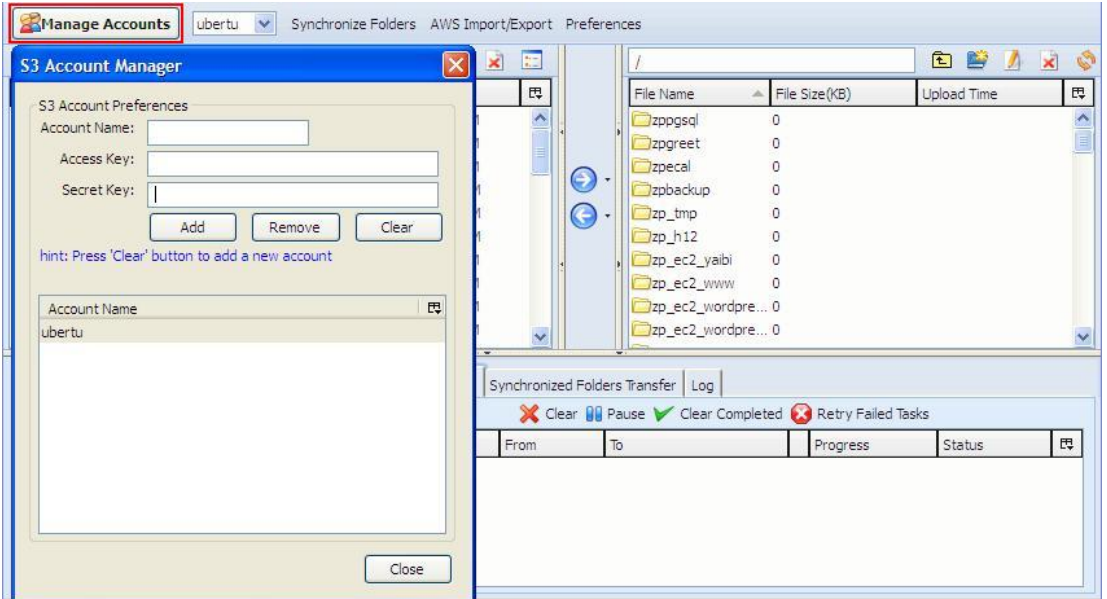

#### **Figure 2.7. Connecting to your Amazon S3 account**

2. Click on **Create Bucket/Directory** or right click on the bucket panel and select the **Create Directory** option:

**Figure 2.8. Create a directory on Amazon S3**

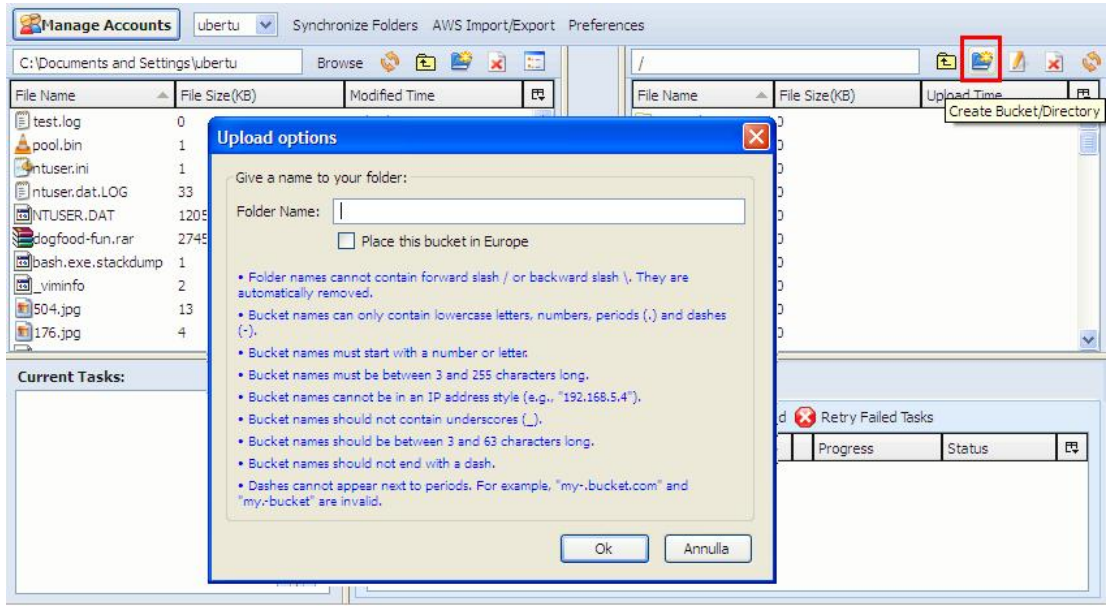

3. Enter the bucket name and then click **Ok**. The bucket will be created at the specified location, and your bucket will be visible in the buckets list.

#### **Note**

Don't use a dot (.) in the bucket's name, because in this case SSL over HTTP (HTTPS) will not work, as users will end up with S3-related certificate errors caused by bucket names containing a dot.

4. The bucket Access Control List (ACL) should be configured in order to grant access for the owner only, but in any case all the contents will always be private even if the bucket is public.

## <span id="page-24-0"></span>**2.6.8 Transcoding**

The video transcoding feature allows the user to play from the Portal and the iOS and Android mobile apps any of her videos uploaded to the cloud. It allows to play a wide range of video formats. When a user uploads a video, a transcoding service is running asynchronously, and when the transcoded video is available, its URL (called "playbackurl") will be included in the response of the *Retrieve videos* API call (see Section 3.5.8, "Retrieve videos" in *OneMediaHub Version 14.5 Server API Developer's Guide*). The transcoded video is called playback.mp4 and it is saved in the user -ext folder like the thumbnails.

The service used for video transcoding is the Amazon Elastic Transcoder (see [http://](http://aws.amazon.com/elastictranscoder) [aws.amazon.com/elastictranscoder](http://aws.amazon.com/elastictranscoder).) This service manages all aspects of the transcoding process in a transparent way for OneMediaHub and is designed to be highly scalable. Amazon Elastic Transcoder is built to work with the content stored on the Amazon S3 service and it uses the Amazon Simple Notification Service (Amazon SNS) to notify when a transcoded video is available (OneMediaHub uses HTTP notifications.)

#### **Note**

To enable media transconding on OneMediaHub, see [Section 3.12.23, "How to enable media](#page-69-3) [transcoding"](#page-69-3).

## **Warning**

If the transcoding feature is not enabled, the Portal is not able to play the following video formats:

3g2, AVI, MOV, MP2, MP4, MPEG, MPEG4, MPG, WMV.

To use Amazon Elastic Transcoder, you need an Amazon Web Services (AWS) account (see [http://](http://docs.aws.amazon.com/elastictranscoder/latest/developerguide/getting-started.html) [docs.aws.amazon.com/elastictranscoder/latest/developerguide/getting](http://docs.aws.amazon.com/elastictranscoder/latest/developerguide/getting-started.html)[started.html](http://docs.aws.amazon.com/elastictranscoder/latest/developerguide/getting-started.html).) If you don't have an account yet, you'll be prompted to create one when you sign up.

There are few basic concepts behind Amazon Elastic Transcoder:

- A *transcoding pipeline* is a queue that manages the transcoding jobs. It specifies the input Amazon S3 bucket, the output Amazon S3 bucket, and an AWS Identity and Access Management (IAM) role that is used by the transcoder to access the videos.
- A *transcoding preset* is a template that contains the settings that the transcoder should apply during the transcoding process (i.e. the codec or the resolution.) When a job is created, the preset to be used must

be specified. In this way, it's possible to specify the details of the transcoded video. The preset used by OneMediaHub is called System preset: Generic 480p 4:3 and allows to generate a 480p transcoded video in mp4 format, with video codec H264 and bitrate 900 kbps (refer to the Amazon Elastic Transcoder Management Console for further details.)

• A *transcoding job* transcodes the video on the Amazon S3 output bucket specified in the pipeline.

The steps for using Amazon Elastic Transcoder are the following:

- 1. Create a bucket on Amazon S3 (see [Section 2.6.7.1, "How to create an Amazon S3 bucket"\)](#page-22-1). If OneMediaHub is configured to use S3 as media storage repository, you don't need to create a bucket for this goal, since you will use the one used as media repository
- 2. Configure Amazon SNS for sending HTTP notifications
- 3. Create a pipeline on Amazon Elastic Transcoder

#### <span id="page-25-0"></span>**2.6.8.1 How to configure Amazon Simple Notification Service**

For more details, see Amazon documentation at [\[1](#page-248-6)].

- 1. Access the AWS Console and select **SNS**. You will be redirected to the SNS Console
- 2. Click on **Create New Topic**

#### **Figure 2.9. Amazon SNS: Create New Topic**

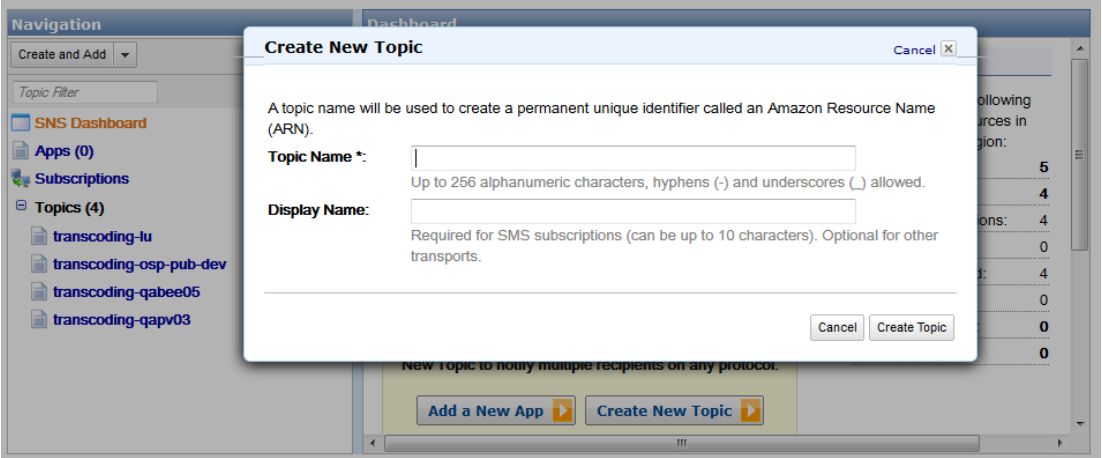

3. Associate to the topic the subscription http://<server\_url>:<port>/sapi/media/ video?action=set-transcoding-status

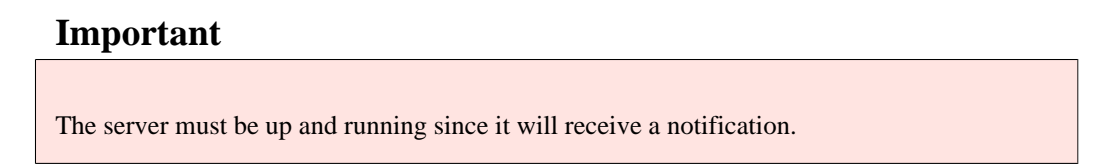

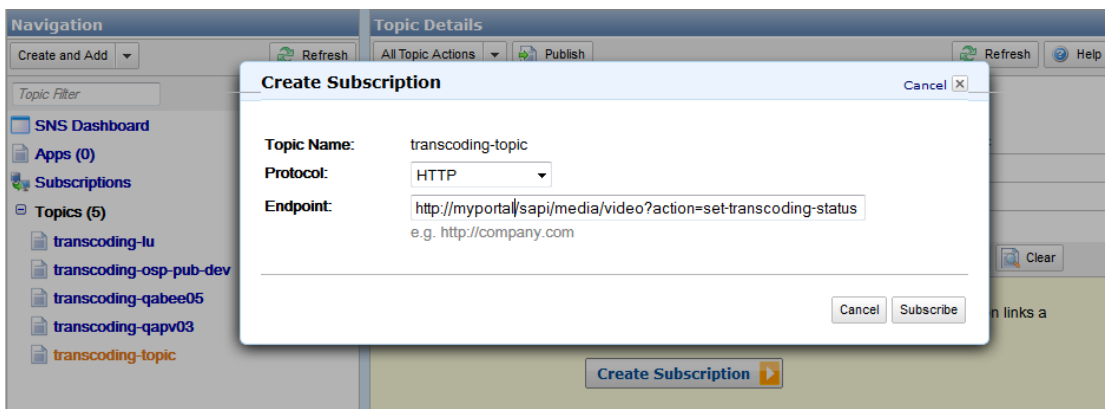

**Figure 2.10. Amazon SNS: Create Subscription**

The subscription is created with a "SubscriptionID" as "PendingConfirmation" until the subscription is confirmed.

- 4. Search in the file portal.log for the string "Type":"SubscriptionConfirmation" and retrieve the value for SubscribeURL
- 5. Open this URL in a browser
- 6. Check from within the SNS Console that the **Subscription ID** field will change from PendingConfirmation into a specific string value
- 7. Select the created subscription and click on **Delivery Policy**. Configure the policy with:

```
Number of retries: 60
Retries with no delay: 0
Minimum delay: 60
Minimum Delay Retries: 60
Maximum Delay: 60
Maximum delay retries: 0
Maximum receive rate: EMPTY
Retry backoff function: Linear
```
(see [Figure 2.11, "Amazon SNS: Delivery Policy".](#page-27-1)) At this point the subscription is enabled.

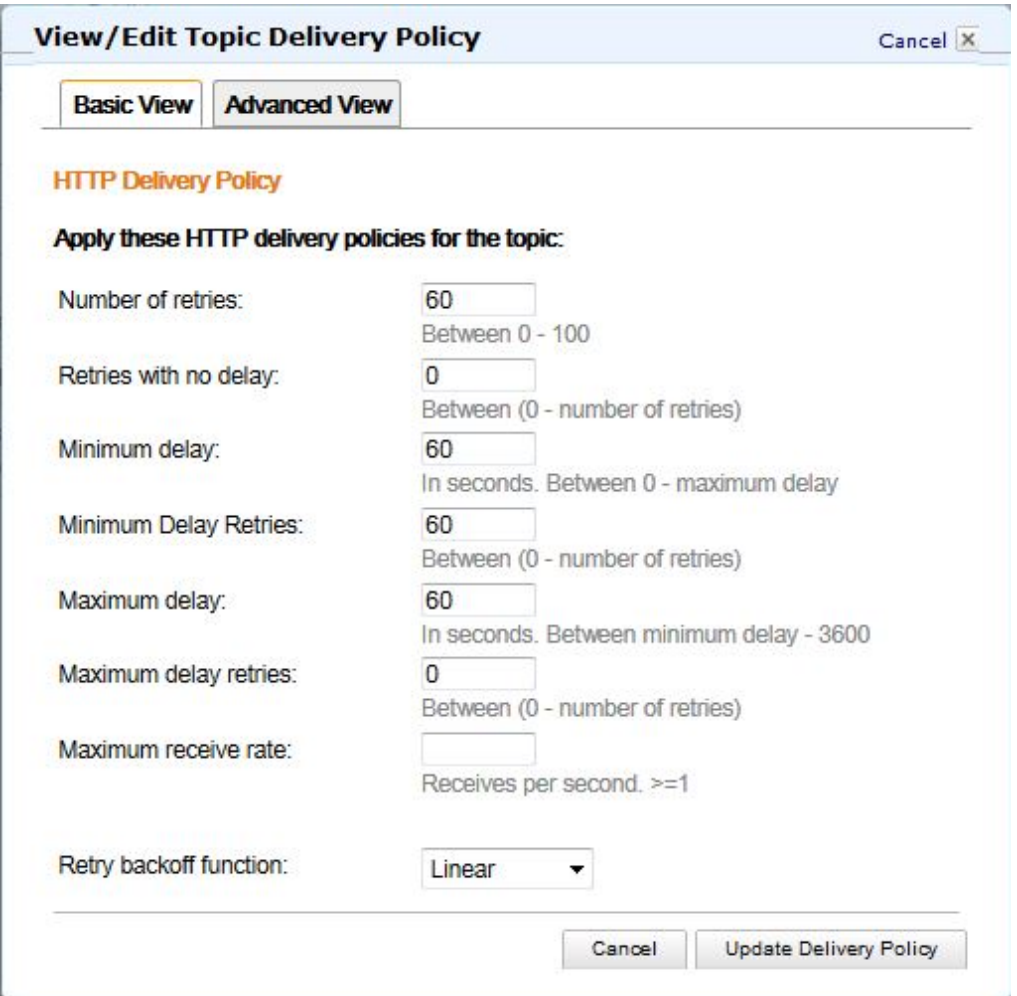

### <span id="page-27-1"></span>**Figure 2.11. Amazon SNS: Delivery Policy**

#### <span id="page-27-0"></span>**2.6.8.2 How to create a pipeline on Amazon Elastic Transcoder**

For more details, see Amazon documentation at [\[2](#page-248-7)].

- 1. Open the AWS Elastic Transcoder Console at [https://console.aws.amazon.com/](https://console.aws.amazon.com/elastictranscoder/) [elastictranscoder/](https://console.aws.amazon.com/elastictranscoder/)
- 2. Click **Create New Pipeline**
- 3. Fill in the form as follows:
	- 1. **Pipeline name**: the name of the pipeline you want to create
	- 2. **Input Bucket**: the name of the bucket on S3
	- 3. **IAM Role**: choose Elastic\_Transcoder\_Default\_Role

#### **Note**

The first time you work with Amazon Elastic Transcoder this role could be not available. Keep the default value in such a case

- 4. In the **Configure Amazon S3 Bucket for Transcoded Files and Playlists** section:
	- a. **Bucket**: the name of the bucket on S3 (it's the same used in **Input Bucket**)
	- b. **Storage class**: leave it empty
	- c. Click on **Add permissions**: choose the permissions for Open/Download, View, and Edit the bucket's content to the AWS user or group that you want to have access to transcoded files and playlists
- 5. In the **Configure Amazon S3 Bucket for Thumbnails** section:
	- a. **Bucket**: the name of the bucket on S3 (it's the same used in **Input Bucket**)
	- b. **Storage class**: leave it empty
- 6. In the **Notifications** section: turn on all the events notifications selecting **Use an existing SNS Topic** and selecting the SNS topic you created on SNS
- 7. Click on the **Create Pipeline** botton at the end of the form

At the end of this procedure, you will have a Pipeline ID and this value should be added to the file portal-ext.properties as value of the property ets.pipeline-id.

## <span id="page-28-0"></span>**2.6.9 Deleting transcoding jobs**

OneMediaHub provides a scheduled job (executed every 7 days) that manages the deletion of the transcoding jobs stored in the database that are older than 7 days. When the scheduled job is executed, the records in the table fnbl\_trascoding\_job with creation date older than 7 days are removed. And, if the media item associated to the transcoding job, has transcoding status (field transcoding\_status in table fnbl\_file\_data\_object) set to Q (*in queue*) or P (*in progress*), this status must be set to E (*error*), since no notification about the result of the transcoding has been received.

The execution frequency of the scheduled job is set in the property intervalInDays contained in the file TranscodingJobDeleteScheduledTask.xml.

# <span id="page-29-0"></span>**Chapter 3. Installation and configuration**

This section explains how to install and configure the OneMediaHub on your system from your distribution medium.

Due to the highly modular architecture of the OneMediaHub platform, there are many configuration parameters that the system needs in order to integrate all the different parts. Instead of providing a large and complex single configuration file, OneMediaHub configuration parameters are stored in small XML files organized in a tree structure under the file system. This allows easy look up of changes that need to be made and is an easy way to change the configuration of the servers: in fact all that is really needed is a text editor.

#### **Note**

OneMediaHub makes use of third-party software which may require their own configuration files. These files will also be described in the following sections.

In general, the OneMediaHub configuration is composed of:

- OneMediaHub configuration files
- Apache Tomcat (see [\[13](#page-248-8)]) configuration files
- JGroups (see  $[14]$  $[14]$ ) configuration files
- log4j (see [[15\]](#page-248-10)) configuration files

## <span id="page-29-1"></span>**3.1 Installing the OneMediaHub**

Download the archive for the OneMediaHub on your server:

• onemediahub-x.x.x.tgz

and extract it in a directory of choice (for example: /opt) using the following command:

```
tar -xzvf onemediahub-x.x.x.tgz
```
#### **Important**

Take care to set appropriate file permissions for the files involved, so that the system user in charge to start the OneMediaHub server will be able to access them. For example, if the archive is extracted using the root user, without appropriate file permissions a user funambol will not be able to start all the needed processes or to access libraries.

Double check that the environment variable JAVA\_HOME is properly set to the Java Development Kit (JDK) home. For example:

export JAVA\_HOME=/opt/jdk1.7.0

Install the JDBC driver, by copying the jar file under

\$JAVA\_HOME/jre/lib/ext

## <span id="page-30-0"></span>**3.2 The config directory**

In OneMediaHub, all the configuration files for all components are stored under  $\langle root \space directory \space of$ your OneMediaHub installation>/config.

## <span id="page-30-1"></span>**3.2.1 OneMediaHub configuration files**

OneMediaHub configuration files are simple XML files that configure a specific aspect or component of the OneMediaHub system. The XML schema used by these files is flexible so that it is not necessary to change it even when a new set of configuration parameters is introduced. Together with this flexibility the syntax of the file is simple enough to be easily understood.

This is an example of a server JavaBean:

```
<?xml version="1.0" encoding="UTF-8"?>
<java version="1.4.1_01" class="java.beans.XMLDecoder">
 <object
 class="com.funambol.framework.server.store.PersistentStoreManager">
   <void property="jndiDataSourceName">
     <string>java:/jdbc/fnblds</string>
   </void>
   <void property="stores">
    <array class="java.lang.String" length="2">
      <void index="0">
       <string>com.funambol.server.store.SyncPersistentStore</string>
      </void>
      <void index="1">
       <string>com.funambol.server.store.EnginePersistentStore</string>
      </void>
    </array>
   </void>
 </object>
</java>
```
## <span id="page-30-2"></span>**3.3 Quick configuration**

OneMediaHub provides a way to quickly configure some of the most common settings through a single configuration file.

To quickly configure a OneMediaHub installation, go to the directory <*root directory of your* OneMediaHub installation>/bin and edit the file config.properties, customizing the properties listed in the table below to reflect your deployment:

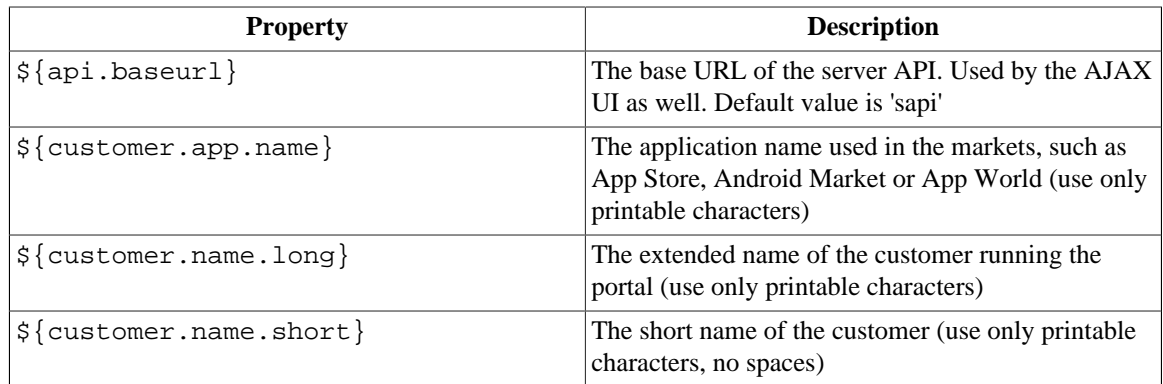

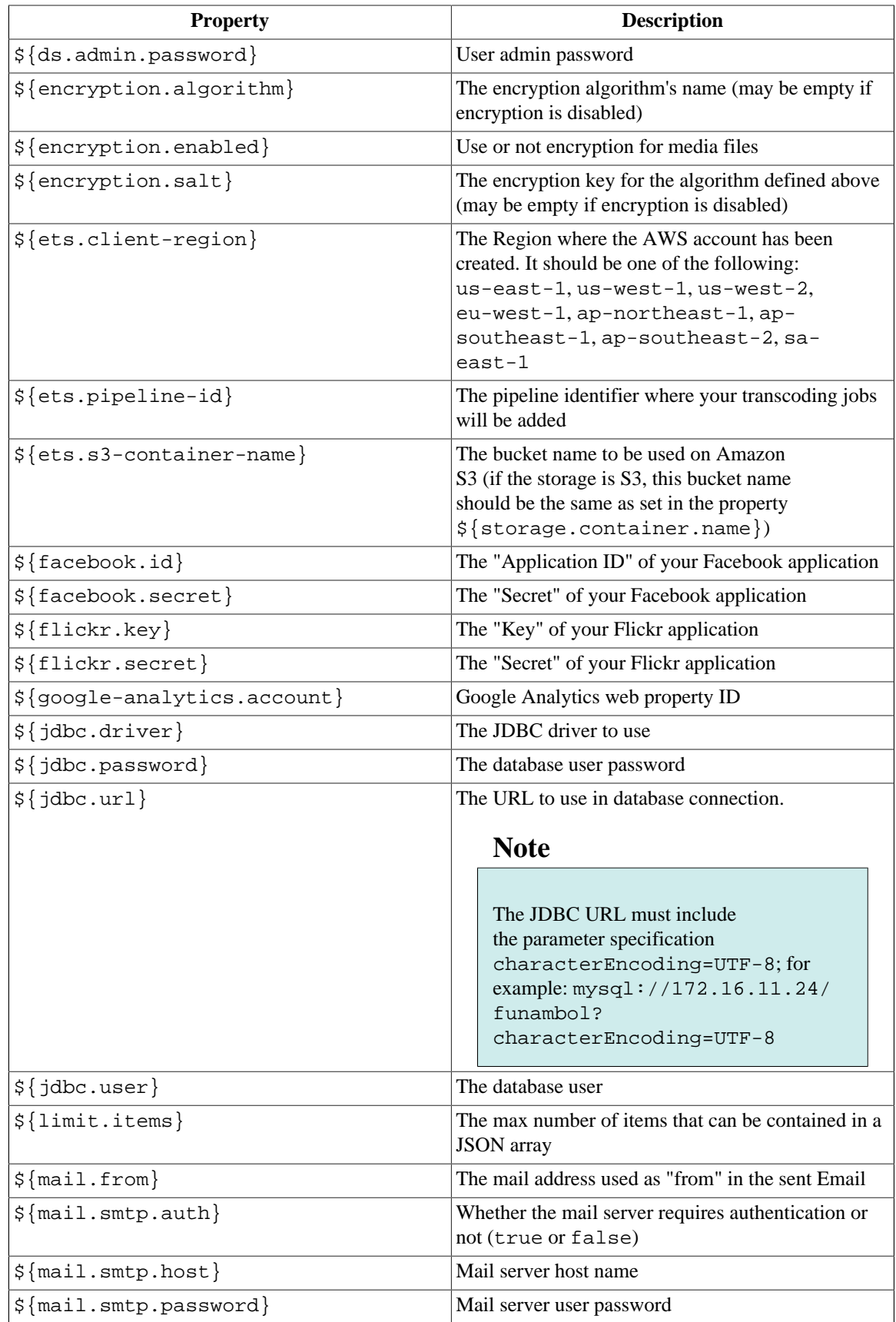

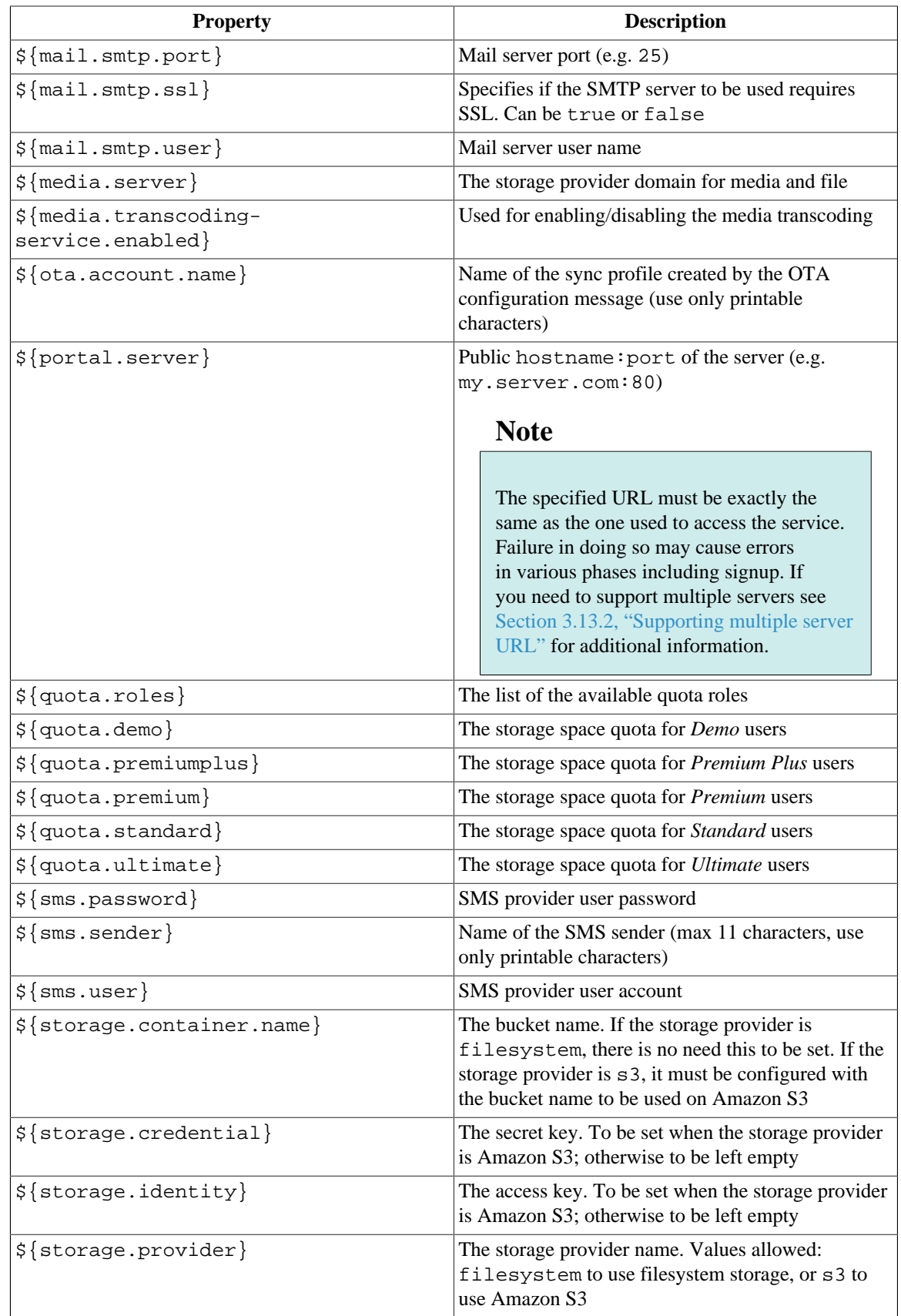

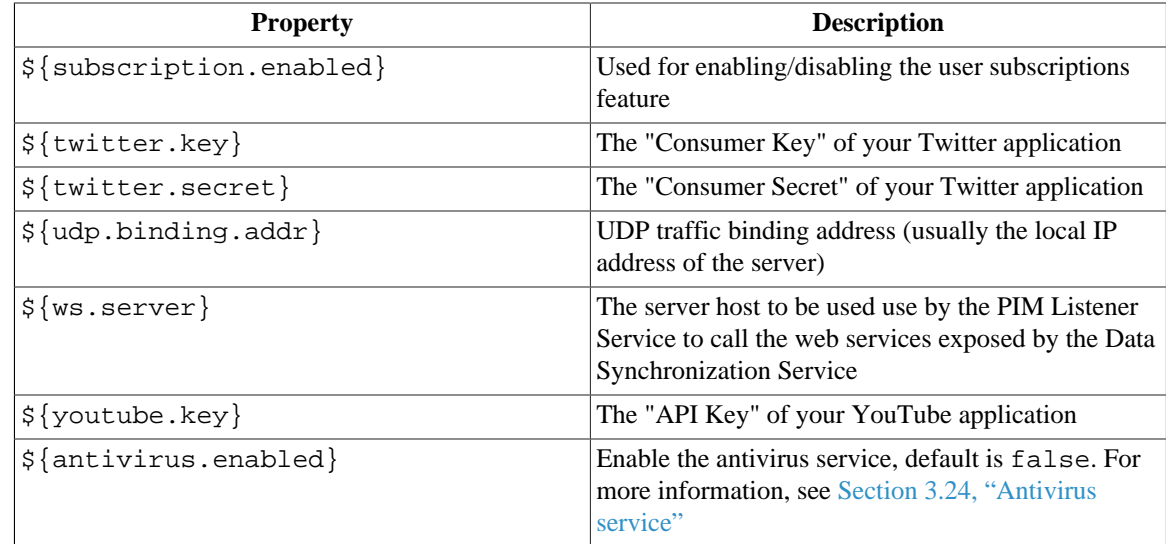

When done, run the command:

./configure-portal

Here is an example of the config.properties file for quick configuration:

```
${jdbc.user}=syncuser
\frac{1}{5}{jdbc.password}=changeme
${jdbc.url}=jdbc:mysql://localhost/funambol?
{\tt characterEncoding=UTF-8}& connectTimeout=10000& socketTimeout=60000
${jdbc.driver}=com.mysql.jdbc.Driver
${portal.server}=myserver.com
${ws.server}=localhost:8080
\frac{1}{5}{ds.admin.password}=adminpass
${udp.binding.addr}=localhost
\frac{1}{5}{sms.user}=sms
\frac{1}{5}{sms.password}=smspwd
\frac{1}{5}{sms.sender}=onemediahub
${mail.smtp.host}=smtp.gmail.com
\frac{1}{5}{mail.smtp.port}=465
${mail.smtp.auth}=true
${mail.smtp.user}=user@server.com
${mail.smtp.password}=mypwd
${mail.from}=portal@server.com
${mail.smtp.ssl}=true
${customer.name.long}=Funambol
\frac{1}{5}{customer.name.short}=Funambol
${customer.app.name}=OneMediaHub
```

```
${ota.account.name}=onemediahub
${api.baseurl}=sapi
${facebook.secret}=b28b383c51971112384422359b3at56
\frac{1}{5}{facebook.id}=546540546197143
${flickr.key}=b128b383c19719112322412359b3at56
${flickr.secret}=546540546197143e
${youtube.key}=AI39si6KC1971QFGUa-
cL9HMsOKdJJ56h8fgdziY09jeF9ZkzRF501J0sJCCxcaCbazcxhW-
nfwW-5Gg3XbrsLX_UUYOHVaz4g
${twitter.key}=aa999b9cc19719
${twitter.secret}=82Z5VBtIZ1971kwCBLYrPbzIMx6NMxSddaLkys3MnUI
#
# Set it to 'filesystem' for on local file system or to's3' for on
 Amazon S3
#
${storage.provider}=filesystem
#
# Set it to the storage provider for media and file content
# (for instance media-container.s3.amazonaws.com)
#
# Using 'filesystem' this property can be empty
#
\frac{1}{9}{media.server}=
#
# The following properties are not needed using 'filesystem'
#
#
# Set it to the bucket name using 's3'
# (for instance media-container)
#
\frac{1}{5}{storage.container.name}=
${storage.identity}=AHHAISAPOB1
${storage.credential}=ixXaHH1TPLABIwWEaHyx
# The portal Mobile sign-up path
${portal.server.msupath}=m
# The available quota roles
\frac{1}{5}{quota.roles}=demo,standard,premium,premiumplus,ultimate,noquota
# The storage space quotas
\frac{1}{5}{quota.demo}=150M
\frac{1}{5}{quota.standard}=1G
${quota.premium}=5G
${quota.premiumplus}=10G
\frac{s}{q} quota.ultimate}=50G
# The limit of items managed by JSON array
```
#### \${limit.items}=15000

```
${encryption.enabled}=false
${encryption.algorithm}=AES128
${encryption.salt}=cGFzc1971mQ=
# Google Analytics UA ID
\frac{1}{5}{qooqle-analytics.account}=
${media.transcoding-service.enabled}=true
${ets.pipeline-id}=1135067402107-71a0b1
${ets.client-region}=us-west-1
${ets.s3-container-name}=container-playlist
```
## **Tip**

In order to prevent to erroneously run the quick configuration, you can set the environment variable FUNAMBOL\_QUICK\_CONFIGURATION\_NOT\_ALLOWED to true. In this way, if you try to run the configure-portal command, a message saying that the quick configuration is not allowed is shown and the script exits.

### **Note**

If you wish to further customize your OneMediaHub installation, the following sections provide detailed instructions for configuring the various components.

## <span id="page-35-0"></span>**3.4 Database configuration**

The OneMediaHub Portal requires a database (e.g. "funambol") and a user (e.g. "syncuser") that has select/ insert/update/delete grants on the database tables. In the following sections, you will find instructions on how to create them using MySQL.

If you wish to use a partitioned database, refer to Chapter 6, *[Database partitioning](#page-131-0)* for further details.

## <span id="page-35-1"></span>**3.4.1 MySQL database creation**

Here we will assume that MySQL has been installed successfully, is up and running, and is listening on port 3306 (default).

To enable the execution of scheduled events, the value of the MySQL global system variable event\_scheduler must be set to true.

Since MySQL server can operate in different Server SQL Modes [\[10](#page-248-11)], the System Administrator confirms that the MySQL server is running with the default configuration or a not strict mode.

## **Warning**

Since MySQL server can operate with ACID compliance or without ACID compliance for commit operations [\[11](#page-248-12)], the System Administrator confirms that the MySQL server is running without ACID compliance. So innodb\_flush\_log\_at\_trx\_commit is either 0 or 2. The default value for innodb\_flush\_log\_at\_trx\_commit is not supported.
Below is a simple example on how to create the required user and database. You can run the following commands on the database server or on a different client machine; in this case, additional parameters (such as the hostname) could be required - see [[5\]](#page-248-0) for more details.

1. Create the database funambol:

mysql -u root -e "create database funambol character set 'UTF8';"

2. Create the database user "syncuser":

mysql -u root -e "create user syncuser identified by 'changeme';"

3. Grant all privileges on the database "funambol" to the user "syncuser":

```
mysql -u root -e "grant all privileges on funambol.* to
  'syncuser'@'localhost' identified by 'changeme';"
mysql -u root -e "flush privileges;"
```
4. Import the initial database data using UTF-8 encoding:

```
mysql -h localhost -D funambol –u root --default_character_set utf8 < 
<root directory of your OneMediaHub installation>/portal/database/
mysql/cared-mysql.sql
```
5. Limit user "syncuser"'s privileges:

```
mysql -u root -e "revoke create, grant option, alter on funambol.*
 from syncuser@localhost;"
```
#### **Security consideration**

The aforementioned commands create tables and required objects using "syncuser" as the user. This is not a good practice in a production environment where the user used by the application should be different than the one used to create the database and the tables. You should use your own database (super)user to create the database, run the cared-mysql.sql script and then give select/insert/update/delete rights to "syncuser" and, in case of future patches containing SQL scripts, execute the scripts themselves. If your MySQL server is running on a different server from the OneMediaHub services, you need to grant remote access to "syncuser" (see MySQL Documentation for more details about user remote access.)

### <span id="page-36-0"></span>**3.4.2 Further database configuration**

OneMediaHub is configured to use the following values by default:

- host name: **localhost**
- database name: **funambol**

If a different configuration is required, update the following file:

• <root directory of your OneMediaHub installation>/config/com/funambol/ server/db/db.xml

This is an example of the configuration file to use MySQL as database server running on 172.16.11.24.

### **Note**

The JDBC URL must include the parameter specification characterEncoding=UTF-8.

```
<?xml version="1.0" encoding="UTF-8"?>
<java version="1.6.0" class="java.beans.XMLDecoder">
  <object class="com.funambol.server.db.DataSourceConfiguration">
    <void method="setProperty">
     <string>username</string>
     <string>syncuser</string>
    </void>
    <void method="setProperty">
     <string>password</string>
    <string>changeme</string>
    </void>
    <void method="setProperty">
     <string>url</string>
     <string>jdbc:mysql://172.16.11.24/funambol?characterEncoding=UTF-8</
string>
    </void>
    <void method="setProperty">
     <string>driverClassName</string>
     <string>com.mysql.jdbc.Driver</string>
    </void>
  </object>
</java>
```
All the OneMediaHub components use the db.  $xml$  configuration file located in the  $\langle root \space directory$ of your OneMediaHub installation>/config/com/funambol/server/db directory; you can modify all the configuration parameters by editing this file.

The main parameters are:

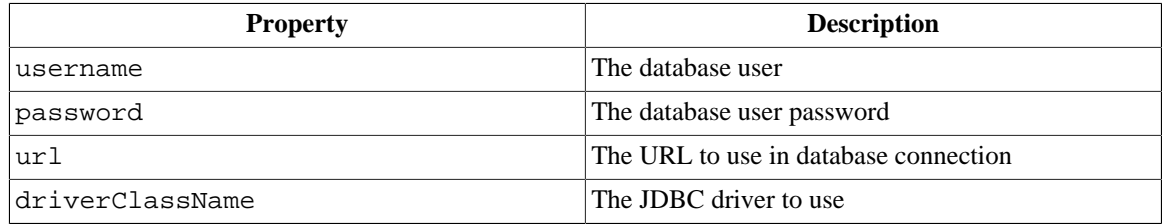

In addition, the following parameters can be set for advanced tuning:

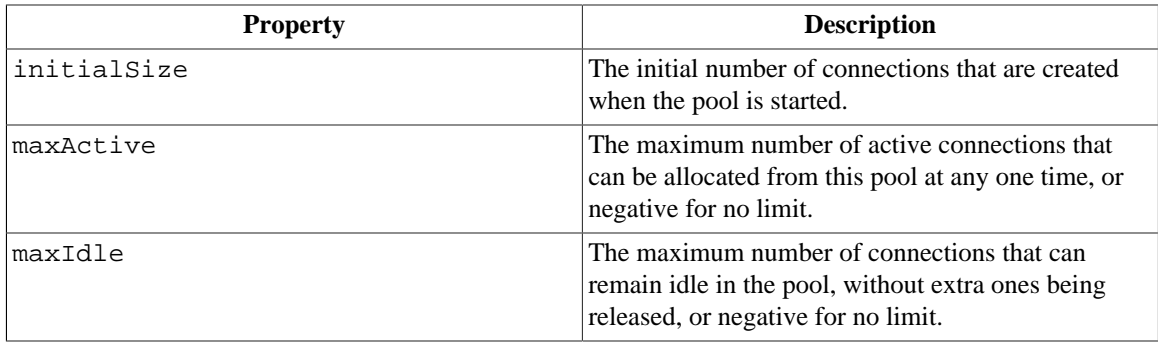

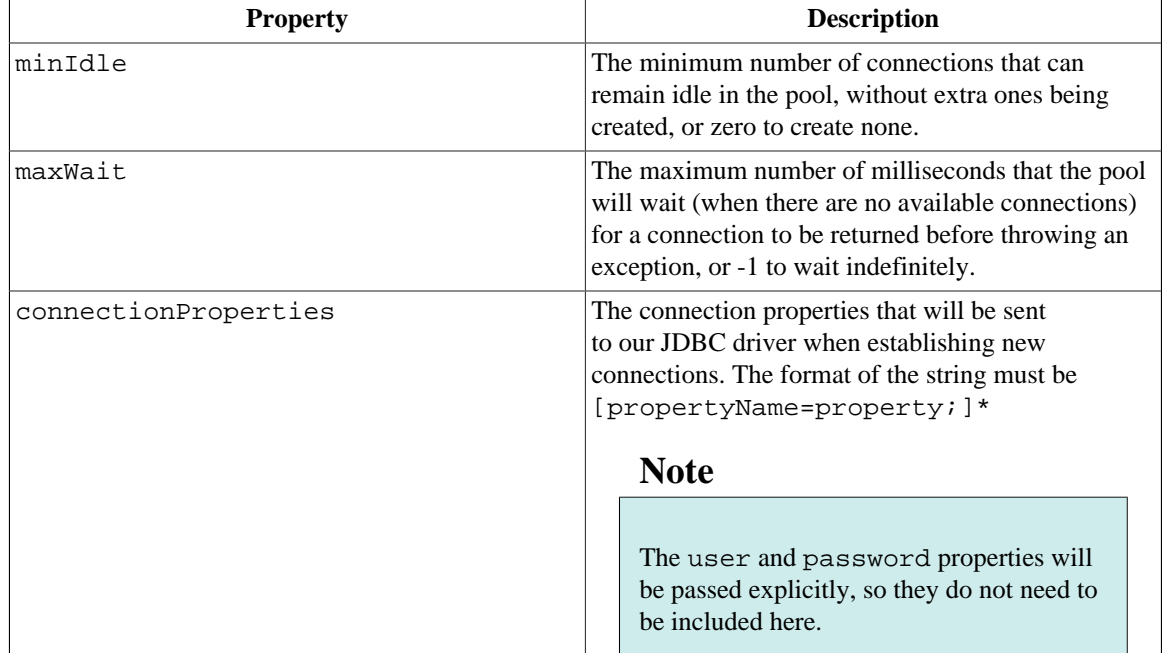

## **3.4.3 Limiting the maximum number of open connections**

By default, the server can open a maximum number of 100 connections. Your database server will have difficulty with too many open connections, therefore you will need to increase the maximum number of connections allowed, or to change the OneMediaHub database configuration in order to reduce the number of connections used (see [Section 3.4.2, "Further database configuration"](#page-36-0) for more information on the initialSize, maxActive, minIdle and maxIdle parameters).

### **Note**

OneMediaHub uses a pool of connections, therefore having 100 connections open does not mean that the server is using all of them concurrently, but rather that almost all of them are idle and ready to be used.

In order to change the maximum number of connections allowed, refer to [\[9](#page-248-1)].

## **3.4.4 Database partitioning**

OneMediaHub supports database partitioning; see Chapter 6, *[Database partitioning](#page-131-0)* for further details.

## **3.4.5 MySQL events**

To enable the execution of scheduled events, the value of the MySQL global system variable event\_scheduler must be set to true.

The default value INTERVAL\_VALUE in the mysql.event table is different according to the specific event, and can be tuned depending on the load of the given database (see [[8\]](#page-248-2)).

You can find more information about the *Event Scheduler* and MySQL events in the official database documentation (see [[7\]](#page-248-3)).

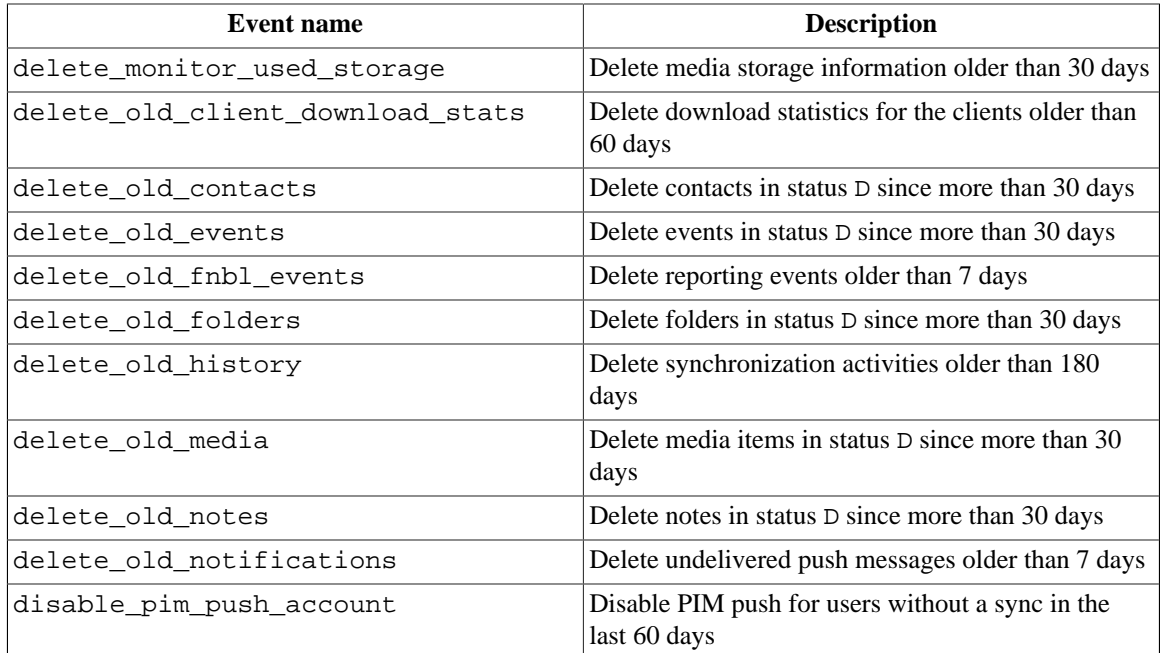

# **3.5 IPv6 Support**

IPv6 clients are fully supported out-of-the-box without any change if OneMediaHub is installed on **IPv4 hosts** and if in front of the OneMediaHub server an IPv6 HTTP proxy or load balancer (like the Apache HTTP Server) is used, since in such configuration the proxy translates IPv6 addresses into IPv4 addresses.

Otherwise, if OneMediaHub is installed on **IPv6 hosts**, the scripts

<root directory of your OneMediaHub installation>/bin/funambol-server

<root directory of your OneMediaHub installation>/bin/pim-listener

must be changed by removing (or commenting out) the following line:

JAVA\_OPTS="\$JAVA\_OPTS -Djava.net.preferIPv4Stack=true"

# **3.6 Adding new nodes to a OneMediaHub cluster**

This section describes how to add new nodes in a OneMediaHub cluster. The sections cover the scenarios where only one service per box is deployed. If more than one service is deployed on a box, information in the different sections can be combined.

### **Warning**

In a cluster environment, the directories where all media files belonging to the user are stored must be shared between all server nodes. See [Section 2.6.1, "File system structure"](#page-19-0) for more details.

## **3.6.1 Adding a new Data Synchronization Service node to the cluster**

To add a new node to the Data Synchronization Service cluster, simply install OneMediaHub on a new machine as explained in [Section 3.1, "Installing the OneMediaHub"](#page-29-0) and configure the load balancer to make it aware of the new system.

## **3.6.2 Adding a new PIM Listener Service node to the cluster**

To add a new node to the PIM Listener Services cluster just install OneMediaHub on a new machine as explained in [Section 3.1, "Installing the OneMediaHub"](#page-29-0) and start the PIM Listener Service.

# **3.7 Data Synchronization Service configuration**

Most of the configuration files are forged at build time and do not need to be changed at all. The following configuration files, found in the <root directory of your OneMediaHub installation>/ config directory, are of interest to system administrators:

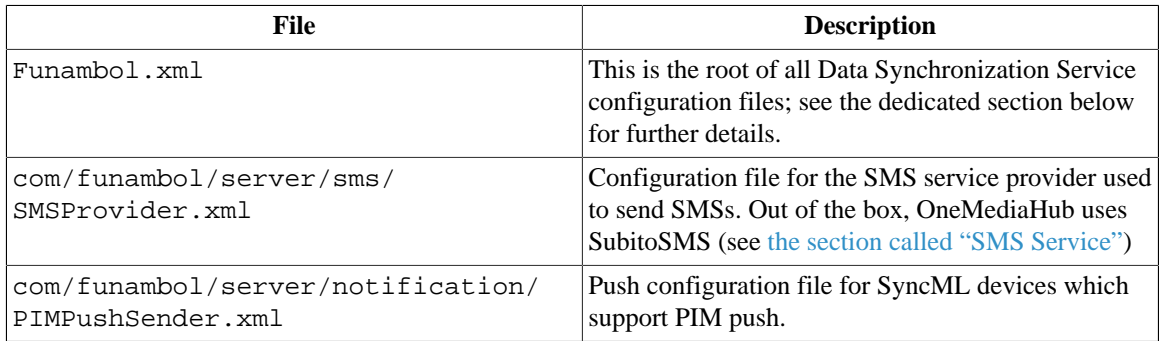

## **3.7.1 Funambol.xml**

This is the main Data Synchronization Service configuration file. It also serves as a directory of links to other configuration files for specific components. The properties contained in Funambol. xml are divided into two sections and generally do not require any changes.

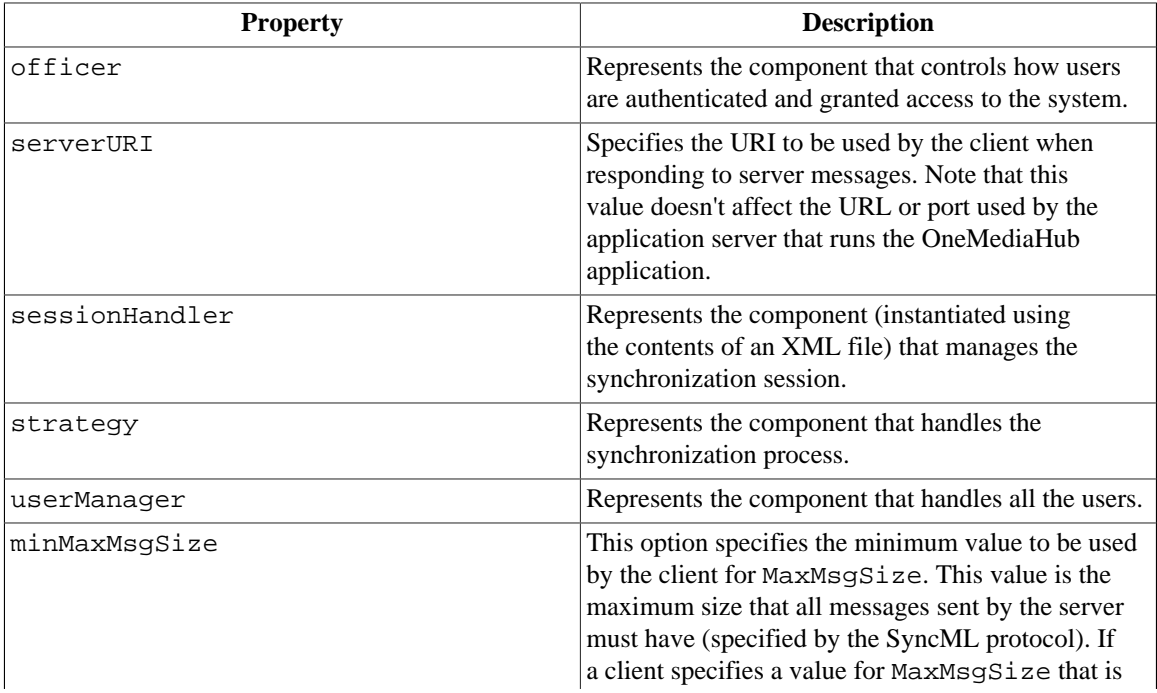

#### **Table 3.1. engineConfiguration**

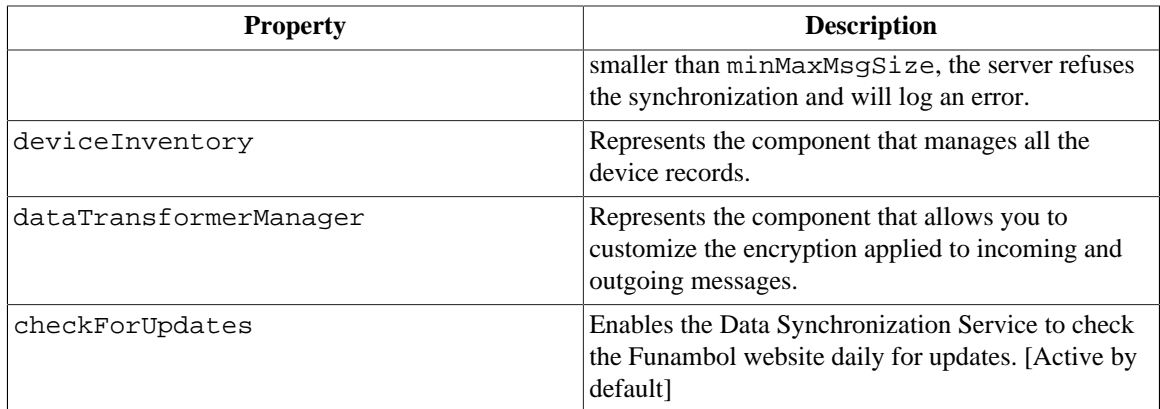

# **Warning**

Be careful when applying changes to the properties in this section as it may result in the server malfunctioning.

### **Table 3.2. serverInfo**

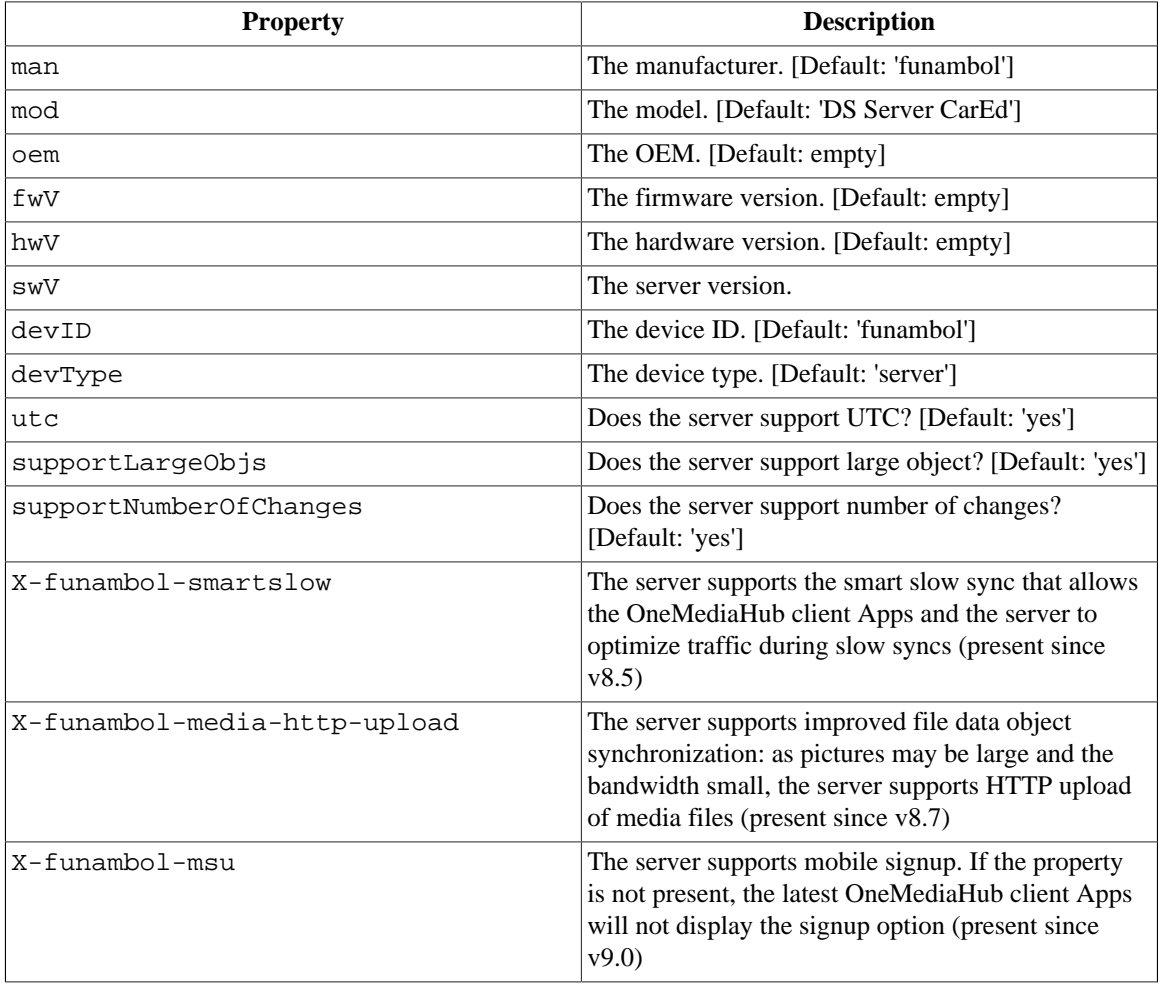

## **Note**

These options include all the settings that determine what is initially sent to the SyncML device or client, to describe important server characteristics.

# **3.8 PIM Listener Service configuration**

Most of the configuration files are forged at build time and do not need to be changed at all. The following configuration files, found in the <root directory of your OneMediaHub installation>/ config directory, are of interest to system administrators.

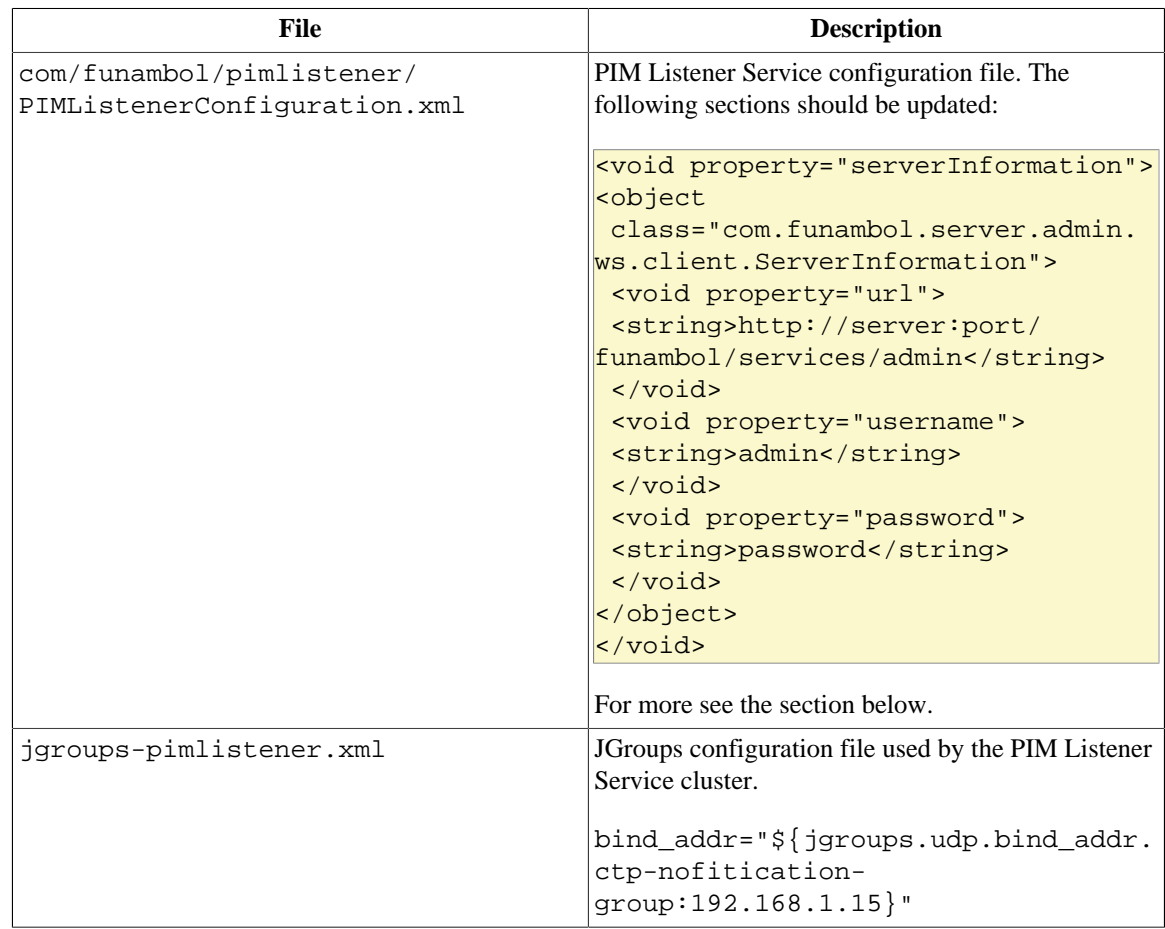

### **3.8.1 PIMListenerConfiguration.xml**

This file contains the following configuration parameters.

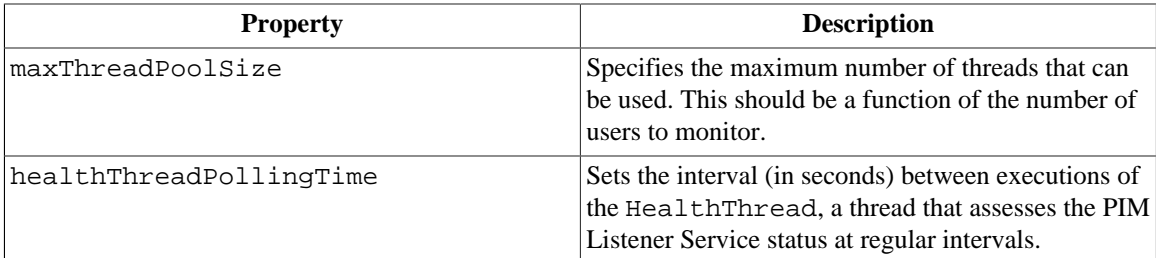

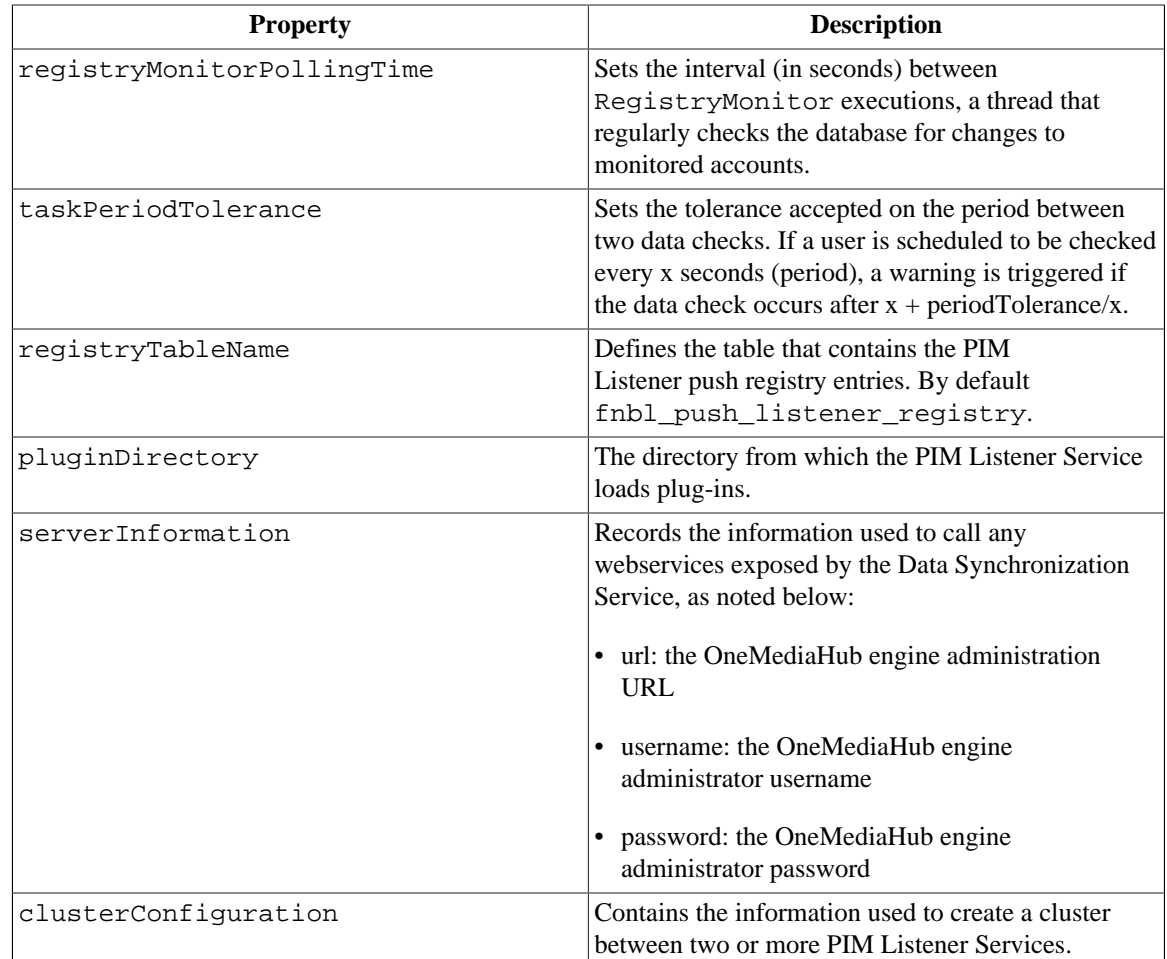

# **3.9 Data Synchronization Service cluster configuration**

Most of the configuration files are forged at build time and do not need to be changed at all. The following configuration files, found in the <root directory of your OneMediaHub installation>/ config directory, are of interest to system administrators.

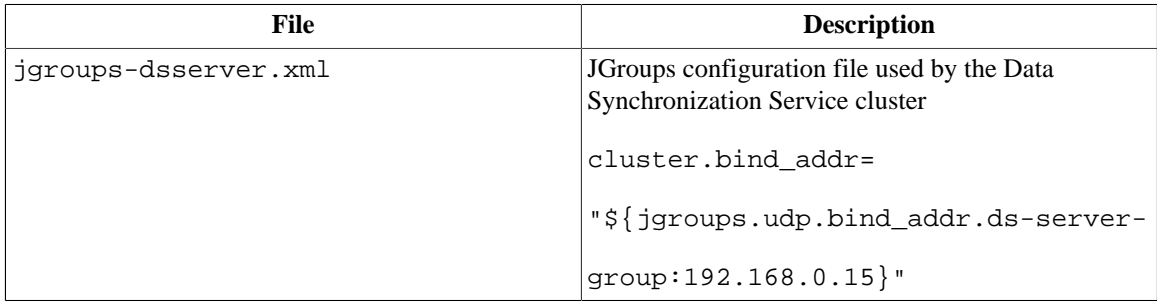

# **3.10 Enabling default users**

Before starting for the first time the OneMediaHub services, it is mandatory to enable the default users and choose a password for them. These users are required for using the customer service representative (CSR) interface and running the OneMediaHub services. Any user available by default in OneMediaHub is disabled as a security measure.

To enable the default users, run the command: <root directory of your OneMediaHub installation>/bin/enable-default-users

To enable a single default user, run the command: <root directory of your OneMediaHub installation>/bin/enable-default-users <userid>

**Note**

The password of the default user 'admin' must be the same value of the property \${ds.admin.password} in the file <root directory of your OneMediaHub installation>/bin/config.properties

# **3.11 Starting/stopping OneMediaHub services**

This section describes how to start and stop the different OneMediaHub services.

#### **Note**

You can verify whether the server services started successfully by looking at the server logs; see [Chapter 7,](#page-138-0) *Logging* for more information on logging.

The following table details which services can autonomously be started/stopped, the script to use, and the TCP ports involved:

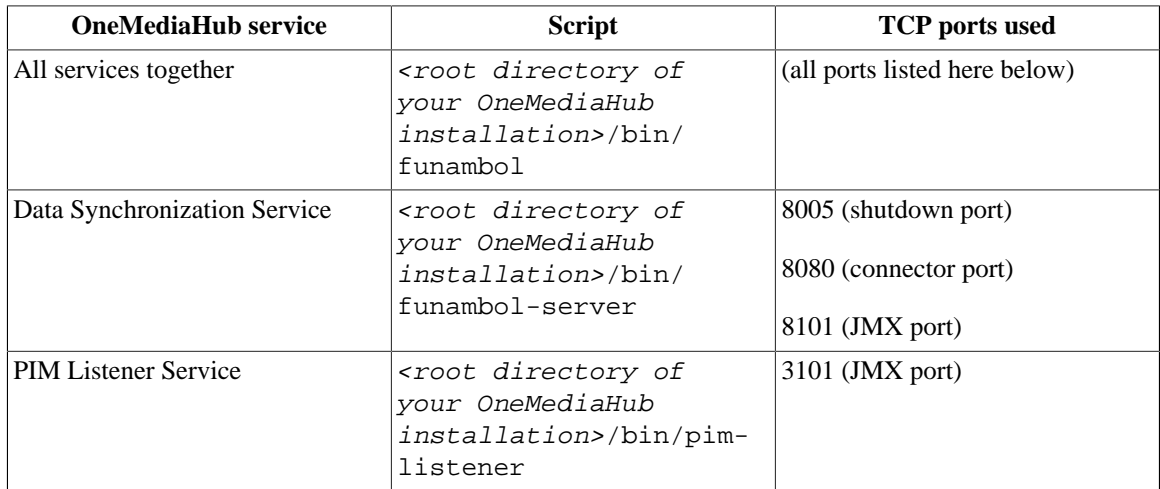

### **Warning**

You must not change the timezone settings in the funambol-server script. The Data Synchronization service must start in GMT. At the moment there is no chance to have this service working with a timezone different from GMT. This is because the current implementation expects the Java Virtual Machine running in GMT, since in handling different timezones a timezone to be used as reference is needed, and GMT is the most generic one.

When run, these scripts inform the user via a warning message if the default TCP ports are already in use. In this case, the start-up procedure is terminated.

This could mean that:

- 1. the service is already up and running (therefore ports are already used)
- 2. TCP ports are being used by another application

## **3.11.1 Starting/stopping all services together**

To start all services together, go to the directory <root directory of your OneMediaHub installation>/bin and run the command:

./funambol start

To stop all the services, use the command:

./funambol stop

## **3.11.2 Starting/stopping the Data Synchronization service**

To start the Data Synchronization service, go to the directory <root directory of your OneMediaHub installation>/bin and run the command:

./funambol-server start

To stop the service, use the command:

./funambol-server stop

## **3.11.3 Starting/stopping the PIM Listener service**

To start the PIM Listener service, go to the directory <root directory of your OneMediaHub installation>/bin and run the command:

./pim-listener start

To stop the service, use the command:

./pim-listener stop

# **3.12 Portal configuration**

Portal configuration files are stored under the root directory of your OneMediaHub installation. The table below lists the portal configuration files that a system administrator can be interested in changing.

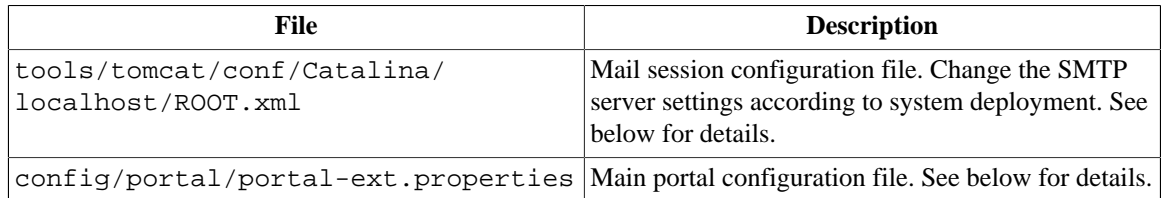

## **3.12.1 Configuring the login with or without country code**

The OneMediaHub can be configured to allow the users to login with or without the country code. When they registered with a phone number as username, the server should be configured in this way when all the users are from the same country (and share the same phone country code).

In order to configure the server to allow this type of login, a new property must be set into the file <root directory of your OneMediaHub installation>/config/portal/portalext.properties:

unique-country-code=49

In the example above, the value of the element unique-country-code (49) is the country code of Germany.

### **Warning**

This feature should be configured before having users in the database. If there are already users in the database, those will not be able to login with or without country code, but only with the actual number used as username when they registered.

### **3.12.2 ROOT.xml**

In order to be able to send Emails, the following mail service must be configured:

```
<root directory of your OneMediaHub installation>/tools/tomcat/conf/
Catalina/localhost/ROOT.xml
```
Edit the file and set appropriate values for the SMTP server of choice and the *from* address that should appear in the Emails. The parameters that need to be customized are highlighted in the following example:

```
<Resource name="mail/MailSession"
           auth="Container"
           type="javax.mail.Session"
           mail.smtp.host="${mail.smtp.host}"
           mail.smtp.auth="${mail.smtp.auth}"
           mail.smtp.user="${mail.smtp.user}"
           mail.smtp.password="${mail.smtp.password}"
           mail.smtp.port="${mail.smtp.port}"
           mail.smtp.debug="false"
           mail.from="${mail.from}"
           mail.smtp.starttls.enable="${mail.smtp.ssl}"
           mail.smtp.socketFactory.class="${mail.smtp.socketfactory}"
           mail.smtp.connectiontimeout="10000"
           mail.smtp.timeout="10000"
/>
```
Below is a practical customization example:

```
<Resource name="mail/MailSession"
           auth="Container"
           type="javax.mail.Session"
           mail.smtp.host="localhost"
           mail.smtp.auth="false"
           mail.smtp.user=""
           password=""
           mail.from="portal@funambol.com"
           mail.smtp.connectiontimeout="10000"
           mail.smtp.timeout="10000"
```

```
/>
```
This SMTP server is the same as the one specified in the Email account configuration.

The configuration parameters that must be specified for the SMTP server are:

- mail server (i.e., mail. smtp. host)
- whether it requires authentication or not (mail.smtp.auth= ["true"/"false"])
- username (mail.smtp.user) and password (mail.smtp.password) that are used for all Email accounts registered in the table fnbl\_email\_account for authentication.

When a portal user registers a private Email account, the username and password combination for that SMTP server will be saved in fnbl\_email\_account, under the columns: out\_login and out password.

After these changes, you will need to restart the server; go to the directory <root directory of your OneMediaHub installation>/bin and run the command:

```
./funambol-server start
```
## <span id="page-47-0"></span>**3.12.3 portal-ext.properties**

Change the following properties in the file <root directory of your OneMediaHub installation>/config/portal/portal-ext.properties:

#### **3.12.3.1 sp.syncportal.messages.url and sp.syncportal.url**

Set the properties used to create the link in SMS and invitation mail:

# This property is used for the mail body and when # an SMS message is sent sp.syncportal.messages.url=<your-host>:<your-port> ... # OneMediaHub Server URL

sp.syncportal.url=http://<your-host>:<your-port>

#### **3.12.3.2 admin.email.from.address and admin.email.from.name**

Set the properties used to send mail:

```
# Set signature (for example, 'The Funambol Team') and email address for
# registration, invitation and forgot password email
admin.email.from.address=<your-email-address>
admin.email.from.name=<your-email-signature>
```
#### **3.12.3.3 sp.mediaserver.url**

Set the property used to specify the storage provider URL for media and file content:

# This property is used to specify the storage provider for media and

# file content as they can be stored on a remote repository by default # using the configure-portal is the same as portal URL

```
sp.mediaserver.url=http://<your-host>:<your-port>
```
#### **3.12.3.4 sync.slow.min-interval**

Set the minimum interval in minutes between two slow syncs for a specific principal:

```
# "-1" means always allowed,
# "never" means always rejected.
# If the engine rejects a slow sync, the status returned to the client
\# is 407 - Retry
sync.slow.min-interval=-1
```
#### **3.12.3.5 sync.blocked-sources**

Set the list of sync sources a client should be prevented to sync against:

```
# List of sync source names blocked on this server, separeted by ","
# eg: card,cal,task 
# The status returned to the client is 407 - Retry
# Note: Currently this does not block SAPI paths (picture, video, file,
\# etc.)
```
sync.blocked-sources=cal

#### **3.12.3.6 sync.min-interval**

Set the minimum interval in minutes between two syncs (of any type) for a specific principal:

```
# minimum interval in minutes between a sync and another of any kind for
# a user, "-1" means always allowed, "never" means that the syncs are
# blocked at all
```
sync.min-interval=-1

#### **3.12.3.7 sync.max-session-allowed**

Set the maximum number of SyncML sessions allowed by the DS Server:

```
# maximum number of SyncML sessions allowed by the DS Server.
# "-1" means always allowed
sync.max-session-allowed=-1
```
#### **3.12.3.8 sync.response-time-threshold**

Set max allowed threshold in milliseconds for sync requests. If the average sync response time is higher than this threshold, all new sync sessions will be rejected until the average response time will be under the threshold. If the value of the property is empty, the threshold is not considered:

# Set max allowed threshold in milliseconds for sync requests. # If the value of the property is empty, the threshold is not

# considered.

sync.response-time-threshold=

```
3.12.3.9 sp.syncportal.device.url.automaticRedirect,
sp.syncportal.device.url.androidApp,
sp.syncportal.device.url.iPhoneApp, and
sp.syncportal.device.url.windowsPhoneApp
```
Set the properties to automatically download the proper mobile client:

```
# Automatic mobile download redirect
sp.syncportal.device.url.automaticRedirect=true
sp.syncportal.device.url.androidApp=<android_market_url>
sp.syncportal.device.url.iPhoneApp=<iphone_market_url>
sp.syncportal.device.url.windowsPhoneApp=<windowsphone_market_url>
```
If the property sp.syncportal.device.url.automaticRedirect is set to false, a download page is shown to the user and the other properties can be left empty.

#### **3.12.3.10 sp.syncportal.url.download.page**

Set the property to specify the download page URL. This is the URL that is sent to the user when the senddownload-link Server API is called:

```
sp.syncportal.url.download.page=${sp.public.portal.url}/d
```
### **3.12.3.11 storage.provider, storage.identity, storage.credential and storage.container-name**

```
#
# Set property to 'filesystem' for local file system or to 's3' for
# Amazon S3
#
storage.provider=
#
# Set properties with identity and credential specific for the storage.
# They are not needed when using 'filesystem' as provider.
#
storage.identity=
storage.credential=
#
```

```
# Set property to the container name on S3; leave it empty if the 
# storage provider is file system
#
storage.container-name=
```
**3.12.3.12 ets.pipeline-id, ets.client-region and ets.s3-containername**

#

# Set the pipeline identifier and the Region's name (it should be one # of the following: us-east-1, us-west-1, us-west-2, eu-west-1, # ap-northeast-1, ap-southeast-1, ap-southeast-2, sa-east-1) where # the pipeline has been created. # Set the S3 bucket where to store the transcoded media. # This property must be set both in the case the storage is S3 # and file system. # In case the storage is S3, this bucket should be the same set # in the property storage.container-name # ets.pipeline-id= ets.client-region= ets.s3-container-name=

#### **3.12.3.13 audio.enabled**

```
#
# Set the property audio.enabled to true for enabling the music feature.
# Otherwise the music items will be managed as file and no metadata 
# will be stored into db.
# 
audio.enabled=true
```
#### **3.12.3.14 passwords.toolkit and passwords.regexptoolkit.pattern**

This property indicates which Password Toolkit will be used to validate user passwords. Default toolkit is RegExpToolkit, which is configurable with a regular expression (see below) to validate the password. A custom toolkit can be used as well. To use a custom password validator, provide a class that extends the Liferay BasicToolkit abstract class and put in the system classpath.

```
# Input a class name that extends
# com.liferay.portal.security.pwd.BasicToolkit. This class will be
 called to
# generate and validate passwords.
#
passwords.toolkit=com.liferay.portal.security.pwd.RegExpToolkit
# If you choose to use com.liferay.portal.security.pwd.RegExpToolkit as
# your password toolkit, set the regular expression pattern that will be
# used to generate and validate passwords.
#
\# Note that \ is replaced with \\ to work in Java.
#
# default only letters (a-z, A-Z) or numbers (0-9) or dash and they
# must be at least 4 characters and at most 16 characters long.
```

```
# 
passwords.regexptoolkit.pattern=^[\\w\\d\\-]{4,16}$
```
#### **3.12.3.15 passwords.allow.username**

This property indicates if the username is allowed to be part of the password. If the property is set to false, any possible occurrence of the username within the password will not be accepted by the system.

```
# Allow that the username appears in the password.
passwords.allow.username=true
```
#### **3.12.3.16 push.apple.keystore.file, push.apple.keystore.password, push.apple.production and push.apple.connection-pool-size**

These properties configure the apple push notification services.

```
# Set property to the name of the file containing the key used for
 authenticating the
# server with the Apple Push Server. The file has to be placed in the
 config directory
push.apple.keystore.file=push_keystore_file.p12
# Set property to the password used for protecting the key store file
push.apple.keystore.password=password
# Set property to false if the sandbox Apple Push Server should be used
push.apple.production=true
# Set property to the number of threads to be reserved for connections
 to the Apple Push Server
push.apple.connection-pool-size=1
```
#### **3.12.3.17 subscription.enabled**

Set the property to true for enabling the user subscriptions feature.

```
3.12.3.18 subscription.warning-before-renewal-in-
minutes, subscription.insufficient-funds-delay-in-
minutes, subscription.service-error-delay-in-minutes,
subscription.deletion-delay-in-minutes, subscription.keep-trying-
to-charge-in-minutes, subscription.allow-downgrade-overquota,
subscription.allow-immediate-downgrade
```
Set the properties according to the requirements of the subscription strategy.

Set the property subscription.warning-before-renewal-in-minutes for specifying the delay in minutes of the notification warning sent before the renewal of the current user's subscription plan.

Set the property subscription.insufficient-funds-delay-in-minutes for specifying the delay in minutes for which payment has failed because of insufficient funds.

Set the property subscription.service-error-delay-in-minutes for specifying the delay in minutes for the retry in case the payment service is not reachable.

Set the property subscription.deletion-delay-in-minutes for specifying the delay in minutes for the deletion of the subscription plan.

Set the property subscription.keep-trying-to-charge-in-minutes with the time for keeping trying to charge.

Set the property subscription.allow-downgrade-overquota to enable the downgrade of a subscription without checking the quota of the user.

Set the property subscription.allow-immediate-downgrade to enable the immediate downgrade of subscription without waiting the termination of the old (greater) one.

### **3.12.3.19 subscription.notification-sender-class, subscription.notification-builder-class, subscription.paymentservice-class, subscription.manager-class, subscription.currency**

Set the properties for specifying the Java classes that implements *Notification Sender*, *Notification Builder*, *Payment Service*, *Subscription Manager*, and *Currency* to be used by the subscription engine.

#### **3.12.3.20 subscription.payment.web**

Set the URL that will be used to trigger the payments.

#### **3.12.3.21 subscription.paymentverifier.apple.sandbox**

Set the property to true for using the Apple sandbox (i.e. https:// sandbox.itunes.apple.com/verifyReceipt) to verify payments, otherwise https:// buy.itunes.apple.com/verifyReceipt will be used.

#### **3.12.3.22 subscription.paymentverifier.web.validationurl**

Set the server URL that will be used to verify payments.

#### **3.12.3.23 media.account-pre-population**

This property allows the administrator to specify a certain number of files that should appear in the user account when the user first logs in. These files can be of any of the supported types: videos, pictures, audio, or generic files.

#### **Configuration**

This feature can be enabled by setting the property media.account-pre-population in <root directory of your OneMediaHub installation>/config/ portal.properties to true, and the files to be added to the user's account have to be placed in the <root directory of your OneMediaHub installation>/default-media directory. The files placed here will appear in the user's account.

#### **Requirements**

The videos used for the account pre-population should be already transcoded in a format that can be played in the browsers, e.g. encoded in MPEG4.

#### **Note**

The thumbnails for pictures and videos are created only once and cached for future usage, and when Amazon S3 is used as the backend the files are copied to Amazon S3 once and for each new user they are simply copied inside Amazon S3.

When encryption is enabled and Amazon S3 is used as storage provider, each file will be encrypted and uploaded to Amazon S3 when the user signs-up. For this reason the amount of files should be limited in this scenario.

#### **3.12.3.24 ui.media.upload-file-size-limit and ui.media.multipleupload-size-limit**

Set the maximum limit for one or for multiple media upload operations:

# Size limit for one media upload operation

```
ui.media.upload-file-size-limit=2GB
# Size limit for a media upload operation of a set of files
ui.media.multiple-upload-size-limit=2GB
```
#### **3.12.3.25 sapi.upload.max-concurrent-uploads**

Define the maximum number of concurrent uploads this server instance can handle.

#### **Note**

Default value is -1, which allows all upload requests.

#### **3.12.3.26 sapi.upload.danger-zone.concurrent-uploads**

Define the threshold at which the server enters the danger zone for concurrent uploads.

#### **Note**

Default value is -1, which allows all upload requests.

#### **3.12.3.27 sapi.upload.danger-zone.device.max-concurrent-uploads**

Define the maximum number of concurrent uploads a single device is allowed to perform while the server is in danger zone mode.

#### **Note**

Default value is -1, which allows all upload requests.

#### **3.12.3.28 user-import-tool.device.countrya2, user-importtool.device.carrierid and user-import-tool.device.modelid**

Set the device properties for the default device when provisioning users with the import users tool:

# Country A2 code used by the user import tool when inserting a new device to a user user-import-tool.device.countrya2= # Carrier identifier used by the user import tool when inserting a new device to a user user-import-tool.device.carrierid= # Model identifier used by the user import tool when inserting a new device to a user user-import-tool.device.modelid=

#### **3.12.3.29 user-communication.default-channel**

Set the default communication channel to contact users. Possible values are "email" and "sms".

# Default communication channel for sending user notifications user-communication.default-channel=email

#### **3.12.3.30 sapi.login.persistent-login-token-max-age-in-days**

Set the maximum age for the persistent login token, returned to the HTTP client as a cookie, when requested.

# Defines the persistent login token maximum age, in days sapi.login.persistent-login-token-max-age-in-days=90

#### **3.12.3.31 sharing.email-counter.max-messages**

Set the max number of sharing Email messages a user can send.

# set the max number of sharing email a user can send sharing.email-counter.max-messages=100

## **3.12.4 Restricting access to administrative Server API calls**

It is possible to limit the access to administrative Server API calls to specific IP addresses by setting the sapi.admin.allowedips property in the portal-ext.property file. The property must be set to a comma-separated list of IP addresses or IP address masks. Three different types of masks are allowed:

- simple IP addresses (e.g. 123.12.34.56, 123.12.34.60)
- IP addresses containing the \* wildcard (e.g. 123.12.34. \*)
- range of IP addresses (e.g. 123.12.34.1-123.12.34.100)

When a request from an administrative account is performed, the IP address from which the request is made is compared with the allowed IP addresses. If the IP address matches one of the allowed IP addresses, the request is accepted; otherwise, an HTTP status code 401 (unauthorized) is returned and the SAPI call is not executed.

## **Warning**

The default value of the sapi.admin.allowedips property is 127.0.0.1, which means that administrative Server API calls are allowed from localhost only. Removing the property from the file has the same effect as setting it to \*.\*.\*.\*, i.e. allowing calls from any IP address.

### **Note**

If OneMediaHub is running behind a load balancer (for example, ELB from Amazon Web Services), the default remote IP addresses in Tomcat are going to be the ones of the load balancer itself, as it's not trusted by Tomcat out of the box. To identify the latest IP before the load balancer and restrict access to administrative Server API calls, the following valve should be enabled in the file <root directory of your OneMediaHub installation>/tools/tomcat/ conf/server.xml:

<!-- The request FunambolRemoteIpValve valve helps in having the remote IP address of a user when the service is running behind a

 Load Balancer that does not provide a static list of IP address, for example the ELB from AWS. The standard RemoteIpValve of Tomcat relies on a list of IP addresses or ranges, the FunambolRemoteIpValve drops the last IP address from the LB only. -->  $|$  < ! - -<Valve className="org.apache.catalina.valves.FunambolRemoteIpValve" internalProxies=""remoteIpHeader="x-forwarded-for" remoteIpProxiesHeader="x-forwarded-by" trustedProxies=""/> -->

## **3.12.5 How to configure the OAuth 2.0 client**

In order to configure the HTTP OAuth 2.0 client change the following properties in the file  $\epsilon$ root directory of your OneMediaHub installation>/config/portal/portalext.properties:

```
# generic configuration of the http oauth client 
# (timeout and max connection)
oauth.http-client.connection-timeout-in-seconds=30 
oauth.http-client.max-total-connections=10
# web app and officer configuration
# URL of the login page
oauth.authorize.code.url=
#oauth.authorize.code.url=https://accounts.google.com/o/oauth2/auth 
# URL to get the oauth access and refresh tokens (aka oauth tokens)
oauth.access.token.url= 
# oauth.access.token.url=https://accounts.google.com/o/oauth2/token 
# URL to refresh the oauth tokens
oauth.refresh.token.url=
# oauth.refresh.token.url=https://accounts.google.com/o/oauth2/token 
# URL to get the user info 
# (e.g. unique identifier, first name, last name....)
oauth.user.info.url=
# oauth.user.info.url=https://www.googleapis.com/oauth2/v3/userinfo 
# unique identifier label in the oAuth server that will be 
# used also in the OMH server 
# this makes the feature more flexible because
# it could depend on the oAuth server implementation
oauth.user.info.id.mapping=
# URL that the web app will use to open the OMH main page
# this has been added in order to increase the security
# of the system in fact the back end can use it to
```

```
# validate the URL send by the web app; this is a OMH URL 
# and it doesn't depend on oauth server
oauth.response.redirect.url= 
# URL that the web app will use to open the error page 
# this has been added in order to increase the security 
# of the system in fact the back end can use it to 
\# validate the URL send by the web app; this is a OMH URL
# and it doesn't depend on oauth server
oauth.response.redirect-error.url=
# URL that the web app client will use in case of error 
# during the authentication flow; this is a OMH URL 
# and it doesn't depend on oauth server
oauth.client.web.logout.redirect.url= 
# logout URL to invalidate the tokens on the oauth server
oauth.client.web.logout.url=
#oauth.client.web.logout.url=https://accounts.google.com/logout 
# property to control the set of resources and operations
# that an access token permits
# it could depend on the oAuth server implementation
oauth.client.web.scope= 
#oauth.client.web.scope=profile 
# this section has the keys of the client apps 
# since the Officer component will impersonate the apps
# this info depends on the oauth server side
#
# these are the 3 main parameters of the web app;
oauth.client.web.id=
oauth.client.web.secret=
oauth.client.web.redirect.url= 
# windows PC 
oauth.client.windows.id=
oauth.client.windows.secret=
oauth.client.windows.redirect.url=urn:ietf:wg:oauth:2.0:oob 
# mac 
oauth.client.macos.id=
oauth.client.macos.secret=
oauth.client.macos.redirect.url=urn:ietf:wg:oauth:2.0:oob 
# android 
oauth.client.android.id=
oauth.client.android.secret=
oauth.client.android.redirect.url=urn:ietf:wg:oauth:2.0:oob 
# ios 
oauth.client.ios.id=
oauth.client.ios.secret=
```

```
oauth.client.ios.redirect.url=urn:ietf:wg:oauth:2.0:oob
# blackberry
oauth.client.bb.id=
oauth.client.bb.secret=
oauth.client.bb.redirect.url=urn:ietf:wg:oauth:2.0:oob
# windows phone
oauth.client.winph.id=
oauth.client.winph.secret=
oauth.client.winph.redirect.url=
# This section configures the custom ssl context for oauth client
 connections, 
# this custom context will be used when all properties are configured
#
# Location of the keystore file to be used by the OAUTH requests
oauth.keystore.file=
# Keystore password to be used by the OAUTH requests
oauth.keystore.password=
# Location of the truststore file to be used by the OAUTH requests
oauth.truststore.file=
# Truststore password to be used by the OAUTH requests
oauth.truststore.password=
```
### **3.12.6 How to enable user subscriptions**

If you want to enable the user subscriptions, follow these steps:

- 1. Set the property subscription.enabled to true in the configuration file <root directory of your OneMediaHub installation>/config/portal/portalext.properties
- 2. Set all the other properties with prefix subscription. according to your subscription strategy (see Section 3.12.3, "[portal-ext.properties](#page-47-0)")
- 3. To enable the task for renewing subscriptions, edit the configuration file  $\langle root\intercal \text{directory of} \rangle$ your OneMediaHub installation>/config/com/funambol/server/plugin/ SubscriptionRenewalTask.xml setting the enabled property to true

```
<?xml version="1.0" encoding="UTF-8"?>
<java class="java.beans.XMLDecoder" version="1.5.0_11">
  <object
 class="com.funambol.subscriptions.tasks.SubscriptionRenewalTask">
     <void property="enabled">
       <boolean>true</boolean>
     </void>
     <void property="intervalInMs">
       <long>600000</long>
     </void>
     <void property="maximumNumberOfItems">
       <int>100</int>
     </void>
   </object>
```
#### </java>

4. To enable the task for migrating users from a subscription plan to another, edit the configuration file <root directory of your OneMediaHub installation>/config/com/ funambol/server/plugin/SubscriptionMigrationTask.xml setting the enabled property to true

```
<?xml version="1.0" encoding="UTF-8"?>
<java class="java.beans.XMLDecoder" version="1.5.0_11">
   <object
 class="com.funambol.subscriptions.tasks.SubscriptionMigrationTask">
    <void property="enabled">
       <boolean>true</boolean>
    </void>
    <void property="intervalInMs">
       <long>600000</long>
    </void>
    <void property="maximumNumberOfItems">

    </void>
   </object>
</java>
```
5. To enable the task for deleting a user subscription, edit the configuration file  $\epsilon$ root directory of your OneMediaHub installation>/config/com/funambol/server/plugin/ AccountTerminationTask.xml setting the enabled property to true

```
<?xml version="1.0" encoding="UTF-8"?>
<java class="java.beans.XMLDecoder" version="1.5.0_11">
   <object
 class="com.funambol.subscriptions.tasks.AccountTerminationTask">
     <void property="enabled">
       <boolean>true</boolean>
     </void>
     <void property="intervalInMs">
       <long>600000</long>
     </void>
     <void property="maximumNumberOfItems">
       <int>100</int>
     </void>
   </object>
</java>
```
6. To enable the task for verifying if the payment has been done by a user, edit the configuration file <root directory of your OneMediaHub installation>/config/com/ funambol/server/plugin/PaymentVerificationTask.xml setting the enabled property to true

```
<?xml version="1.0" encoding="UTF-8"?>
<java class="java.beans.XMLDecoder" version="1.5.0_11">
  <object
 class="com.funambol.subscriptions.tasks.PaymentVerificationTask">
     <void property="enabled">
       <boolean>true</boolean>
     </void>
```

```
 <void property="intervalInMs">
       <long>600000</long>
     </void>
   </object>
</java>
```
### **3.12.7 How to view and edit current subscription plans**

The set of the currently available subscription plans is retrievable and editable in the database, as per table described at [Section E.1.38, "fnbl\\_subscription\\_plan"](#page-200-0).

## **3.12.8 How to enable user validation in Mobile signup**

During the signup phase it is possible to validate the user by setting in a proper way the property sp.syncportal.mobilesignup.validation.

If it is empty, no user validation will be performed.

If it is set to sms, an SMS with the activation link is sent to the phone number specified by the user.

If it is set to captcha, the user is validated by checking the captcha code.

A CAPTCHA image is displayed by default to the new user during the mobile signup. To remove the CAPTCHA, the sp.syncportal.mobilesignup.validation property should be changed to sms or let empty. The CAPTCHA will not be displayed to mobile clients and during in-browser signup.

To edit the CAPTCHA image (number of characters, complexity), the following fragment should be modified in the <root directory of your OneMediaHub installation>/tools/ tomcat/webapps/ROOT/web-inf/web.xml file. For more information on valid configurations, refer to [[27\]](#page-248-4).

```
<servlet>
     <servlet-name>MobileCaptcha</servlet-name>
     <servlet-class>nl.captcha.servlet.CaptchaServlet</servlet-class>
     <init-param>
         <param-name>cap.font.arr</param-name>
         <param-value>Courier</param-value>
     </init-param>
     <init-param>
         <param-name>cap.char.arr</param-name>
         <param-value>2,3,4,8,9</param-value>
     </init-param>
     <init-param>
         <param-name>cap.char.arr.l</param-name>
         <param-value>4</param-value>
     </init-param>
```

```
</servlet>
```
## **3.12.9 How to enable user validation in Portal signup**

During the signup phase it is possible to validate the user by setting in a proper way the property sp.syncportal.signup.validation.

If it is empty, no user validation will be performed.

If it is set to sms, an SMS with the activation link is sent to the phone number specified by the user.

If it is set to captcha, the user is validated by checking the captcha code.

A CAPTCHA image is displayed by default to the new user during the portal signup. To remove the CAPTCHA, the sp.syncportal.signup.validation property should be changed to sms or let empty. The CAPTCHA on the signup page will then be ignored by the Server API and can accordingly be removed from the AJAX signup page.

To edit the CAPTCHA image (number of characters, complexity), the following fragment should be modified in the <root directory of your OneMediaHub installation>/tools/ tomcat/webapps/ROOT/web-inf/web.xml file. For more information on valid configurations, refer to [[27\]](#page-248-4).

```
<servlet>
```

```
 <servlet-name>Captcha</servlet-name>
     <servlet-class>nl.captcha.servlet.CaptchaServlet</servlet-class>
     <init-param>
         <param-name>cap.font.arr</param-name>
         <param-value>Courier</param-value>
     </init-param>
     <init-param>
         <param-name>cap.char.arr</param-name>
         <param-value>2,3,4,8,9</param-value>
     </init-param>
     <init-param>
         <param-name>cap.char.arr.l</param-name>
         <param-value>4</param-value>
     </init-param>
</servlet>
```
## **3.12.10 How to enable gzip compression**

Gzip compression is used on the AJAX user interface to lower the amount of data sent to browsers that support this type of compression as per RFC 2616 (see [[19\]](#page-248-5)).

#### **Note**

All modern browsers and all browsers supported by OneMediaHub handle zip compression.

Running an Apache server is mandatory in order to take advantage of gzip compression with OneMediaHub. To configure it, follow these steps:

- 1. Open the Apache httpd.conf configuration file
- 2. Check that the module rewrite is loaded:

LoadModule rewrite\_module modules/mod\_rewrite.so

3. After the DefaultType, add the content type and encoding for jgz and cgz:

```
AddType text/javascript .jgz
AddEncoding gzip .jgz
AddType text/css .cgz
AddEncoding gzip .cgz
```
4. Add the following rules to the VirtualHost section:

```
RewriteEngine on
RewriteCond %{HTTP:Accept-Encoding} gzip
RewriteRule (.*)-single\.js$ $1\-single.js.jgz [PT]
RewriteCond %{HTTP:Accept-Encoding} gzip
RewriteRule (.*)-single\.css$ $1\-single.css.cgz [PT]
RewriteCond %{HTTP:Accept-Encoding} gzip
RewriteRule (.*)portal-([a-z-]+)\.js$ $1\portal-$2.js.jgz [PT]
```
To test that gzip compression is correctly configured and is working you can:

• Add logs to the Apache server:

```
RewriteLog /tmp/rewrite.log
```

```
RewriteLogLevel 2
```
#### **Note**

According to Apache documentation, using a high value for RewriteLogLevel will slow down your Apache server dramatically. Remove it once the testing is over.

• Check response headers using a tool for Firefox such as Firebug. If the Content-Encoding is "gzip", the response from Apache is compressed using gzip. Or, you can use wget/curl with a list of URLs.

## **3.12.11 How to configure the disk quota for media**

The media sync sources (*picture*, *video*, and *file*) are used to store pictures, videos, and other files on the server's file system (see [Section 2.6.1, "File system structure"](#page-19-0)).

The disk quota assigned to each user depends on the user role. Once a user has reached the limit, they cannot upload any more files. By default there are five roles for which a specific quota is assigned.

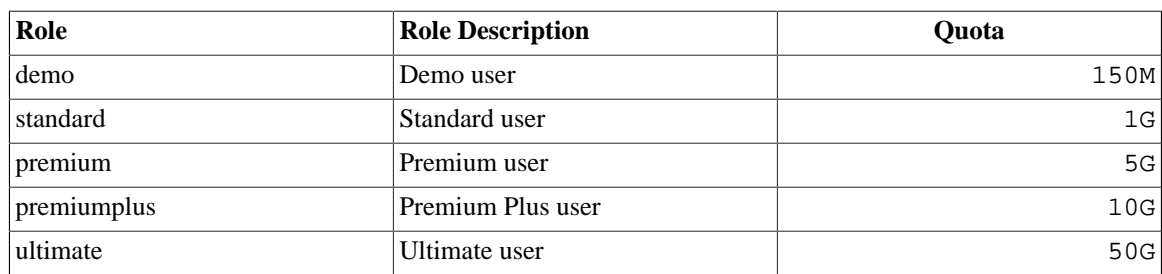

See the table below for the corresponding disk quota assigned to each role.

Therefore a 'Premium' user can upload up to 5 GB of media.

**Note**

Thumbnails and other information generated by the OneMediaHub server and stored on the file system in the -ext subdirectories (see Section 2.6.2, "-ext [subdirectories"\)](#page-20-0) are not considered when computing the user quota, even though they use some disk space.

New users is assigned the 'standard' role by default. The default role assigned to each new user can be changed by modifying the *UserManager* configuration. If you want to change the default role, follow these steps:

1. Open the file CaredUserManager.xml found in the directory:

```
<root directory of your OneMediaHub installation>/config/com/funambol/
server/admin
```
- 2. Locate the defaultRoles property
- 3. Change the default value standard with one of the following: demo, premium, premiumplus, ultimate.

For example:

```
<void property="defaultRoles">
   <array class="java.lang.String" length="1">
     <void index="0">
       <string>demo</string>
     </void>
   </array>
</void>
```
In CaredUserManager.xml there is also a mandatoryRoles property, defining the 'sync\_user' role as mandatory. Users who want to sync must have the 'sync\_user' role. The 'sync\_user' role is therefore configured as mandatory and assigned by default to each new user. This configuration should not be changed.

The maximum file system quota assigned to each role can be changed by modifying the file portalext.properties.

To change the quota, follow these steps:

- 1. Open the file portal-ext.properties found in the directory: <root directory of your OneMediaHub installation>/config/portal/
- 2. Locate the quota.roles property. Here are all the allowed quota roles for the users.
- 3. Locate the role for which you want to change the quota.
- 4. Change the default value (expressed in bytes)

For example, if you want to change the quota assigned to the 'standard' role to 10 MB:

```
..
quota.standard=10M
..
```
### **Note**

The value for the quota may be followed by 'M' if it is expressed in MB or 'G' if it is expressed in GB. For example: 100M stands for '100 Megabytes'; 2G stands for '2 Gigabytes'.

## **3.12.12 How to configure quota notification**

Users may receive a notification whenever their occupied storage quota exceeds a configurable percentage. Notifications are disabled by default - to enable them, set the following properties in the file portalext.properties:

```
quota.notification.enabled=true
quota.notification.percentage=80
quota.notification.sender-
class=com.funambol.portal.quota.SMSNotificationSender
```
The property quota.notification.percentage defines the quota threshold in %.

Users will receive an SMS with the contents of the template quota\_percentage\_reached\_notification.txt under <root directory of your OneMediaHub installation>/tools/tomcat/webapps/ROOT/template/sms/.

## **3.12.13 How to configure the Portal to store items on the local file system**

#### **Note**

If you want to serve media files and thumbnails stored on the file system using the Apache web server in order to reduce the load on the application server, refer to [Section 3.12.14, "Serving](#page-64-0) [media files using the Apache web server"](#page-64-0) here below.

#### **3.12.13.1 How to configure the Portal to store media on the local file system**

By default the Portal stores media items (pictures, videos, music and files) on the server's local file system. If you wish to change the path where the files are stored, follow these steps:

- 1. Open the configuration file <root directory of your OneMediaHub installation>/ config/portal/portal-ext.properties
- 2. Change the value of the storage.filesystem-path property from ................ db to the new path:

storage.filesystem-path=../../../ds-server/db

3. Change the symbolic link <root directory of your OneMediaHub installation>/ tools/tomcat/webapps/ROOT/picture:

rm <root directory of your OneMediaHub installation>/tools/tomcat/ webapps/ROOT/picture

ln -s path\_to\_the\_storage\_file\_system\_root\_path <root directory of your OneMediaHub installation>/tools/tomcat/webapps/ROOT/picture

4. Change the symbolic link <root directory of your OneMediaHub installation>/ tools/tomcat/webapps/ROOT/file:

```
rm <root directory of your OneMediaHub installation>/tools/tomcat/
webapps/ROOT/file
```
ln -s path\_to\_the\_storage\_file\_system\_root\_path <root directory of your OneMediaHub installation>/tools/tomcat/webapps/ROOT/file

5. Change the symbolic link <root directory of your OneMediaHub installation>/ tools/tomcat/webapps/ROOT/video:

rm <root directory of your OneMediaHub installation>/tools/tomcat/ webapps/ROOT/video

```
ln -s path_to_the_storage_file_system_root_path <root directory of
your OneMediaHub installation>/tools/tomcat/webapps/ROOT/video
```
In fact, the root path from which the user's nested directories are created is given by the concatenation of the storage.filesystem-path the media source type, e.g. ../../../ds-server/db/ picture

### <span id="page-64-0"></span>**3.12.14 Serving media files using the Apache web server**

Media files and thumbnails are stored on the file system (see [Section 2.6.1, "File system structure"\)](#page-19-0) and serving them using the Apache web server reduces the load on the application server.

#### **Warning**

Serving the files using the Apache web server also avoids *remote code execution* vulnerabilities. This is therefore mandatory if files are stored on the local file system.

The Content-Disposition header should be set in the response to support the download of the file and set a different filename for the picture, video, or file items. This step is not required if the media files are stored on Amazon S3. To configure it, follow these steps:

- 1. Open the Apache httpd.conf configuration file
- 2. Check that the module rewrite is loaded:

LoadModule rewrite\_module modules/mod\_rewrite.so

3. Add the following rules to the VirtualHost section:

```
Alias /picture <root directory of your OneMediaHub installation>/ds-
server/db/picture
Alias /video <root directory of your OneMediaHub installation>/ds-
server/db/video
Alias /file <root directory of your OneMediaHub installation>/ds-
server/db/file
RewriteCond \{QUERT\_STRING\} (^|&)filename=([^&]*)
RewriteRule .* - [E=FILENAME:%2]
```

```
Header set "Content-disposition" "attachment; filename=%{FILENAME}e"
  env=FILENAME
```

```
UnsetEnv FILENAME
```
4. Add the following directives at the end of <HTTPD>/conf/omh-modcluster.conf:

```
ProxyPassMatch ^/picture !
ProxyPassMatch ^/video !
ProxyPassMatch ^/file !
```
To test that serving pictures with Apache is correctly configured you can:

• Add logs to the Apache server:

```
RewriteLog /tmp/rewrite.log
```
RewriteLogLevel 2

#### **Warning**

According to Apache documentation, using a high value for RewriteLogLevel will slow down your Apache server dramatically. Remove it once testing is over.

• Try to download a picture or a video from the Portal user interface and check response headers using a tool for Firefox such as Firebug. If the Content-Disposition is set with the correct filename, the configuration is working.

#### **Important**

Be sure to disable autoindex for the media files. You can simply do it disabling mod\_autoindex in your httpd installation commenting the following line in your httpd configuration file:

```
LoadModule autoindex module modules/mod autoindex.so
```
## **3.12.15 How to configure the Portal to store items on an online file storage provider**

#### **3.12.15.1 How to configure the Portal to store Media items on an online file storage provider**

If you wish to store media files (pictures, videos, music and files) on an online storage provider, follow these steps:

- 1. Open the configuration file <root directory of your OneMediaHub installation>/ config/portal/porta-ext.properties
- 2. Change the value of the storage.provider property from filesystem to s3:

```
#
# Set it to 'filesystem' for local file system or to 's3' for Amazon
 S3
```

```
#
storage.provider=s3
```
3. Assign a value to the storage.container-name property: note that this property is not present when using the filesystem as storage provider, so it is possible that you need to add it. The value should be the container name assigned to the customer (e.g. fdo-container-funambol):

```
storage.container-name=fdo-container-funambol
```
4. Add the value provided by your storage provider to the storage.identity property:

```
#
# Set properties with identity and credential specific for the
 storage.
# They are not needed using 'filesystem' provider.
#
storage.identity=68E6NMRPOF673B4R09FN
```
5. Add the value provided by your storage provider to the storage.credential property:

storage.credential=hgG56ds7JGHJDF5T65G6gU77h8JHUT6gj78N45dh7iIU

6. Change the value of the sp.mediaserver.url property from http:// <your#host>:<your-port> to http://<container-name>.s3.amazonaws.com, where  $\le$ container-name> is the container name chosen by the customer and unique to Amazon

S3, e.g. http://fdo#container-funambol.s3.amazonaws.com. The container must be created in advance and must already be present on the provider before the Portal can start using it:

sp.mediaserver.url=http://fdo-container#funambol.s3.amazonaws.com

7. Change the value of the sapi.picture.path property from picture to empty:

sapi.picture.path=

8. Change the value of the sapi.video.path property from video to empty:

sapi.video.path=

9. Change the value of the sapi.file.path property from file to empty:

sapi.file.path=

### **3.12.16 How to configure the max item size allowed by the DS Server**

#### **3.12.16.1 How to configure the max picture size allowed by the DS Server**

The DS Server allows pictures coming from a client or as result of an API call with a size limit. This limit is configurable and is set by default to 2 GB.

To change the size limit, edit the picture sync source configuration file  $\epsilon$ root directory of your OneMediaHub installation>/config/foundation/foundation/fdo#foundation/ PictureSource.xml and modify the value of the maxSize property:

```
<void property="maxSize">
   <string>250M</string>
</void>
```
#### **Note**

For the upload via Portal user interface this limit is the same (2 GB) and is configurable, but the maximum value guaranteed is 2 GB.

#### **3.12.16.2 How to configure the max video size allowed by the DS Server**

The DS Server allows videos coming from a client or as result of an API call with a size limit. This limit is configurable and is set by default to 2 GB.

To change the size limit, edit the video sync source configuration file  $\epsilon$ root directory of your OneMediaHub installation>/config/foundation/foundation/fdo#foundation/ VideoSource.xml and modify the value of the maxSize property:

```
<void property="maxSize">
   <string>250M</string>
</void>
```
**Note**

For the upload via Portal user interface this limit is the same (2 GB) and is configurable, but the maximum value guaranteed is 2 GB.

#### **3.12.16.3 How to configure the max file and music size allowed by the DS Server**

The DS Server allows music items and generic files coming from a client or as result of an API call with a size limit. This limit is configurable and is set by default to 2 GB.

To change the size limit, edit the file sync source configuration file  $\langle \text{root} \rangle$  directory of your OneMediaHub installation>/config/foundation/foundation/fdo#foundation/ FileSource.xml and modify the value of the maxSize property:

```
<void property="maxSize">
   <string>250M</string>
</void>
```
#### **Note**

For the upload via Portal user interface this limit is the same (2 GB) and is configurable, but the maximum value guaranteed is 2 GB.

### **3.12.17 How to configure the Server API base URL**

If a system administrator wants to configure the base URL of the Server API (by default /sapi) so that a customer can differentiate the URL from other customers or services (for example, /myapi), the following two files should be modified:

• <root directory of your OneMediaHub installation>/conf/portal/portalext.properties

```
# configurable base url for SAPI. It must match the servlet-mapping
 value in web.xml
```
sapi.baseurl=myapi

• <root directory of your OneMediaHub installation>/tools/tomcat/ webapps/ROOT/web-inf/web.xml

The following lines should be added as mappings for the SAPI servlet and the Impersonate filter:

```
<servlet-mapping>
   <servlet-name>SAPIServlet</servlet-name>
   <url-pattern>/myapi/*</url-pattern>
</servlet-mapping>
  ...
<filter-mapping>
   <filter-name>Impersonate Filter</filter-name>
   <url-pattern>/myapi/*</url-pattern>
</filter-mapping>
```
A simpler way to achieve the same result is to change the  $\frac{1}{2}$  asseurl = sapi in the Quick Configuration as described in [Section 3.3, "Quick configuration"](#page-30-0).

#### **Note**

Even if SAPI default URL  $(\sqrt{\text{supi}})$  is not used by the AJAX UI or the customer does not implement any API call using the /sapi path, the default /sapi url-pattern for the API servlet in web.xml should not be disabled: doing so will compromise some core client functionalities, such as the media and files sync. OneMediaHub client Apps rely on Server API as well for certain advanced features.

#### **Note**

The name of the new base URL cannot match one of the already existing web applications in the product (so it cannot be for example /funambol, /ROOT, /content) or any already defined path in the ROOT webapp or in the web.xml such as /c, /me or /bb.

## **3.12.18 Help link**

OneMediaHub does not provide the content for the *Help* section out of the box. Every Portal installation should point to an external site or page where the content for the *Help* section is provided.

The easiest way to achieve this is mapping the /help path used in the Portal to an external resource, adding a corresponding directive in the configuration file of the Apache HTTP Server. For example, to redirect /help to http://help.onemediahub.com:

```
RedirectMatch /help http://help.onemediahub.com/
```
### **3.12.19 Contact Us link**

OneMediaHub doesn't provide a landing page for the *contact us* link, so every installation needs to open an external page that contains contact information. It is possible to map the /contactus path used by

the Portal to an external page, adding a directive in the configuration file of the Apache HTTP Server. For example, to redirect /contactus to http://funambol.com/contact.html:

RedirectMatch /contactus http://funambol.com/contact.html

## **3.12.20 How to configure Google Analytics**

It is possible to include Google Analytics in both the Portal and Mobile portal to generate detailed statistics about the visitors. The <root directory of your OneMediaHub installation>/conf/ portal/portal-ext.properties file should be modified:

```
# Google Analytics web property ID
# if not provided, no Google Analytics code in the Portal and Mobile
 Portal
sp.google-analytics.account=
```
To generate a Google Analytics web property ID, check the Google Analytics website at [\[37](#page-249-0)]

## **3.12.21 How to enable iOS Push**

If a system administrator wants to enable the iOS Push, the following file should be modified:

• <root directory of your OneMediaHub installation>/config/com/funambol/ server/plugin/IOSFeedbackServiceTask.xml

```
<void property="enabled">
     <boolean>true</boolean>
</void>
```
## **3.12.22 How to enable/disable music management**

In order to enable or disable the music management in the portal (by default is enabled), it's possible to modify the file <root directory of your OneMediaHub installation>/config/ portal/portal-ext.properties editing the value of the following property:

```
# Set to true to enable the audio. Otherwise, the audio items will be
# managed as file and no metadata will be stored into db.
audio.enabled=
```
## **3.12.23 How to enable media transcoding**

If you want to enable the media transcoding, follow these steps:

- 1. Set the property media.transcoding-service-class to com.funambol.transcoding.impl.ets.ETSTranscodingServiceImpl in the configuration file <root directory of your OneMediaHub installation>/ config/portal/portal-ext.properties
- 2. If the storage is an S3 service, you should set the properties ets.pipeline-id, ets.clientregion, and ets.s3-container-name according to the AWS setup. The properties storage.container-name and ets.s3-container-name must have the same value
- 3. If the storage is a filesystem, the properties storage.identity, storage.credential, ets.pipeline-id, ets.client-region, and ets.s3-container-name must be set according to the AWS setup

4. Enable the task for deleting the transcoding jobs table, editing the configuration file  $\epsilon$ root directory of your OneMediaHub installation>/config/com/funambol/ server/plugin/TranscodingJobDeleteScheduledTask.xml and setting the property enabled to true:

```
<?xml version="1.0" encoding="UTF-8"?>
<java class="java.beans.XMLDecoder" version="1.5.0_11">
     <object
 class="com.funambol.foundation.util.TranscodingJobDeleteScheduledTa
sk">
         <!-- enable the task to manage the deletion of old
 transcoding job -->
         <void property="enabled">
             <boolean>true</boolean>
         </void>
         <!-- the interval time, in days, from an execution of the
  task to another -->
         <void property="intervalInDays">
             <long>7</long>
         </void>
     </object>
</java>
```
## **3.12.24 How to customize the Privacy Policy and Term of Use pages redirecting the OneMediaHub links to external pages.**

- 1. Open the Apache httpd.conf configuration file
- 2. Check that the mod\_rewrite module is loaded:

LoadModule rewrite module modules/mod rewrite.so

3. In the VirtualHost section check that the RewriteEngine is on:

RewriteEngine on

4. Add the following lines setting the desired URL:

```
RedirectMatch /ui/jsp/privacy.jsp https://www.example.com/
privacy policy
RedirectMatch /ui/jsp/terms.jsp https://www.example.com/
terms of use
RedirectMatch /ui/mobile/jsp/pp.jsp https://www.example.com/
privacy_policy
RedirectMatch /ui/mobile/jsp/toc.jsp https://www.example.com/
terms of use
```
## **3.12.25 How to configure user-level communication channel**

The user-level communication channel allows the configuration of the desired communication channel to sent user communications, at a user level, where two distinct users can receive notifications via E-Mail or SMS.

This feature requires a correct configuration of the OneMediaHub E-Mail and SMS providers.

If you wish to use this feature, you must configure the subscription notification sender and builder, by modifying the file <root directory of your OneMediaHub installation>/config/ portal/portal-ext.properties:

```
subscription.notification-sender-
class=com.funambol.subscriptions.notifications.
usercommunicationchannel.UserCommunicationChannelNotificationSender
subscription.notification-builder-
class=com.funambol.subscriptions.notifications.
usercommunicationchannel.UserCommunicationChannelNotificationBuilder
```
The default user communication channel is configurable in the file  $\langle root\space directory \space of\space your$ OneMediaHub installation>/config/portal/portal-ext.properties. You can use the values email or sms.

```
# Default communication channel for sending
user notifications user-communication.default-channel=
```
# **3.13 Server URL configuration**

Change the serverURI property in the <root directory of your OneMediaHub installation>/config/Funambol.xml file:

```
<void property="serverURI">
   <string>http://<!-- your-host -->:<!-- your-port -->/sync</string>
</void>
```
## **3.13.1 Changing the default server port**

The default port is 8080, but you may choose to use a different port. In that case, you must modify the following files, substituting your preferred port number to 8080:

- <root directory of your OneMediaHub installation>/tools/tomcat/conf/ server.xml
- <root directory of your OneMediaHub installation>/config/portal/ portal-ext.properties (see Section 3.12.3, "[portal-ext.properties](#page-47-0)")
- <root directory of your OneMediaHub installation>/tools/tomcat/ webapps/ROOT/html/devices/content.properties
- <root directory of your OneMediaHub installation>/config/com/funambol/ pimlistener/PIMListenerConfiguration.xml

## **3.13.2 Supporting multiple server URL**

If you need to support multiple server URLs, follow these steps:

1. edit the <root directory of your OneMediaHub installation>/config/portal/ portal-ext.properties file and set the property \${portal.server} to one of the desired URLs (see [Section 3.3, "Quick configuration"\)](#page-30-0),

or:
edit the <root directory of your OneMediaHub installation>/config/ Funambol.xml file (see [Section 3.13, "Server URL configuration"\)](#page-71-0)

2. configure your web server (e.g. Apache) to forward the other URLs that you wish to support to the previously defined URL

# **3.14 Email configuration**

The OneMediaHub Portal can send several types of Email notifications, provided that an SMTP server is configured. This section describes how to customize the notification messages and how to configure the portal to send Emails.

## **3.14.1 New user messages**

It is possible to customize the text of the Email messages sent to the users. To configure the registration Email messages, edit the files active\_user\_mail\_body.txt or create\_user\_mail\_subject.txt under <root directory of your OneMediaHub installation>/tools/tomcat/webapps/ROOT/template/mail/.

### **Note**

The files are under different folders according to the languages defined in the portalext.config file, e.g.

<root directory of your OneMediaHub installation>/tools/tomcat/ webapps/ROOT/template/mail/it

<root directory of your OneMediaHub installation>/tools/tomcat/ webapps/ROOT/template/mail/en

The changes are applied at runtime, so there is no need to restart the server.

# **3.14.2 Email counter configuration for messages containing the app download URL**

It is possible to limit the number of Email messages for download links sent by the OneMediaHub Portal to a predefined value.

You can customize this behavior by editing the following properties in the file <root directory of your OneMediaHub installation>/config/portal/portal-ext.properties:

sp.syncportal.email-counter=true

sp.syncportal.email-counter.messages=10

To disable the counter:

sp.syncportal.email-counter=false

In the OneMediaHub Portal you cannot set a different number of download messages for each user. The counter controls all the email messages used for sending the download link on a monthly basis. The configuration of the Email counter is immediately effective, with no need to restart the server.

## **Important**

The configuration defined in portal-ext.properties for the Email counter applies to new users only, or when existing users are reset, or automatically every month.

# **3.15 Reminder Emails**

The OneMediaHub periodically sends, to all users who have not opted out of receiving reminders, a summary of all the digital content they have secured to OneMediaHub. This feature can be configured by editing the following file:

```
<root directory of your OneMediaHub installation>/config/com/funambol/
server/plugin/ReminderEmailScheduledTask.xml
```
It is possible to customize the layout of the Email messages sent to the users. To configure the reminder Email messages, edit the files reminder\_body.ftl or reminder\_thumbnails.ftl under <root directory of your OneMediaHub installation>/tools/tomcat/webapps/ ROOT/ui/notifications.

# **3.16 SMS Sender configuration**

To receive the SMS notification message, configure the SMS Service by editing the following file:

```
<root directory of your OneMediaHub installation>/config/com/funambol/
server/sms/SMSProvider.xml
```
with the user and password to access the service provider:

```
<void property="username">
   <string><!-- your-push-user --></string>
</void>
<void property="password">
  <string><!-- your-push-pwd --></string>
</void>
```
By default, the option to limit the OneMediaHub Portal to a predefined number of SMS messages for download links or for OTA configuration messages is enabled. You can customize this behavior by editing the following properties in the file <root directory of your OneMediaHub installation>/config/portal/portal-ext.properties:

```
sp.syncportal.sms-counter=true
sp.syncportal.sms-counter.messages=10
```
To disable the counter, change the sp.syncportal.sms-counter property to false:

```
sp.syncportal.sms-counter=false
```
#### **Note**

In the OneMediaHub Portal you cannot set a different number of download messages for each user. The counter controls all the SMS messages (text SMS and OTA configuration SMS) for the given user in a month.

The configuration of the SMS counter in the product is automatically reloaded, there is no need to restart the service.

The configuration defined in portal-ext.properties for the SMS counter applies to new users only or when existing users are reset either automatically (monthly), or by an administrator. The administrator can reset the SMS counter from the user interface. The number of SMS's left for existing users is recorded in the database and changes according to usage.

The product tracks the number of SMS requests sent to the SMS service (OneMediaHub, by default, supports SubitoSMS, see below.) The number of SMS's used can be different if any text or OTA message requires concatenated SMS.

## **Important**

OneMediaHub, by default, supports SubitoSMS, which is an SMS provider (for more information, please see [\[30](#page-249-0)]). OneMediaHub uses SubitoSMS's APIs for all services that require sending SMS messages: OTA configuration, SMS push, Clients download, etc.

Unless you received SubitoSMS credentials from OneMediaHub, you will need to sign up for the service at [[30\]](#page-249-0), purchase some credit and configure your username and password.

If you prefer to use a different SMS provider, please contact the Funambol support [[31\]](#page-249-1), since it will require further customization and configuration.

# **3.17 OTA settings provisioning configuration**

Edit the file <root directory of your OneMediaHub installation>/config/ portal/portal-ext.properties; OTA works with the following settings by default:

```
#
# Funambol OTA settings 
#
sp.syncportal.ota.account.name=onemediahub
sp.syncportal.ota.account.pin=1010
# set sp.syncportal.sms-counter to 'true' to limit the number of SMS
 messages per month
sp.syncportal.sms-counter=false
sp.syncportal.sms-counter.messages=10
```
The option to limit OTA to a predefined number of SMS messages for each user/device is disabled by default:

```
sp.syncportal.sms-counter=false
sp.syncportal.sms-counter.messages=10
```
To enable the counter, change the sp.syncportal.sms-counter property to:

sp.syncportal.sms-counter=true

and set the desired value. The counter controls all monthly SMS messages (text SMS's and OTA configuration SMS's) for the given user.

To change the name of the OTA profile, change the value of sp.syncportal.ota.account.name in the file <root directory of your OneMediaHub installation>/config/portal/ portal-ext.properties:

```
#
# Funambol OTA settings
#
```

```
sp.syncportal.ota.account.name=funambol
```
To change the name of the sender change the value of the property sender in the file  $\epsilon$ root directory of your OneMediaHub installation>/config/com/funambol/server/ sms/SMSService.xml:

```
<?xml version="1.0" encoding="UTF-8"?>
<java version="1.6.0" class="java.beans.XMLDecoder">
   <object class="com.funambol.syncserver.sms.CaredSMSService">
     <void property="sender">
       <string>funambol</string>
     </void>
  </object>
</java>
```
### **Note**

In the OneMediaHub Portal you cannot set a different number of OTA messages for each user.

# **3.18 Forgot password**

The forgot password can be sent to the user via Email or via SMS.

It is possible to customize the texts of both the SMS and Email message sent to the user. To configure the "forgot password" SMS message, edit the file send\_password\_sms\_body.txt under <root directory of your OneMediaHub installation>/tools/tomcat/ webapps/ROOT/template/sms/. To configure the "forgot password" Email message, edit the files send\_password\_mail\_subject.txt and send\_password\_mail\_body.txt under <root directory of your OneMediaHub installation>/tools/tomcat/webapps/ROOT/ template/mail/.

### **Note**

The files are under different folders according to the languages defined in the portalext.config file, e.g.

<root directory of your OneMediaHub installation>/tools/tomcat/ webapps/ROOT/template/mail/it

<root directory of your OneMediaHub installation>/tools/tomcat/ webapps/ROOT/template/mail/en

or

<root directory of your OneMediaHub installation>/tools/tomcat/ webapps/ROOT/template/sms/pt

<root directory of your OneMediaHub installation>/tools/tomcat/ webapps/ROOT/template/sms/de

The changes are applied at runtime, so it is not needed to restart the server.

By default, the sending is set to use the Email. You can force the sending via SMS by editing the sp.syncportal.pwd-via-sms property in the file <root directory of your OneMediaHub installation>/config/portal/portal-ext.properties:

```
sp.syncportal.pwd-via-sms=true
```
# **3.19 Push policy configuration**

With OneMediaHub it is possible to configure different push policies for different device types. In particular, the following policies are defined and can be customized editing the configuration files listed below (currently just one policy does apply):

1. SMS service configuration (see [the section called "SMS Service"\)](#page-12-0):

<root directory of your OneMediaHub installation>/config/com/funambol/ server/sms/SMSProvider.xml

This file is used to configure the SMS service.

The following sections describe the format of a \*PushSender.xml configuration file and the default values for an out-of-the-box installation of the OneMediaHub.

## **3.19.1 The PushSender configuration file**

A PushSender configuration file is an XML file that allows the customization of the properties listed below, together with the configuration file's relevant fragment.

### **Note**

More than one source can be specified. The available source names are: card, scard, cal, scal, event, task, and picture.

### **Enabling/disabling TCP push**

```
<void property="enableTCPIP">
   <boolean>[true|false]</boolean>
</void>
```
## **Note**

This applies to both connection-less and connection-oriented push.

### **Enabling/disabling SMS push**

```
<void property="enableSMS">
   <boolean>[true|false]</boolean>
```
#### </void>

## **Notification archiving (for both TCP and SMS push)**

Push notifications can be archived in the database (in the table fnbl push sender notification) if specified. This is enabled by the properties archiveTCPIPNotification and archiveSMSNotification:

```
<void property="archiveTCPIPNotification">
   <boolean>[true|false]</boolean>
</void>
<void property="archiveSMSNotification">
   <boolean>[true|false]</boolean>
</void>
```
By default, archiveTCPIPNotification is set to false and archiveSMSNotification to true.

### **Resending interval for SMS push**

In the case of SMS push, a situation that should be avoided is the continuous sending of SMS messages when these are not being received by the device. In fact, GSM/CDMA networks queue SMS messages until a phone joins the network again. A phone could be disconnected from a network if for example it is turned off or in an area without GSM/CDMA coverage. Since the phone will receive the SMS later on, the system should not send other notifications until the previous one is received by the phone.

However, if the system stops sending SMS notifications until the previous notification has been received and for some reason one of the SMS notifications is lost, the server will simply not push the device any more. For this reason, if the OneMediaHub does not receive a status indicating that a notification has been received, after a while it sends another notification anyway.

This tolerance can be configured by changing the property maxDeliveryDelayHours:

```
<void property="maxDeliveryDelayHours">
   <double>[number of hours]</double>
</void>
```
### **Note**

If the parameter archiveSMSNotification is set to false, SMS messages are sent without checking whether the previous one was received.

### **Filtering**

Different types of filtering are available. For example, device filtering allows you to specify a particular device or group of devices that should be excluded by the push, while source filtering lets you specify which data sources should be pushed.

In certain situations it is useful to ban some phone numbers so that no SMS messages are sent to them. For example, in case of test phones or to selectively avoid some phones being pushed. This can be done by banning one or more phone numbers with the deviceFilter.bannedMsisdn property:

```
<void property="deviceFilter">
  <object class="com.funambol.server.notification.sender.DeviceFilter">
```

```
 <void property="bannedMsisdn">
       <array class="java.lang.String" length="[n]">
         <void index="[i]">
           <string>[regular expression]</string>
         </void>
       </array>
     </void>
   </object>
</void>
```
## **Note**

You can change the length attribute and have more  $\le$ void index="[i]">... $\le$ /void> sections to specify multiple regular expressions that will be matched. If the phone number to which the notification should be sent matches one of the given regular expressions, the push is discarded. For more information on the regular expression grammar used by this property, see [\[21](#page-248-0)].

A sender is also configured to notify changes to specific sources only. This is done by the property syncsourceFilter:

```
<void property="syncsourceFilter">
   <object
 class="com.funambol.server.notification.sender.SyncsourceFilter">
     <void property="enabledSyncsource">
       <array class="java.lang.String" length="[n]">
         <void index="[i]">
           <string>[source name]</string>
         </void>
         ...
       </array>
     </void>
   </object>
</void>
```
### **Note**

More than one source can be specified. The available source names are: card, scard, cal, scal, event, stask, picture.

# **3.20 OneMediaHub SNMP Appender configuration**

The OneMediaHub SNMP Appender enables the Data Synchronization Service to send SNMP notifications (traps) as part of the server logging facility.

## **3.20.1 Configuration parameters**

The OneMediaHub SNMP Appender sends its traps using SNMPv2c and according to the MIB defined in FUNAMBOL-LOGGING-MIB.txt (see Appendix D, *[FUNAMBOL-LOGGING-MIB.txt](#page-182-0)*). All SNMP parameters and OIDs are highly configurable; the parameters are described in the following table:

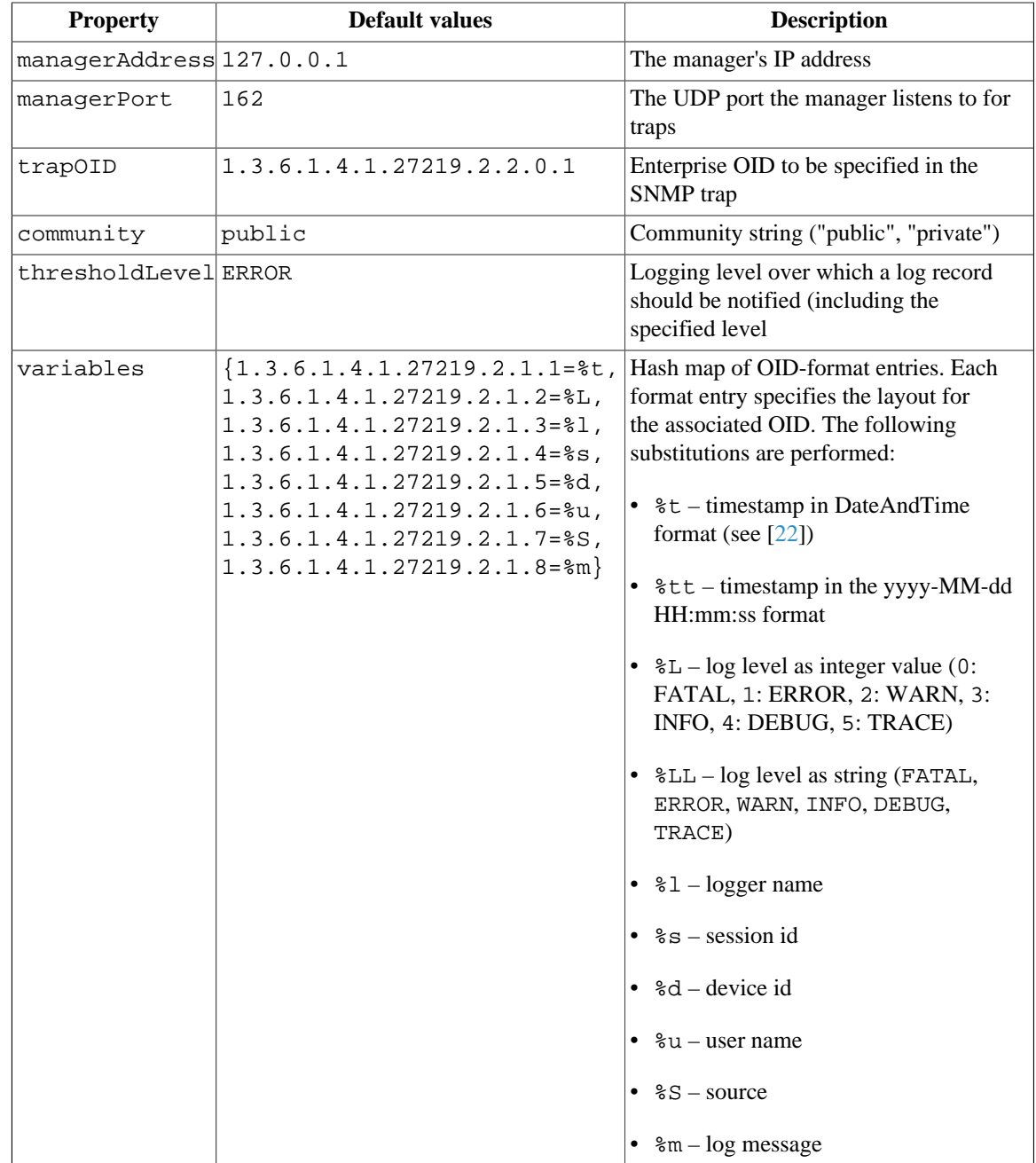

# <span id="page-79-0"></span>**3.20.2 Configuration file**

OneMediaHub SNMP Appender's configuration file is funambol.snmp-appender.xml, copied by the installation procedure in the server appender config path:

```
<root directory of your OneMediaHub installation>/config/com/funambol/
server/logging/appender
```
Below is an example of the configuration file:

```
<?xml version="1.0" encoding="UTF-8"?>
<java version="1.5.0_10" class="java.beans.XMLDecoder">
```

```
 <object class="com.funambol.server.logging.SNMPAppender">
 <void property="trapOID">
  <string>1.3.6.1.4.1.27219.2.2.0.1</string>
 </void>
 <void property="managerAddress">
   <string>127.0.0.1</string>
 </void> 
 <void property="managerPort">

 </void>
 <void property="name">
   <string>funambol.snmp-appender</string>
 </void> 
 <void property="thresholdLevel"> 
   <string>ERROR</string>
 </void> 
 <void property="community">
   <string>public</string> 
 </void> 
 <void property="variables">
   <object class="java.util.LinkedHashMap">
     <void method="put">
       <string>1.3.6.1.4.1.27219.2.1.1</string>
       <string>%t</string>
     </void>
     <void method="put">
       <string>1.3.6.1.4.1.27219.2.1.2</string>
       <string>%L</string>
     </void>
     <void method="put">
       <string>1.3.6.1.4.1.27219.2.1.3</string>
       <string>%l</string>
     </void>
     <void method="put">
       <string>1.3.6.1.4.1.27219.2.1.4</string>
       <string>%s</string>
     </void>
     <void method="put">
       <string>1.3.6.1.4.1.27219.2.1.5</string>
       <string>%d</string>
     </void>
```

```
 <void method="put">
       <string>1.3.6.1.4.1.27219.2.1.6</string>
       <string>%u</string>
     </void>
     <void method="put">
       <string>1.3.6.1.4.1.27219.2.1.7</string>
       <string>%S</string>
     </void>
     <void method="put">
       <string>1.3.6.1.4.1.27219.2.1.8</string>
       <string>%m</string>
     </void>
   </object>
 </void>
 <void property="filterCriticalMessages">
   <boolean>true</boolean>
 </void>
 <void property="criticalMessages">
   <object class="java.util.HashSet">
     <void method="add">
       <string>java.lang.StackOverflowError</string>
     </void>
     <void method="add">
       <string>java.lang.OutOfMemoryError</string>
     </void>
     <void method="add">
       <string>java.net.ConnectException</string>
     </void>
     <void method="add">
       <string>java.net.NoRouteToHostException</string>
     </void>
     <void method="add">
       <string>java.net.UnknownHostException</string>
     </void>
     <void method="add">
       <string>com.mysql.jdbc.CommunicationsException</string>
     </void>
     <void method="add">
       <string>java.sql.SQLException</string>
     </void>
   </object>
 </void>
```
 </object> </java>

The OneMediaHub SNMP Appender can be attached to any OneMediaHub logger by simply adding it to the list of the appenders associated with the logger.

In order to enable it, you can add the following lines to the configuration file  $\langle root \space directory$ of your OneMediaHub installation>/config/com/funambol/server/logging/ logger/funambol.xml:

```
<void method="add">
   <string>funambol.snmp-appender</string>
</void>
```
If you do not have an SNMP server, it is still possible to verify that the SNMP Appender is working properly using the Unix command snmptrapd. For an example, please see Appendix F, *[Examples of sent](#page-235-0) [SNMP traps](#page-235-0)*.

# **3.20.3 Log records filtering**

The OneMediaHub SNMP Appender only notifies log records that have a logging level higher than the specified threshold.

It is possible to apply an additional filter to the given logging event, based on the property filterCriticalMessages and on the set of criticalMessages.

The property filterCriticalMessages can be set to true in order to verify if the log event is included in the set of criticalMessages.

The property criticalMessages contains a list of exception class names considered critical. When the filterCriticalMessages is true, the SNMP Appender parses all incoming log events to see if the stack trace contained in the event description matches any of the exceptions listed in criticalMessages. In this case, a new logging event is created.

If the level of the event is FATAL and the event is not critical, a logging event will be generated with a message starting with "*Unknown fatal error*".

### **Note**

The criticalMessages and filterCriticalMessages parameters can be configured in the Appender configuration file (see [Section 3.20.2, "Configuration file"](#page-79-0)).

# **3.20.4 OneMediaHub SNMP error trap**

For more details on SNMP errors, please see [Section 7.6, "SNMP errors"](#page-146-0).

# **3.21 Location from IP address and Accept-Language header**

OneMediaHub uses multiple services to determine the country from which the request originates, and, for example, to automatically set the country in the AJAX Portal or Mobile Portal signup.

# **3.21.1 IP address and IP2Location**

IP2Location offers an external service supported by OneMediaHub, used to determine the country from which the request originates based on the user's IP address, so that the appropriate country and timezone can automatically be set. If you have a valid IP2Location IP-Country Database license (see [[32\]](#page-249-2)) for your server, please contact their support for information on how to use this service.

## **3.21.2 Accept-Language header**

If an IP2Location IP-Country Database license is not present and the ipcountry table is not populated or the user's country cannot be decoded from the IP address, OneMediaHub uses the Accept-Language header as a fallback for determining the country from which the request originates. The feature can be disabled, modified or extended, tuning the content of the fnbl\_country\_language table where different locales from the Accept-Language header are mapped to their countries. To disable the feature, delete every record in the table.

# <span id="page-83-0"></span>**3.22 Collecting client logs**

The server is able to receive client log files and save them on the file system for future issues, for investigation/troubleshooting purposes.

The URL used by the client for sending the request is http://server:port/client-log

The client should send the log as text/plain or in a compressed format, but in any case, the server will store it as a compressed file in order to save file system space.

By default, client logs are stored in <root directory of your OneMediaHub installation>/logs/clients using the following structure and naming convention:

<USERNAME>/<DEVICE\_ID>\_<DATE>\_<TIME>.zip

For instance log files for user 'usertest' and device 'fwm-159875312' received at 2010/10/20 11:50 UTC will be stored in:

```
<root directory of your OneMediaHub installation>/logs/clients/usertest/
fwm-159875312_20101020_115000.zip
```
In a cluster environment, the client logs will not be stored in a unique directory but under the  $\epsilon$ root directory of your OneMediaHub installation>/logs/clients directories for each installed server.

# <span id="page-83-1"></span>**3.22.1 Configuration parameters**

<root directory of your OneMediaHub installation>/tools/tomcat/webapps/ funambol/WEB-INF/web.xml contains the main parameters that can be used to configure server behavior regarding client logs.

The parameters are the following:

• CLIENTS\_LOG\_BASEDIR: the directory used as a root directory to store the client log files. The default value is ../../../logs/clients which corresponds to <root directory of your OneMediaHub installation>/logs/clients. Please remember to change the value of this parameter accordingly to the clientsLogArchivationDir parameter as described in [Section 3.23.1, "Configuration file"](#page-84-0)

• CLIENTS\_LOG\_MAX\_SIZE: is the maximum log file size (in bytes) accepted by server. The default value is 10M. This parameter can be set using different formats like 100k, 1M, 5G or 2.5m.

# **3.23 Client log cleanup service**

In order to limit and monitor the file system resources used when collecting client logs (see [Section 3.22,](#page-83-0) ["Collecting client logs"](#page-83-0)), a new service will be deployed under the OneMediaHub as a plugin, the ClientLogCleanUpPlugin.

This plugin is configured via the XML files whose path is  $\epsilon$ root directory of your OneMediaHub installation>/config/com/funambol/server/plugin/ ClientLogCleanUpPlugin.xml, please see [Section 3.23.1, "Configuration file"](#page-84-0) for further information about the parameters you are allowed to edit.

Therefore, any standard installation of the OneMediaHub will have this new component running as a server plugin, i.e. a background process that is periodically alerted and checks whether the number of directories stored in the OneMediaHub client log directory exceeds the correct threshold.

In this case, the plugin process starts and moves all the log files and directories into a zip archive, stored into a proper filing directory. You may just want to delete log files when the maximum number of log files is reached, in this case you are just required to omit the filing directory parameter in the plugin configuration file. When log files are moved to a zip archive, a new file is created in the filing directory with the naming convention that follows the pattern yyyymmdd\_hhmmss.zip (e.g. 20101111\_130455.zip).

# <span id="page-84-0"></span>**3.23.1 Configuration file**

As we said in the previous section, the ClientLogCleanUpPlugin is configured via an XML file that you can find through the following path:

<root directory of your OneMediaHub installation>/config/com/funambol/ server/plugin/ClientLogCleanUpPlugin.xml

You can edit this file, if you want to provide custom values for any of the following parameters:

- clientsLogBaseDir: is the directory that contains the user directories where client log files have been uploaded. This parameter is mandatory and the standard value is ../../../logs/clients. Remember to change this parameter according to the CLIENTS\_LOG\_BASEDIR parameter used by the *send log* feature as described in [Section 3.22.1, "Configuration parameters"](#page-83-1)
- clientsLogArchivationDir: is the directory where zip archives are stored each time the ClientLogCleanUp process is run. This parameter is optional and if you omit it, client log files are not moved into a zip archive but simply deleted. The standard value is . . / . . / . . / logs/clientsarchive
- clientsLogTimeToRest: is the time the ClientLogCleanUp process sleeps before checking how many directories exist in the clientsLogBaseDir folder. This parameter is optional and the default value is 3600000, the equivalent of 1 hour, expressed in milliseconds.

# **3.24 Antivirus service**

The antivirus service allows to scan files to discover viruses. The files that are found as infected will be removed from the server. In order to enable this feature, a new service is deployed in OneMediaHub as a plugin, called AntiVirusScheduledTask.

This plugin is configured through the XML file  $<$ root directory of your OneMediaHub installation>/config/com/funambol/server/plugin/ AntiVirusScheduledTask.xml. See [Section 3.24.3, "Configuring the OneMediaHub server"](#page-86-0) for further informations about the parameters you are allowed to edit.

As the antivirus service will check only the not yet validated files (pictures, videos, and audio files won't be checked), a new Validator must be configured by editing the file portal-ext.properties (see [Section 3.24.3, "Configuring the OneMediaHub server"](#page-86-0).) This Validator will set the files content status to to be validated and move the files to another directory, <root directory of your OneMediaHub installation>/ds-server/db/antivirus, to be checked later. The files are kept in the antivirus directory only until they are analyzed.

# **3.24.1 Installing McAfee VirusScan**

- 1. Download the McAfee VirusScan package provided by Funambol.
- 2. Decompress the file to a temporary directory:

**mkdir /tmp/mcafee**

**tar -xzf distribution-file -C /tmp/mcafee**

3. Execute the installation script:

#### **/tmp/mcafee/install-uvscan installation-directory**

If you do not specify an installation directory, the software is installed in  $/\text{usr}/\text{local}/\text{uvscan}$ . If the installation directory does not exist, the installation script asks whether you want to create it.

The installation script also asks whether you want to create symbolic links to the executable file, the shared library, and the man page. Type Y to create each link, to make sure that the uvscan command is available for the OneMediaHub server.

4. Download the DAT files (antivirus definitions): in order to do this, configure the script <root directory of your OneMediaHub installation>/bin/update-mcafee setting the install\_dir variable, and execute it. This step must be executed by a Unix user with writing permissions on the directory where McAfee VirusScan is installed.

## **Important**

Since the update file for McAfee is available on a remote FTP server, the ftp client command is required where OneMediaHub is installed.

# **3.24.2 Updating virus definitions of McAfee VirusScan**

In order to upgrade the McAfee VirusScan's antivirus definitions, the script to be used is  $\leq$  root directory of your OneMediaHub installation>/update-mcafee. This script can be invoked by a cron job for regular updates.

## **Note**

If not yet done, this script has to be changed to set install\_dir to the current installation directory of McAfee VirusScan (/usr/local/uvscan by default.) It must be executed by a Unix user with writing permissions on the directory where McAfee VirusScan is installed.

# <span id="page-86-0"></span>**3.24.3 Configuring the OneMediaHub server**

As mentioned above, the AntiVirusScheduledTask plugin is configured through the XML file <root directory of your OneMediaHub installation>/config/com/funambol/server/ plugin/AntiVirusScheduledTask.xml. Edit this file if you want to provide custom values for the following parameter:

• enable: when true the task will be enabled; false by default.

The other file that must be configured is <root directory of your OneMediaHub installation>/config/portal/portal-ext.properties:

- media.content-validator-class: must be com.funambol.foundation.validator.impl.AntiVirusValidator
- antivirus.scan-interval: the interval of the antivirus runs (in milliseconds)
- antivirus.max-files-to-scan: the number of files that can be scanned at each time by the antivirus
- antivirus.provider-class: must be com.funambol.foundation.antivirus.McafeeAntiVirusProvider

# **Chapter 4. OneMediaHub Portal administration**

# **4.1 Changing the admin user password**

In OneMediaHub, all user passwords are encrypted in the database.

To change the password for the admin user, run the script passwd in the <root directory of your OneMediaHub installation>/bin directory:

cd <root directory of your OneMediaHub installation>/bin

./passwd admin

The script will then prompt you to enter the current password and, if correct, the new password followed by a confirmation of the new password (similarly to the Unix command passwd.)

For legacy reasons, OneMediaHub does offer the possibility to the admin user to change the password of every other user, given the current password is known. This is the only way to change the password of system standard users like csr (for the Customer Support Representative graphical user iterface):

```
cd <root directory of your OneMediaHub installation>/bin
```
./passwd

## **Warning**

Be sure to invoke exactly this command, since it is exactly spelled as the Unix command passwd.

Changing the password for the admin user in the database will block all the functionalities of OneMediaHub, unless you update the Push Connection Service and PIM Listener Service configuration files specifying the new password (in plain text) in the following files:

- 1. <root directory of your OneMediaHub installation>/config/com/funambol/ ctp/server/CTPServerConfiguration.xml
- 2. <root directory of your OneMediaHub installation>/config/com/funambol/ pimlistener/PIMListenerConfiguration.xml

# **4.2 Handling user roles**

In the OneMediaHub, user roles have been extended in order to provide information about the storage quota available to each user. Besides default roles such as sync\_user and sync\_administrator, some further roles have been added to provide information about the storage quota available, these are:

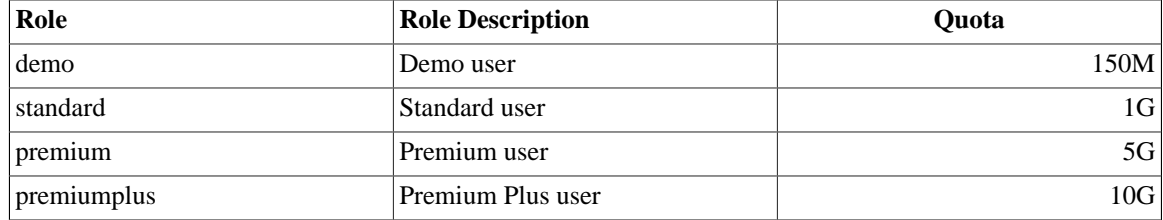

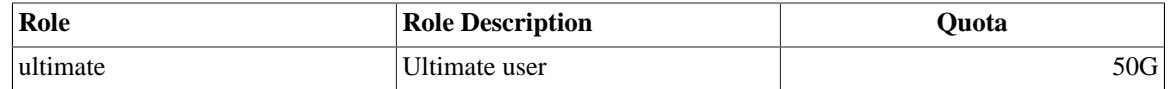

According to the picture sync sources configuration, there is a quota amount for each role. In order to make it easier to inspect roles bound to each user and to set/unset roles for a user, a script was provided under the <root directory of your OneMediaHub installation>/bin directory called manageroles.

In order to run this script you need to set the JAVA\_HOME environment. A proper JDBC driver should be available in the class path. If you run the manage-roles script without providing further info, a number of help messages are shown that will help you understand how you can use it.

In order to retrieve all available roles, you can run the following command (assuming you are in the root directory of your OneMediaHub installation):

bin/manage-roles -g

The output of this command is something like:

```
Retrieving roles
Roles are:
demo Demo user
premium Premium user
premiumplus Premium Plus user
standard Standard user
sync_administrator Administrator
sync_user User
ultimate Ultimate user
```
Where each item in the list represents the role name and the role description. If you want to retrieve all roles set for a user, you can run the following command:

bin/manage-roles -g -u username

Taking into consideration that if the user does not exist, no error is shown but no role is returned. Once you checked all the roles you are allowed to use for the installation, you can change the roles set for each user.

In order to set user roles, you need to run the following command:

bin/manage-roles -s -u username -r role1,role2,role3

The 'r' argument requires a comma to separate the list of roles without spaces between each role. Please use the role name when you refer to a particular role, as the script is not able to recognize the role description when setting up new user roles. Keep in mind that when performing this operation, all existing roles bound to the user will be overwritten with the new roles in addition of the default ones.

The following errors may occur while invoking the script:

- roles cannot be modified to users with admin privileges
- all unrecognizable command line arguments cause the script to fail
- if the comma separated roles list contains blanks, they are not parsed properly and the script invocation aborts.

# **4.3 Creating new administrative users**

This section describes how to create new administrators.

To create a new administrator, run the script <root directory of your OneMediaHub installation>/bin/create-admin-user:

```
cd <root directory of your OneMediaHub installation>/bin
```

```
./create-admin-user -c admin -u admin1 -p test
```
(the script will create a new admin user with username admin1 and password test.)

## **Note**

Invoking the script with not supported or missing arguments will trigger it to display a usage message:

```
usage: create-admin-user [-c <arg>] [-p <arg>] [-u <arg>]
Available commands: [admin]
  -c,--command <arg> specifies the command to be invoked
  -p,--password <arg> specifies the user's password
  -u,--username <arg> specifies the username for the new
  administrator
```
# **Chapter 5. Operation tasks**

This section describes the most common tasks helpful while operating a OneMediaHub Server.

For installation and post installation configuration instructions refer to Chapter 3, *[Installation and](#page-29-0) [configuration](#page-29-0)*.

## **Note**

Once the software is installed and configured, the full directory of your OneMediaHub installation (e.g. /opt/onemediahub) can be archived and used as an installation package for other boxes, for example in a clustered environment.

# **5.1 Monitoring OneMediaHub services**

This section describes the tools available for monitoring and checking the healthiness of the OneMediaHub services.

# **5.1.1 Monitoring the Data Synchronization Service**

A OneMediaHub Data Synchronization Service node can be monitored in two different ways:

- 1. checking that the node is responding to SyncML requests properly
- 2. retrieving status and load information regarding the server

### **Node responsiveness check**

To check if a OneMediaHub Data Synchronization Service node responds correctly to SyncML requests, use the following command:

```
<root directory of your OneMediaHub installation>/tools/management/bin/
check <URL> [options]
```
Where:

- URL is the server's synchronization URL (e.g. http://myserver/sync)
- *options* can be one or more of the following:
	- -help: print this message
	- -response: perform the check and print the service response
	- -ct, --connect-timeout: specify connect timeout in seconds
	- -rt, --read-timeout: specify read timeout in seconds
	- -nc, --no-check-certificate: don't check the server certificate

The check command prints the message OK on the standard output if the service is responding correctly; otherwise, it prints KO along with detailed information about the error condition encountered. The script

exits with a non-zero status code in case of errors. In both cases, the time needed to perform the check is also printed in seconds and in milliseconds.

### **Node status and load monitoring**

To retrieve status information about a Data Synchronization Service node, use the following command:

<root directory of your OneMediaHub installation>/tools/management/bin/ status <IP>:8101 [options]

where <IP> is the IP address of the node to check. The possible options are:

#### **-db <datasource>**

print which threads are using a database connection

#### **-deadlock**

print the thread dump of any thread involved in a deadlock condition

#### **-help**

print this message

#### **-memory**

print memory statistics

**-memoryusage** print memory usage

#### **-processing**

print status of processing thread pools

#### **-requests <time-threshold>**

print processing time and stack trace of current requests

#### **-sessions <webapp-name>**

print number of active sessions

### **-status**

print status

#### **-stopthread <thread-name>** stop a thread (not safe)

#### **-thread <thread-name>** print thread dump

#### **-threadlist** print full thread list

#### **-threads**

print thread statistics

#### **-v, --verbose**

print verbose information

#### **-version**

print the server version

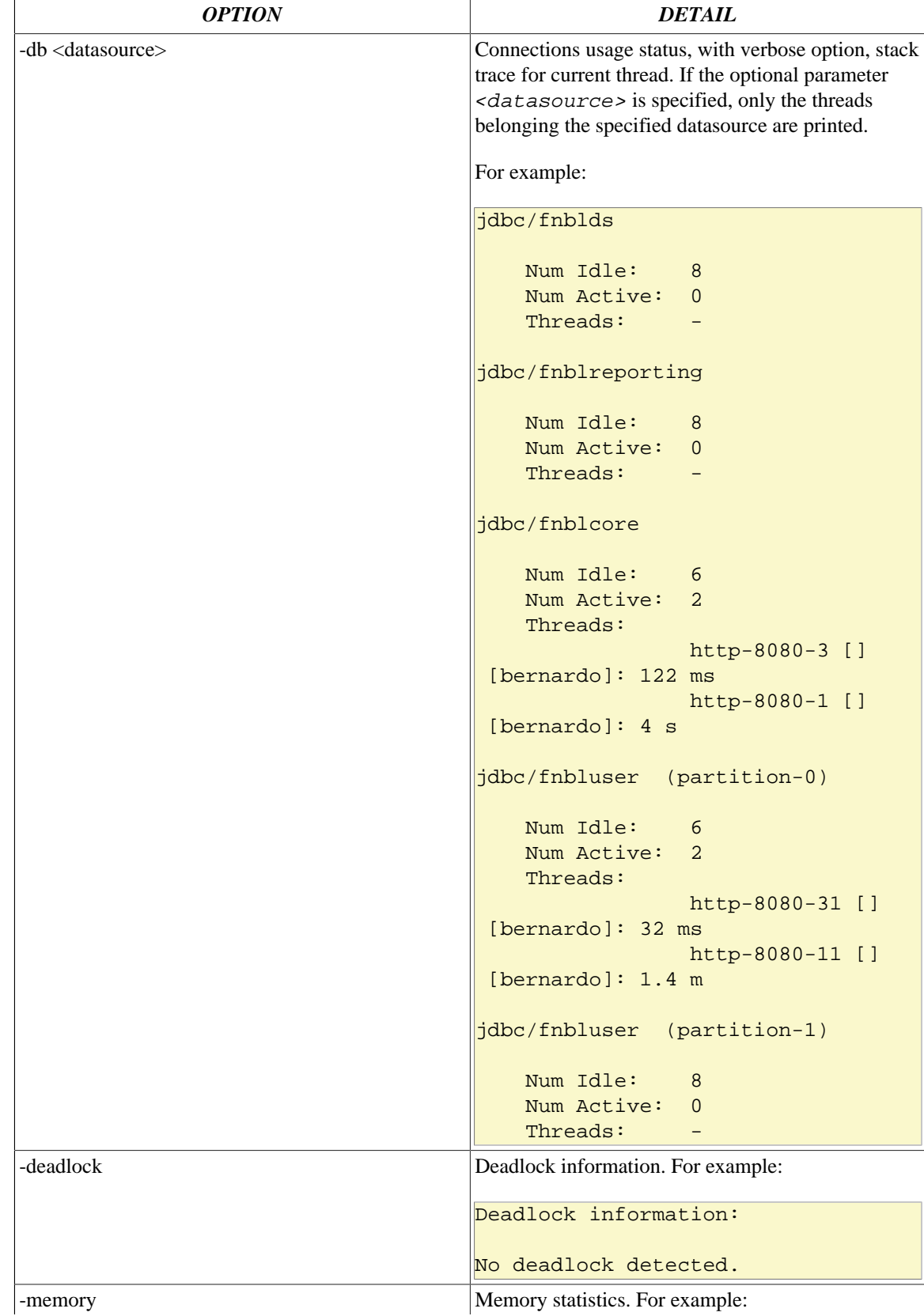

The options listed above provide the following status information:

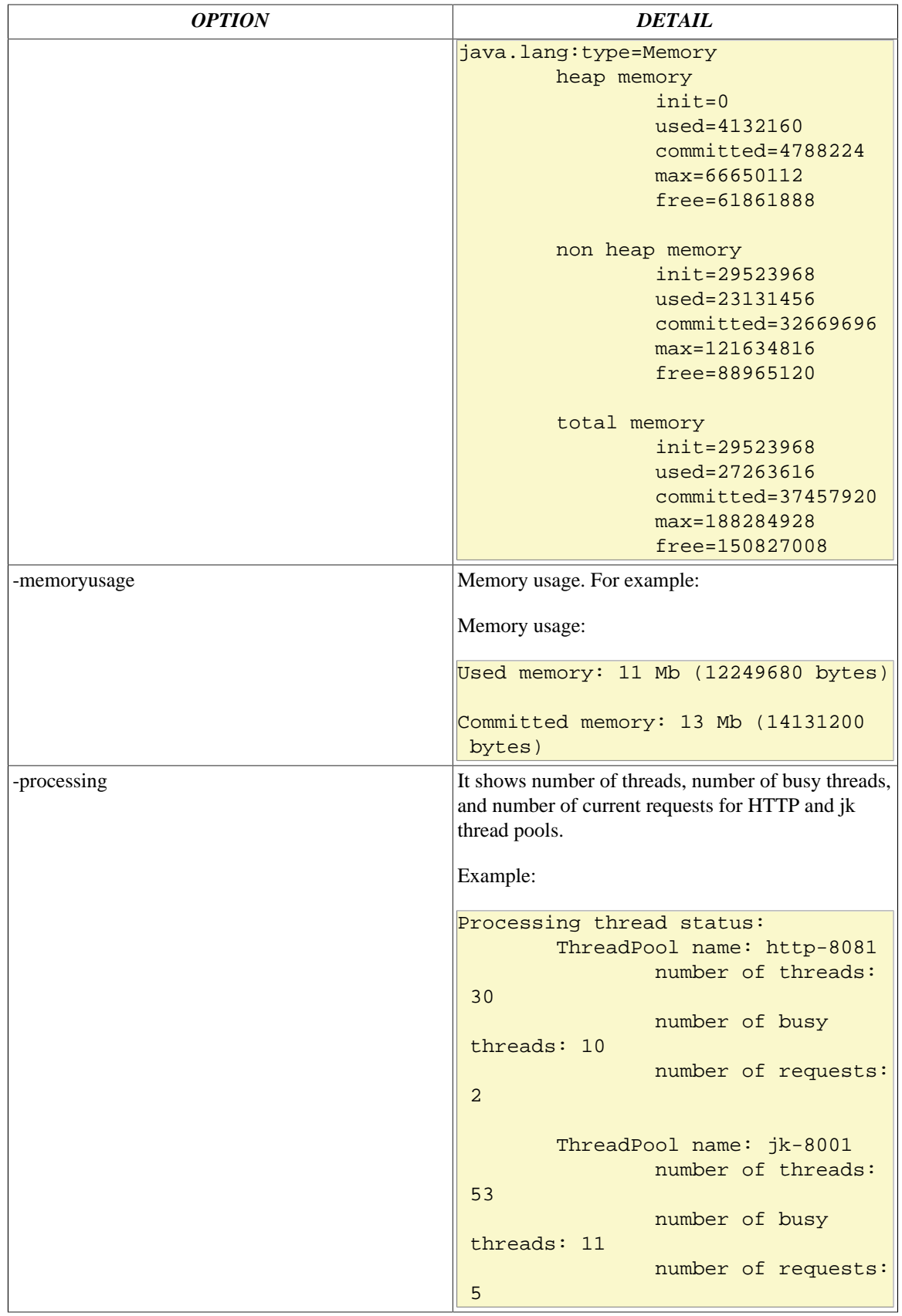

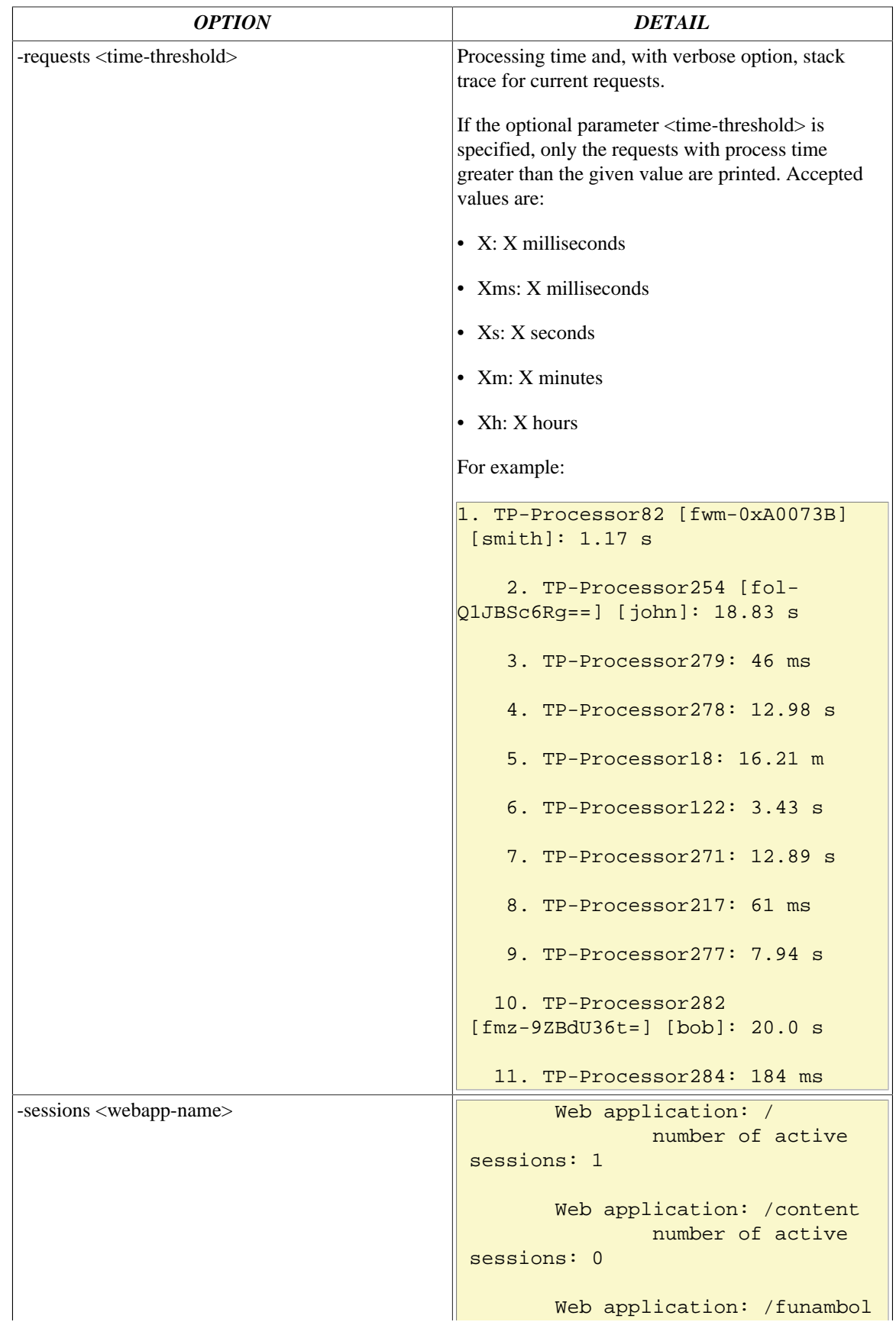

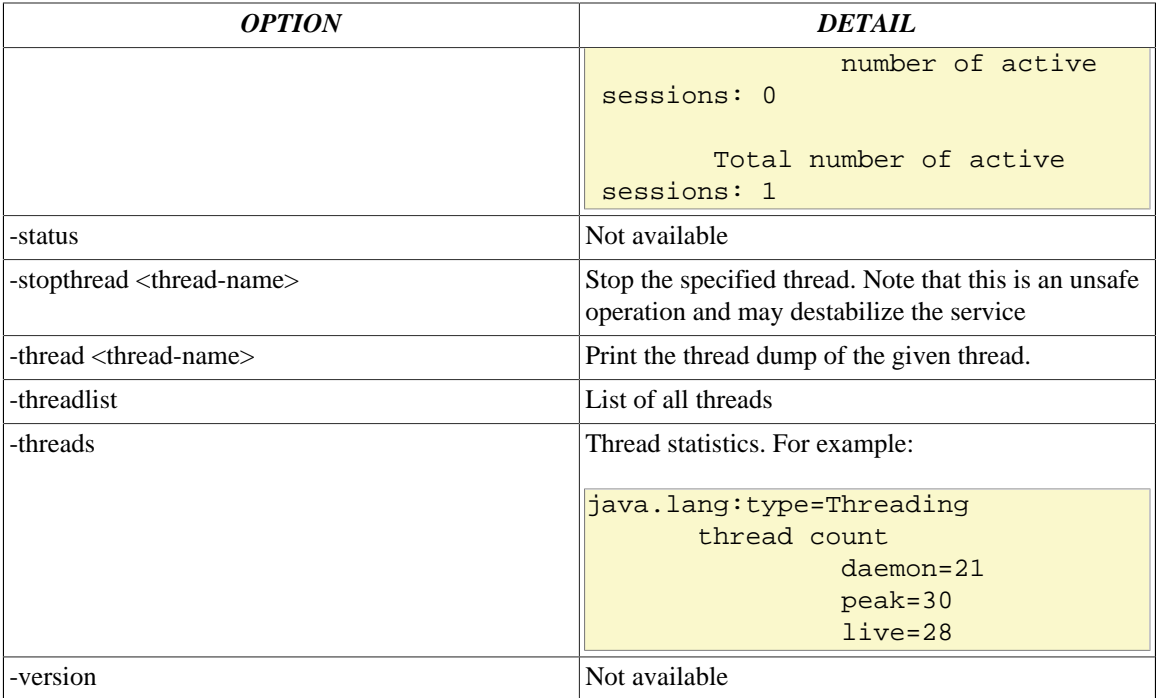

# **5.1.2 Monitoring the PIM Listener Service**

A PIM Listener Service node can be monitored by checking the status and load information regarding the service.

## **Node status and load monitoring**

In order to retrieve status information about a PIM Listener Service node, use the following command:

```
<root directory of your OneMediaHub installation>/tools/management/bin/
status <IP>:3101 [options]
```
Where IP is the IP address of the node to check. The possible options are:

#### **-deadlock**

print the thread dump of any thread involved in a deadlock condition

#### **-help**

print this message

#### **-memory**

print memory statistics

#### **-memoryusage**

print memory usage

#### **-requests <time-threshold>**

print processing time and stack trace of current requests

#### **-status**

print status

## **-stopthread <thread-name>**

stop a thread (unsafe)

#### **-thread <thread-name>** print thread dump

**-threadlist**

print full thread list

#### **-threads**

print thread statistics

#### **-v, --verbose**

print verbose information

#### **-version**

print the server version

The options listed above provide the following status information:

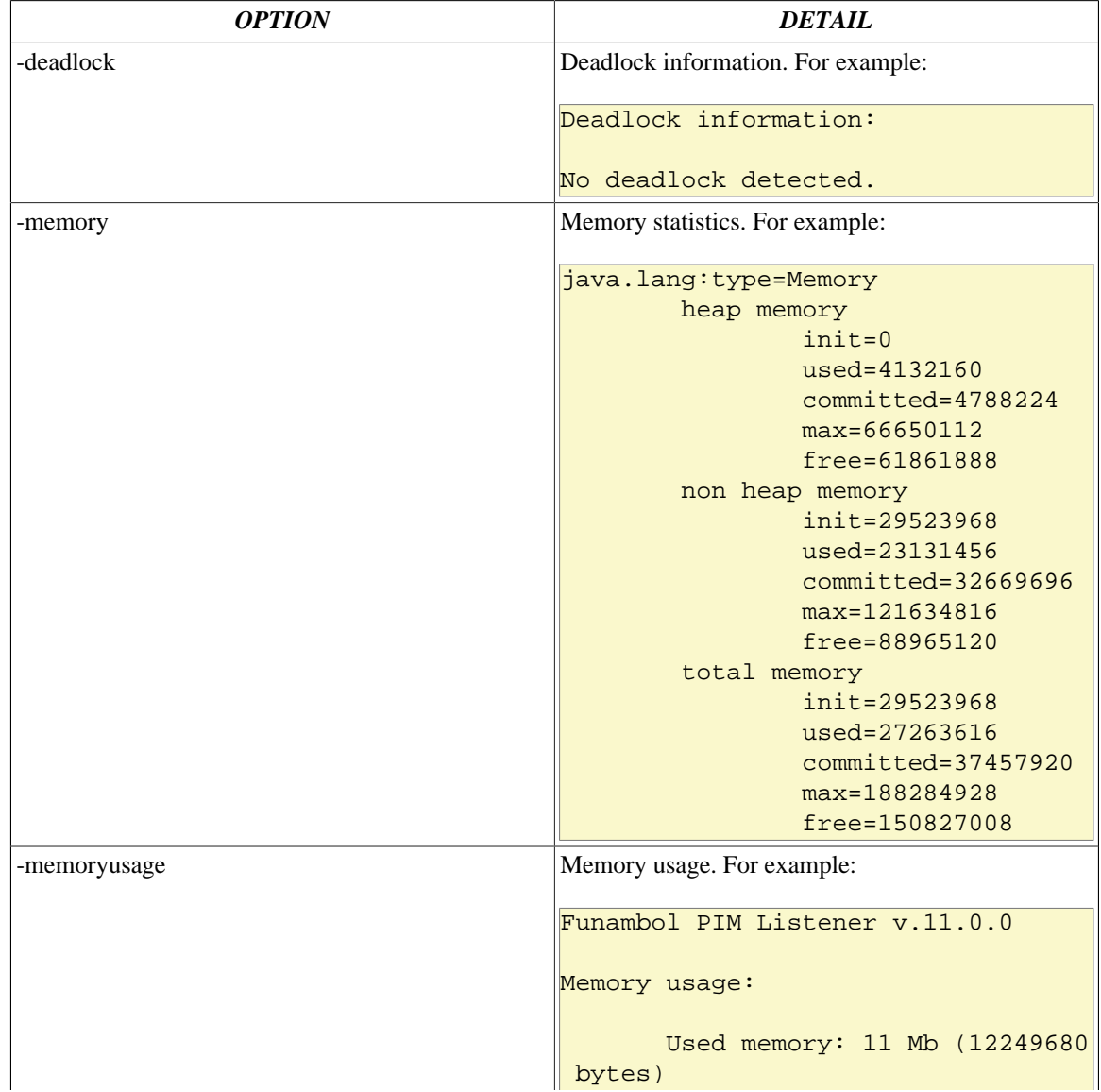

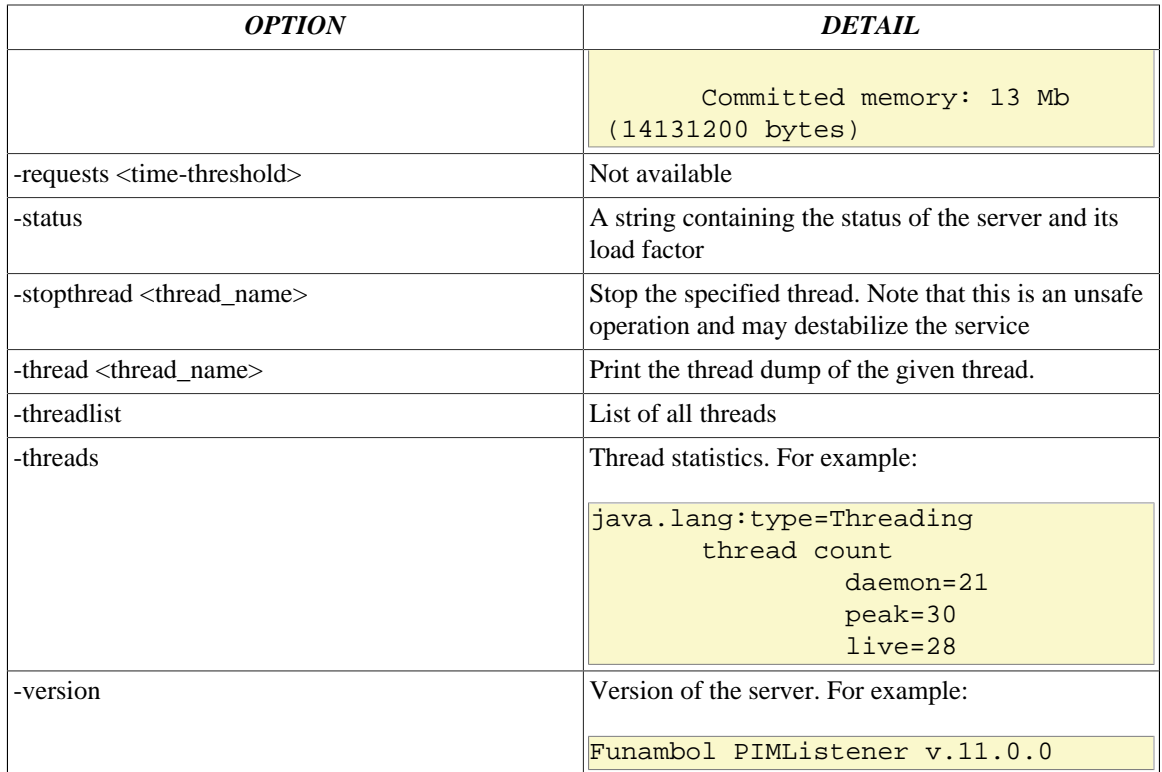

# **5.2 Storage cleanup**

OneMediaHub stores media and temporary files under <root directory of your OneMediaHub installation>/ds-server/db (if OneMediaHub is configured to use Amazon S3, that directory is used only for temporary files.)

The time-to-live of temporary files is 24 hours, so files older than 24 hours must be deleted since they are useless. The same applies to empty directories not used in the last 24 hours.

OneMediaHub provides the script <root directory of your OneMediaHub installation>/bin/cleanup-storage for this purpose.

This script should be executed at least once a day (typically as cronjob), but basing on how long the execution takes, it might be run more frequently.

# **Important**

In a cluster environment, with storage directories shared between all OneMediaHub instances, the cleanup script should be executed on an instance only or, alternatively, on all instances but at different times.

# **5.3 Remove orphan media files from file system storage provider**

OneMediaHub provides the script <root directory of your OneMediaHub installation>/bin/media-storage-cleanup to check if in your file system storage some

orphan items (without related row on database) exists in the media folder (<root directory of your OneMediaHub installation>/ds-server/db) and eventually delete them.

## **Important**

The script is available at the moment for file system only, an error will be shown in case of S3 storage provider.

The script can take long time to be executed.

In a cluster environment, with storage directories shared between all OneMediaHub instances, the script should be executed on an instance only or, alternatively, on all instances but at different times without overlapping the executions.

# **5.4 How to adjust the startup memory of the JVM**

The heap memory is the part of memory used by Java processes to store the created objects. If an OutOfMemory issue occurs, you may want to increase its max value.

Use the **status** tool to check the amount of heap memory, running it with the -memory option.

# **5.4.1 Data Synchronization Service**

By default, the Data Synchronization Service is configured to use 512 MB of RAM as heap memory.

You can increase this value by setting the environment variable FUNAMBOL\_DSSERVER\_MEM\_OPTS to the desired value.

Example:

```
FUNAMBOL_DSSERVER_MEM_OPTS="-Xms1G -Xmx4G -XX:PermSize=64m -
XX:MaxPermSize=192m"
```
for using between 1 GB and 4 GB of memory.

The parameters

"-XX:PermSize=64m -XX:MaxPermSize=192m"

must not be changed if you don't know the effects they can have.

# **5.4.2 PIM Listener Service**

By default, the PIM Listener Service is configured to use 256 MB of RAM as heap memory.

You can increase this value by setting the environment variable FUNAMBOL\_CTP\_MEM\_OPTS to the desired value.

Example:

FUNAMBOL CTP MEM OPTS="-Xms256M -Xmx1G"

for using between 256 MB and 1 GB of memory.

# **5.5 Synchronizing node clocks**

In a cluster environment it is important that all nodes in the cluster have their system time synchronized. A common way to do this is by using Network Time Protocol (NTP, see [[22\]](#page-248-1)).

## **5.5.1 Installing NTP**

To check if your Linux distribution already includes an NTP software package, execute the following command:

rpm -qa | grep -i ntp

If your distribution does not include NTP, you must first install it.

# **5.5.2 Checking that NTP is synchronized**

NTP is pre-configured in some Linux distributions. If there is no firewall filtering your NTP traffic, then the NTP daemon may work out of the box, and no modifications to the configuration are needed. To check that the NTP daemon is running, execute the following command:

ntpq -c 'readvar 0'

Check the command line output for sync\_ntp, which indicates that NTP is synchronized.

## **5.5.3 Configuring NTP**

If NTP is not configured by default on the controller machine, edit the NTP configuration file etc/ ntp.conf as instructed below to ensure that the node clocks have the same time value.

### **Note**

There are many different ways to configure NTP: these instructions represent only the simplest possible solution. Refer, for example, to [\[22](#page-248-1)] and the official NTP documentation [[23\]](#page-248-2) for more details on the advanced configuration options.

## **Configure ntp.conf**

- 1. Locate at least two NTP servers on your network
- 2. Save a copy of the original etc/ntp.conf configuration file:

```
cd /etc
```

```
cp ntp.conf ntp.conf.orig
```
- 3. Open the etc/ntp.conf configuration file for editing
- 4. Comment out all the following lines: server, peer, broadcast, and manycast client
- 5. Add a server line for each NTP server you are using

```
server first.ntp.server
server second.ntp.server
```
- 6. Save the configuration
- 7. The ntp.conf file is read when the NTP daemon is started: thus, you must restart NTP every time the configuration file is modified.

/etc/init.d/ntpd restart

### **Note**

The synchronization process normally takes a couple of minutes. You can check the current state using the ntpq command.

When configuring NTP, use at least two individual NTP servers to ensure failure tolerance.

# **5.6 Configuring OneMediaHub load balancing with Apache HTTP Server (httpd) and mod\_cluster**

Here following is described how to set up OneMediaHub in a cluster environment with a load balancing mechanism using the Apache HTTP Server (httpd) and a software component called mod\_cluster (see [http://www.jboss.org/mod\\_cluster](http://www.jboss.org/mod_cluster) for more details) that is an httpd module working as load-balancer.

mod cluster is composed by a set of httpd modules and a set of Java libraries. The latter are already available in the OneMediaHub package, but the former, since they are not Java-based, must be downloaded from the mod\_cluster website according to your server architecture, and installed in your httpd installation.

The instructions below apply to OneMediaHub v14 (or later). For previous versions refer to [Section 5.6.5,](#page-105-0) ["How to migrate OneMediaHub from mod\\_cluster v1.2.0 to mod\\_cluster v1.2.6".](#page-105-0)

# **5.6.1 httpd requirements**

The usage of the latest version of the httpd 2.2 stable branch is recommended, and the following modules must be enabled:

- mod\_proxy
- mod\_proxy\_ajp
- mod\_proxy\_http

All these modules are available compiling httpd with the option --enable-proxy.

Also make sure to have set the directives for loading proxy modules. Usually they look like this:

```
LoadModule proxy_module modules/mod_proxy.so
LoadModule proxy_ajp_module modules/mod_proxy_ajp.so
LoadModule proxy_http_module modules/mod_proxy_http.so
```
# **5.6.2 Installing mod\_cluster httpd modules**

httpd modules can be obtained downloading dynamic libraries (mod\_cluster modules for httpd) from <http://mod-cluster.jboss.org/downloads/1-2-6-Final-bin> (be sure to download the ones that match your httpd host architecture).

## **Important**

mod cluster v1.2.6 is the latest supported and certified version.

In order to install mod\_cluster modules (considering  $<$ httpd $>$  the directory where httpd is installed):

- 1. create the directory <httpd>/mod-cluster-modules
- 2. copy the following files (available in the dynamic libraries package) to  $<$ httpd>/mod-clustermodules:
	- mod\_advertise.so
	- mod\_manager.so
	- mod\_proxy\_cluster.so
	- mod\_slotmem.so

### **Note**

The dynamic libraries package may contain other .so modules that must not be copied

# **5.6.3 Configuring OneMediaHub instances for running in a cluster**

Any OneMediaHub instance in a cluster environment must be uniquely identifiable. In order to accomplish this goal, you have to set the environment variable FUNAMBOL\_NODE\_ID.

For example, you can run

#### **export FUNAMBOL\_NODE\_ID="DS-01"**

before starting the server. (Alternatively, you can set it in the .bashrc file of the user in charge of starting the server process, if the bash shell is in use).

Node identifiers must be uppercase and unique in all the OneMediaHub instances in your cluster and must has max lenght of 10 characters. For instance, you can use DS01, DS02, DS03, and so on.

As an other option, it is possible to set the attribute jvmRoute of the Engine element in  $\epsilon$ root directory of your OneMediaHub installation>/tools/tomcat/conf/ server.xml. For instance:

<Engine name="Catalina" defaultHost="localhost" jvmRoute="DS01">

### **Note**

Though this approach is suggested if you are running more than one instance of OneMediaHub on the same host, it causes your installation directories to be different.

## **5.6.3.1 Enabling mod\_cluster**

In order to enable mod\_cluster in OneMediaHub, you have to edit <root directory of your OneMediaHub installation>/tools/tomcat/conf/server.xml commenting out the

section about mod\_cluster configuration (look for mod-cluster configuration). The section will look like this:

```
<Listener
 className="org.jboss.modcluster.container.catalina.standalone.ModCluste
rListener"
          advertise="false"
          proxyList="host1:6666,host2:6666,host3:6666"
 …
 …
 …
\frac{1}{2}
```
In the proxyList attribute, you have to set the address and port number of your httpd installation(s).

# **Important**

OneMediaHub must be restarted after this change.

# **5.6.4 Simple deployment architectures**

## **5.6.4.1 Case 1**

This section describes how to configure httpd and OneMediaHub for working as in the architecture depicted in Figure 5.1, "Single httpd [with two OneMediaHub instances"](#page-102-0) (the IP addresses reported in the picture are just for example):

## <span id="page-102-0"></span>**Figure 5.1. Single httpd with two OneMediaHub instances**

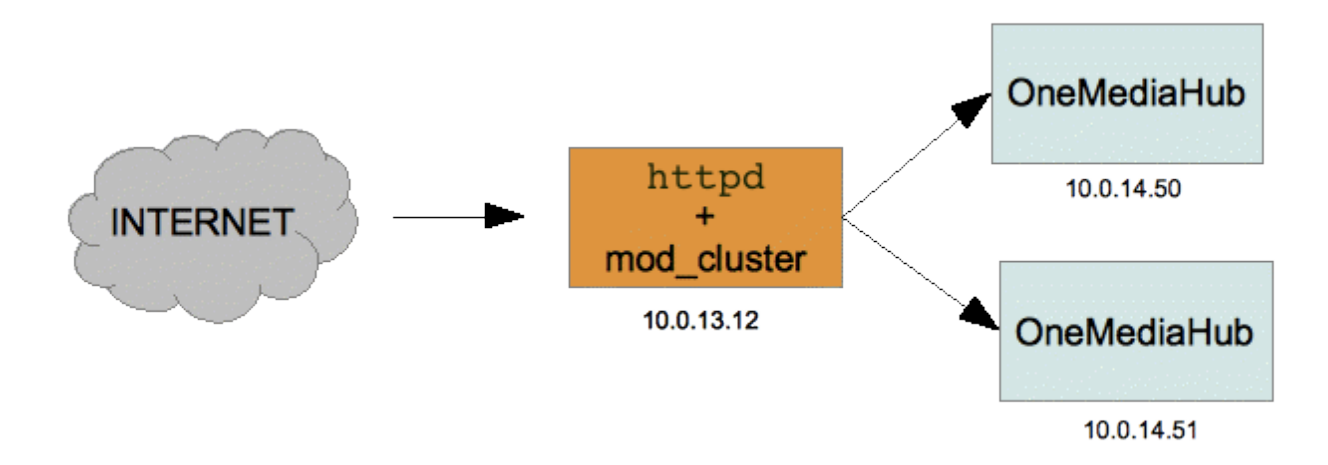

## **Configuring httpd**

In your httpd main configuration directory (usually <httpd>/conf) create the file omh-modcluster.conf with the following content:

LoadModule slotmem\_module mod-cluster-modules/mod\_slotmem.so LoadModule manager\_module mod-cluster-modules/mod\_manager.so

```
LoadModule proxy_cluster_module mod-cluster-modules/mod_proxy_cluster.so
LoadModule advertise module mod-cluster-modules/mod advertise.so
Listen *:6666
<VirtualHost *:6666>
    <Directory />
       Order deny,allow
       Deny from all
       Allow from 10.0.14
    </Directory>
    KeepAliveTimeout 60
    MaxKeepAliveRequests 0
    ManagerBalancerName mycluster
    ServerAdvertise Off
    EnableMCPMReceive
</VirtualHost>
<Location /cluster-manager>
     SetHandler mod_cluster-manager
     Order deny,allow
     Deny from all
     Allow from 127.0.0.1
</Location>
ProxyStatus On
ProxyPassMatch /help !
ProxyPassMatch /server-status !
ProxyPassMatch /server-info !
```
In your httpd main configuration file (usually <httpd>/conf/httpd.conf) you have to add this directive to load the file described here above:

```
Include conf/omh-mod-cluster.conf
```
## **Configuring OneMediaHub to enable mod\_cluster**

In <root directory of your OneMediaHub installation>/tools/tomcat/conf/ server.xml comment out the section about the mod\_cluster configuration (look for mod-cluster configuration) and set the proxyList attribute:

```
<Listener
 className="org.jboss.modcluster.container.catalina.standalone.ModCluste
rListener"
         advertise="false"
         proxyList="10.0.13.12:6666"
 …
 …
 …
/>
```
## **Important**

OneMediaHub must be restarted after this change

## **5.6.4.2 Case 2**

This section describes how to configure httpd and OneMediaHub for working as in the architecture depicted in Figure 5.2, "Three httpd [with three OneMediaHub instances"](#page-104-0) (the IP addresses reported in the picture are just for example):

## <span id="page-104-0"></span>**Figure 5.2. Three httpd with three OneMediaHub instances**

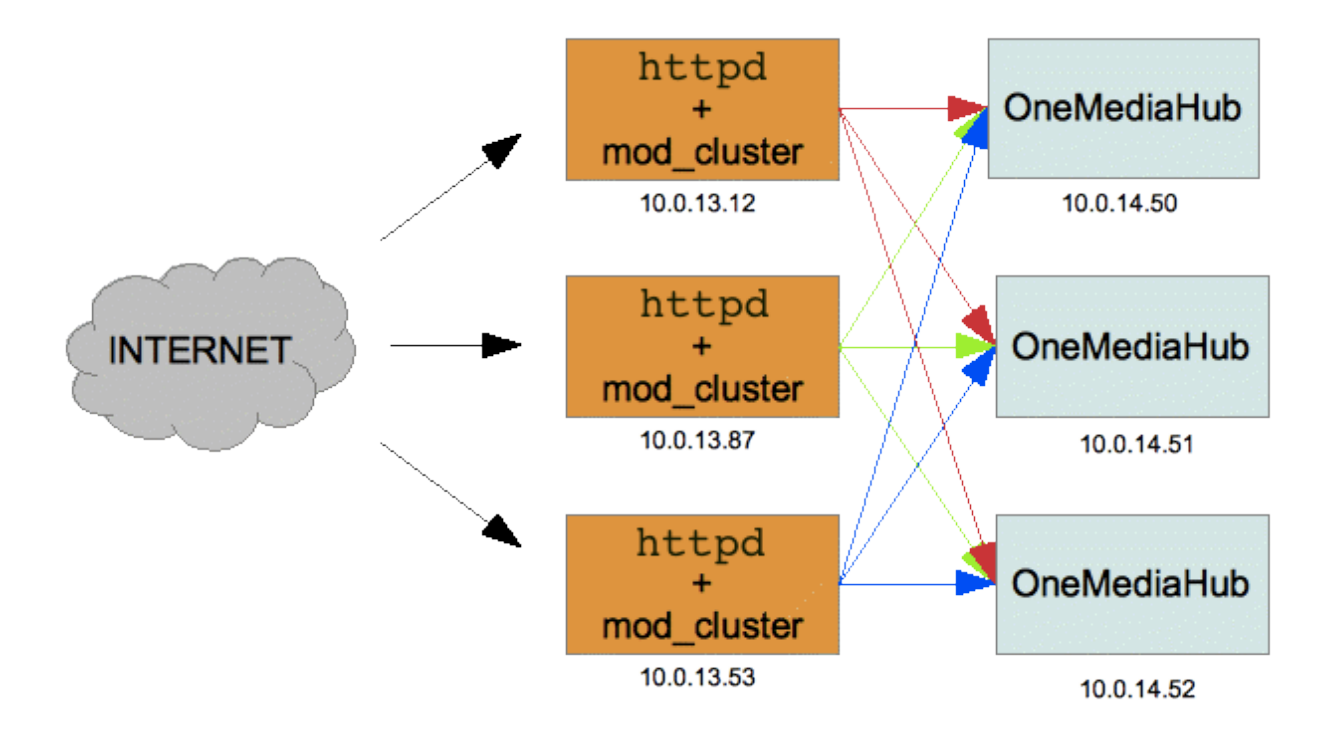

## **Configuring httpd**

In your httpd main configuration directory (usually <httpd>/conf) create the file omh-modcluster.conf with the following content:

```
LoadModule slotmem_module mod-cluster-modules/mod_slotmem.so
LoadModule manager_module mod-cluster-modules/mod_manager.so
LoadModule proxy_cluster_module mod-cluster-modules/mod_proxy_cluster.so
LoadModule advertise module mod-cluster-modules/mod advertise.so
Listen *:6666
<VirtualHost *:6666>
    <Directory />
       Order deny,allow
       Deny from all
       Allow from 10.0.14
```
</Directory>

```
 KeepAliveTimeout 60
 MaxKeepAliveRequests 0
```
 ManagerBalancerName mycluster ServerAdvertise Off

EnableMCPMReceive

</VirtualHost>

```
<Location /cluster-manager>
     SetHandler mod_cluster-manager
     Order deny,allow
     Deny from all
     Allow from 127.0.0.1
</Location>
ProxyStatus On
```
ProxyPassMatch /help ! ProxyPassMatch /server-status ! ProxyPassMatch /server-info !

### **Note**

The same configuration file is applicable to all the httpd nodes without any change. Moreover, the file does not contain any information about the OneMediaHub nodes of the system. This means that you can add or remove a OneMediaHub node without changing anything in the httpd configuration.

### **Configuring OneMediaHub to enable mod\_cluster**

In <root directory of your OneMediaHub installation>/tools/tomcat/conf/ server.xml comment out the section about the mod\_cluster configuration (look for mod-cluster configuration) and set the proxyList attribute:

```
<Listener
 className="org.jboss.modcluster.container.catalina.standalone.ModCluste
rListener"
          advertise="false"
          proxyList="10.0.13.12:6666,10.0.13.87:6666,10.0.13.53:6666"
 …
 …
 …
/>
```
# <span id="page-105-0"></span>**5.6.5 How to migrate OneMediaHub from mod\_cluster v1.2.0 to mod\_cluster v1.2.6**

OneMediaHub v14 supports out of the box mod\_cluster v1.2.6 that is the recommended version also for previous version of OneMediaHub (> v11.2.1). In order to migrate your installation, you have to update some libraries and the httpd modules.

## **5.6.5.1 Update of the httpd**

httpd modules can be obtained downloading dynamic libraries (mod\_cluster modules for httpd) from <http://mod-cluster.jboss.org/downloads/1-2-6-Final-bin> (be sure to download the ones that match your httpd host architecture).

In order to upgrade mod\_cluster modules (considering <httpd> the directory where httpd is installed) copy the following files available in the dynamic libraries package to  $<$  httpd>/mod-clustermodules:

## **Important**

Make sure to stop httpd before copying the files

- mod\_advertise.so
- mod\_manager.so
- mod\_proxy\_cluster.so
- mod\_slotmem.so

You should replace the existing ones.

## **5.6.5.2 Update of the OneMediaHub installation**

In order to upgrade the mod\_cluster libraries:

- 1. delete these files from <root directory of your OneMediaHub installation>/ tools/tomcat/lib/
	- mod\_cluster-container-catalina-1.2.0.Final.jar
	- mod\_cluster-container-catalina-standalone-1.2.0.Final.jar
	- mod cluster-container-spi-1.2.0.Final.jar
	- mod\_cluster-container-tomcat7-1.2.0.Final.jar
	- mod\_cluster-core-1.2.0.Final.jar
	- jboss-logging-jdk-2.1.1.GA.jar
	- jboss-logging-spi-2.1.1.GA.jar
- 2. download from [http://www.jboss.org/mod\\_cluster/downloads/1-2-6-Final-bin](http://www.jboss.org/mod_cluster/downloads/1-2-6-Final-bin) the package java bundles
- 3. extract the package in a temporary directory and copy the following files (they are available in the JbossWeb-Tomcat/lib directory) to <root directory of your OneMediaHub installation>/tools/tomcat/lib:
	- mod\_cluster-container-catalina-1.2.6.Final.jar
	- mod\_cluster-container-catalina-standalone-1.2.6.Final.jar
- mod\_cluster-container-spi-1.2.6.Final.jar
- mod\_cluster-container-tomcat7-1.2.6.Final.jar
- mod\_cluster-core-1.2.6.Final.jar
- *jboss-logging.jar*
- 4. in the file <root directory of your OneMediaHub installation>/bin/ funambol-server replace

JAVA\_OPTS="\$JAVA\_OPTS -Dorg.jboss.logging.Logger.pluginClass= org.jboss.logging.jdk.JDK14LoggerPlugin"

with

```
JAVA_OPTS="$JAVA_OPTS -Dorg.jboss.logging.provider=jdk"
```
#### **5.6.5.3 How to redirect HTTP traffic to HTTPS**

You might want to force a redirect from HTTP to HTTPS so that nothing is accidentally sent unencrypted when communicating with the OneMediaHub server. To configure the Apache web server, follow these steps:

1. Check in the Apache httpd.conf configuration file that the module rewrite is loaded:

LoadModule rewrite\_module modules/mod\_rewrite.so

2. Add the following rules to the VirtualHost section (this also covers the case where no load balancer is deployed in front of the web server):

```
# to force https only
RewriteCond %{HTTP:X-Forwarded-Proto}=http
RewriteRule ^/?(.*) https://%{HTTP_HOST}/$1 [L,R]
RewriteCond %{HTTP:X-Forwarded-Proto}!. 
RewriteCond %{HTTPS} !=on
RewriteRule ^/?(.*) https://%{HTTP_HOST}/$1 [L,R]
```
# **5.7 How to change the sync URL**

If you wish to change the synchronization URL from  $http://your-host}:{'your-post}/sync$ to http://{your-host}:{your-port}/{your-name}, follow these 4 steps:

1. In <root directory of your OneMediaHub installation>/config/ Funambol.xml, change:

```
<void property="serverURI">
   <string>http://{your-host}:{your-port}/sync</string> 
</void>
```
to:

<void property="serverURI">
<string>http://{your-host}:{your-port}/{your-name}</string> </void>

2. In <root directory of your OneMediaHub installation>/portal/webapps/ ROOT/WEB-INF/web.xml, change:

```
<filter-mapping>
   <filter-name>Sync Filter</filter-name>
   <url-pattern>/sync/*</url-pattern>
</filter-mapping>
```
to:

<filter-mapping>

<filter-name>Sync Filter</filter-name>

<url-pattern>/{your-name}/\*</url-pattern>

</filter-mapping>

3. In <root directory of your OneMediaHub installation>/portal/webapps/ ROOT/html/devices/content.properties, change:

portal-uri=http://{your-host}:{your-port}/sync

to:

```
portal-uri=http://{your-host}:{your-port}/{your-name}
```
4. Sync Clients that have the /sync path built-in need to be substituted.

### **Note**

Not all names are a valid choice for  $\{your-name\}$ , as certain words are reserved (for example, you cannot choose /me, /c, /devinfo etc.) For a complete listing, please contact the Funambol Customer Support.

# **5.8 Setting the Portal URL in device configuration pages**

Once the Portal is installed, it will be possible for users to download the OneMediaHub client App on their device. The link that will be provided needs to be configured according to the Portal URL.

To configure all the device configuration pages, edit the following file:

<root directory of your OneMediaHub installation>/tools/tomcat/webapps/ ROOT/html/devices/content.properties

In this file, change the value of the {your-host} property and set the correct Portal URI:

```
portal-uri=http://{your-host}:{your-port}/sync
```
Then, launch the script that updates the device configuration pages with the correct URI from the from the <root directory of your OneMediaHub installation>/bin directory:**./updatecontent**

# **5.9 How to install a patch**

In order to install a patch to your OneMediaHub installation, follow these steps:

## **Warning**

If you want to be able to rollback a patch installation, follow the steps described at [Section 5.9.1,](#page-109-0) ["Rollback procedure"](#page-109-0) before proceeding.

- 1. Unpack the .tgz archive of the patch you wish to install, e.g. patch-<patch identifier>.tgz, in the root directory of your OneMediaHub installation
- 2. Go to the <root directory of your OneMediaHub installation>/patch/<patch identifier>/ directory
- 3. Read the instructions provided in the readme. txt file carefully
- 4. Stop all OneMediaHub services
- 5. Launch installation of the patch using the command **./install**
- 6. Restart all OneMediaHub services

## **Note**

Some patches have an impact on the database and include SQL scripts which must be applied manually; please refer to the readme.txt file for detailed instructions

## **Note**

Patches need to be installed in ascending order; e.g. if you wish to install patch #3 for OneMediaHub, you need to first make sure that patches #1 and #2 have already been installed.

## <span id="page-109-0"></span>**5.9.1 Rollback procedure**

## **Important**

Before installing the patch, some steps must be executed to be able to later rollback the patch installation:

1. Make a backup of your current installation.

2. Make a dump of your database(s) or just of some tables, accordingly to the README file of the patch. If this step is not explicitly foreseen in the README file, it can be skipped.

Once the patch has been installed, to rollback it stop the services, delete the current installation, and restore the installation saved before as explained here above. Drop the current database(s)/tables and restore the old one(s) from the dump (this last point must be done only in case point 2 above was necessary.)

# **5.10 How to install clients**

In order to install a new version of OneMediaHub client in your OneMediaHub installation, run this command:

```
<root directory of your OneMediaHub installation>/bin/install-
client <client-package-name.zip>
```
Please note that you may need to accept to overwrite existing files. No restart of OneMediaHub services is needed.

For example:

bin/install-client onemediahub-for-windows-x.y.z.zip

# **5.11 How to install a new Portal User Interface**

In order to install a new version of OneMediaHub Portal User Interface in your OneMediaHub deployment, run this command:

```
<root directory of your OneMediaHub installation>/bin/install-portal-
ui <portal-ui-package-name.zip>
```
**Note**

Restart of OneMediaHub services is needed.

For example:

bin/install-portal-ui funambol-ajax-portal-X.Y.Z.zip

## **Warning**

The old version of the Portal User Interface is deleted.

# **5.12 Using the Device Simulator Tool**

The OneMediaHub Device Simulator Tool allows you to test the server simulating SyncML devices. It can be found inside the OneMediaHub-SDK package.

With this tool, it is possible to run one of the test suites provided and add new tests. It is also possible to configure the Device Simulator tool to run a whole set of tests without having to sync each of them manually, which could be very time-consuming.

# **5.13 Gathering information about the OneMediaHub environment**

In order to collect information about the OneMediaHub environment running on a GNU/Linux system (e.g. current server version, list of installed patches) you can run the script:

<root directory of your OneMediaHub installation>/bin/gather-funambolinfo

which provides a list of useful information that can be used for debug purposes.

The output can be redirected to a file using the standard Unix output redirection path, for example:

```
<root directory of your OneMediaHub installation>/bin/gather-funambol-
info > /tmp/funambol_info.txt
```
# **5.14 Performance statistics**

OneMediaHub collects and provides performance statistics according to the 3GPP TS 32.104 V4 technical specification (see [[28\]](#page-249-0)).

The performance values retrieved are described in the following table.

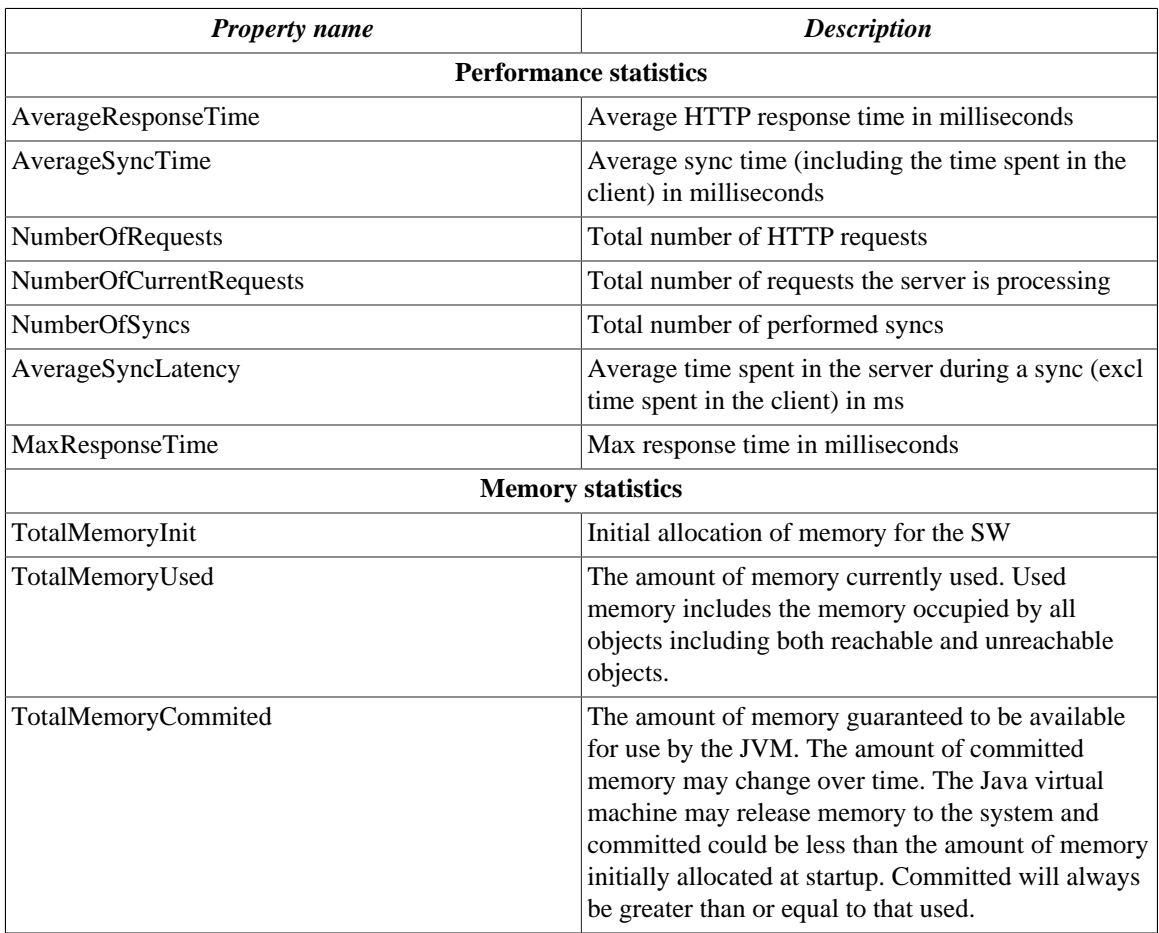

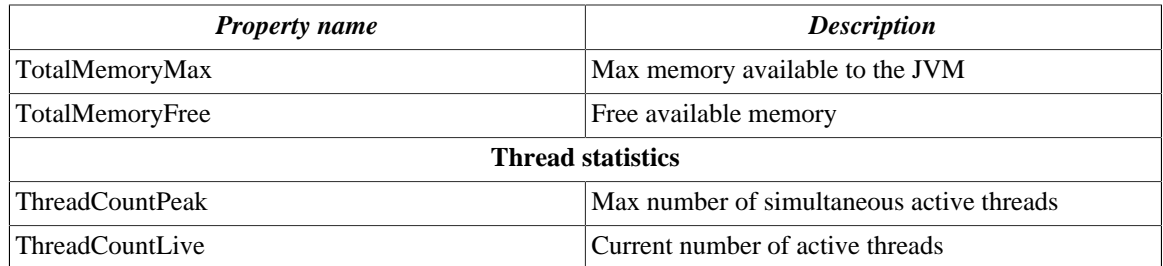

These values are retrieved by the OneMediaHub management tool perf-tool and written in an XML log file as outlined in the 3GPP specifications.

The perf-measure tool has the following syntax:

<root directory of your OneMediaHub installation>/tools/management/bin/ perf-measure [--install min] JMX\_PORT [MEASURES\_DIR]

where:

JMX\_PORT is the port that the OneMediaHub service is listening to for the JMX interface (e.g. 8101). Note that the instrumented server will be on the local host (e.g. localhost:8101).

MEASURES\_DIR is an optional directory where the performance stats files will be stored. It defaults to <root directory of your OneMediaHub installation>/logs/3GPP. When invoked, the tool connects to the server on the given port, retrieves the statistics and generates a file in the measures directory containing the values read from the server. At each invocation a new file is generated (in other words, each file contains only one sample).

See below for the –install option.

Performance statistics can be generated on a regular basis. To do so, the script must be installed as a crontab entry with the user running the OneMediaHub service.

To install the crontab entry launch the command:

```
<root directory of your OneMediaHub installation>/tools/management/bin/
perf-measure --install MIN JMX_PORT [MEASURES_DIR]
```
Where:

MIN is the number of minutes of the granularity period.

## **5.14.1 Examples**

## **Perfomance measurement example**

```
<?xml version="1.0"?>
<?xml-stylesheet type="text/xsl" href="MeasDataCollection.xsl" ?>
<!DOCTYPE MeasDataCollection SYSTEM "MeasDataCollection.dtd" >
<mdc xmlns:HTML="http://www.w3.org/TR/REC-xml">
```
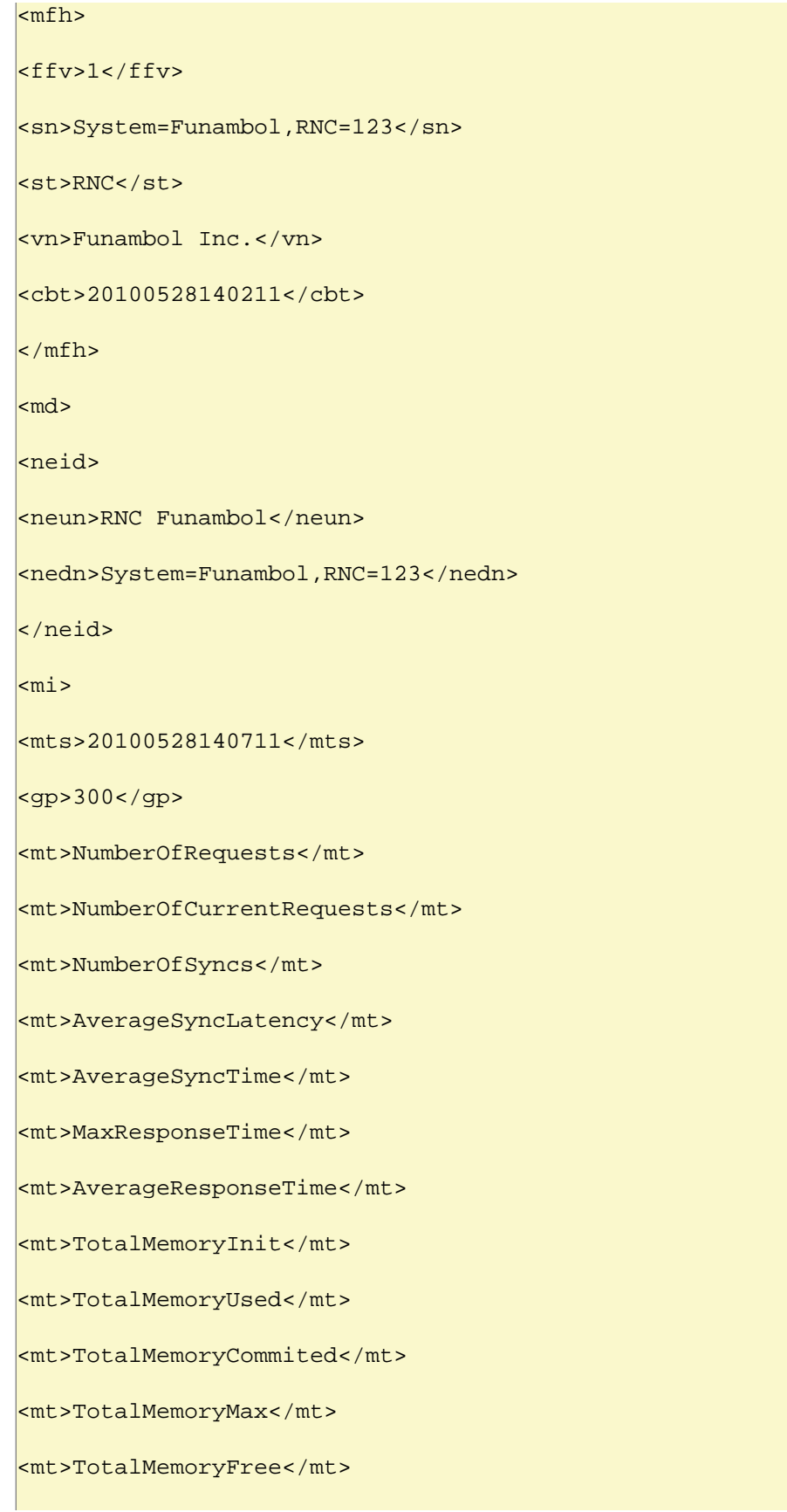

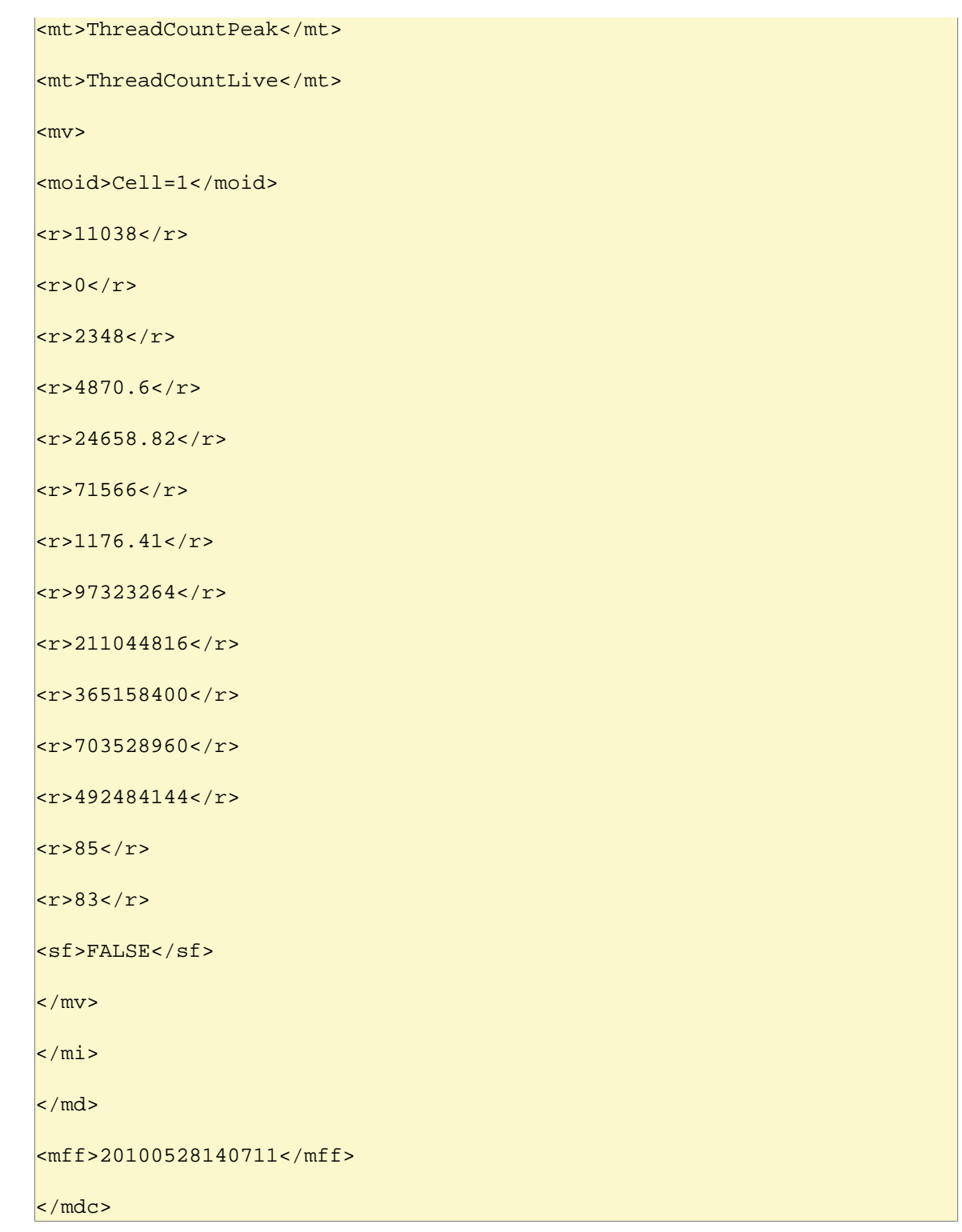

## **Crontab example**

Set granularity period to 5 minutes:

```
*/5 * * * * /opt/Funambol.comed/tools/management/bin/perf-measure 8101 
 2>&1 >/dev/null
```
# **5.15 Event tracking and reporting**

The following is the definition of the data that is saved in the database in order to produce statistical reports. Events are stored in the OneMediaHub database, in the fnbl\_event table.

The data saved in the fnbl\_event table has the following form:

#### **eventTime**

The time when the Event object has been triggered

### **eventType**

A string describing the event type

### **loggerName**

The name of the logger used to trigger the event

### **userName**

The name of the user the event refers to

#### **deviceId**

the device ID

### **sessionId**

The ID of the session this event is triggered within

#### **source**

The URI of the sync source handling which the event has been triggered

#### **message**

A short description of this event

### **syncType**

A value describing the type of the performed sync (200, 201, and so on)

### **numTransferredItems**

The total number of transferred items (both at client and server side)

#### **numAddedItems**

The total number of added items (both at client and server side)

#### **numDeletedItems**

The total number of deleted items (both at client and server side)

### **numUpdatedItems**

The total number of updated items

## **duration**

A value representing how long the synchronization process took

#### **originator**

The source component that caused this event to be triggered

#### **statusCode**

The status code that will be returned to the client as status of the synchronization process

#### **error**

A flag that is set to true if the event represents an error, and to false otherwise

The keys for searching the data in the database will be:

### **username**

matches the username as currently used in the user database

### **event type**

matches the event type as described below

## **5.15.1 Antivirus**

Antivirus events occur after that a new file is uploaded to the OneMediaHub server with antivirus enabled.

## **Antivirus event types**

• START\_ANTIVIRUS\_CHECK

Triggers when everything is correctly configured and the antivirus task starts

• END\_ANTIVIRUS\_CHECK

Triggers when everything completed correctly

• AV\_VIRUS\_FOUND

Triggers for each infected item found

• AV\_MAX\_FILES\_SCANNED

Triggers when the threshold of maximum number of files to be scanned is reached (will be triggered before start)

• AV\_FAILURE

Triggers when something goes wrong or is not properly configured (antivirus provider not set, not all items validated, incorrect provider class, database access exceptions, antivirus execution exceptions)

• AV FILE NOT SCANNED

Triggers when an item was not scanned (should be followed by AV\_FAILURE)

## **5.15.2 Media**

Media events occur when new files are uploaded to the OneMediaHub server.

## **Media event types**

• START\_MEDIA\_UPLOAD

Triggers when a new item is uploaded to the Portal (will result in an error if the upload is rejected)

• END\_MEDIA\_UPLOAD

Triggers when an item finished to be uploaded to the Portal (will result in an error if something goes wrong)

## **5.15.3 Push flow**

Push flow events occur when the OneMediaHub server generates notifications for the devices.

## **Push flow event types**

• DS\_PUSH\_REQ

Triggers when a notification to all devices is sent (can result in an error)

• DS\_PUSH\_SENT

Triggers when a notifiable device is found prior to an initiated DS\_PUSH\_REQ. Otherwise, it results in an error

## **5.15.4 Sync**

Sync events occur when the OneMediaHub server performs synchronizations.

## **Sync event types**

• START\_SYNC

Triggers whenever a principal requests a synchronization (can result in an error if the database source is not found)

• END\_SYNC

Triggers when the synchronization has successfully completed (can result in an error if something goes wrong with the synchronization)

## **5.15.5 Sync session**

Sync session events occur when the OneMediaHub server processes a correct SyncML session.

## **Sync session even types**

• START\_SYNC\_SESSION

Triggers when a synchronization session starts (can result in an error if the authentication fails)

• END\_SYNC\_SESSION

Triggers when a synchronization session ends (can result in an error if the session does not end successfully)

## **5.15.6 Transcoding**

Transcoding events occur when a new video file is uploaded to a OneMediaHub server with transcoding enabled.

## **Transcoding event types**

• CREATE\_TRANSCODING\_JOB

Triggers when a new transcoding job is created (can result in an error if something goes wrong with the creation or queuing of the job)

• START\_TRANSCODING\_JOB

Triggers when a queued job starts

### • END\_TRANSCODING\_JOB

Triggers when a queued job ends (can result in an error if the job fails)

## **5.15.7 Events information by database columns**

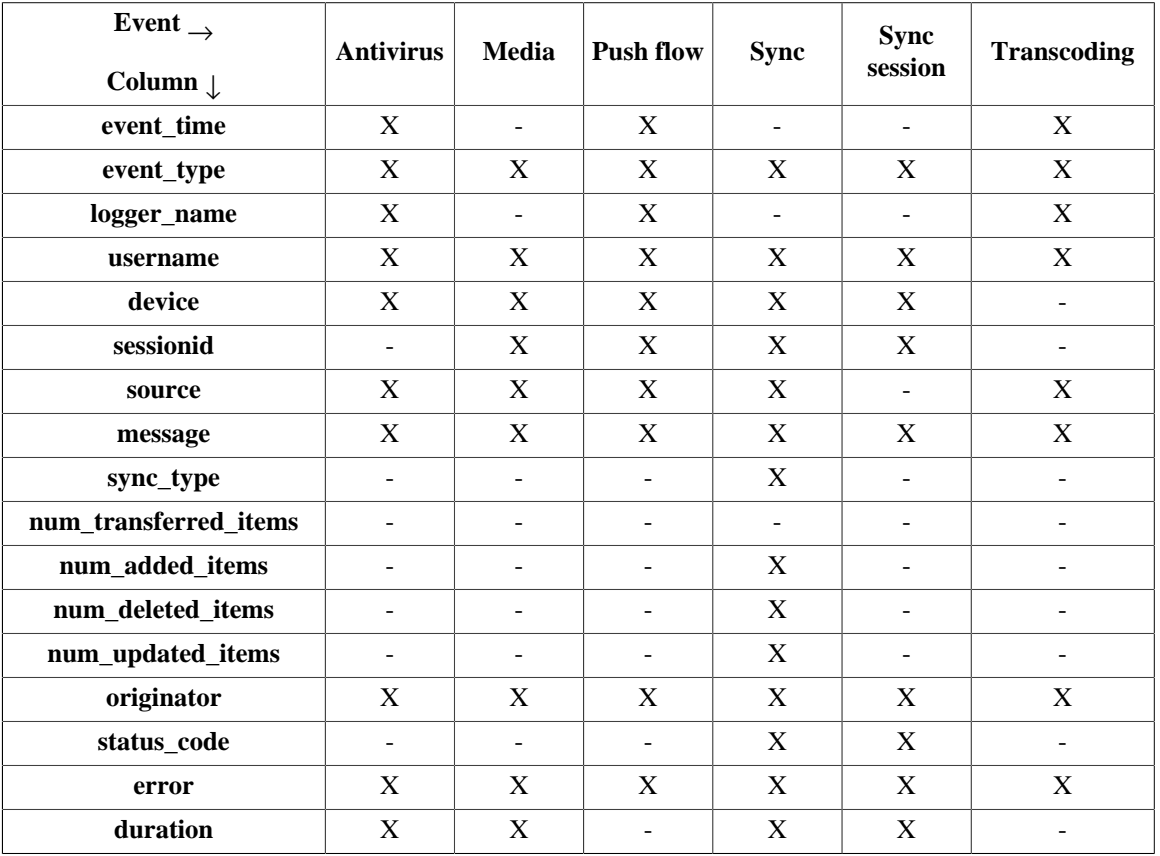

## **Table 5.1. Events and columns**

# **5.16 Configuring the Stuck Thread Detection valve**

This is an internal Tomcat component (*valve*) that allows to detect requests that take a long time to process and which might indicate that the thread that is processing it is stuck.

If accordingly configured, the valve can automatically kill requests that are taking too much time to be processed.

If a different configuration is required, locate the file <root directory of your OneMediaHub installation>/tools/tomcat/conf/server.xml and edit the following row:

```
<Valve className="org.apache.catalina.valves.StuckThreadDetectionValve"
  thresholdInMins="30" kill="true" useStop="false" />
```
## **Configuration parameters**

- thresholdInMins: threshold in minutes beyond which the thread is marked as stuck (default: 30)
- kill: automatically kill stuck threads (default: true)

• useStop: (not safe) use Thread.stop() (default: false)

# **Configure core logging for Email notification**

It is possible to receive an Email when the Stuck Thread Detection valve notifies or kills a request. Edit the <root directory of your OneMediaHub installation>/tools/ tomcat/conf/logging.properties file and uncomment the SMTPHandler section. The logging.properties file contains a handlers property. The handlers property specifies a list of comma-separated handler classes.

The following example declares two handlers, a ConsoleHandler and an SMTPHandler:

```
handlers=java.util.logging.ConsoleHandler,smtphandler.SMTPHandler.level=
FINEST
java.util.logging.ConsoleHandler.level=FINEST
java.util.logging.ConsoleHandler.formatter=java.util.logging.SimpleForma
tter
smtphandler.SMTPHandler.level=WARNING
smtphandler.SMTPHandler.smtpHost=smtp.foobar.com
smtphandler.SMTPHandler.to=neo@foobar.com
smtphandler.SMTPHandler.from=appserver@server3
smtphandler.SMTPHandler.subject=[SMTPHandler] Application message
smtphandler.SMTPHandler.bufferSize=512
smtphandler.SMTPHandler.formatter=java.util.logging.SimpleFormatter
```
The SMTPHandler has seven customizable parameters

- level
- smtpHost
- $to$
- from
- subject
- bufferSize
- formatter

You should tailor their values as needed for your application environment. For more information about java.util.logging configuration, look up Oracle Java SE platform documentation ([\[4](#page-248-0)]).

# **5.17 How to enable and disable devices**

In order to enable or disable a specific device, the system administrator must execute the following database queries:

• To enable a device:

update fp\_model set active=true where id=<device id>

• To disable a device:

update fp\_model set active=false where id=<device id>

where  $\leq$  device id > is the unique identifier for each device, and can be obtained by running a database query based on the device name and manufacturer. For example, if searching for the BlackBerry Storm's device ID, the query string would be:

select id from fp\_model where name like '%Storm'

# **5.18 How to disable clients offered in mobile portal**

In <root directory of your OneMediaHub installation>/config/portal/ portal-ext.properties, it is possible to disable the clients that are offered after device detection in the mobile portal:

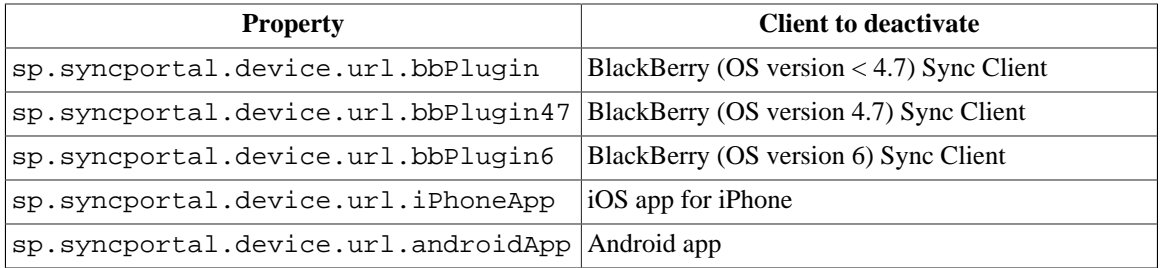

In order to disable the clients, the properties above should be empty or removed.

# **5.19 Marketing KPI**

OneMediaHub provides a simple script for creating and delivering via email some marketing Key Performance Indicator (KPI) values.

KPI can be collected weekly or monthly, the values are stored in the fnbl\_marketing\_kpi table in the reporting database and are defined as follows:

### **Report date**

the date when the reporting record has been generated

#### **New users**

users registered (and activated) since previous report date

#### **Sync users**

users who interacted with the server using a client (excluding the Web Portal) since previous report date

### **Deleted users**

number of deleted users since previous report date

### **Total number of media users**

overall number of users with at least one media file

#### **Registered users**

overall number of registered users

#### **Paying users**

overall number of users with no free subscription

### **Free users**

overall number of users with free subscription

#### **SyncML synchronisations**

number of SyncML synchronisations

### **API synchronisations**

number of API synchronisations

### **Mobile users**

users who interacted with the server using a mobile device since previous report date

#### **Desktop users**

users who interacted with the server using a desktop client since previous report date

#### **Web users**

users who interacted with the server using a web client since previous report date

#### **Contact Users**

users who added, modified or deleted at least one contact since previous report date

### **Calendar Users**

users who added, modified or deleted at least one event since previous report date

#### **Media Users**

users who added, modified or deleted at least one media item since previous report date

#### **Total used storage**

total used storage

## **Avg storage per user**

average storage per media user

## **Total used storage of paying users**

total storage used by paying users

#### **Avg storage per paying user**

average storage per paying media user

#### **Total used storage of free users**

total storage used by not paying media users

### **Avg storage per free user**

average storage per not paying media user

#### **Mac OS app downloads**

number of Mac OS app client downloads since previous report date

#### **Windows app downloads**

number of Windows PC app client downloads since previous report date

## **Total users in Families** total number of users with a family

### **Users with posted items in Families** number of users that have posted to the family cloud since previous report date

### **New Sync Users (set 2)**

number of new active users since previous report date

**Android users (set 2)** number of users of Android OS since previous report date

**Ios users (set 2)** number of users of iOS OS since previous report date

**Blackberry users (set 2)** number of users of Blackberry OS since previous report date

**Windows Phone users (set 2)** number of users of Windows 8 OS since previous report date

- **Windows Desktop users (set 2)** number of Windows desktop client users since previous report date
- **Mac users (set 2)** number of MAC desktop client users since previous report date

**Total storage per picture (set 2)** total used storage for pictures

**Total storage per video (set 2)** total used storage for videos

**Total storage per music (set 2)** total used storage for music

**Total storage per file (set 2)** total used storage for documents

**Total media items per paying users (set 2)** total number (quantity) of stored data items (pics/video/music/docs) by paying users

**Total media items per free users (set 2)**

total number (quantity) of stored data items (pics/video/music/docs) by free users

**Total storage per mobile apps (set 2)** total volume [Gb] of uploaded files by mobile apps

**Total storage per desktop clients (set 2)** total volume [Gb] of uploaded files by desktop clients

**Total storage per Web (set 2)** total volume [Gb] of uploaded files by web clients

**Total shared items (set 2)** total number of items successfully shared

**Total shared items for mobile (set 2)** total number of items of items shared from mobile app

**Total shared items for web (set 2)** total number of items of items shared from the web portal

**Total users using sharing (set 2)** total number of items of unique users sharing items **Total shared items for facebook (set 2)** total number of items uploaded to Facebook

**Total shared items for filckr (set 2)** total number of items uploaded to Filckr

**Total shared items for mail (set 2)** total number of items sent by email

**Total shared items for picasa (set 2)** total number of items uploaded to Picasa

**Total shared items for twitter (set 2)** total number of items uploaded to Twitter

**Total shared items for youtube (set 2)** total number of items uploaded to Youtube

## **5.19.1 How to use**

The script for collecting and sending KPI values is marketing-kpi and it is located under <root directory of your OneMediaHub installation>/bin directory.

It should be run once per week (with option -w) for generating weekly stats and once per month (with option -m) for generating monthly stats.

Each time is run, KPI values are stored in the database and a comma-separated values (CSV) file is sent to the specified recipients.

Script:

marketing-kpi <-w|-m> -r recipients [-s mail\_subject] [-set set\_number]

The possible options are:

**-w**

collects and sends weekly KPI

**-m**

collects and sends monthly KPI

**-r recipients**

email report recipients (comma separated)

**-s mail\_subject**

the subject of the email. By default is 'Marketing KPI (weekly)' for weekly KPI and 'Marketing KPI (monthly)' for monthly KPI. Note that '(weekly)' or '(monthly)' is always added to the specified subject.

```
-set set_number
```
selects the data set to show in the report. Default is set 1.

Example 1: email subject is "Cloud Production KPI (weekly)"; 'weekly' is always added to the subject.

./marketing-kpi -r my@address.com,other@address.com -w -s "Cloud Production KPI"

Example 2: email subject is "Cloud Production KPI (monthly)"; 'monthly' is always added to the subject.

```
./marketing-kpi -r my@address.com,other@address.com -m -s "Cloud
 Production KPI"
```
Example 3: the report will contain the set 2 columns too.

```
./marketing-kpi -r my@address.com,other@address.com -m -s "Cloud
 Production KPI" -set 2
```
The specified recipients will be put in BCC to the sent email.

Examples of cronjobs definition (weekly every Sunday and monthly every first day of each month):

```
0 0 * * 0 /opt/onemediahub/bin/marketing-kpi -w -r
 my@address.com,other@address.com -s "Cloud Production KPI"
0 0 1 * * /opt/onemediahub/bin/marketing-kpi -m -r
  my@address.com,other@address.com -s "Cloud Production KPI"
```
# **5.20 Import users tool**

OneMediaHub provides a tool for importing and performing maintenance batch tasks on users, based on an input batch file.

This tool uses web service invocations to communicate with a OneMediaHub server, executing the necessary calls to perform the maintenance action. Each command will have an output status code determining the processing result.

The command to run the tool can be found at  $\epsilon$  root directory of your OneMediaHub installation>/bin/import-users

## **5.20.1 Pre-conditions**

The tool expects two precondition configurations on the OneMediaHub server: user subscriptions are enabled, and user phone number are unique. This is achieved by configuring the following keys in <root directory of your OneMediaHub installation>/config/portal/portalext.properties:

- subscription.enabled=true
- phone-number-uniqueness=true

Also, the tool communicates with OneMediaHub via Server API, using the system realm. Therefore, the tool requires an enabled portal administrator user with valid credentials to operate successfully.

## **5.20.2 User command batch file**

The tool reads a CSV file containing the user commands to process. This file must obey the following rules:

- The first row of the new .CSV file must be filled with the column names as defined in the table below;
- The order of the columns is fixed and also as defined in the table below;
- Columns in .CSV file are separated by semicolon (;) and semicolon is also used for the end of each row; All the column are mandatory;
- Each row ends with a CRLF;

• Use UTF-8 code page without BOM;

The batch file has the following structure:

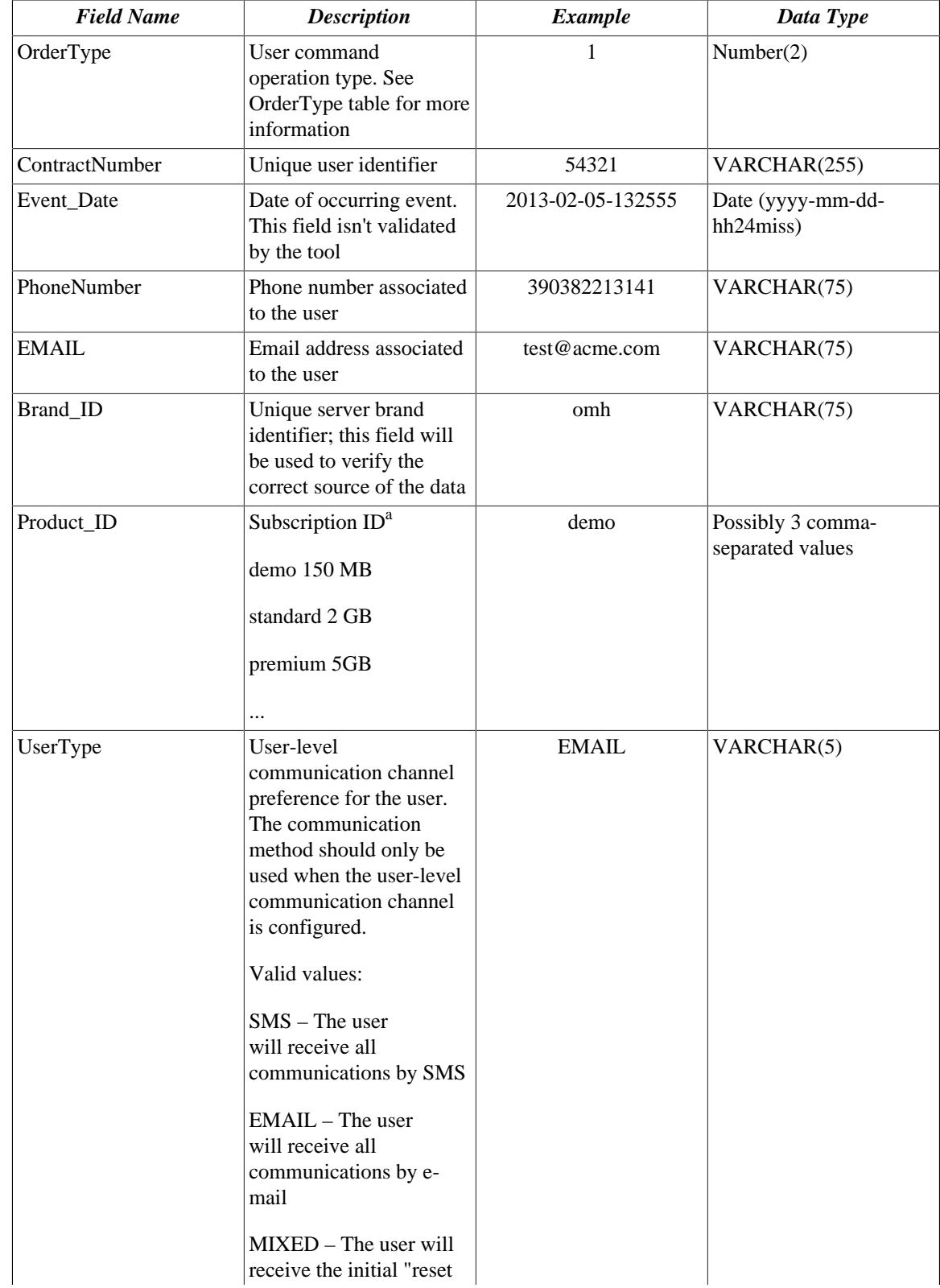

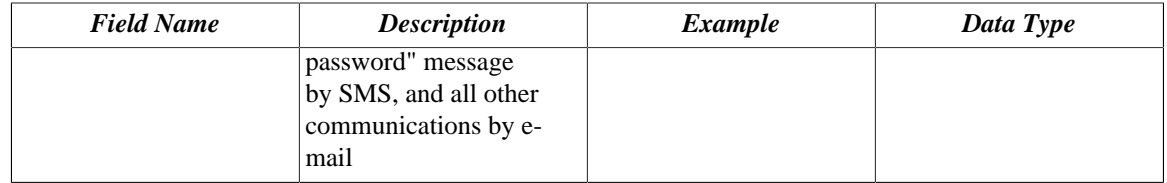

 ${}^{a}$ The list of the subscriptions is configurable in the server portal-ext.properties configuration file.

# **5.20.3 Usage**

The import users tool must be executed using the following command:

```
<root directory of your OneMediaHub installation>/bin/import-users -
u <ws_admin_username> -p <ws_admin_secret> -i <input_directory> -o
<output_directory>
```
Options:

**-u :**

OneMediaHub administrator user name

**-p :** OneMediaHub administrator secret

**-i :**

input directory with the CSV files containing user orders to process will be read from

**-o :**

output directory where the processing reports will be written to

The input directory is scanned for CSV files containing import commands, and all files that were found are moved into the output directory. The tool will create a copy in the output folder for each CSV input file found, appending .result to the input file name and a status code at the end of each line.

## **5.20.4 Commands**

The following table contains the information on available order types the tool is able to process:

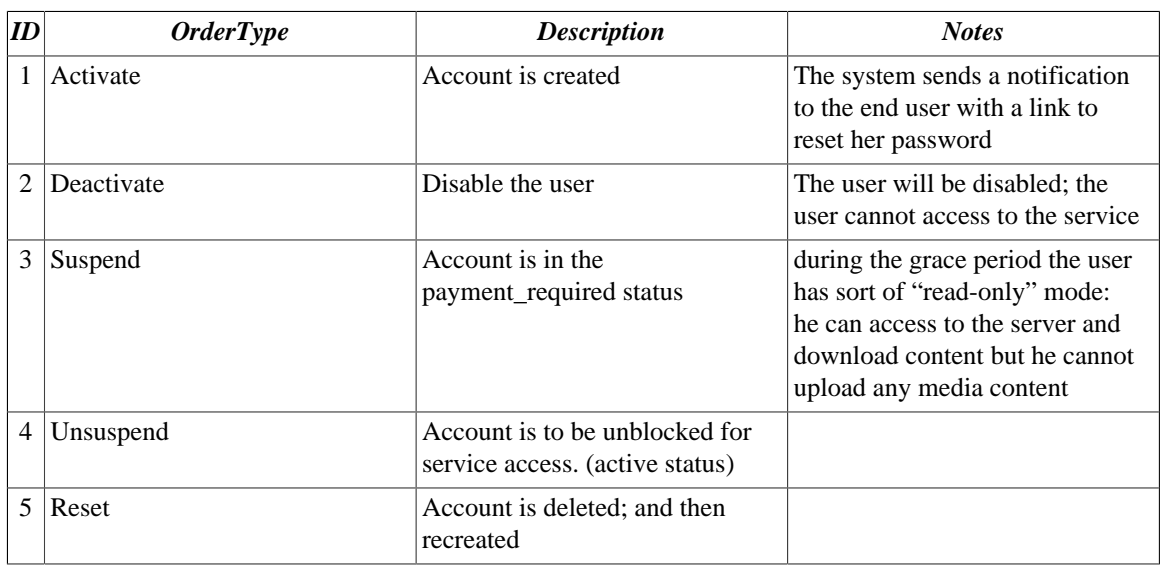

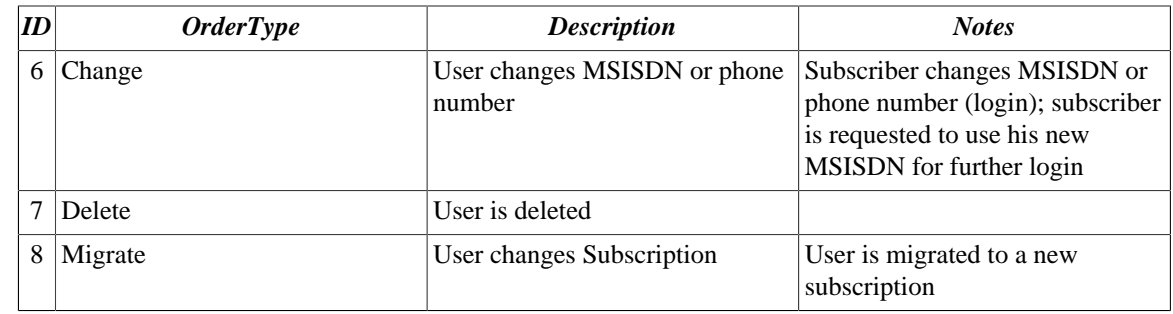

## **5.20.5 Configuration**

There is a logging configuration file for the import tool, located in the <root directory of your OneMediaHub installation>/config directory, named log4j-import-users-tool.xml. The relevant logging level can be updated to expose a higher level of logging. The log is stored in <root directory of your OneMediaHub installation>/logs/import-users-tool/ import-users-tool.log file.

Apart from this, the tool requires the server to be configured in order to be executed, that is, a valid portal-ext.properties file with the following properties set:

- user-import-tool.device.countrya2
- user-import-tool.device.carrierid
- user-import-tool.device.modelid
- user-import-tool-preprocessor-class
- sp.syncportal.url
- sapi.baseurl

## **5.20.6 Status codes**

After processing an input CSV file, the resulting output file will contain a copy of the input file, with an appended StatusCode column, containing a code that represents the result of the command processing. The following table defines the status codes.

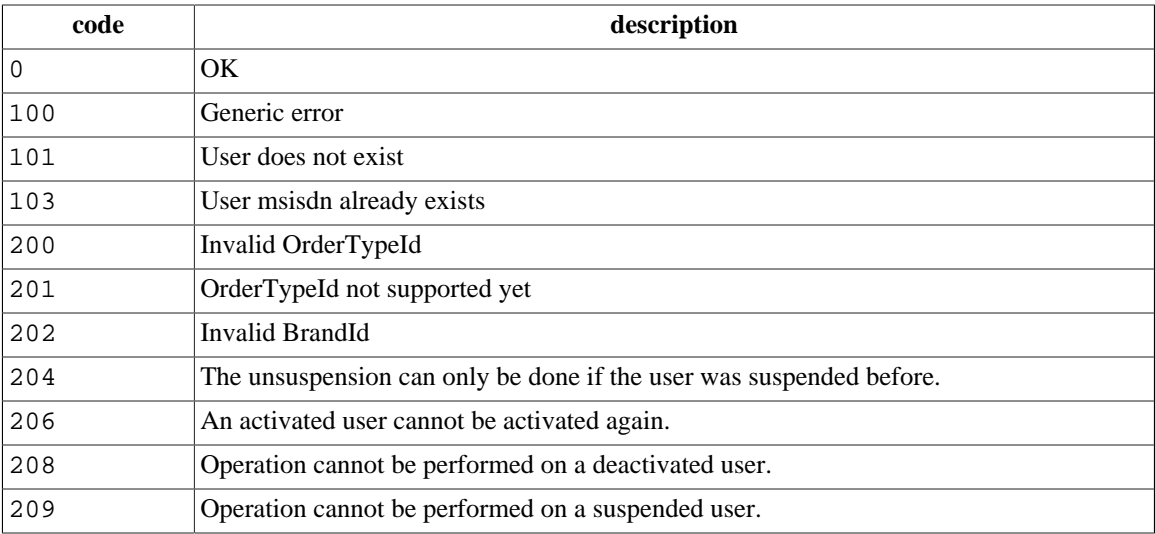

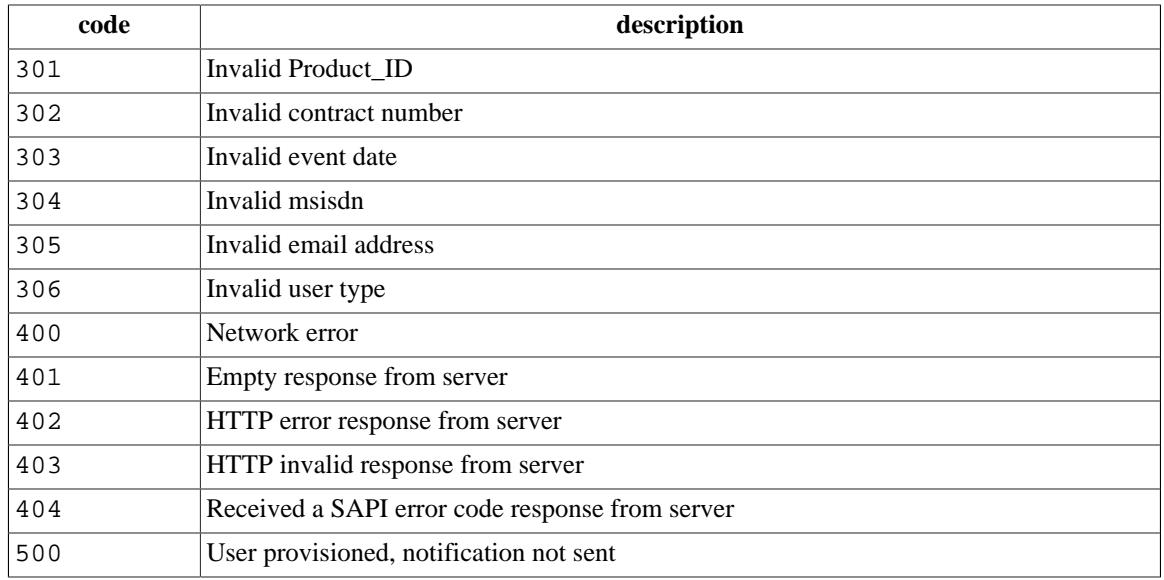

# **5.21 User reporting tool**

OneMediaHub provides a script for extracting all the registered users present in the system. The data are structured as a CSV file defined as follows:

### **userId**

User identifier

#### **msisdn**

User's phone number, if present

### **email**

User's email address

### **userStatus**

User's satus (active or canceled)

### **planName**

Currently associated subscription plan

### **planStatus**

Status of the currently associated subscription plan

### **creationDate**

User creation date

### **lastMigrationDate**

Date of the last migration of the subscription plan

### **firstActiveDate**

User creation date

## **lastActiveDate**

Date of last login

### **numberOfDaysActive**

Number of days between firstActiveDate and lastActiveDate

## **5.21.1 How to use**

The script is users-reporting and it is located under <root directory of your OneMediaHub installation>/bin directory.

The script requires that the program 'Mutt' is installed on the machine.

The script can send the report by email, specifying an email address or a list separeted with comma of email adrresses and the data can be encrypted in a protected by password zip file.

Script:

user-reporting -r recipients [-s mail\_subject] [-p] [-z password]

Options:

**-r**

mail report recipients (comma separated)

**-s**

the subject of the mail. By default is 'users-report.csv'

**-p**

print report to standard output

**-z**

zip and password protect report

Example 1: Sends the plain CSV report via email to admin@funambol.com

./bin/users-reporting -r admin@funambol.com -s "registered users report"

Example 2: Sends the zip encrypted CSV report via email to admin@funambol.com, support@funambol.com

```
./bin/users-reporting -r admin@funambol.com,support@funambol.com -s
 "registered users report" -z mysecret
```
# **5.22 How to enable OneMediaHub proxy support**

To enable proxy support for OneMediaHub you need to set the following environment properties according to the proxy details:

- PROXY\_HOST the http proxy host domain
- PROXY\_PORT the proxy port
- PROXY\_CHUNKING\_SUPPORT true or false values, if the proxy you are using supports chunking

## **Important**

At the moment, OneMediaHub does not support a proxy with authentication.

Example:

PROXY\_HOST=192.168.0.10 PROXY\_PORT=3128 PROXY\_CHUNKING\_SUPPORT=true

# **Chapter 6. Database partitioning**

The OneMediaHub is designed to avoid single points of failure and to provide high availability at the database level. In order to guarantee these features, the OneMediaHub's data layer is structured as illustrated in [Figure 6.1, "Database access layer".](#page-131-0)

## <span id="page-131-0"></span>**Figure 6.1. Database access layer**

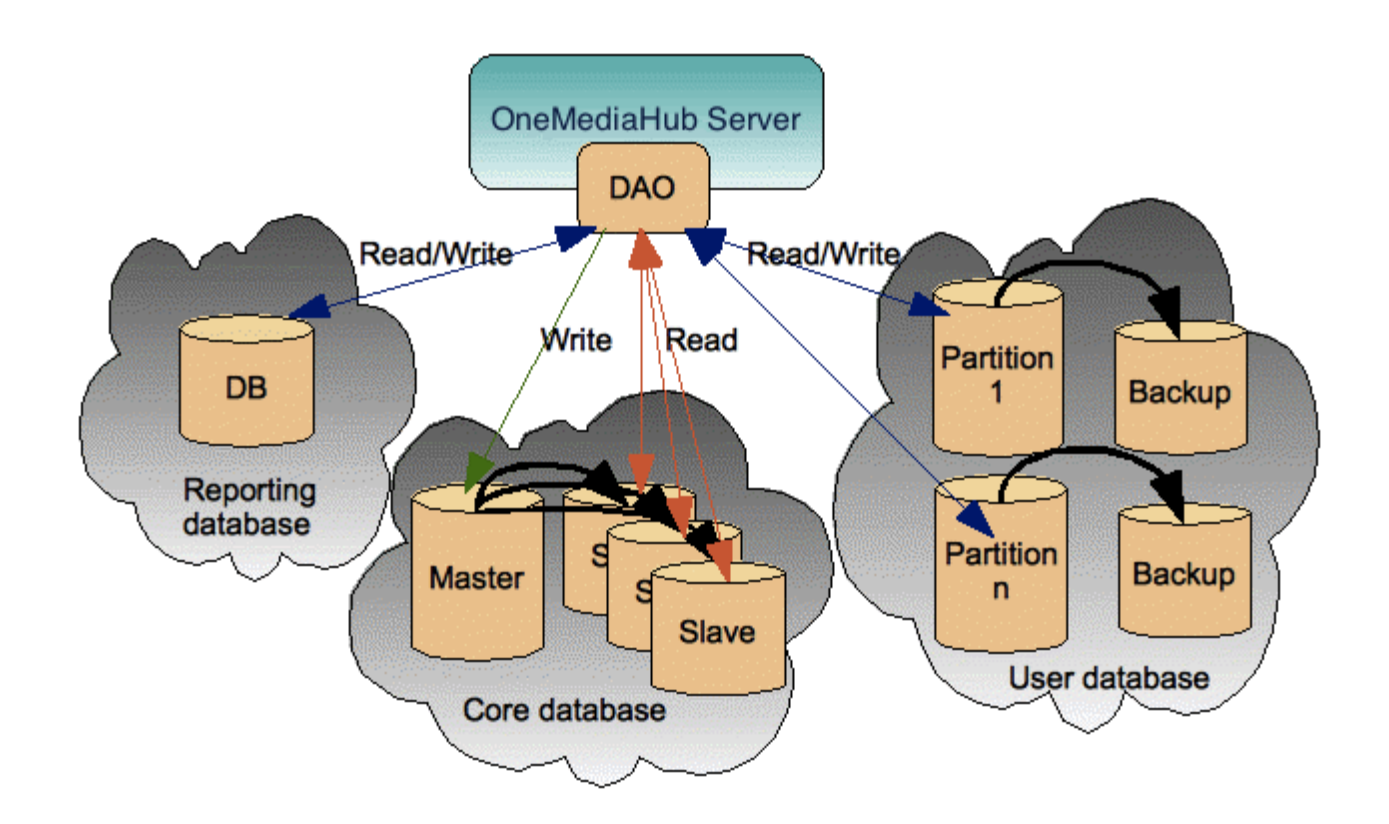

The database is logically split in three: the *Core* database, the *Reporting* database, and the *User* database.

The *Core* database contains the subset of information required for the correct functioning of the server; the *User* database contains user related information; the *Reporting* database contains information about events triggered by different components (like the Data Synchronization Service and so on) for reporting purposes.

The *Core* database stores data that must not be scaled according to the number of users; the data is scaled using a master/slave architecture where a master is asynchronously replicated on many slaves. Write operations in the *Core* database are done on the master while read operations are done on the slaves.

The *User* database stores data that needs to be scaled according to the number of users and that is partitioned in multiple databases. Each partition stores data relating to a subset of users. Each partition could be backed up through asynchronous replication on a backup slave machine but the readings are not spread out on the slave; this means that all connections will be read/write.

The tables in the *User* database are described at [Section E.2, "OneMediaHub User".](#page-210-0)

# **6.1 Creating core and user databases**

The procedure for creating core, user and reporting databases is similar to the one described in[Section 3.4,](#page-35-0) ["Database configuration",](#page-35-0) but different SQL scripts must be used. The SQL files to use are listed below:

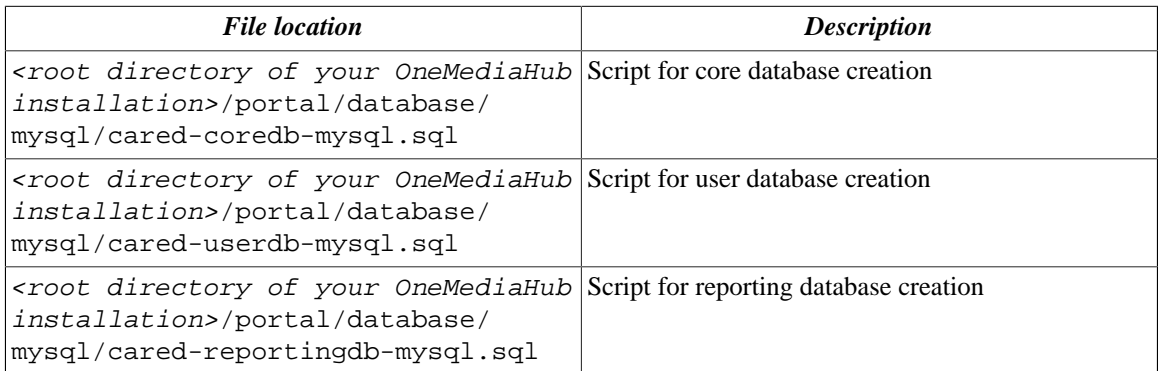

# **6.2 Separating the user database**

If you want to separate the user database from the core, you have two different possibilities:

1. edit the file <root directory of your OneMediaHub installation>/config/com/ funambol/server/db/jdbc/fnbluser.xml setting the property url. This is done adding this code:

```
<!-- The connection URL -->
<void method="setProperty">
     <string>url</string>
     <string>jdbc:mysql://db-server/userdb?characterEncoding=UTF-8</
string>
```

```
</void>
```
At the end, the fnbluser.xml could look like:

```
<?xml version="1.0" encoding="UTF-8"?>
<java version="1.6.0" class="java.beans.XMLDecoder">
  <object
  class="com.funambol.server.db.RoutingDataSourceConfiguration">
   <!-- The connection URL -->
   <void method="setProperty">
      <string>url</string>
      <string>jdbc:mysql://db-server/userdb?characterEncoding=UTF-8</
string>
```

```
 </void>
    <void property="partitioningCriteria">
      <object class="com.funambol.server.db.BucketPartitioningCriteria"
  >
          <void property="hasher">
               <object class="com.funambol.server.db.BoundedHasher">
                   <void property="maxValue">
                       <int>10000000</int>
                   </void>
               </object>
          </void>
      </object>
    </void>
    <void property="partitionConfigurationLoader">
      <object
 class="com.funambol.server.db.DBPartitionConfigurationLoader" >
      </object>
    </void>
  </object>
</java>
```
2. change the information in the fnbl\_partition table (stored in the core database.) For instance you can simply perform this update:

```
update fnbl_partition set url='jdbc:mysql://db-server/userdb?
characterEncoding=UTF-8' where name='partition-0';
```
## **Note**

User database configuration inherits all the parameters (like username, password and connection pool configuration) defined in the main database configuration file ( $\epsilon$ root directory of your OneMediaHub installation>/config/com/funambol/server/db/ db.xml). In case you need to specify different values, you can set them in the fnbluser.xml or in the fnbl\_partition table.

# **6.3 Separating the reporting database**

If you want to separate the reporting database from the core, you have to edit the file  $\langle root \space directory$ of your OneMediaHub installation>/config/com/funambol/server/db/jdbc/ fnblreporting.xml setting the property 'url'. This is done adding this code:

```
<!-- The connection URL -->
<void method="setProperty">
     <string>url</string>
     <string>jdbc:mysql://db-server/reportingdb?characterEncoding=UTF-8</
string>
</void>
```
At the end, the fnblreporting.xml could look like:

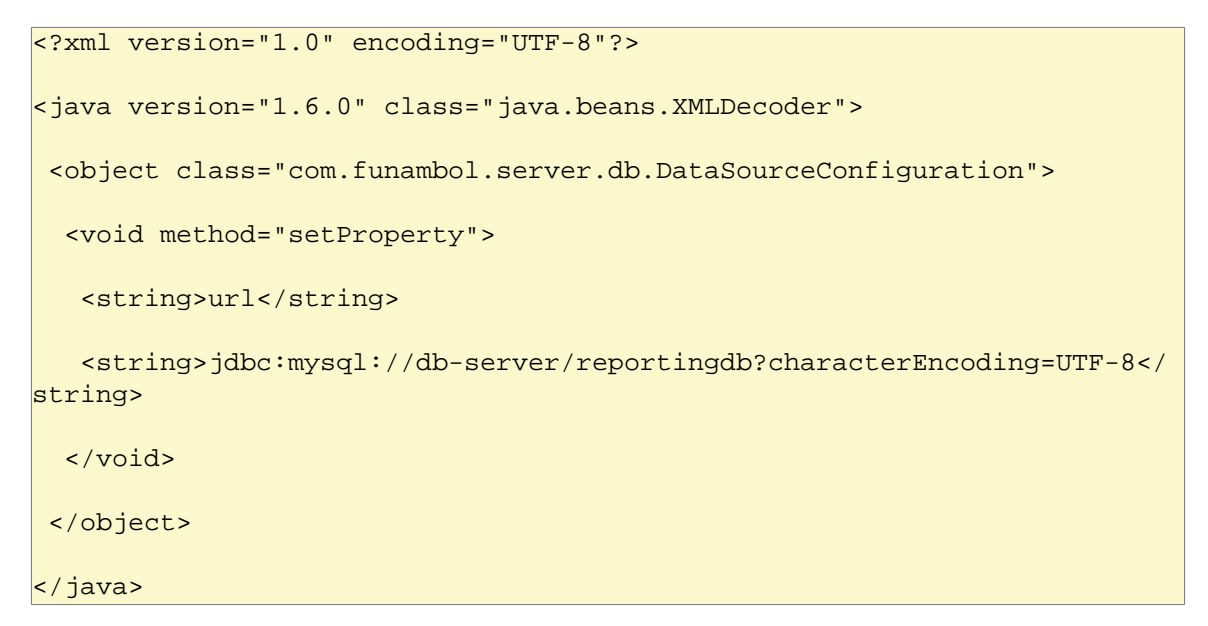

## **Note**

Reporting database configuration inherits all the parameters (like username, password and connection pool configuration) defined in the main database configuration file ( $<$ root directory of your OneMediaHub installation>/config/com/funambol/ server/db/db.xml). In case you need to specify different values, you can set them in the fnblreporting.xml file.

# **6.4 Partitioning the user database**

By default, the user database is configured to use one partition only.

The way user data is partitioned is determined by the tables fnbl\_bucket and fnbl\_partition (see description at [Section E.1.3, "fnbl\\_bucket"](#page-187-0) and [Section E.1.27, "fnbl\\_partition"\)](#page-196-0).

Given the username, the steps to identify the partition to use are:

- 1. compute the bucket of the username. The bucket is a positive integer value between 0 and 9999999 and it is computed as abs(hashcode(username)) % 10000000
- 2. given the bucket, the fnbl\_bucket table is used to identify the name of the partition to use; this is done by searching for the entry whose bucket range contains the specified bucket value
- 3. given the partition name from the previous step, the fnbl\_partition table is used to retrieve partition information such as the URL, username, password to use in creating the connection

## **Note**

To avoid impacting on performance, the information contained in the previous tables is read only once during the initialization phase.

By default OneMediaHub is configured to have all the users in the bucket interval 0-9999999 on partition-0 (defined in fnbl partition).

To have more than one partition, you have to split the bucket interval in the fnbl\_bucket table and to create new partitons in the fnbl partition table.

For instance, to have 3 different partitions, you can split the buckets in three intervals setting in fnbl\_bucket these values:

## **Table 6.1. Partitioning the user database - example of 3 partitions, how to set fnbl\_bucket**

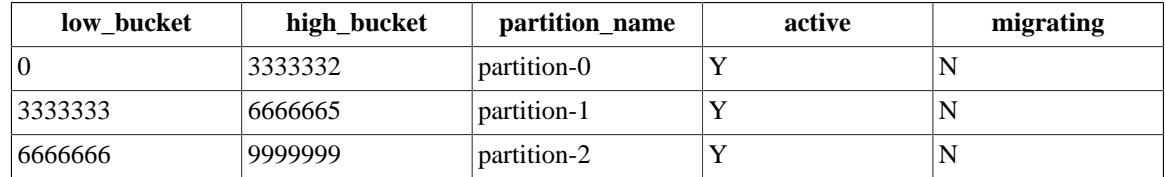

Then, you have to define the partitions in fnbl\_partition:

## **Table 6.2. Partitioning the user database - example of 3 partitions, how to set fnbl\_partition**

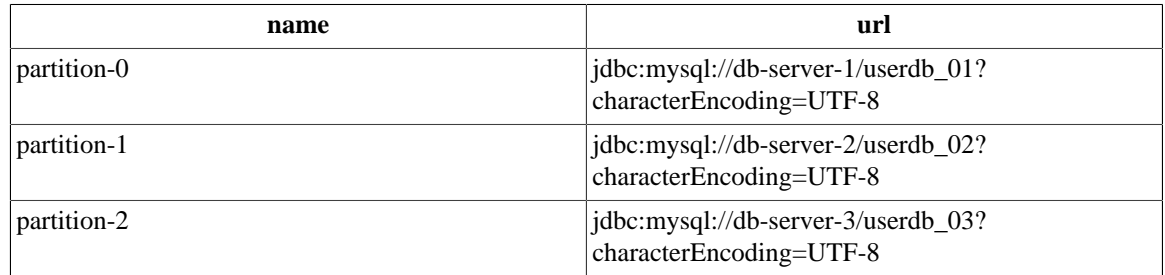

Note that there are not constraints on the partition url so that for instance you can have three different partitons on the same database server:

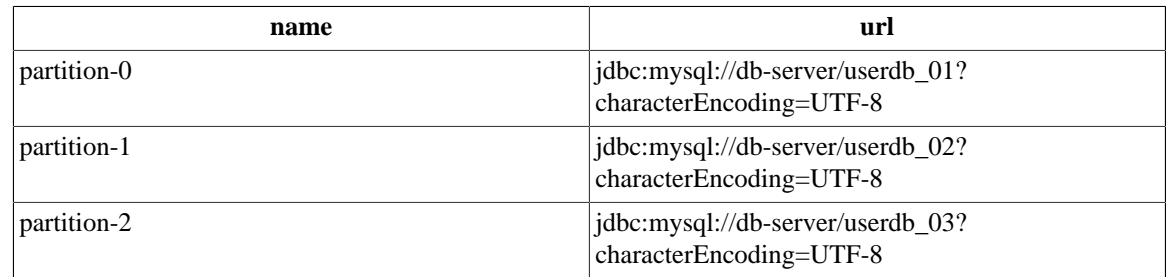

## **Table 6.3. Partitioning the user database - example of 3 partitions, how to set fnbl\_partition**

This configuration gives the advantage of moving easily the databases on different MySQL server instances when the load grows. For instance, in the case you need to have partition-2 on a different box, you can just move the database 'userdb\_03' on a new MySQL instance (how to move a single database on a different instance is out of the scope of this guide) and change fnbl\_partition in this way:

## **Table 6.4. Partitioning the user database - example of 3 partitions, how to set fnbl\_partition**

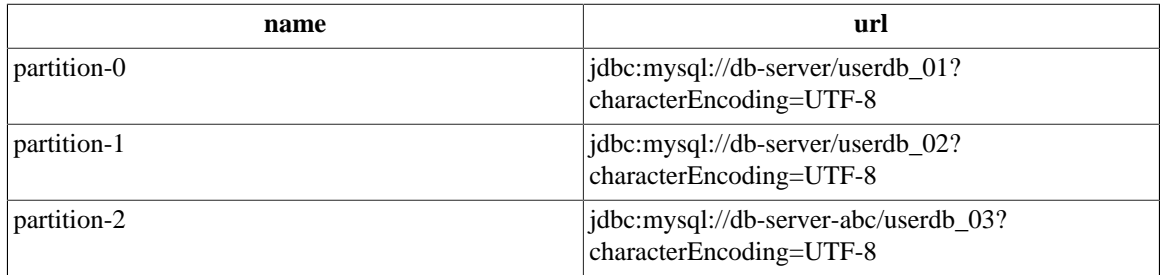

## **Tip**

Basing on the number of users you expect on the system, if you create the expected number of partitions during the installation phase, you can easily move databases as previously described when needed. For example, if your system needs 20 partitions, install OneMediaHub with 20 partitions hosted on the same MySQL server instance; once the load grows you can move the partitions on more than one MySQL server instances and incrementally you could have 20 partitons on 20 different hosts.

# **6.5 MySQL replication**

OneMediaHub is designed to support MySQL replication and split the read queries on slave databases. OneMediaHub takes advantage of the features provided by the MySQL database engine.

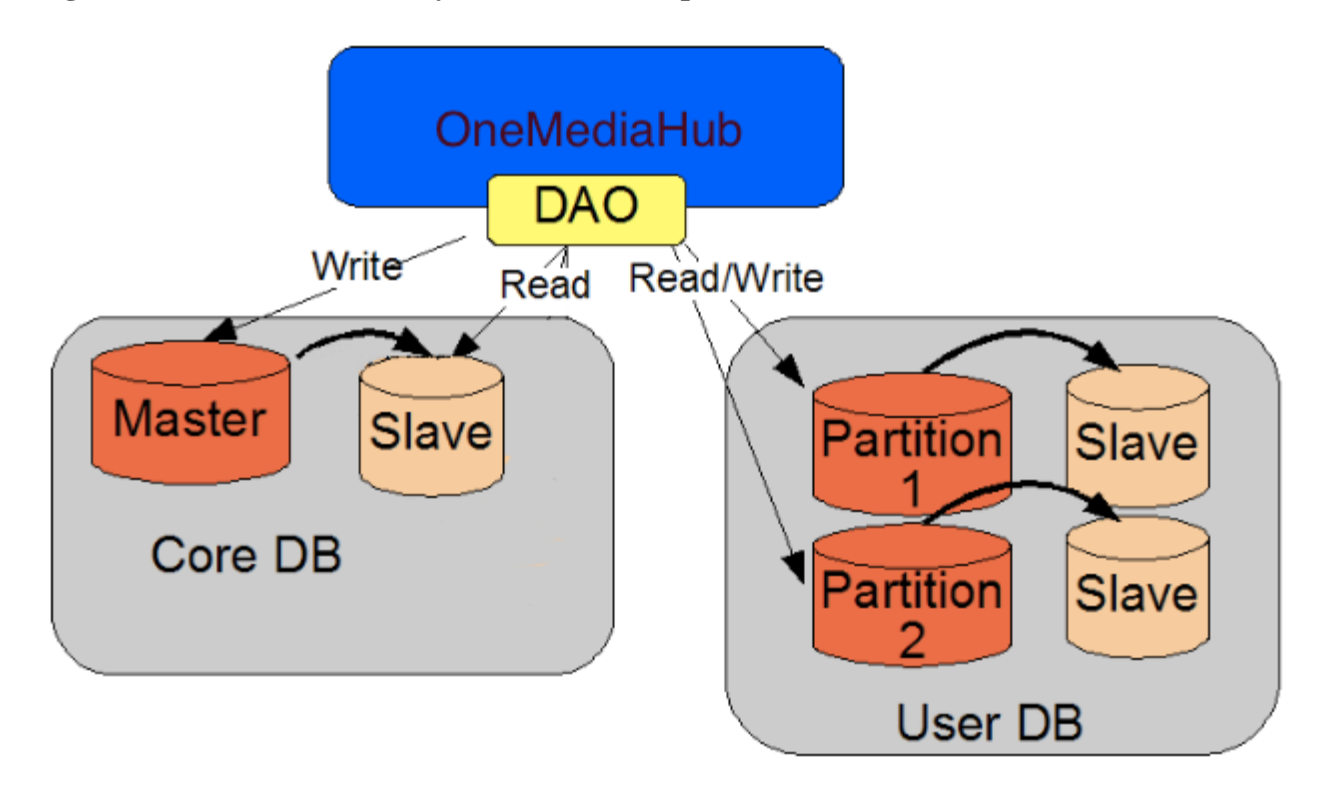

## **Figure 6.2. OneMediaHub-MySQL database replication**

- **Read-only connections** will be sent to the **slaves** (just SELECT operations can be performed). They are load-balanced using a round-robin scheme
- **Non-read-only connections** will be sent to the **master**

## **6.5.1 What does MySQL replication mean?**

MySQL replication enables statements and data from one MySQL server instance to be replicated to another MySQL server instance. All modification queries are replicated on all the database servers asynchronously. The system being replicated does not wait for the data to have been recorded on the duplicate system, before to be available.

# **6.5.2 MySQL Connector/J**

MySQL Connector/J is the official JDBC driver for MySQL and it supports MySQL replication out-of-thebox. The connection URL must be like:

jdbc.url=jdbc:mysql://master,slave1,slave2,slave3/db-name

The JDBC driver will automatically send non-read-only queries to the master and read-only query to the slaves.

# **Chapter 7. Logging**

OneMediaHub has the following main log files:

- Data Synchronization Service
- PIM Listener Service
- Portal
- Subscription management
- Tracking (IP tracking of several regular and CSR users' actions)

which are detailed in the next subsections.

The directory where all the logs are stored is <root directory of your OneMediaHub installation>/logs, which contains different subdirectories for each component:

- ds-server
- http
- pim-listener
- portal
- subscription

# **7.1 Changing the log rotation frequency and size**

To change the log rotation frequency and size, edit the file:

```
<root directory of your OneMediaHub installation>/config/com/funambol/
server/logging/appender/funambol.logfile.xml
```
and change the maxBackupIndex value to the number of stored log files and maximumFileSize to the max log file size before rotation. You can use a byte count or a size string (i.e. 100 MB, 1 GB, 2000 kB). If you use a string, you must change the property type from long to string.

For example:

```
<void property="maximumFileSize">
```

```
<long>104857600</long>
```
</void>

or:

```
<void property="maxFileSize">
```

```
<string>100MB</string>
```
</void>

Here is an example of the file funambol.logfile.xml:

```
<?xml version="1.0" encoding="UTF-8"?>
<java version="1.5.0_12" class="java.beans.XMLDecoder">
  <object class="org.apache.log4j.RollingFileAppender">
  <void property="file">
    <string>/var/log/funambol/ds-server.log</string>
   </void>
   <void property="layout">
   <object class="org.apache.log4j.PatternLayout">
     <void property="conversionPattern">
    <string>[%d{yyyy-MM-dd HH:mm:ss,SSS}] [%c] [%p] [%X{sessionId}]
  [%X{deviceId}] [%X{userName}] [%X{sourceURI}] %m%n</string>
     </void>
    </object>
   </void>
   <void property="maxBackupIndex">
   <int>50</int>
   </void>
   <void property="maximumFileSize">
   <long>104857600</long>
   </void>
   <void property="name">
   <string>funambol.logfile</string>
   </void>
  </object>
</java>
```
## **7.1.1 Daily log rotation**

In order to change the default Data Synchronization Service log to a daily log, edit the file  $\epsilon$ root directory of your OneMediaHub installation>/config/com/funambol/server/  $logqing/logqer/funambol.xml$  modifying the following element to use the funambol.dailylogfile appender instead of the default one:

```
<void method="add">
```
<string>funambol.logfile</string>

</void>

to:

```
<void method="add">
```
<string>funambol.daily-logfile</string>

</void>

# **7.1.2 Hourly log rotation**

In order to change the default Data Synchronization Service log to an hourly log, edit the file <root directory of your OneMediaHub installation>/config/com/funambol/ server/logging/logger/funambol.xml modifying the following element to use the funambol.hourly-logfile appender instead of the default one:

```
<void method="add">
```
<string>funambol.logfile</string>

</void>

to:

```
<void method="add">
```
<string>funambol.hourly-logfile</string>

</void>

# **7.2 Changing the logging level**

The logging level of the various OneMediaHub components can be configured by editing the following Log4j files:

• Data Synchronization Service

```
<root directory of your OneMediaHub installation>/config/com/funambol/
server/logging/logger/funambol.xml
```
• PIM Listener Service

<root directory of your OneMediaHub installation>/config/log4jpimlistener.xml

• Portal

```
<root directory of your OneMediaHub installation>/config/log4j-
portal.xml
```
• Subscription management

<root directory of your OneMediaHub installation>/config/com/funambol/ server/logging/logger/funambol.subscriptions.xml

• Tracking

<root directory of your OneMediaHub installation>/config/log4jportal.xml

category name="funambol.tracking"

**Note**

The available severity levels are: FATAL, ERROR, WARN, INFO, DEBUG, TRACE. For reporting reasons, only levels of severity from INFO up should be considered. It is also possible to set the level to OFF to disable logging altogether, and to ALL to obtain complete log information.

# **7.3 Understanding log files**

Statistics can be extracted from log files using several post-processing methods. The simplest of all, which can extract a good amount of statistical information, is the use of the grep command on a log file, possibly after some cutting, in order to reduce it to a fixed time period.

In order to understand the structure of OneMediaHub log files, please refer to the following table. Fields are in square brackets and separated by a space.

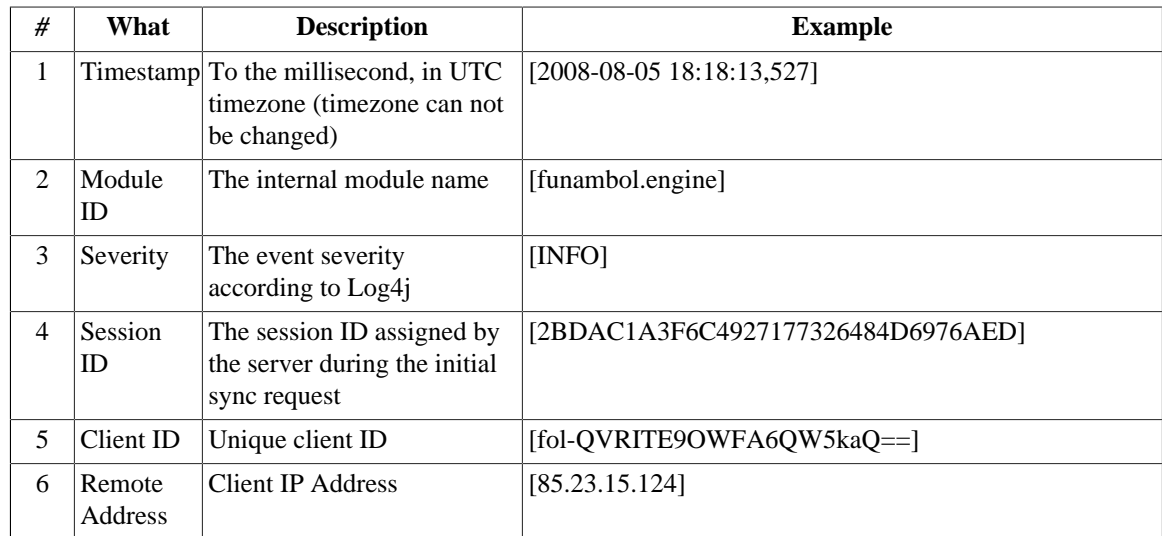

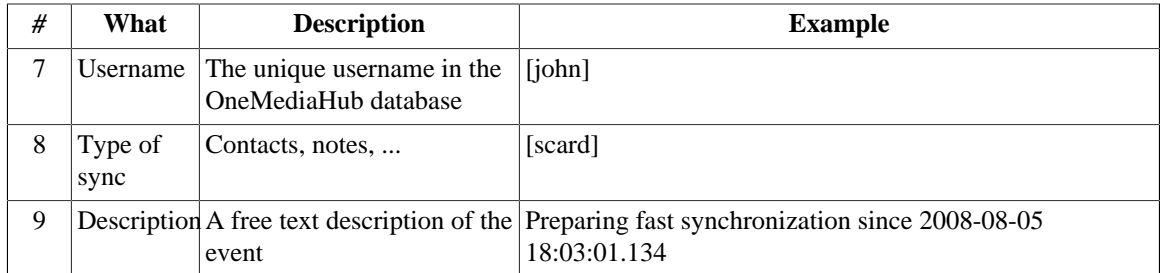

## **Note**

If you wish to convert the format to csv, you need to substitute ',' with '.' in the Timestamp field

## **Note**

If the client is downloaded from OneMediaHub, the Client ID field uses a naming convention that distinguishes the various types of client. For instance, the prefix fol- identifies the OneMediaHub for Windows.

## **7.3.1 Example**

Below is an example of a OneMediaHub log file snippet:

```
[2008-08-05 19:43:20,782] [funambol.transport.http] [INFO]
[F9A9A75E9B5CA2FB1BBF4A66549C2036] [85.23.15.124] [fwm-358786011398361]
  [mike] [] Handling
incoming request
[2008-08-05 19:43:20,783] [funambol.transport.http] [INFO]
[F9A9A75E9B5CA2FB1BBF4A66549C2036] [85.23.15.124] [fwm-358786011398361]
  [mike] [] Request
URL: http://my.funambol.com/funambol/ds
[2008-08-05 19:43:20,783] [funambol.transport.http] [INFO]
[F9A9A75E9B5CA2FB1BBF4A66549C2036] [85.23.15.124] [fwm-358786011398361]
 [mike] [] Requested
sessionId: F9A9A75E9B5CA2FB1BBF4A66549C2036
[2008-08-05 19:43:20,785] [funambol.transport.http] [INFO]
[49F8F3AEE86ABBD97DEC6508AB02743D] [145.14.11.56] [fbb-833253433]
 [sarah] [] Handling incoming
request
[2008-08-05 19:43:20,786] [funambol.transport.http] [INFO]
[49F8F3AEE86ABBD97DEC6508AB02743D] [145.14.11.56] [fbb-833253433]
 [sarah] [] Request URL:
http://my.funambol.com/funambol/ds
[2008-08-05 19:43:20,786] [funambol.transport.http] [INFO]
[49F8F3AEE86ABBD97DEC6508AB02743D] [145.14.11.56] [fbb-833253433]
  [sarah] [] Requested
sessionId: 49F8F3AEE86ABBD97DEC6508AB02743D
[2008-08-05 19:43:20,793] [funambol.engine] [INFO]
[49F8F3AEE86ABBD97DEC6508AB02743D] [145.14.11.56] [fbb-833253433]
  [sarah] [] Starting
synchronization ..
```

```
[2008-08-05 19:43:20,794] [funambol.transport.http] [INFO]
[F9A9A75E9B5CA2FB1BBF4A66549C2036] [85.23.15.124] [fwm-358786011398361]
  [mike] [] Request
processed.
[2008-08-05 19:43:20,795] [funambol.engine.strategy] [INFO]
[49F8F3AEE86ABBD97DEC6508AB02743D] [145.14.11.56] [fbb-833253433]
 [sarah] [snote] Preparing
fast synchronization since 2008-08-05 19:12:39.309
[2008-08-05 19:43:20,795] [funambol.engine.strategy] [INFO]
[49F8F3AEE86ABBD97DEC6508AB02743D] [145.14.11.56] [fbb-833253433]
 [sarah] [snote] Last call
[2008-08-05 19:43:20,796] [funambol.engine.strategy] [INFO]
[49F8F3AEE86ABBD97DEC6508AB02743D] [145.14.11.56] [fbb-833253433]
 [sarah] [snote] Preparation
completed.
[2008-08-05 19:43:20,796] [funambol.engine.strategy] [INFO]
[49F8F3AEE86ABBD97DEC6508AB02743D] [145.14.11.56] [fbb-833253433]
 [sarah] [snote]
Synchronizing...
[2008-08-05 19:43:20,798] [funambol.transport.http] [INFO]
[49F8F3AEE86ABBD97DEC6508AB02743D] [145.14.11.56] [fbb-833253433]
  [sarah] [] Request
processed.
```
# **7.4 Customizing DS Service's log settings**

## **7.4.1 Customizing log files on a per-user basis**

It is possible to add individual users to the log files maintained by the Data Synchronization Service. In addition to system status and activities, log files can now be directed to record all the activities of individual users.

This enables you to check the activities and any potential problems experienced by users, from the point of view of the server. All you need is the exact OneMediaHub username.

## **Note**

This currently applies only to PIM data, so this feature does not address media data and does not include the OneMediaHub Server API (SAPI).

To set up a log file for an individual user, follow these steps:

1. Add to the file config/com/funambol/server/logging/logger/funambol.xml at the bottom a section like this, just before </object>:

```
<void property="usersWithLevelALL">
  <object class="java.util.ArrayList">
  <void method="add">
    <string>user_1</string>
  </void>
  </object>
</void>
```
Following the same pattern you can add as many users as you want. Here following is an example of funambol.xml with two users with logging level set to ALL:

```
<?xml version="1.0" encoding="UTF-8"?>
<java version="1.6.0_25" class="java.beans.XMLDecoder">
  <object class="com.funambol.framework.config.LoggerConfiguration">
  <void property="appenders">
    <object class="java.util.ArrayList">
     <void method="add">
      <string>funambol.logfile</string>
     </void>
    </object>
   </void>
   <void property="level">
   <string>INFO</string>
   </void>
   <void property="name">
    <string>funambol</string>
   </void>
   <void property="usersWithLevelALL">
    <object class="java.util.ArrayList">
     <void method="add">
      <string>user_1</string>
     </void>
     <void method="add">
      <string>user_2</string>
     </void>
    </object>
   </void>
  </object>
</java>
```
2. Save the funambol.xml file.

#### **Note**

The change will be detected automatically by the server, so that no restart is needed.

## **7.5 Syslog configuration**

In order to send the Data Synchronization Service logs to the syslog server, configure the <root directory of your OneMediaHub installation>/config/com/funambol/server/ logging/logger/funambol.xml file in order to use the syslog appender.

For example, if you wish to save the logs to a file and also send them to syslog:

```
<void method="add">
 <string>funambol.logfile</string>
```
</void>

```
<void method="add">
 <string>funambol.syslog-appender.xml</string>
</void>
```
By default, the syslog log appender funambol.syslog-appender.xml found under <root directory of your OneMediaHub installation>/config/com/funambol/server/ logging/appender/ is configured with 'localhost' as syslog server (i.e. the server where the syslog deamon is running) and is configured to send all messages with  $facility$  'user'. It is possible to change this behavior; refer to official syslog documentation for additional information.

In order to send the Portal, Push Connection Service, or PIM Listener Service logs to the syslog server, you will need to configure the following files, respectively:

- <root directory of your OneMediaHub installation>/config/log4jportal.xml (for the Portal)
- <root directory of your OneMediaHub installation>/config/log4jpimlistener.xml (for the PIM Listener Service)
- You need to define a new appender in the files listed above, adding the following code:

```
<appender name="syslog" class="org.apache.log4j.net.SyslogAppender">
   <param name="syslogHost" value="localhost"/>
   <param name="facility" value="user"/>
   <layout class="org.apache.log4j.PatternLayout">
   <param name="ConversionPattern"
                value="[%d{yyyy-MM-dd HH:mm:ss,SSS}] [%c] [%p] [%t] %m
%n" />
   </layout>
</appender>
```
As for the Data Synchronization Service, you should configure the syslog server (by default, set to 'localhost') and the facility (by default, set to 'user').

Lastly, you need to add the new appender to the appender list under the 'root' node:

```
<root>
     <level value="error" />
     <!-- <appender-ref ref="console" /> -->
     <!-- <appender-ref ref="rolling-log-file" /> -->
     <!-- <appender-ref ref="daily-log-file" />
```

```
 <!-- <appender-ref ref="hourly-log-file" />
```

```
 <appender-ref ref="syslog" />
```
</root>

**Note**

That in the previous example, 'root' is configured with 'ERROR' level; in order to have more verbose logging, you may want to set it to 'INFO' or to 'ALL'. See [Section 7.2, "Changing the](#page-140-0) [logging level"](#page-140-0) for further details.

## **7.6 SNMP errors**

SNMP errors are recorded by the SNMP logging utility. You can recognize which kind of error has been trapped matching the Message column of the following table with the first row contained in the received notification.

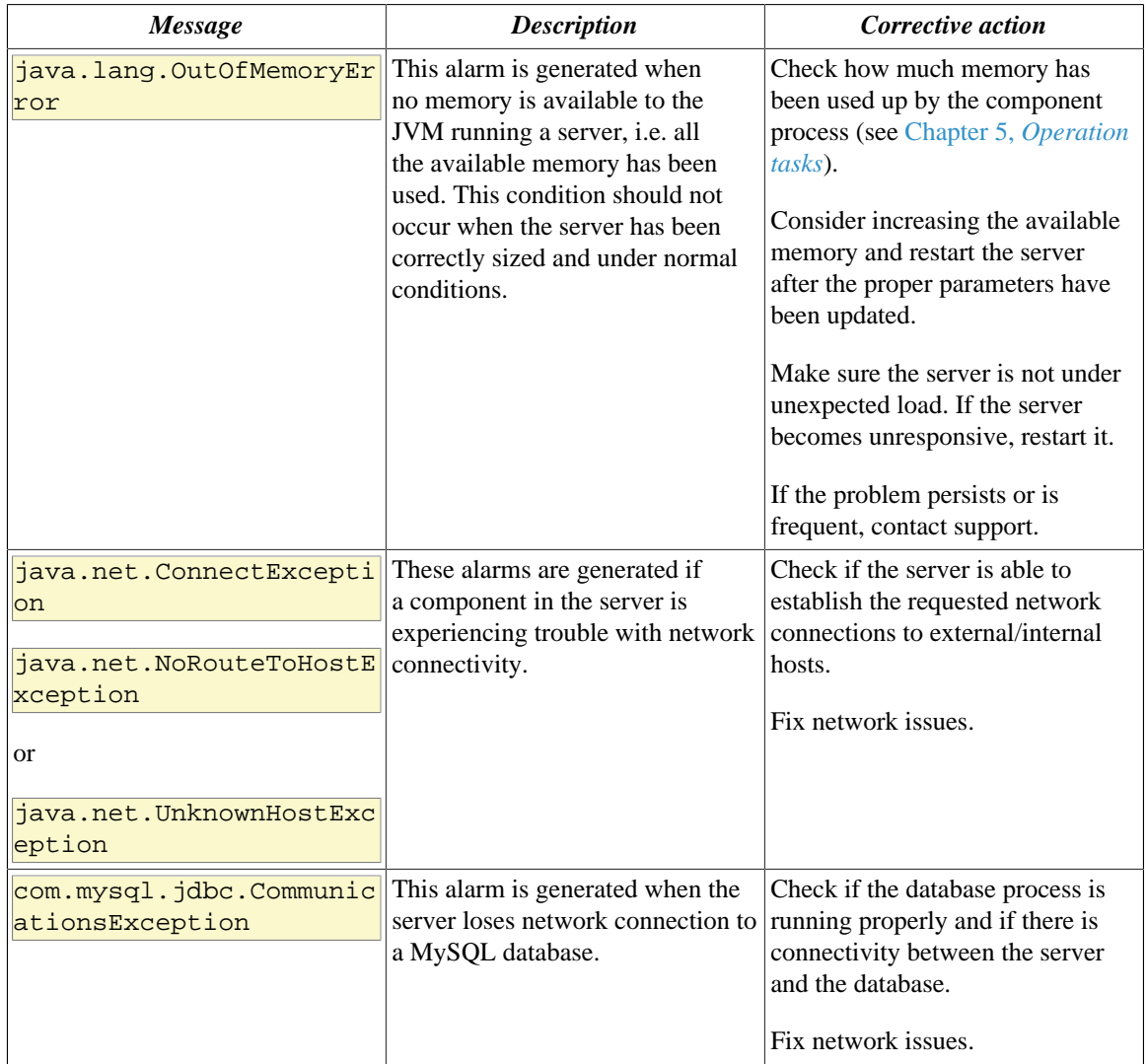

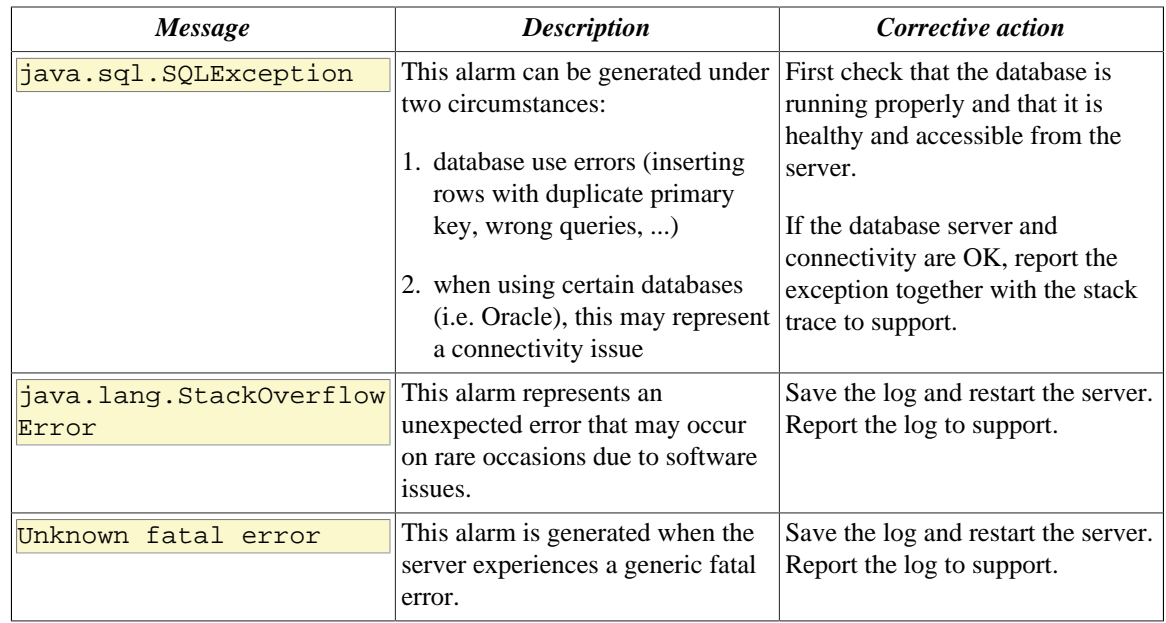

# <span id="page-148-0"></span>**Chapter 8. Configuring External Services**

### **Note**

The screenshots below are provided for your convenience. However, the external services these screenshots are referring to may change their graphical interface from time to time and it may not match the screenshots below exactly. Anyway, by carefully following the instructions you will be able to configure the external services without the need of a screenshot.

## **8.1 Introduction**

This chapter describes the steps to follow in order to allow the integration of the OneMediaHub with external services. The OneMediaHub interfaces with:

- Picasa (by Google), to upload pictures;
- YouTube (by Google), to upload videos;
- Flickr (by Yahoo!), to upload pictures;
- Facebook, to upload pictures or videos, and to import profile pictures from Facebook friends and integrate them into the OneMediaHub address book;
- Twitter, to share pictures or videos;
- Google, to import contacts and calendar.

## **8.2 General requirements**

- 1. The Portal instance must be accessible from the Internet: external services redirect to pages on the Portal, so these pages have to be available and reachable;
- 2. The Portal instance must have direct access to the Internet as HTTP requests to third party servers are performed. Note that the list of servers used by Google, Yahoo!, etc. to upload content might be dynamic so a list of URLs called is not available, and that using a proxy is not a supported workaround: some of the external services will not work.
- 3. The Portal instance address must be the same address for the Internet, therefore the \${portal.server} property from the <root directory of your OneMediaHub installation>/bin/config.properties has to be the same address that the external services redirect to; in other words, the address in the browser's address bar should be the same as the one you specify in the external application configuration (see configuration settings in [Section 3.3, "Quick](#page-30-0)") [configuration"](#page-30-0).)
- 4. You need to already have the related application accounts to be able to create the application keys below.

## **8.3 Application keys**

### **8.3.1 Google external services authorization (Picasa, YouTube, and Gmail contacts/calendar import)**

The services *Picasa*, *YouTube*, and *Google* (the latter for contacts and calendar import operations) are configured in one central place, the Google APIs console [\(https://code.google.com/apis/console\)](https://code.google.com/apis/console):

- 1. Go to the Google APIs console
- 2. Log in with your Google account
- <span id="page-149-0"></span>3. Create a new project (see [Figure 8.1, "New Project"](#page-149-0)) and accept the Terms of Service (see [Figure 8.2,](#page-149-1) ["Terms of Service"\)](#page-149-1), ore use an existing one.

#### **Figure 8.1. New Project**

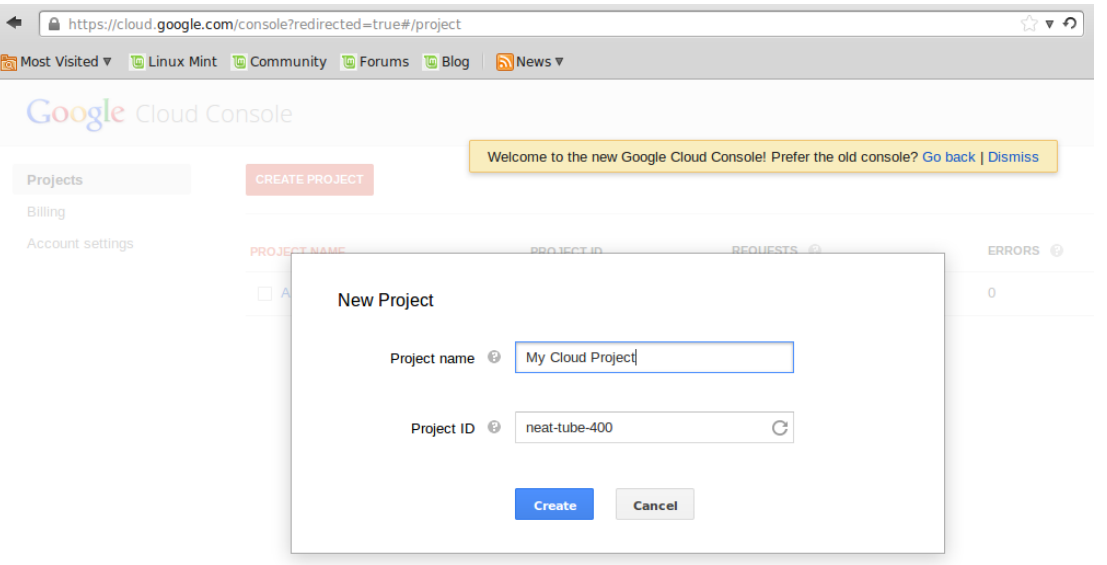

#### <span id="page-149-1"></span>**Figure 8.2. Terms of Service**

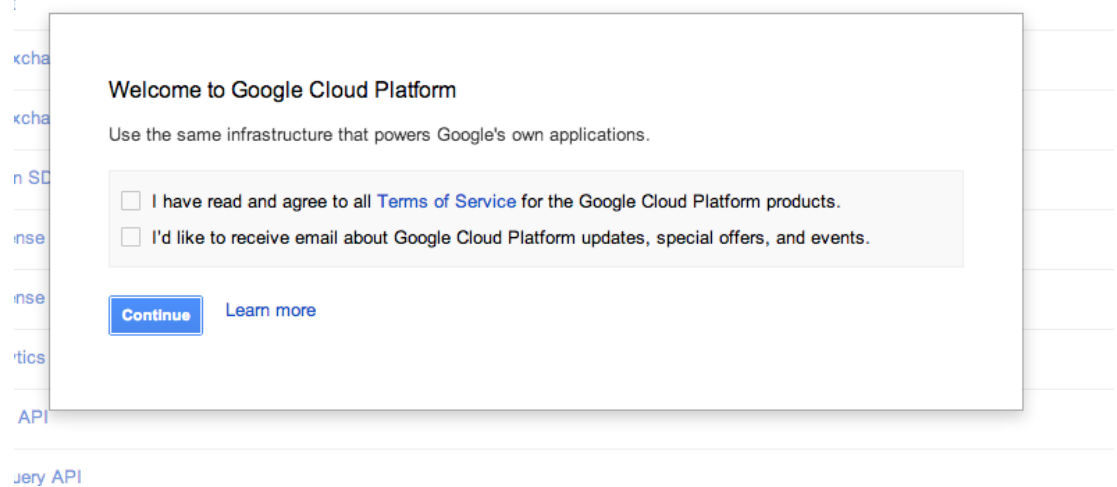

4. Register a new web application inside the project (**APIs & auth** → **Credentials**+**CREATE NEW CLIENT ID**):

#### **Figure 8.3. Register new application**

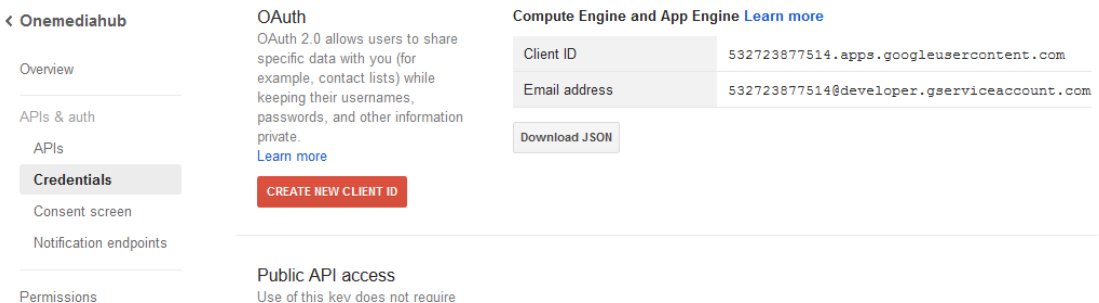

5. Chek the **Web application** radio button in the **Appliction type** list, configure the **Authorized Javascript origins** with the OneMediaHub server URL, and under **Authorized redirect URI** enter <OneMediaHub Server URL>/sapi/ externalservice/google. Eventually, click the **Create Client ID** button:

#### **Figure 8.4. Create client ID**

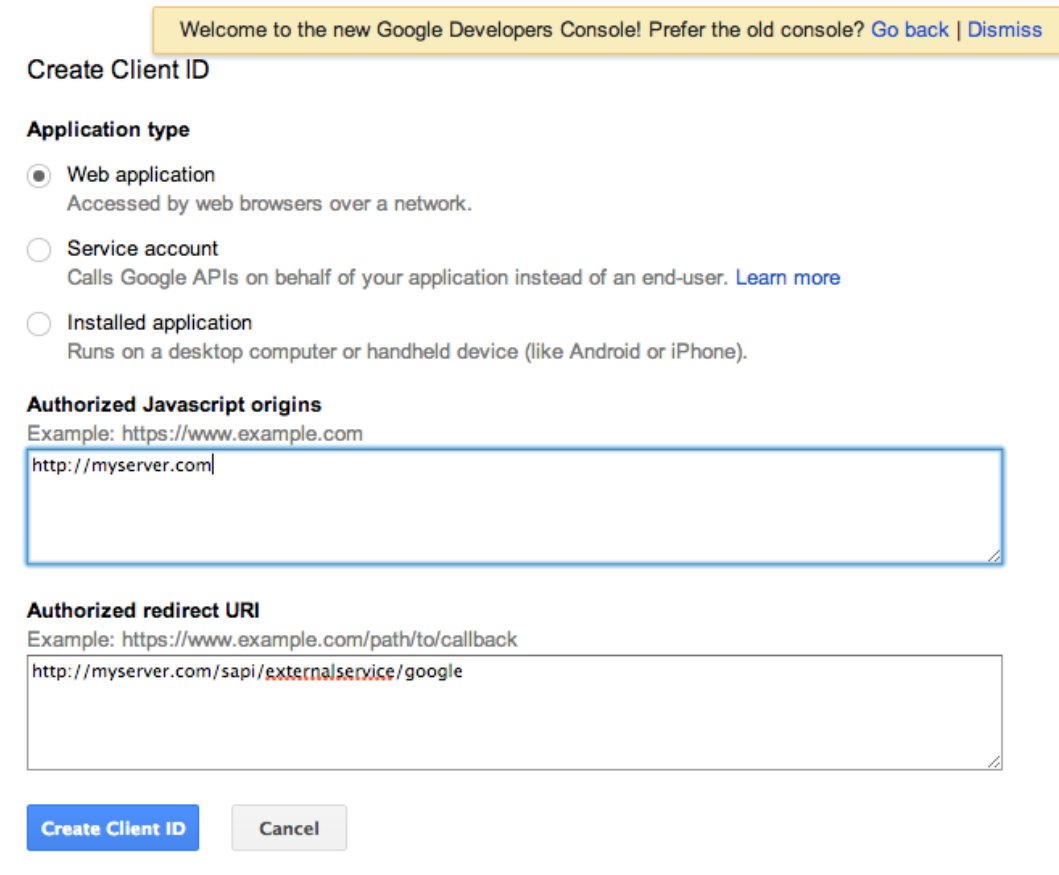

6. In order to create an ID also for YouTube, click the **CREATE NEW KEY** button under **Public API access** (**APIs & auth** → **Credentials**):

### **Figure 8.5. Public API access**

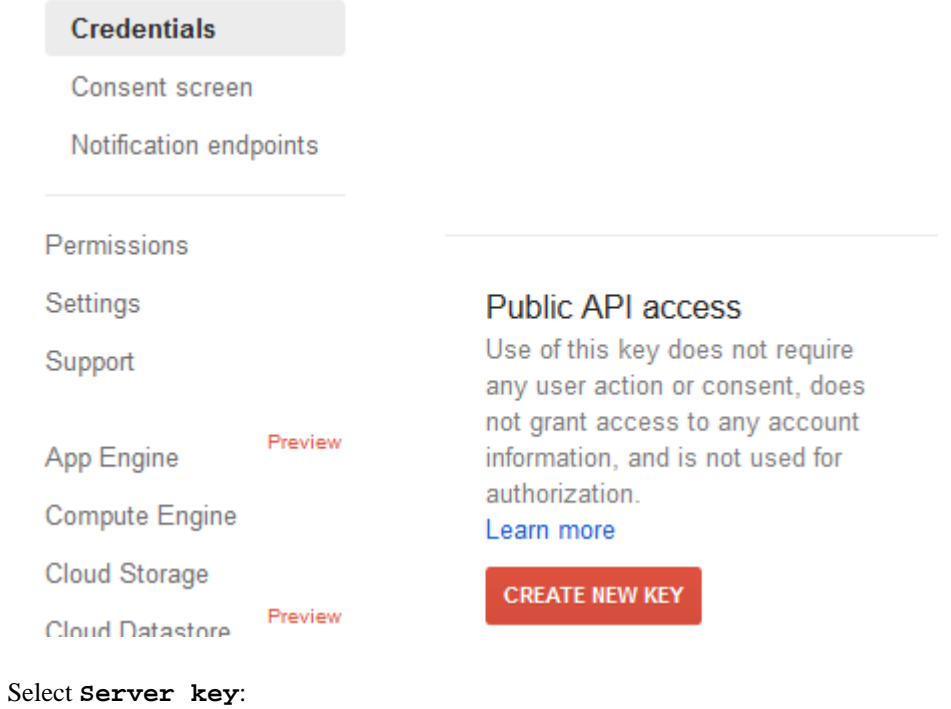

**Figure 8.6. Create a new key**

Create a new key

The APIs represented in the Google APIs Console require that requests include a unique project identifier. This enables the Console to tie a request to a specific project in order to monitor traffic, enforce quotas, and handle billing.

 $\times$ 

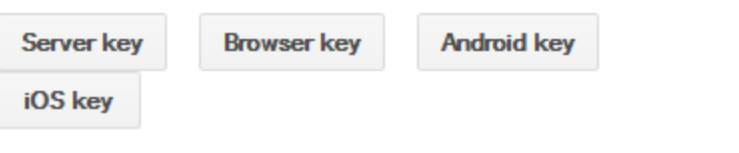

Then create server keys for your machine:

#### **Figure 8.7. Create server keys**

Create a server key and configure allowed IPs

#### This key should be kept secret on your server.

Every API request is generated by software running on a machine that you control. Per-user limits will be enforced using the address found in each request's user Ip parameter, (if specified). If the user Ip parameter is missing, your machine's IP address will be used instead. Learn more

#### Accept requests from these server IP addresses

One IP address or subnet per line. Example: 192.168.0.1 or 172.16.0.0/16

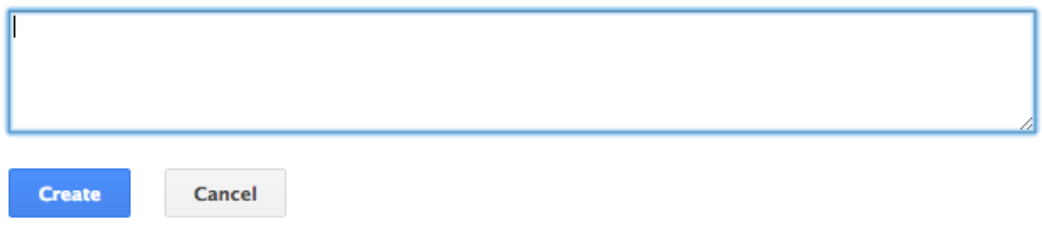

There is no need to enter any IP address. Just press the **Create** button and leave the field empty.

7. Make sure that under **APIs & auth** → **Consent screen** values for the fields **EMAIL ADDRESS**, **PRODUCT NAME**, and **HOMEPAGE URL** are provided:

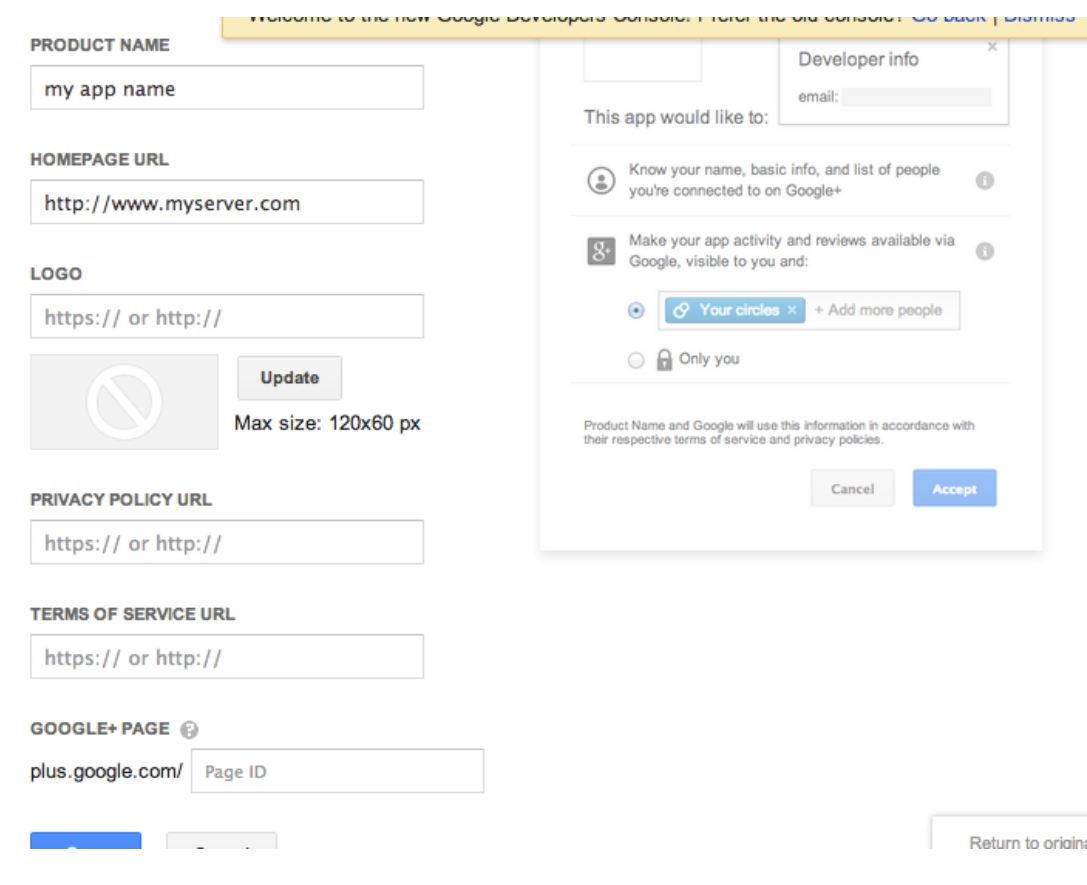

#### **Figure 8.8. Consent screen**

- 8. Go to **APIs** and enable at least **Contacts API**, **Calendar API**, and **YouTube Data API v3** (Picasa is not listed yet)
- 9. Go to **APIs & auth** → **Credentials** and get the **Client ID** and **Client secret** under the **OAuth** section:

### **Figure 8.9. Client ID and Client secret**

| <b>OAuth</b><br>OAuth 2.0 allows users to share<br>specific data with you (for<br>example, contact lists) while<br>keeping their usernames.<br>passwords, and other information<br>private.<br>Learn more | <b>Client ID for web application</b>         |                                                 |
|----------------------------------------------------------------------------------------------------|----------------------------------------------|-------------------------------------------------|
|                                                                                                    | Client ID                                    | 242167429862.apps.googleusercontent.com         |
|                                                                                                    | Email address                                | 242167429862@developer.gserviceaccount.com      |
|                                                                                                    | Client secret                                | vwp85h5M4xWj8Ui17k6ruUem                        |
|                                                                                                    | <b>Redirect URIs</b>                         | http://myserver.com/sapi/externalservice/qooqle |
| <b>CREATE NEW CLIENT ID</b>                                                                                                    | <b>Javascript Origins</b>                    | http://myserver.com                             |
|                                                                                                    | <b>Edit settings</b><br><b>Download JSON</b> | <b>Delete</b>                                   |

The **API key** under **Public API access** is needed for the YouTube service:

### **Figure 8.10. API key**

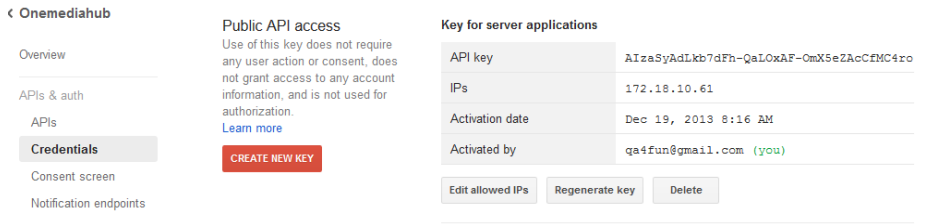

### **8.3.2 Flickr**

- 1. Go to the Flickr App Garden (see [[33\]](#page-249-0)).
- <span id="page-154-0"></span>2. Click **Get an API Key**, (see [Figure 8.11, "Get an API Key"\)](#page-154-0).

#### **Figure 8.11. Get an API Key**

#### **The App Garden**

Create an App | API Documentation | Feeds | What is the App Garden?

Here you'll find home grown applications created by Flickr members (like you!) using the Flickr API. The garden continues to flourish so go forth and frolic amongst the apps!

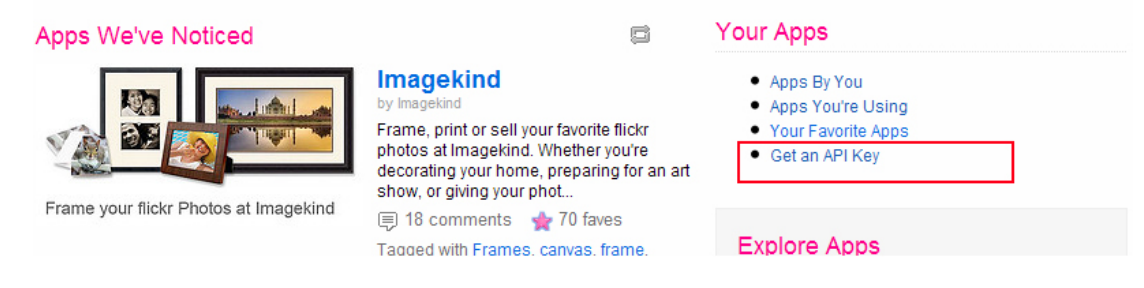

<span id="page-154-1"></span>3. Click **Apply for a non-commercial key** (see [Figure 8.12, "Get an API Key"](#page-154-1)).

### **Figure 8.12. Get an API Key**

First, we need to know whether or not your app is commercial.

#### Choose Non-Commercial if:

- . Your app doesn't make money.
- . Your app makes money, but you're a family-run, small, or independent business.
- You're developing a product which is not currently commercial, but might be in the future.
- . You're building a personal website or blog where you are only using your own images.

APPLY FOR A NON-COMMERCIAL KEY

#### AND one of the following: or

. You want to make a profit.

Choose Commercial if:

. You charge a fee for your product or services.

. You or your agency works for a major brand.

. You will bring Flickr content into your product and intend to sell those services.

APPLY FOR A COMMERCIAL KEY

### **Note**

If the primary purpose of the application is to make revenue, you may be required to apply for a commercial API key.

<span id="page-155-0"></span>4. Fill-in the form with the relevant information and submit (see [Figure 8.13, "Submit the app form"](#page-155-0)).

#### **Figure 8.13. Submit the app form**

Tell us about your app:

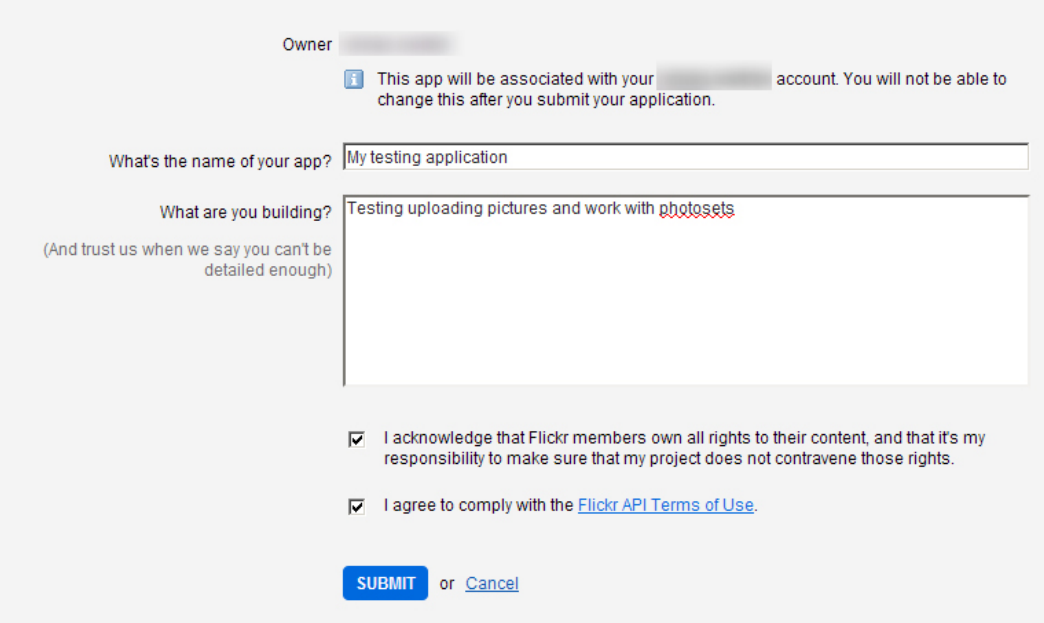

- 5. At this point two values are provided: key and secret value; they should be used in the portal configuration phase (see [Section 8.4, "Configuring the Portal"](#page-169-0)).
- 6. Click **Edit auth flow for this app** (see [Figure 8.14, "Edit auth flow for this app"\)](#page-156-0).

#### <span id="page-156-0"></span>**Figure 8.14. Edit auth flow for this app**

## **The App Garden**

Create an App API Documentation Feeds What is the App Garden?

### Done! Here's the API key and secret for your new app:

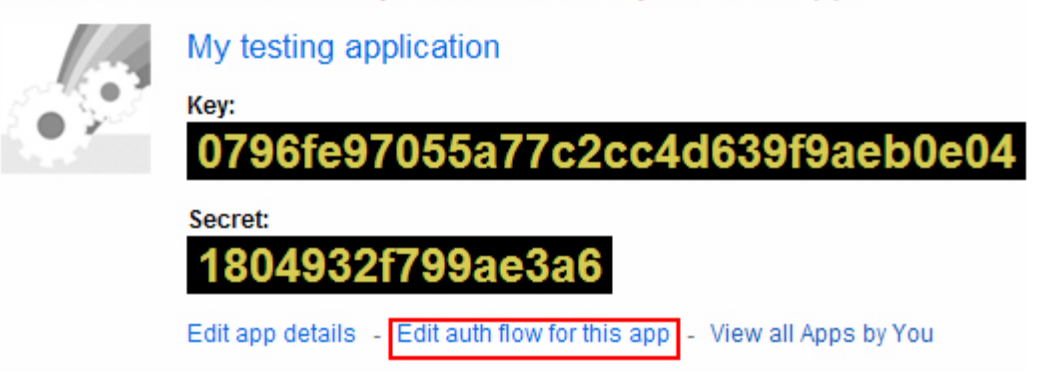

- 7. Choose under **App Type Web Application** (see [Figure 8.15, "Add App Type and Callback](#page-156-1) [URL"](#page-156-1)).
- 8. Enter the URL to your application in the **Callback URL** field. In this example it is: https:// mydomain.myserver.com/sapi/externalservice/flickr.

<span id="page-156-1"></span>The /sapi/externalservice/flickr part is mandatory and constant.

#### **Figure 8.15. Add App Type and Callback URL**

### **Edit Authentication Flow**

Does your app require people to authenticate with Flickr? Filling in the details below will make your authentication flow a bit friendlier.

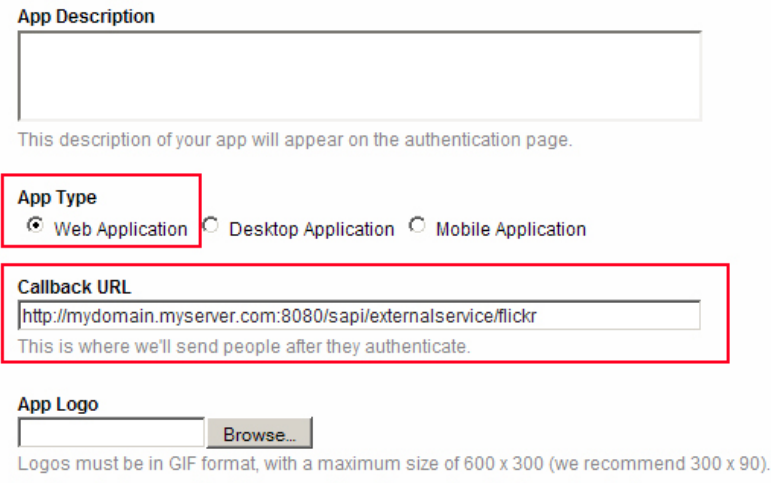

The logo is shown on the flickr page where the user is asked to authenticate.

**SAVE CHANGES** 

- 9. Save changes.
- 10. The Flickr application is now ready for integration

### **8.3.3 Facebook**

- 1. Go to Facebook Developers (see [\[34](#page-249-1)]) and log in with your Facebook account.
- <span id="page-157-0"></span>2. Click **Add a New App** (see [Figure 8.16, "Add a New App"\)](#page-157-0).

**Figure 8.16. Add a New App**

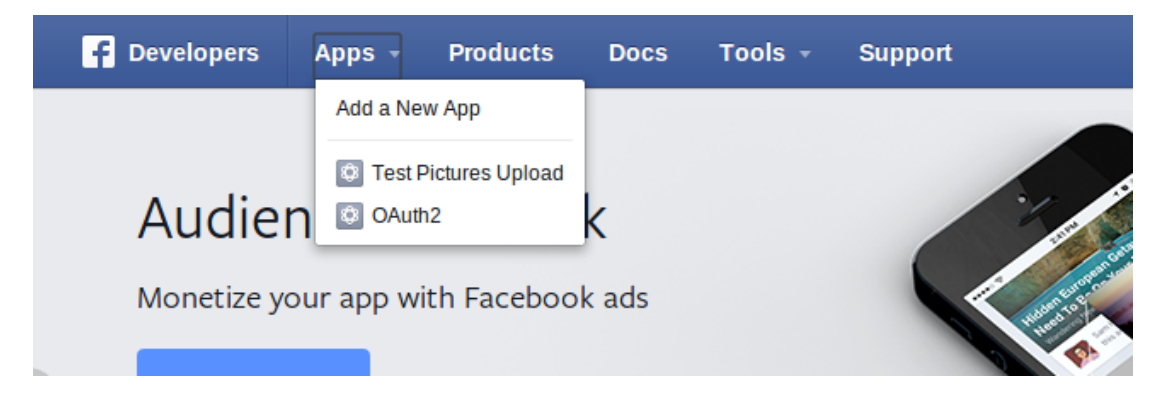

<span id="page-157-1"></span>3. Select **Website** (see [Figure 8.17, "Add a New Website App"\)](#page-157-1).

**Figure 8.17. Add a New Website App**

| <b>Developers</b><br>Apps $-$ | <b>Products</b><br>Tools $-$<br><b>Docs</b> | <b>Support</b>                                             | Q Search in docs |
|-------------------------------|---------------------------------------------|------------------------------------------------------------|------------------|
|                               |                                             | Add a New App                                              |                  |
|                               |                                             | Select a platform to get started<br>$\left  \cdot \right $ | <b>WWW</b>       |
| ios                           | <b>Android</b>                              | <b>Facebook Canvas</b>                                     | Website          |

- 4. Select **Skip and Create App ID**.
- 5. Fill in the form with **Display Name** and **Namespace** (see [Figure 8.18, "Create New](#page-158-0) [Application"\)](#page-158-0).

#### <span id="page-158-0"></span>**Figure 8.18. Create New Application**

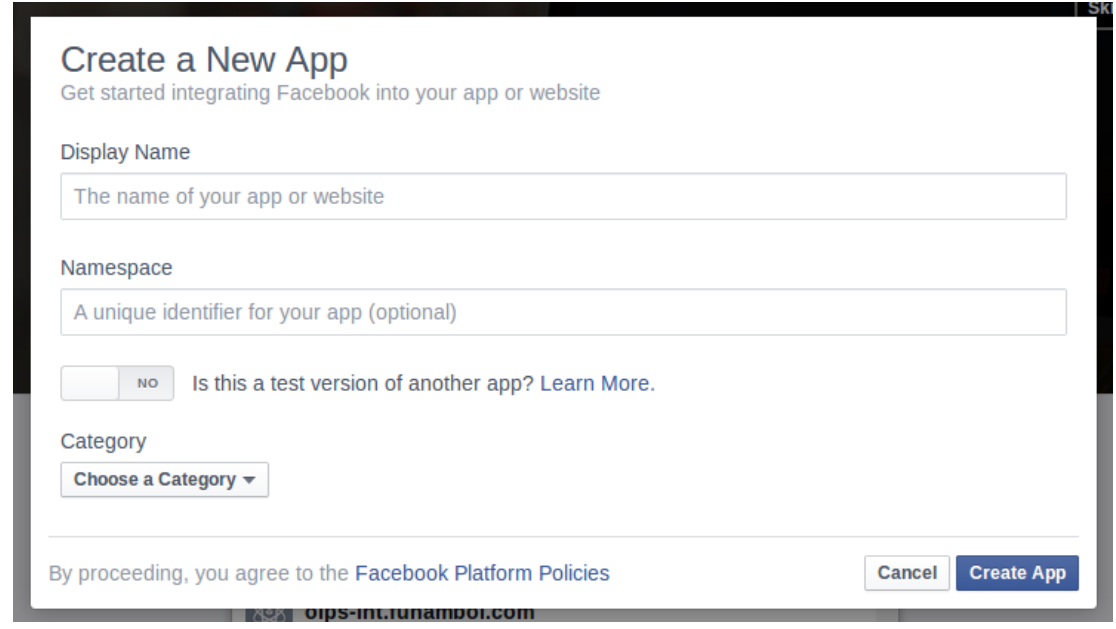

<span id="page-158-1"></span>6. **Choose a Category** → **Apps for Pages** (see [Figure 8.19, "Choose your category"\)](#page-158-1) and click **Create App**.

**Figure 8.19. Choose your category**

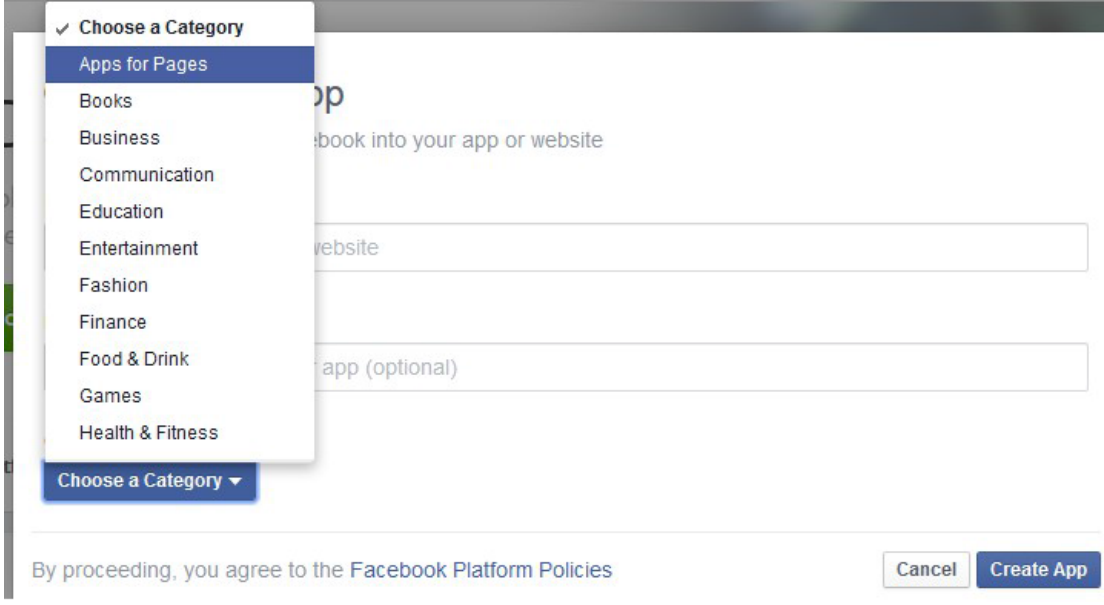

- 7. Enter the CAPTCHA from the **Security Check** window and click **Submit**.
- 8. Go to **Settings**: under **Basic** add your **Contact Email**, then click **Save Changes**.

#### **Figure 8.20. Settings**

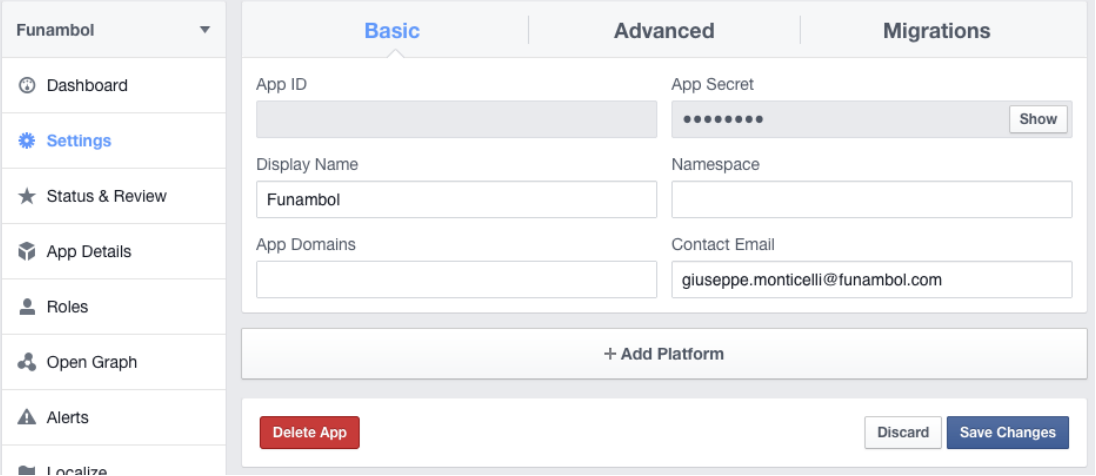

<span id="page-159-0"></span>9. Click **+ Add Platform** and select **Website**.

### **Figure 8.21. Select Platform**

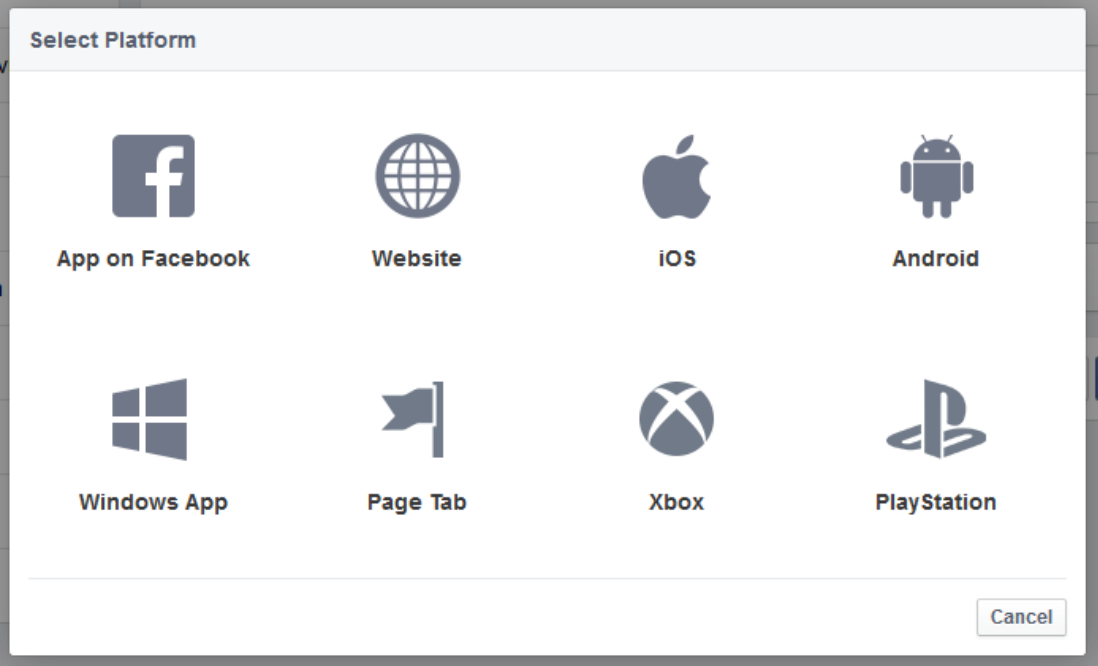

10. Enter your site URL into the corresponding edit field and click **Save Changes**.

#### **Figure 8.22. Add site URL**

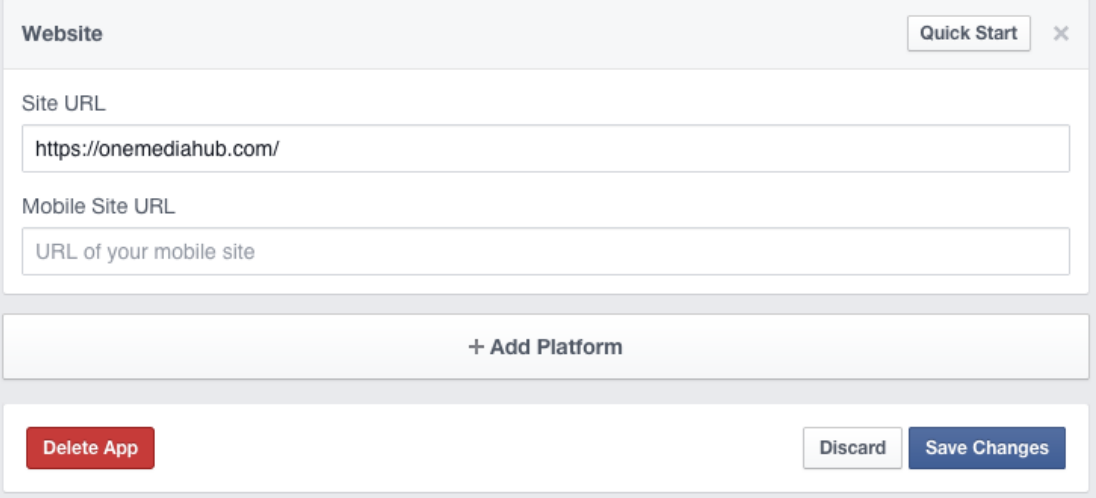

11. You can see a summary of your settings on the page **Settings** under **Basic**. Click **Show** to see the **App Secret** (the **App ID** is already shown). **App ID** and **App Secret** are ready to be used in your Portal configuration.

#### **8.3.3.1 Review and submission**

From the Developers Facebook panel, click on the **App Details** menu entry and fill the **App Info**. Add also a  $1024 \times 1024$  pixels icon.

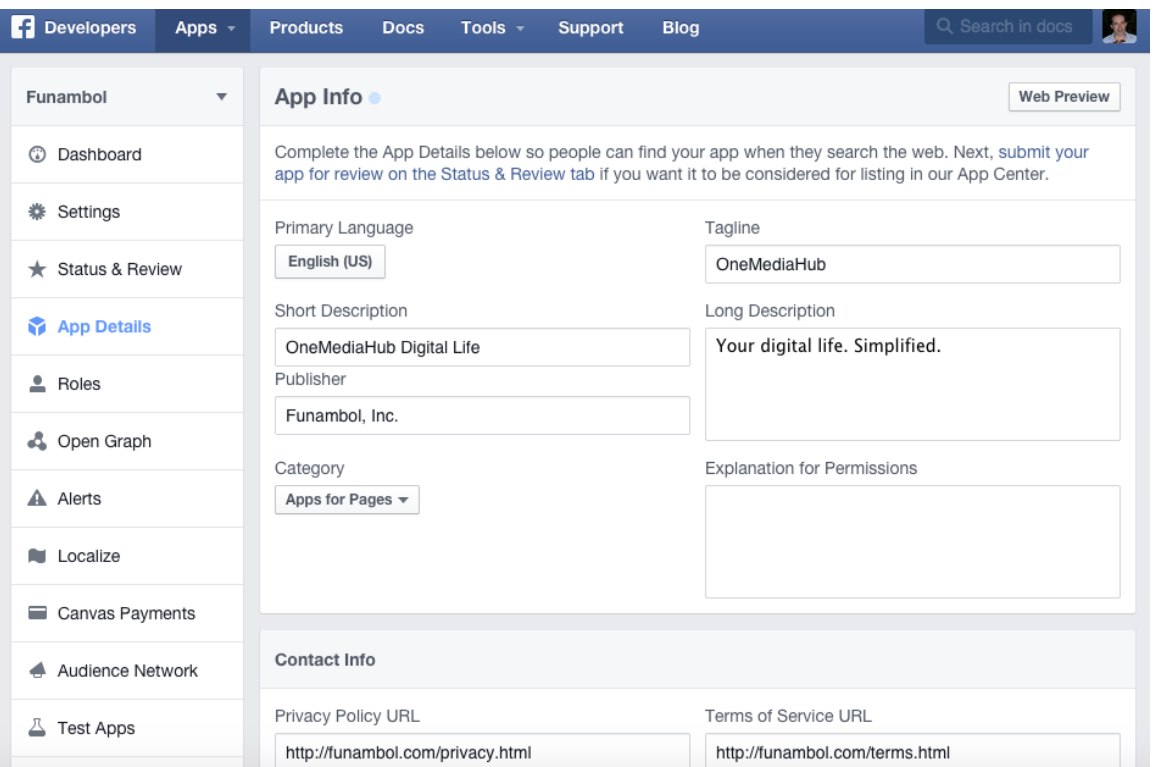

#### **Figure 8.23. App Info**

#### **Start Submission**

From the Developer Facebook panel, click on the **Status & Review** menu entry and **Start Submission**:

1. Select the **user\_photos** and **publish\_actions** permissions, and provide a description for both. In the step-by-step instructions the information on how the permissions are used should be provided for both the permissions. For example:

OneMediaHub allows the user to upload one or more pictures to their Facebook account (using **publish\_actions**) and to create new albums (using **user\_photos**.)

- 1. Go to https://onemediahub.com
- 2. Login as <user> / <password>
- 3. You are now on the homepage
- 4. Select one picture, right click, and select **Share**
- 5. Select **Facebook**
- 6. You are now at Facebook login configuration
- 7. Configure the Facebook account and select **Continue**
- 8. Select **New album** (usage of the **user\_photos** permission)
- 9. Post the picture to Facebook (usage of the **publish\_actions** permission)
- 2. Add a minimum of four screenshots to highlight where Facebook will be used. They should follow what you described above. To enable Facebook on the Portal, configure the file  $\leq$ root directory of your OneMediaHub installation>/config/portal/portalext.properties with the App ID and the App Secret:

```
sapi.external-service.facebook.id=<App ID>
sapi.external-service.facebook.secret=<App Secret>
```
Screenshots for the different steps should be provided as for below. It's suggested to highlight in the step-by-step instructions which screenshot refers to which step. For example:

### **Figure 8.24. Share**

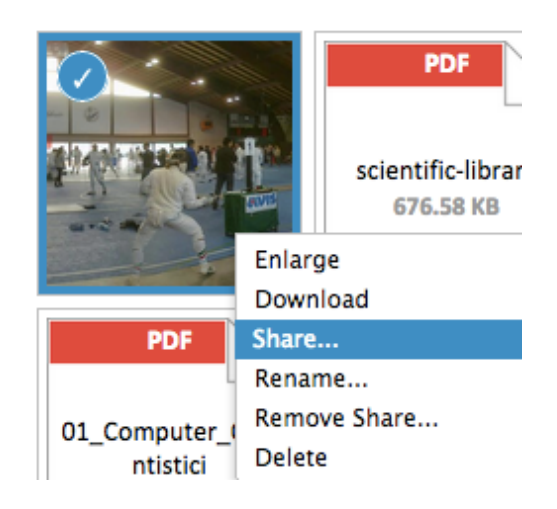

### **Figure 8.25. Share Pictures**

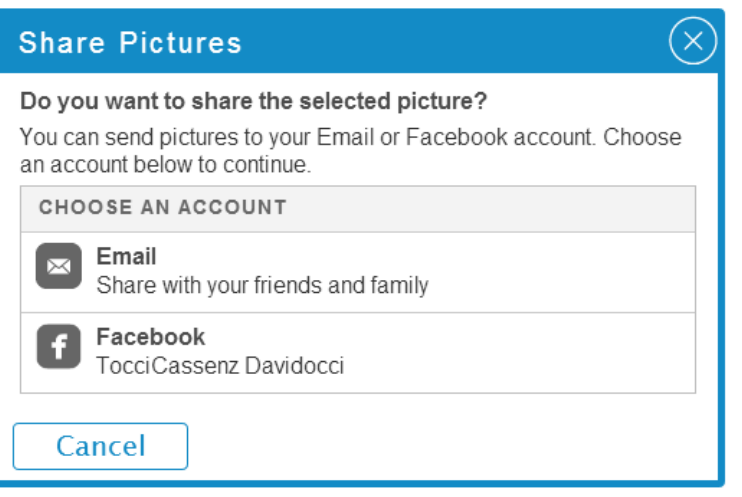

#### **Figure 8.26. Send Pictures to Facebook**

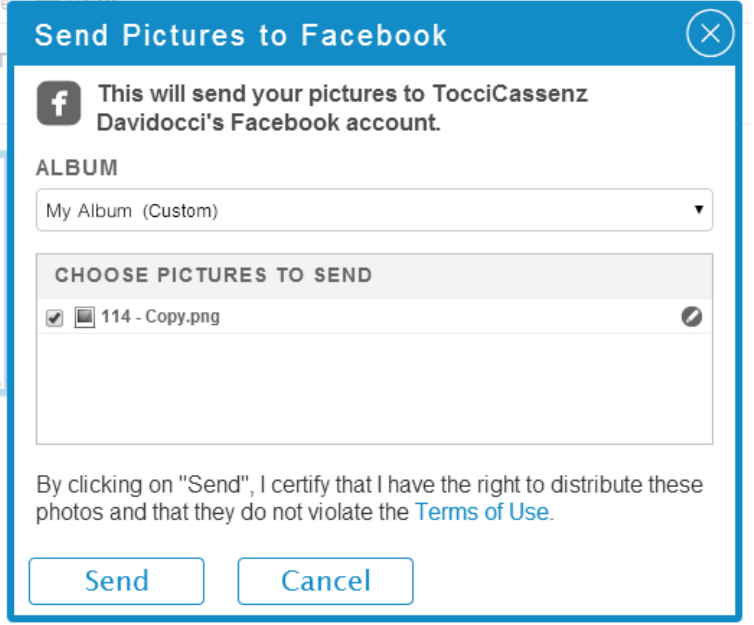

- 3. Provide a test user previously created and populated with some pictures, and also some explanations of how to use the sharing feature.
- 4. Complete the subscription for review. Usually it takes **up to seven business days**.
- 5. After the review by Facebook, go to the **Status & Review** page and turn on the button to make the app and all its live features available to the general public.

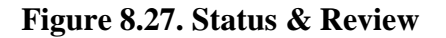

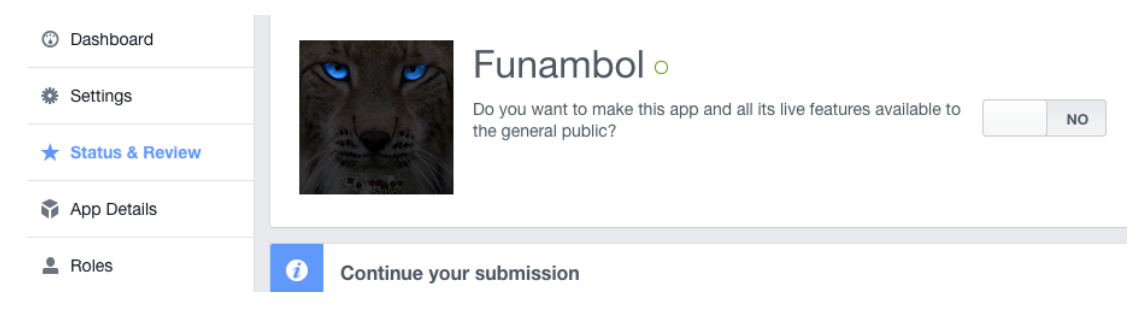

After that, confirm as per [Figure 8.28, "Make App Public"](#page-164-0).

#### <span id="page-164-0"></span>**Figure 8.28. Make App Public**

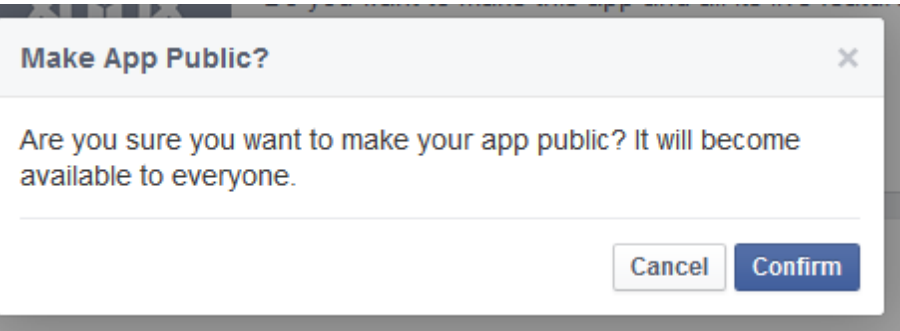

#### **8.3.3.2 Native login and save authorization tokens support**

Clients can log in directly on the Facebook website and save the authorization tokens on the server. In order for the user to be able to share the tokens between multiple clients (Portal, iOS, Android), it is necessary to edit the application settings accordingly. These steps need to be performed, for both Android and iOS clients, after the publication process of the applications in their respective markets. Clients must have already the Facebook application installed in order to take advantage of this feature.

#### **Android**

It is mandatory to provide the Android key hash to Facebook. The OneMediaHub Android app needs to be signed, and the app key hash needs to be registered with Facebook as a security check for authenticity.

#### **Note**

For testing purposes you can use the *debug.keystore* available in the Android SDK home directory, with default password android.

This process will generate a 30 characters long key hash. Once you have the key hash, follow the steps below to save it on Facebook:

1. Generate the key hash on the local computer by running the Java keytool utility against the Android keystore used to sign the application. On Linux and OS X run: **keytool -exportcert alias myandroidkey -keystore %path\_to\_key\_store\_file | openssl sha1 -binary | openssl base64**.

This will prompt for the keystore password.

- 2. From the **Settings** page click **+ Add platform** and select **Android** (see [Figure 8.21, "Select](#page-159-0) [Platform"](#page-159-0).) Enter the following information (see [Figure 8.29, "Android"\)](#page-165-0):
	- the package name of the Android application;
	- the class name com.funambol.android.activities.AndroidHomeScreen;
	- the key hash that represents your Android application.

More information on this subject is available at [[35\]](#page-249-2).

#### <span id="page-165-0"></span>**Figure 8.29. Android**

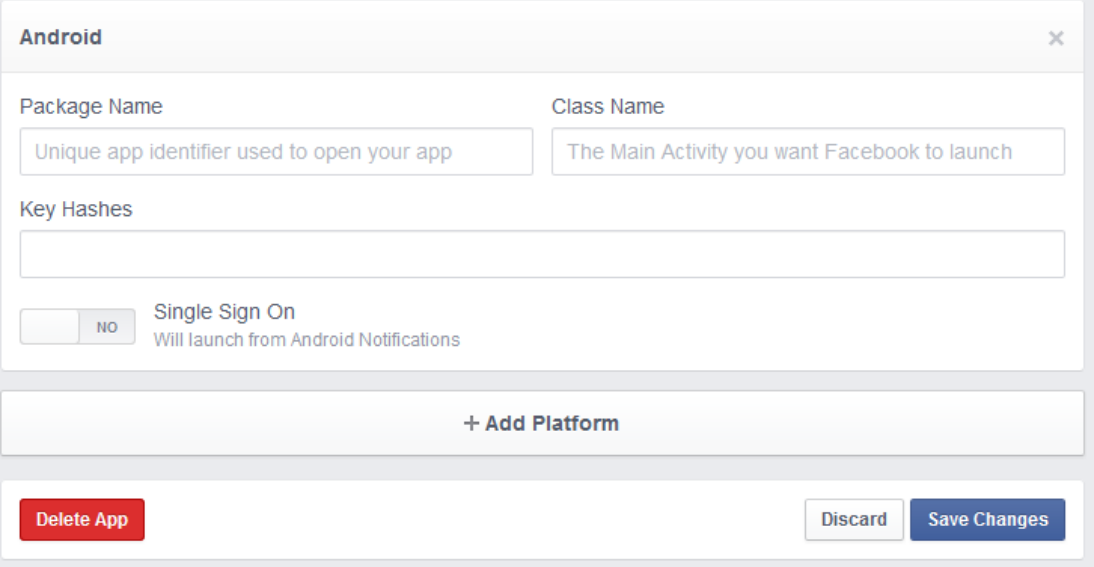

#### **iOS**

The App ID/API Key created as described above are required at build time for the OneMediaHub iOS App. Once the build with the embedded App ID/API Key has been submitted to the App Store, a further change in the Facebook configuration is required:

- 1. On the **Settings** page click **+ Add Platform** and select **iOS** (see [Figure 8.21, "Select](#page-159-0) [Platform"](#page-159-0).) Enter the *Bundle ID* of the iOS app (see [Figure 8.30, "iOS"](#page-166-0).)
- 2. Enter the *iPhone App Store ID* and the *iPad App Store ID* under the same tab.
- 3. Also as URL scheme suffix always use omh.

#### **Note**

When submitting an iOS app to the App Store you need to provide the product identifier (*Bundle ID*), which is also stored in the project's info.plist file. Once the app has been accepted on the store, you receive back a valid *App Store ID*.

#### <span id="page-166-0"></span>**Figure 8.30. iOS**

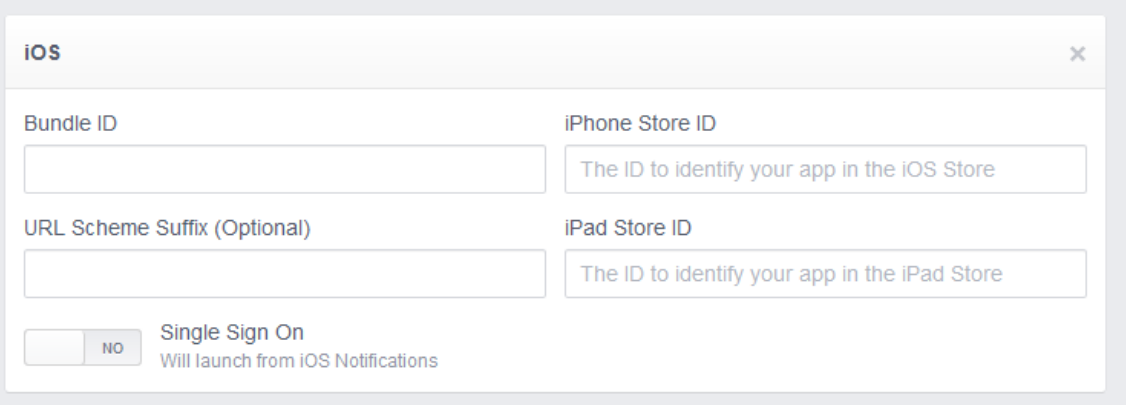

### **8.3.4 Twitter**

Here following the steps required to create a new Twitter application, and how to obtain a key and secret for the quick configuration:

- 1. If you have not already created a Twitter account, then create a new one.
- 2. Go to <https://dev.twitter.com/apps>
- 3. If you have not already signed in to Twitter, then sign in using your account
- 4. Click on **Create a new application**:

#### **Figure 8.31. Create a new application**

My applications

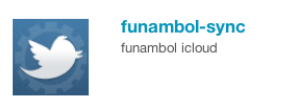

5. Fill-in the form:

### **Figure 8.32. Application Details**

## Create an application

#### **Application Details**

#### Name: \*

Testing-app

Your application name. This is used to attribute the source of a tweet and in user-facing authorization screens. 32 characters max.

#### Description: \*

My testing application

Your application description, which will be shown in user-facing authorization screens. Between 10 and 200 characters max.

#### WebSite: \*

#### http://mydomain.myserver.com:8080

Your application's publicly accessible home page, where users can go to download, make use of, or find out more information about your application. This fully-qualified URL is used in the source attribution for tweets created by your application and will be shown in user-facing authorization screens. (If you don't have a URL yet, just put a placeholder here but remember to change it later.)

#### Callback URL:

http://mydomain.myserver.com:8080/sapi/externalservice/twitter

Where should we return after successfully authenticating? For @Anywhere applications, only the domain specified in the callback will be used. OAuth 1.0a applications should explicitly specify their osuth\_callback URL on the request token step, regardless of the value given here. To restrict your application from using callbacks, leave this field blank.

6. Agree to the **Rules of the road**, insert the **CAPTCHA**, then click on **Create your Twitter application**:

#### **Figure 8.33. Rules of the Road**

#### **Rules of the Road**

Twitter maintains an open platform that supports the millions of people around the world who are sha want to empower our ecosystem partners to build valuable businesses around the information flowing strike a balance between encouraging interesting development and protecting both Twitter's and user

So, we've come up with a set of Developer Rules of the Road ("Rules") that describe the policies and permitted with the content and information shared on Twitter.

The Rules will evolve along with our ecosystem as developers continue to innovate and find new, cre check back periodically to see the most current version. Don't do anything prohibited by the Rules, b change or give you an exception.

If you will eventually need more than 5 million user tokens for your projects, you will need to talk to us

#### **I. Twitter Content**

#### Yes, I agree

By clicking the "I Agree" button, you acknowledge that you have read and understand this agreement and agree to be boun

## **CAPTCHA**

Please type the two words below.

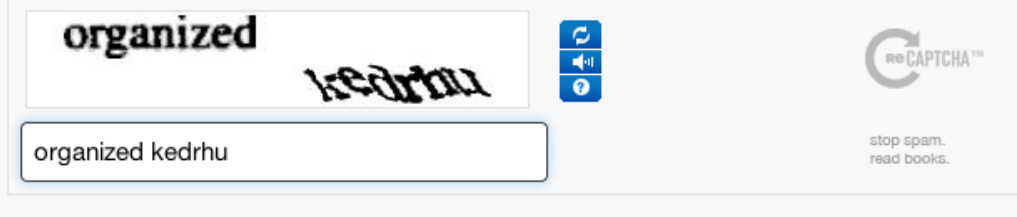

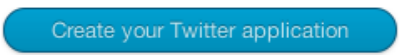

7. Activate the **Settings** tab:

**Figure 8.34. Settings tab**

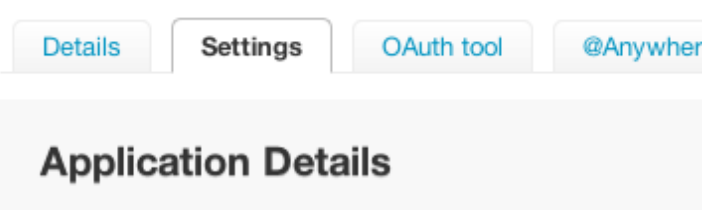

8. Change the **Application Type** to **Read and write** and change the **Callback URL**, then click on **Update this Twitter application's settings**:

#### **Figure 8.35. Application Type**

### **Application Type** Access: ◯ Read only Read and Write Read, Write and Access direct messages What type of access does your application need? Note: @Anywhere applications require read & write access. Find out more about our Application Permission Model. Callback URL: http://mydomain.myserver.com:8080/sapi/externalservice/twitter Where should we return after successfully authenticating? For @Anywhere applications, only the domain specified in the

specify their oauth\_callback URL on the request token step, regardless of the value given here. To restrict your ap

9. Activate the application's **Details** tab and take note of the **Consumer key** and **Consumer secret**. These are the values you have to put into the quick configuration config.properties as twitter.key and twitter.secret:

#### **Figure 8.36. Details tab**

#### **OAuth settings**

Your application's OAuth settings. Keep the "Consumer secret" a secret. This key should never be human-readable in your application.

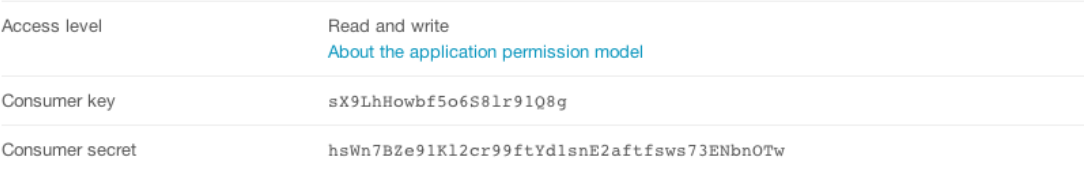

## <span id="page-169-0"></span>**8.4 Configuring the Portal**

In order for the above steps to be effective, you are required to add or change the following lines in the configuration file <root directory of your OneMediaHub installation>/bin/ config.properties:

```
${facebook.secret}=<Your Facebook application "Secret">
${facebook.id}=<Your Facebook application "Application ID">
${flickr.key}=<Your Flickr application "Key">
${flickr.secret}=<Your Flickr application "Secret">
${google.id}=<Your Google application "client_id">
${google.secret}=<Your Google application "client_secret">
${twitter.key}=<The "Consumer Key" of your Twitter application>
${twitter.secret}=<The "Consumer Secret" of your Twitter application>
${youtube.key}=<Your Google application "API key">
```
Run the <root directory of your OneMediaHub installation>/bin/configureportal script and restart the Portal.

#### **Note**

Make sure all spaces before and after the app key and the secret are removed when inserting them into the configuration file.

## **8.5 Troubleshooting**

The configuration of the external services is not simple and can be affected by many external deployment issues. Typically, most of the issues are related to some misconfiguration of the service properties (the keys), or to some network problem. Assuming that you already generated all the new keys for the new URL, the best way to narrow down the issue is to configure all the services and then test which ones do not work, as there are some usually standard patterns:

#### **One service only does not work**

Check the configuration of the specific service following the latest documentation available and pay special attention to the advanced settings or backward compatibility properties (and to their default values that sometimes change.) As all other services work, incoming/outgoing HTTP calls to/from the server are not usually the issue.

#### **Picasa, YouTube, and Google import do not work, but all other services do**

You need to make sure that the Google external services authorization keys were correctly defined on the Google cloud console as explained in this chapter. Also check the corresponding property entries in the <root directory of your OneMediaHub installation>/bin/ config.properties file.

#### **Picasa and Google contacts/calendar import works, but YouTube does not**

Check the configuration for the YouTube service, according to the explanation given in this chapter. It is likely that the configuration property for the particular service is wrong.

#### **Facebook and Twitter do not work, but Picasa does**

Review the configuration explanation for these services in this chapter. Check the corresponding client ID and client secret in the <root directory of your OneMediaHub installation>/ bin/config.properties file, as mentioned at [Section 8.4, "Configuring the Portal".](#page-169-0)

#### **None of the services works**

Check that the application server has direct access to the Internet and if there is any proxy configured (a curl request might help.) So this is likely a configuration issue on incoming/outgoing HTTP requests.

#### **Facebook works from the Portal, but not from the mobile device**

Make sure that the iPhone App Store ID and Android App key hash are correctly set up in the Facebook configuration page.

There are other corner cases or you might have an overlap (the domain name/machine is not reachable from the outside, or the callback URL is blocked by a proxy or firewall), but the ones above are the most common scenarios.

# **Chapter 9. OneMediaHub Server URL configuration**

## **9.1 Introduction**

This section reviews how some possible URL configurations of the OneMediaHub Server instance affect the functionality of the external services integrated into the portal.

The considered scenarios are:

- server available on two (or more) different URLs,
- server with a new URL but with the same IP address, and
- server with the same URL but with a new IP address.

Regarding external services integration, OneMediaHub makes it possible to:

- authenticate on external services (Picasa, Flickr, Facebook),
- upload a picture to external services (Picasa, Flickr, Facebook),
- get/create albums on external services (Picasa, Flickr, Facebook),
- import friends' profile photos from Facebook.

### **9.1.1 Conventions**

In this section, the *portal configuration* means the set of configuration files that are used server side on OneMediaHub. For details, see [Section 3.12, "Portal configuration"](#page-45-0).

The *external configuration* means the configuration of external services applications that is set up on the external services side. For details, see Chapter 8, *[Configuring External Services](#page-148-0)*.

## **9.2 Server available on two different URLs**

Consider a server configured to work with the URL my.server.com; now consider a new URL new.newserver.com pointing to the same location as my.server.com.

In general, it is not possible to have the same server responding to different URLs. If needed, you can work around this by having a proxy redirecting any request to the main URL (the one used in the external service configuration).

## **9.3 Server with a new URL (same IP address)**

Consider a server configured to work with the URL my.newserver.com; now consider changing the URL to new.server.com. The old URL my.newserver.com is no longer responding, while the portal configuration has changed to work with the new URL.

It is possible to change the server URL by ensuring you change the URL used in the external service configuration:

portal configuration: new.server.com

external configuration: new.server.com

## **9.4 Server with a new IP address (same URL)**

Consider a server configured to work with the URL my.newserver.com, which points to an IP address; now consider changing the IP address, which the URL points to. The old IP is not responding anymore.

Changing the server IP without changing the URL does not affect the external services functionality.

## **9.5 Changing external service settings**

The configuration for the different services might need changes in the callback URL or domain validation. In order to modify your settings, refer to Chapter 8, *[Configuring External Services](#page-148-0)*.

# **Appendix A. Default Ports used by OneMediaHub**

The following table lists all the default ports used by OneMediaHub and the configuration files in which they appear.

### **Note**

All the listed ports are inbound ports.

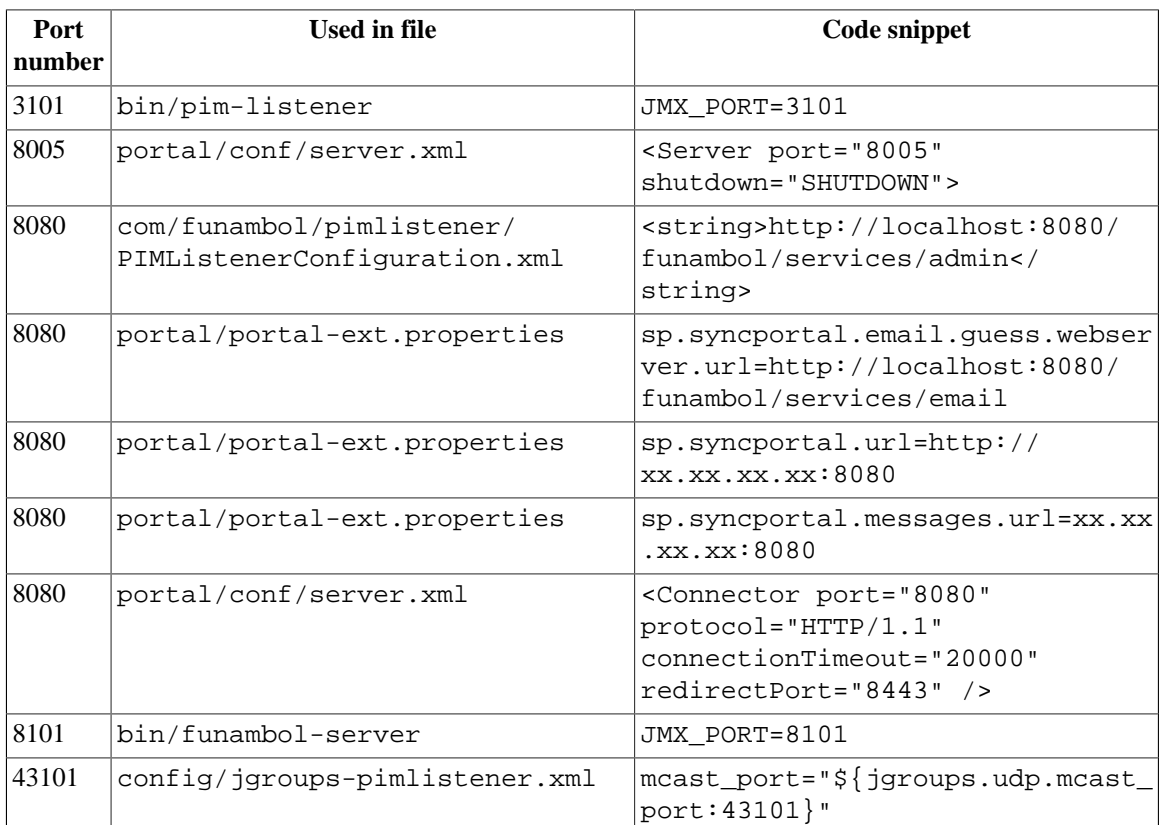

# **Appendix B. Device IDs**

The following table lists all available device IDs:

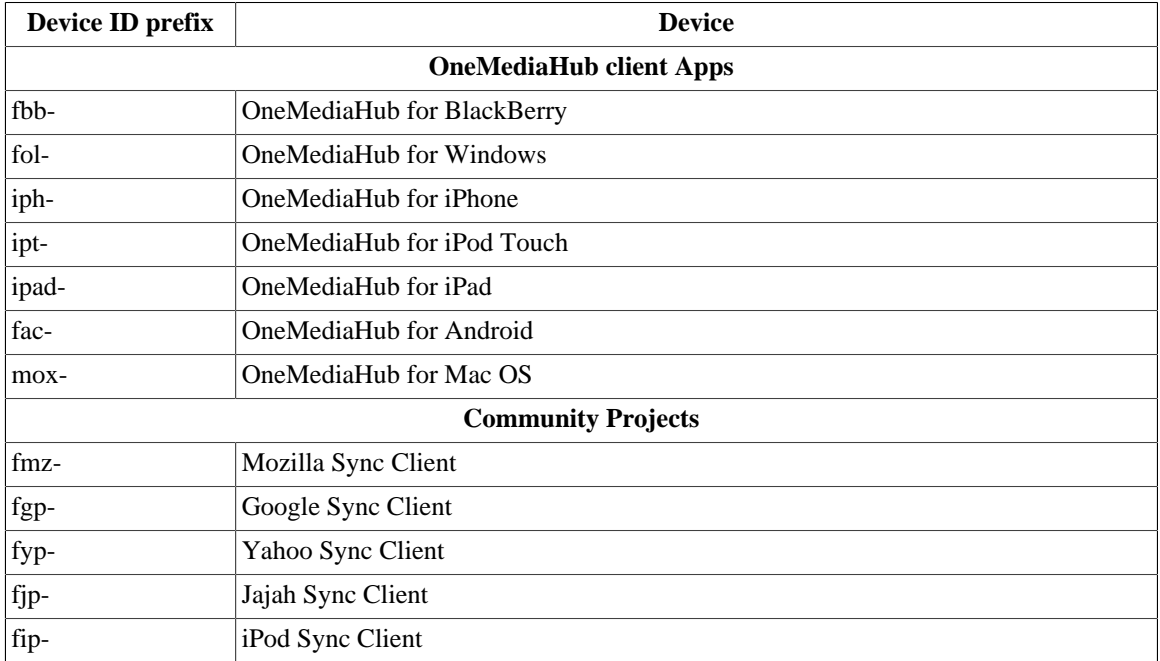

# **Appendix C. OneMediaHub error messages**

The following sections list the most critical error messages for each OneMediaHub component.

It is possible to recognize which kind of error has been trapped by matching the *Error message* column of the following tables with the first row contained in the received notification.

If you wish to report additional error messages, please contact <customer.support@funambol.com>.

## **Data Synchronization Service**

This section describes the most common error messages returned by the DS Service and captured in the log files stored in the directory <root directory of your OneMediaHub installation>/ logs/ds-server/.

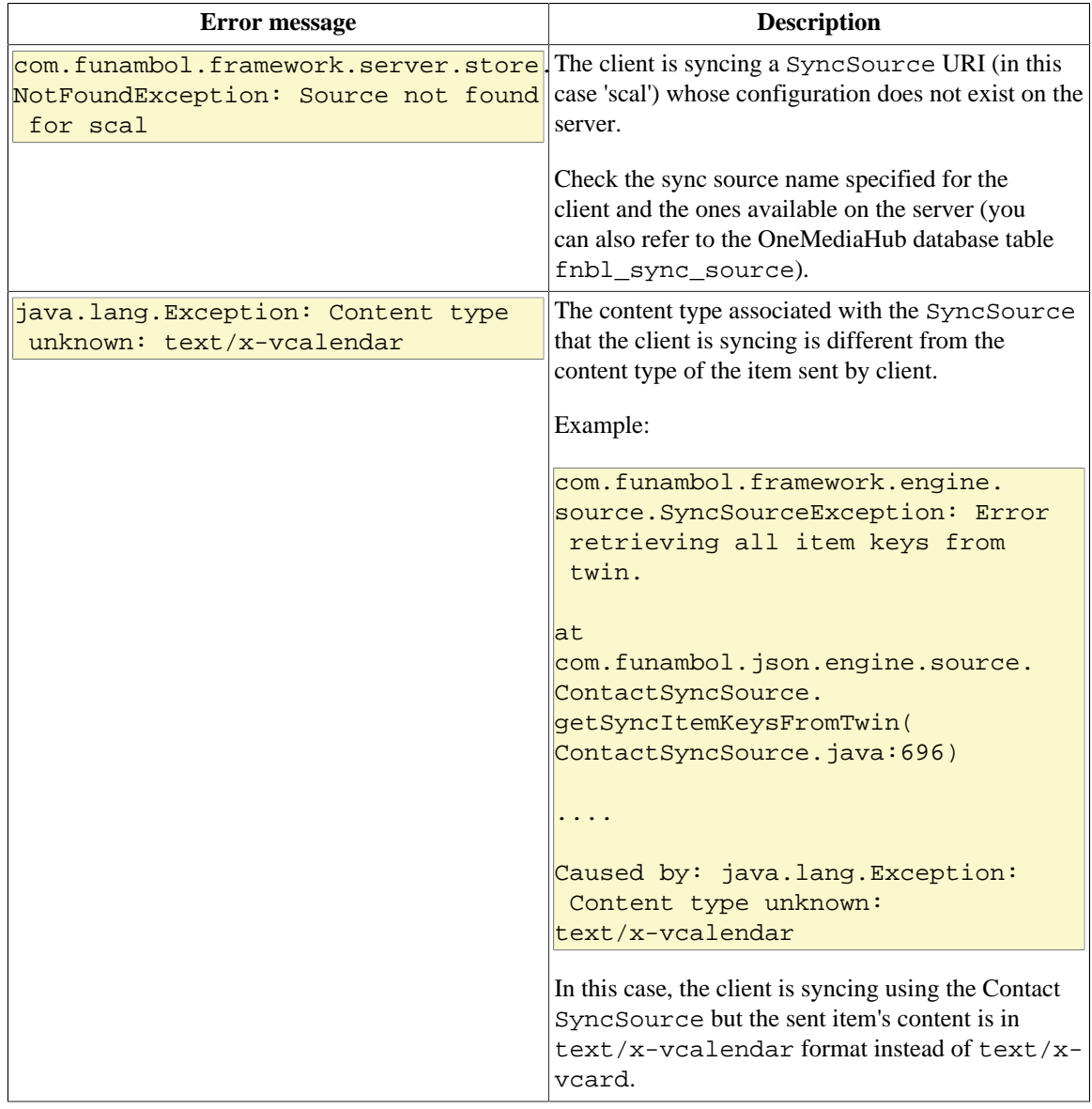

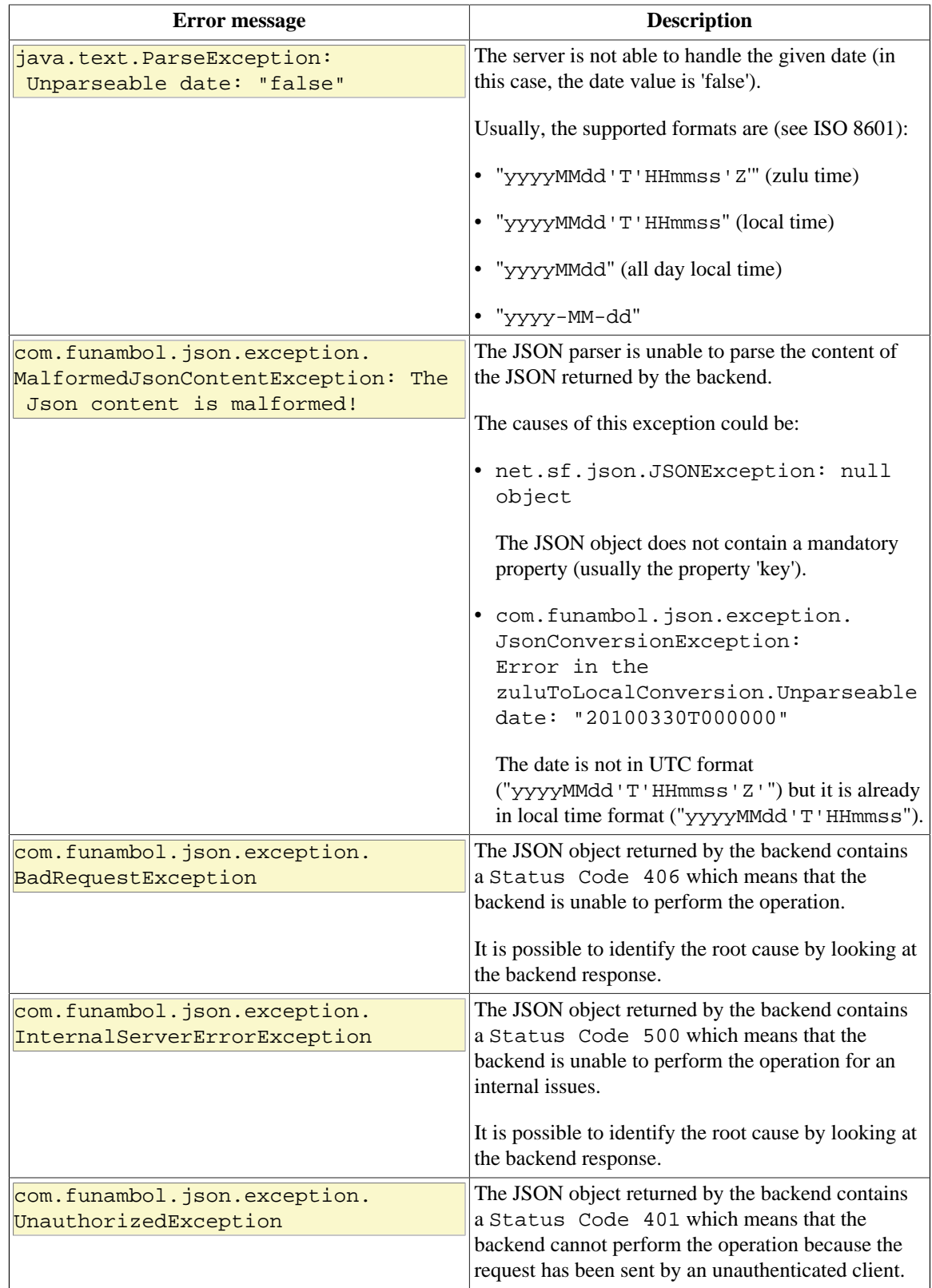

## **OneMediaHub for BlackBerry**

This section describes the most common error messages returned by the OneMediaHub for BlackBerry in the log files stored in the directory /home/user/synclog.txt and /home/user/ synclog.txt.sav.txt.

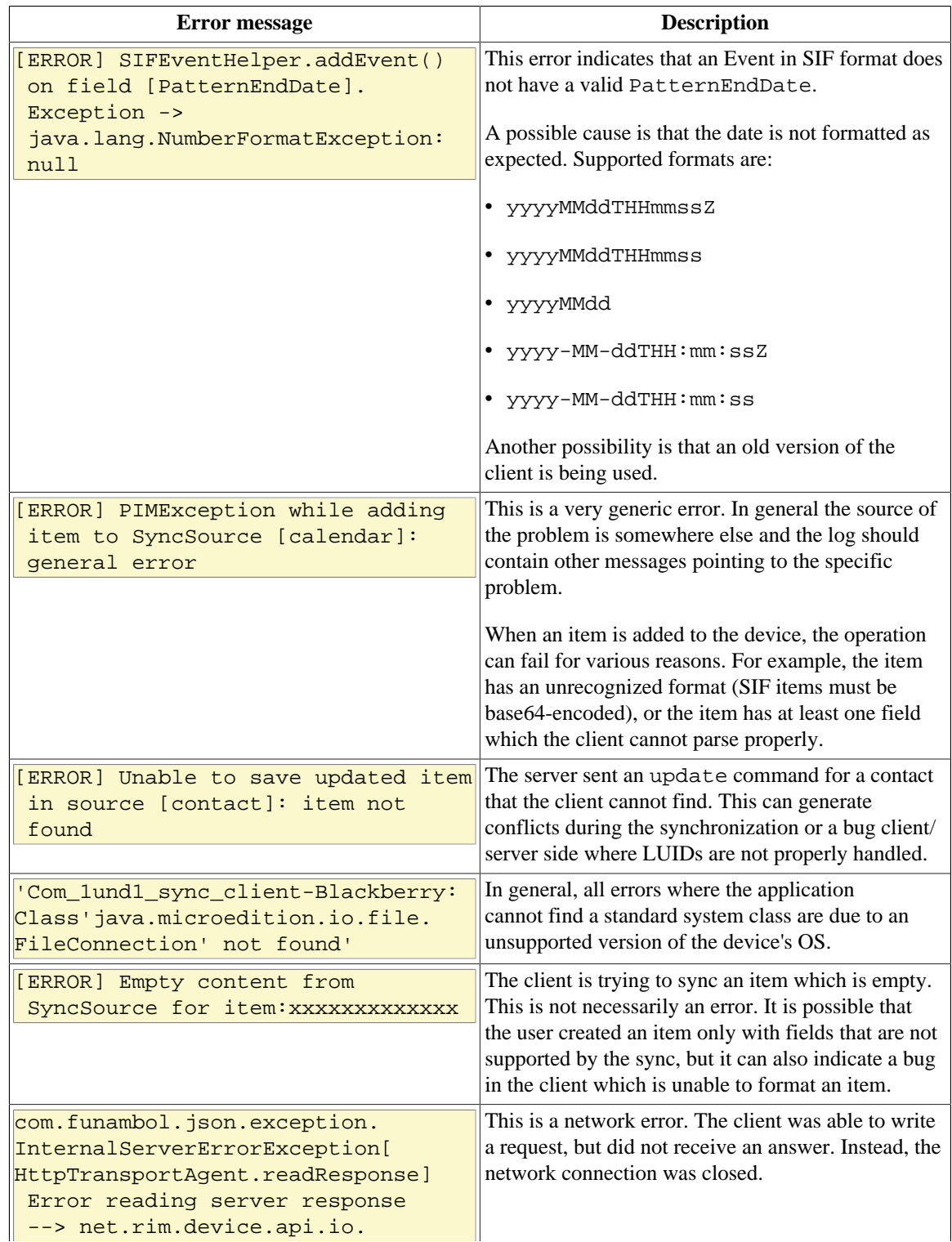

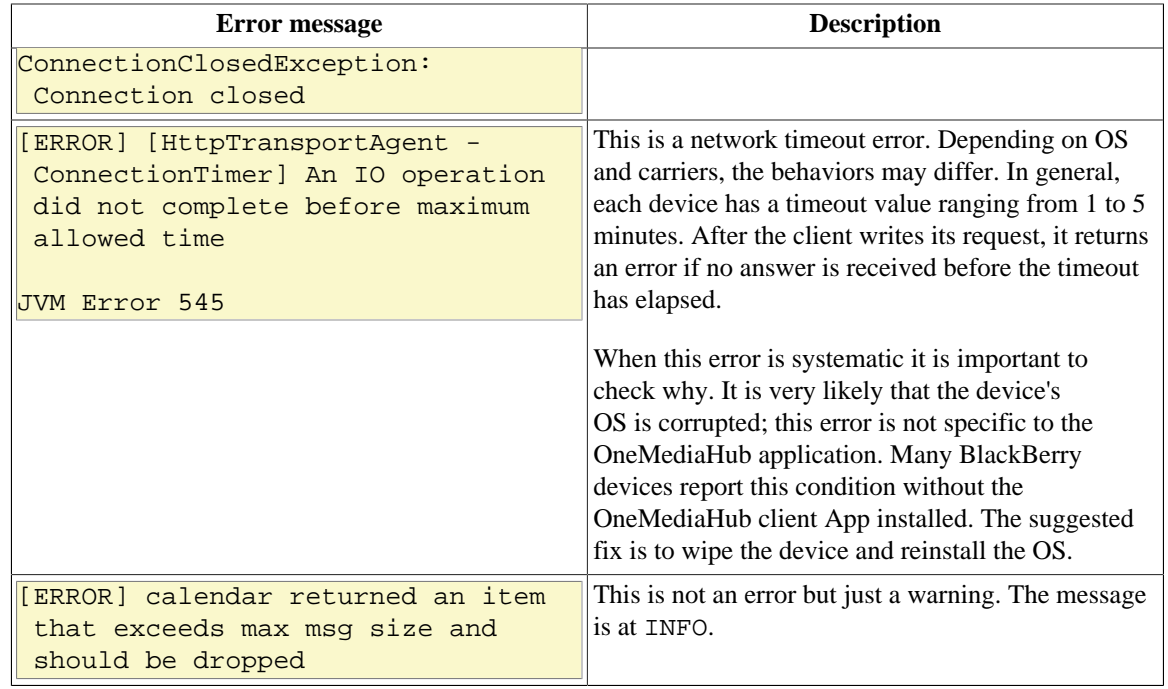

## **OneMediaHub for Windows**

This section describes some of the most common error messages returned by the OneMediaHub for Windows and captured in the log file stored in the user's documents&settings directory: %APPDATA% \Funambol\WindowsClient\synclog.txt.

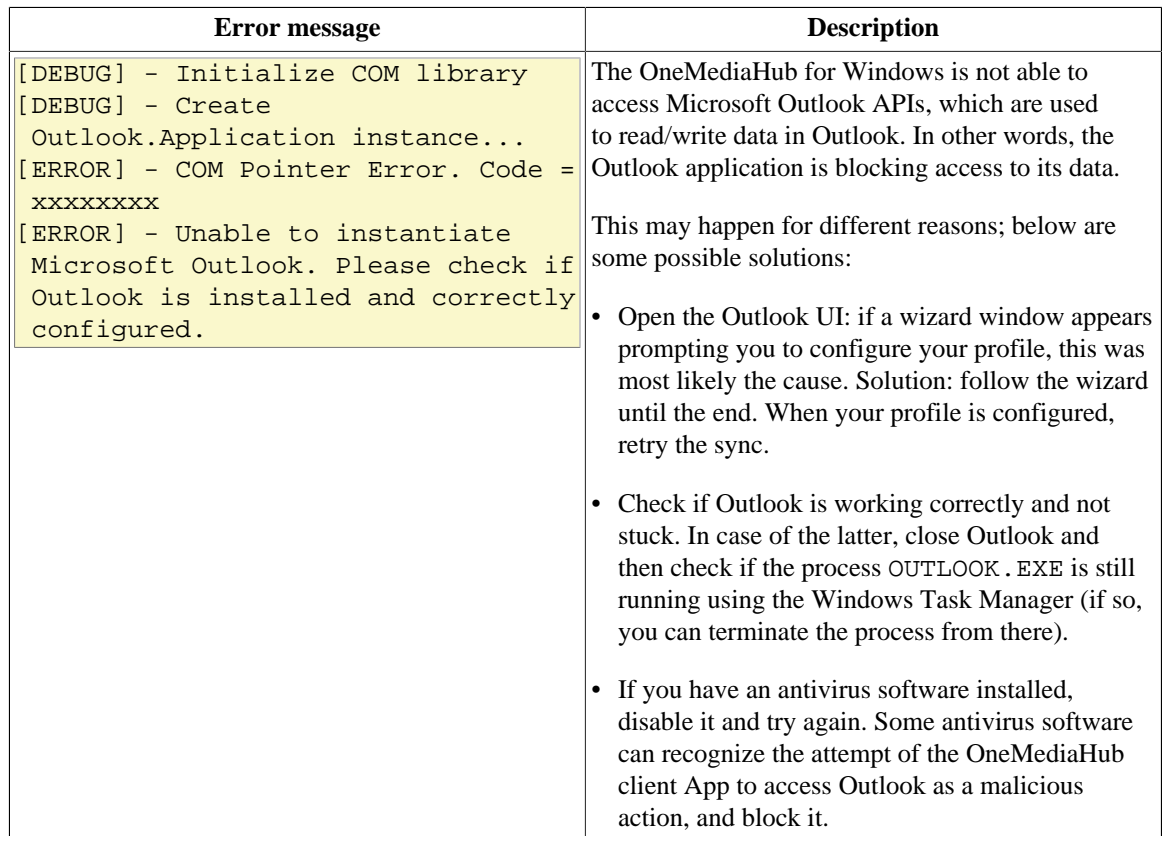

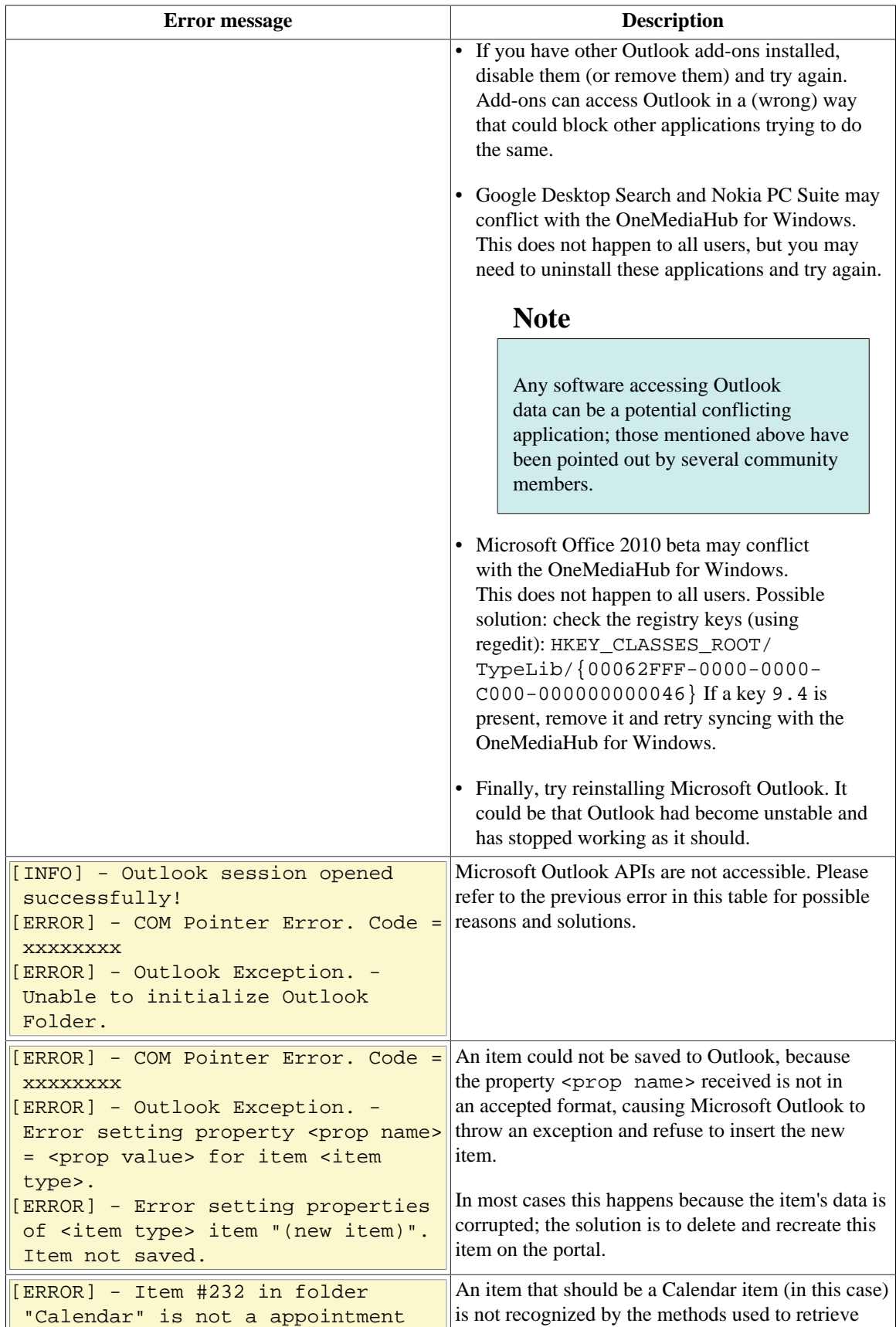
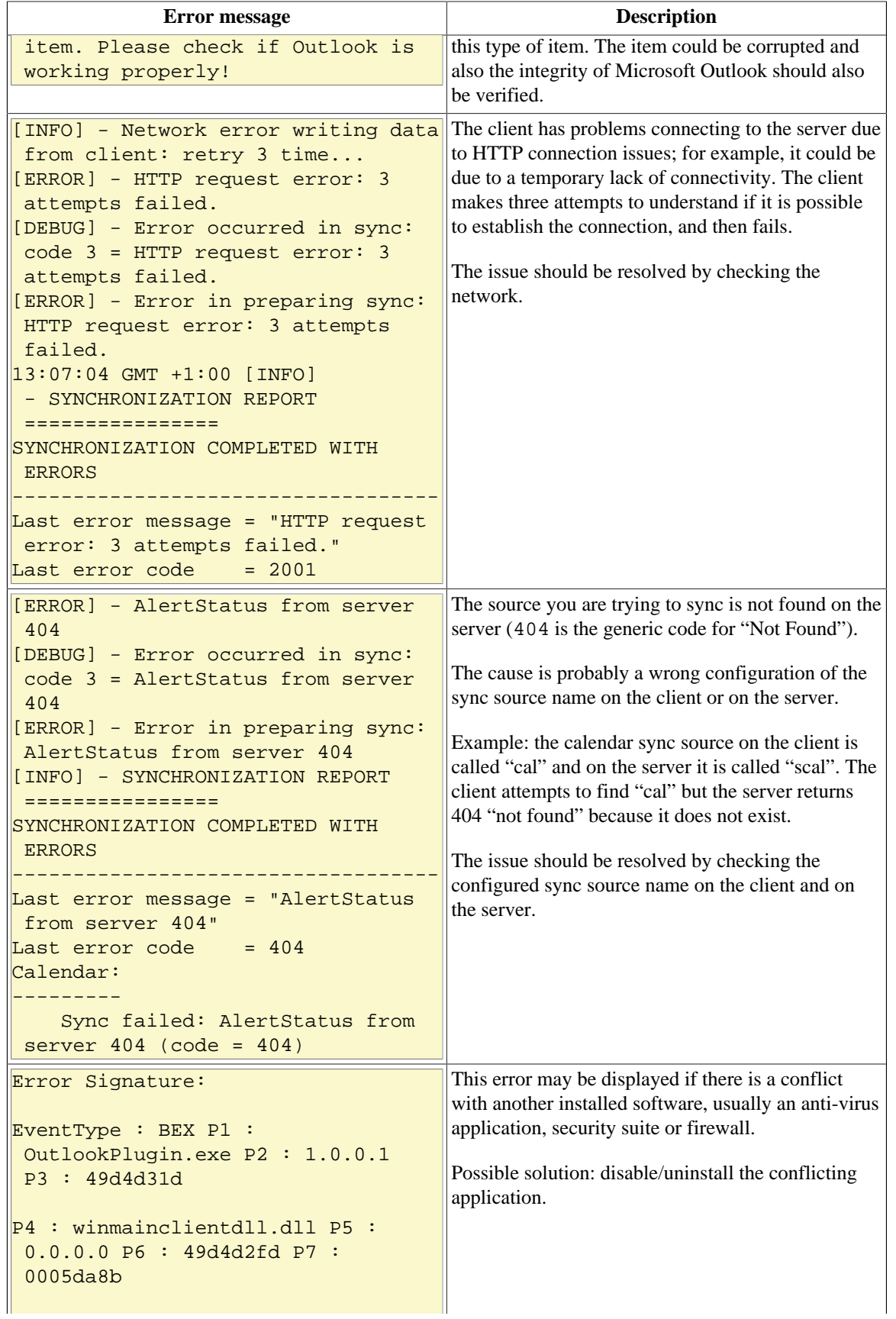

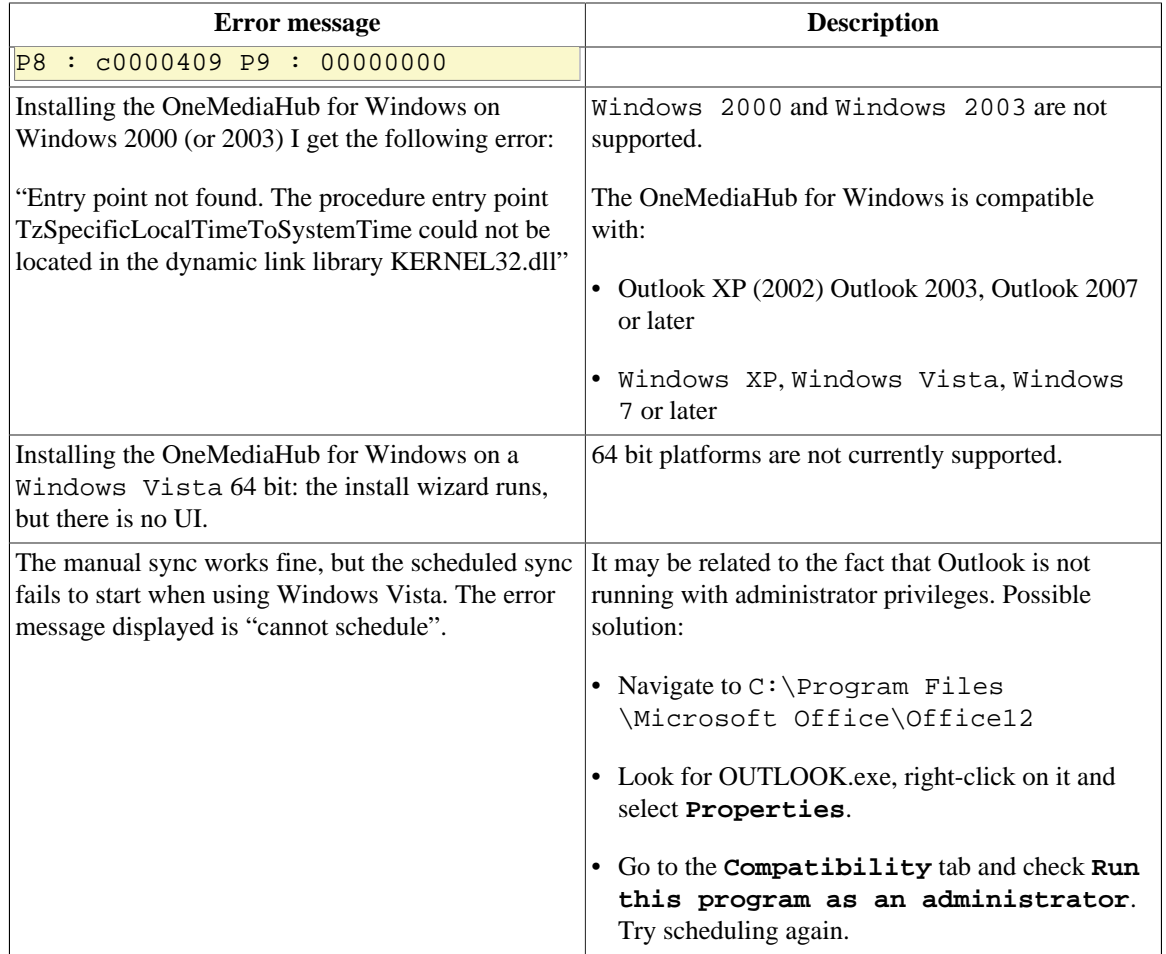

# **Appendix D. FUNAMBOL-LOGGING-MIB.txt**

```
FUNAMBOL-LOGGING-MIB DEFINITIONS ::= BEGIN
IMPORTS
    MODULE-IDENTITY,
    OBJECT-TYPE,
    NOTIFICATION-TYPE,
   enterprises FROM SNMPv2-SMI
    TEXTUAL-CONVENTION,
   DateAndTime FROM SNMPv2-TC
   SnmpAdminString FROM SNMP-FRAMEWORK-MIB
    MODULE-COMPLIANCE,
    OBJECT-GROUP,
   NOTIFICATION-GROUP FROM SNMPv2-CONF;
funambolLoggingMIB MODULE-IDENTITY
    LAST-UPDATED "200610290000Z" -- November 29, 2006
    ORGANIZATION "Funambol, Inc."
    CONTACT-INFO "643 Bair Island Road, Suite 305
                 Redwood City, CA 94063 ( USA)
                 Tel.: +1 650 587 4570
                 Fax: +1 650 701 1484
                 Email: harrie@funambol.com"
    DESCRIPTION
     "The MIB module for logging SNMP Notifications"
     -- Revision History
      REVISION "200610290000Z" -- November 29, 2006
       DESCRIPTION "This is the initial version of this MIB."
    ::= { enterprises funambol(27219) 2 }
funambolLoggingMIBObjects OBJECT IDENTIFIER ::= { funambolLoggingMIB 1 }
--
--
--
FunambolLogLevel ::= TEXTUAL-CONVENTION
    STATUS current
    DESCRIPTION
        "The level of which the log message was provided by the Funambol
 DS Server."
    SYNTAX INTEGER { fatal(0),
                      error(1),
                     warn(2),
                     info(3),
                      debug(4),
                     trace(5) - values should be changed in those of
 Level class.
funambolLoggingDateAndTime OBJECT-TYPE
    SYNTAX DateAndTime
    MAX-ACCESS accessible-for-notify
    STATUS current
    DESCRIPTION
     "The date and time when the log was invoked by the
     Funambol DS Server."
    ::= { funambolLoggingMIBObjects 1 }
funambolLoggingLevel OBJECT-TYPE
```

```
 SYNTAX FunambolLogLevel
    MAX-ACCESS accessible-for-notify
     STATUS current
    DESCRIPTION
     "The level of the log message."
     ::= { funambolLoggingMIBObjects 2 }
funambolLoggingName OBJECT-TYPE
     SYNTAX SnmpAdminString
    MAX-ACCESS accessible-for-notify
     STATUS current
    DESCRIPTION
     "The name of the logger that invoked the notification."
     ::= { funambolLoggingMIBObjects 3 }
funambolLoggingSessionId OBJECT-TYPE
    SYNTAX SnmpAdminString
    MAX-ACCESS accessible-for-notify
     STATUS current
    DESCRIPTION
     "The session id that identifies the SyncML session 
      that invoked the log message."
     ::= { funambolLoggingMIBObjects 4 }
funambolLoggingDeviceId OBJECT-TYPE
   SYNTAX SnmpAdminString (SIZE(0..32))
    MAX-ACCESS accessible-for-notify
    STATUS current
    DESCRIPTION
      "The device id that identifies the device used
     for the SyncML session that invoked the log message."
     ::= { funambolLoggingMIBObjects 5 }
funambolLoggingUser OBJECT-TYPE
     SYNTAX SnmpAdminString
    MAX-ACCESS accessible-for-notify
    STATUS current
    DESCRIPTION
      "The user that started the SyncML session 
      causing this log message."
     ::= { funambolLoggingMIBObjects 6 }
funambolLoggingSourceUri OBJECT-TYPE
     SYNTAX SnmpAdminString
    MAX-ACCESS accessible-for-notify
     STATUS current
    DESCRIPTION
      "The database that identifies the SyncML session 
      that invoked the log message."
     ::= { funambolLoggingMIBObjects 7 }
funambolLoggingMessage OBJECT-TYPE
     SYNTAX SnmpAdminString
    MAX-ACCESS accessible-for-notify
    STATUS current
    DESCRIPTION
     "The log message."
     ::= { funambolLoggingMIBObjects 8 }
funambolLoggingNotificationsPrefix OBJECT IDENTIFIER ::=
 { funambolLoggingMIB 2 }
```

```
funambolLoggingNotifications OBJECT IDENTIFIER ::=
  { funambolLoggingNotificationsPrefix 0 }
funambolLoggingNotificationsObjects OBJECT IDENTIFIER ::=
 { funambolLoggingNotificationsPrefix 1 }
funambolLoggingNotification NOTIFICATION-TYPE
     OBJECTS {
        funambolLoggingDateAndTime,
        funambolLoggingLevel,
        funambolLoggingSessionId,
        funambolLoggingDeviceId,
        funambolLoggingUser,
        funambolLoggingSourceUri,
        funambolLoggingMessage
 }
     STATUS current
     DESCRIPTION
         "Notification that defines the logging invoked."
     ::= { funambolLoggingNotifications 1 }
funambolLoggingMIBConformance OBJECT IDENTIFIER ::= { funambolLoggingMIB
  3 }
funambolLoggingMIBCompliances OBJECT IDENTIFIER ::=
  { funambolLoggingMIBConformance 1 }
funambolLoggingMIBGroups OBJECT IDENTIFIER ::=
  { funambolLoggingMIBConformance 2 }
funambolLoggingMIBCompliance MODULE-COMPLIANCE
     STATUS current
     DESCRIPTION "full compliance"
     MODULE -- this module
         MANDATORY-GROUPS {
             funambolLoggingObjectGroup }
     ::= { funambolLoggingMIBCompliances 1 }
funambolLoggingObjectGroup OBJECT-GROUP
     OBJECTS {
        funambolLoggingDateAndTime,
        funambolLoggingLevel,
        funambolLoggingName,
        funambolLoggingSessionId,
        funambolLoggingDeviceId,
        funambolLoggingUser,
        funambolLoggingSourceUri,
        funambolLoggingMessage
     }
     STATUS current
     DESCRIPTION
         "The logging group"
     ::= { funambolLoggingMIBGroups 1 }
funambolLoggingNotificationGroup NOTIFICATION-GROUP
     NOTIFICATIONS {
         funambolLoggingNotification
     }
     STATUS current
     DESCRIPTION
                 "Notifications."
```
| ::= { funambolLoggingMIBGroups 2 } END

# **Appendix E. Database Schema**

## **E.1 OneMediaHub Core**

The *Core* database is described at Chapter 6, *[Database partitioning](#page-131-0)*.

#### **E.1.1 Contact\_**

Contact\_ stores personal information about the registered user, as first name and last name. Main fields used by the OneMediaHub are:

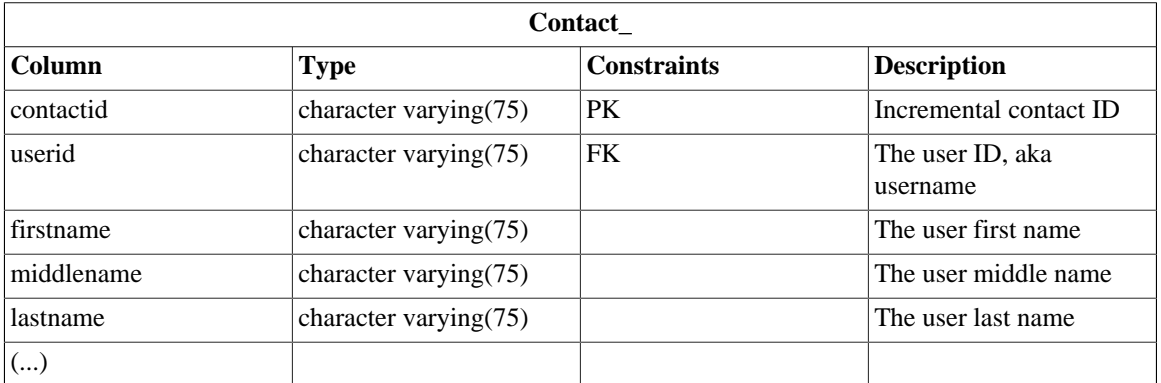

### **E.1.2 Country**

Country stores information about the countries in the world. Used by the OneMediaHub to support the carriers (fp\_carrier) worldwide.

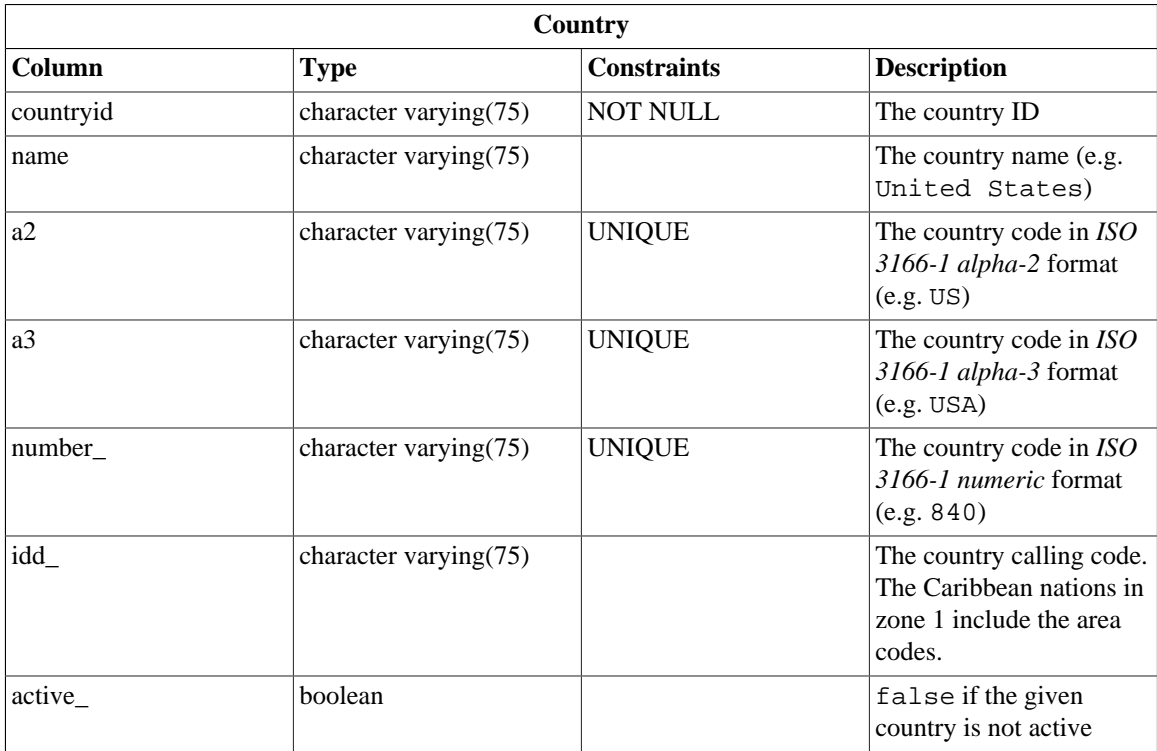

#### **E.1.3 fnbl\_bucket**

fnbl\_bucket contains information about the data partitioning.

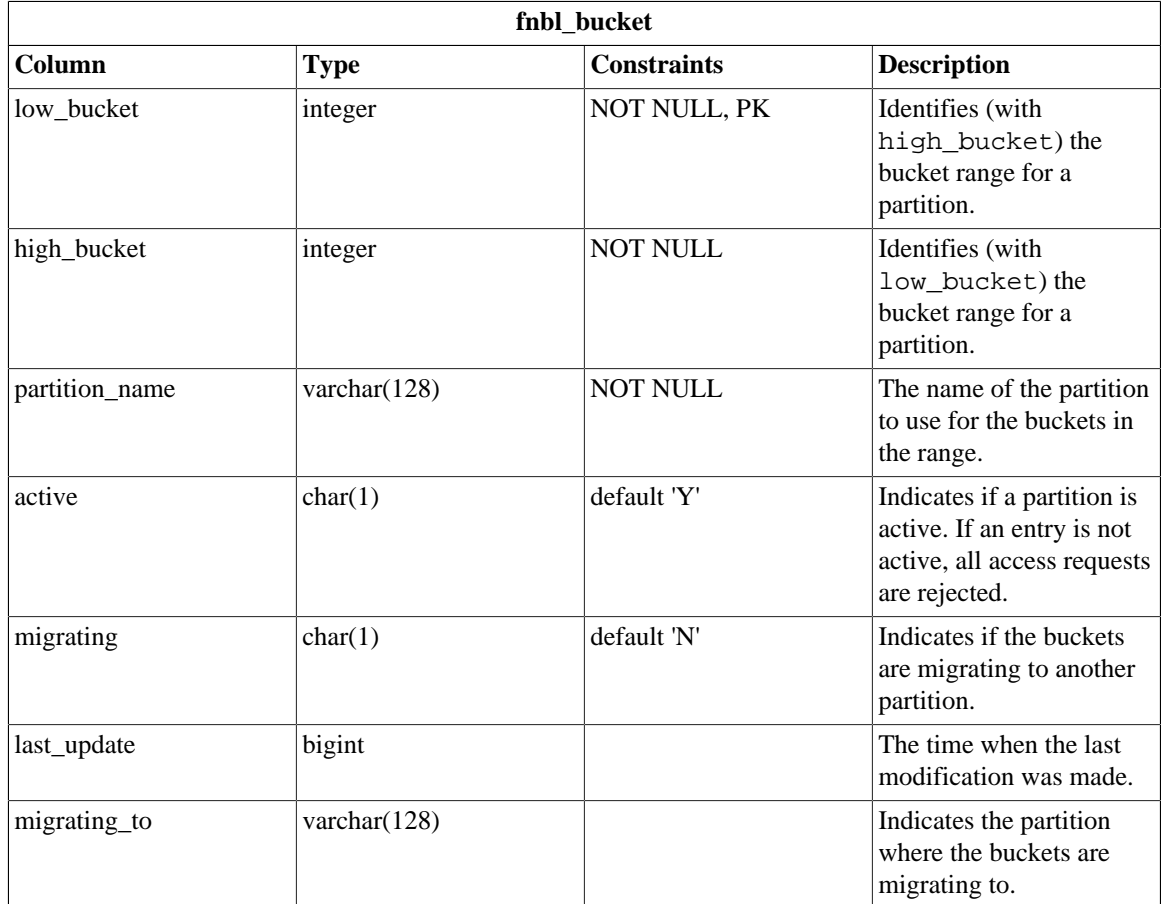

#### **E.1.4 Partitioning Schema**

#### **Figure E.1. Partitioning schema**

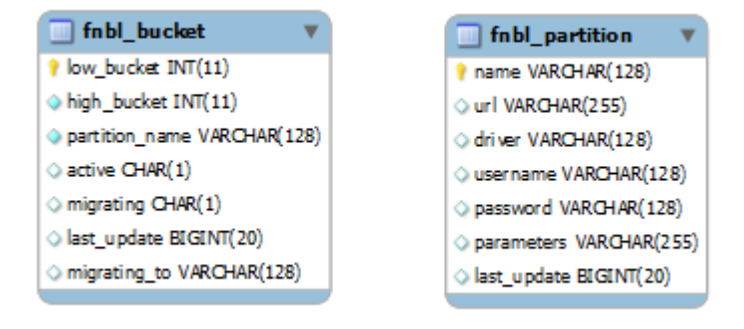

For detailed information on the partitioning tables, please refer to the Chapter 6, *[Database partitioning](#page-131-0)*.

#### **E.1.5 fnbl\_connector**

fnbl\_connector contains information about the connector configuration.

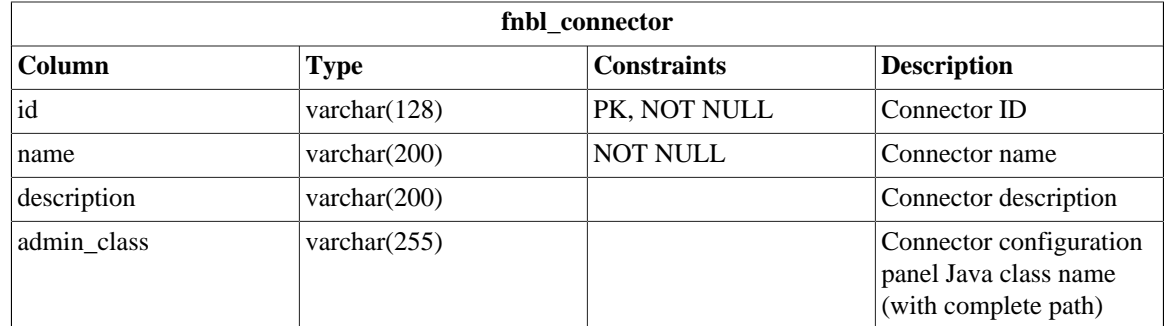

#### **E.1.6 fnbl\_connector\_source\_type**

fnbl\_connector\_source\_type contains the link between connector and sync source type.

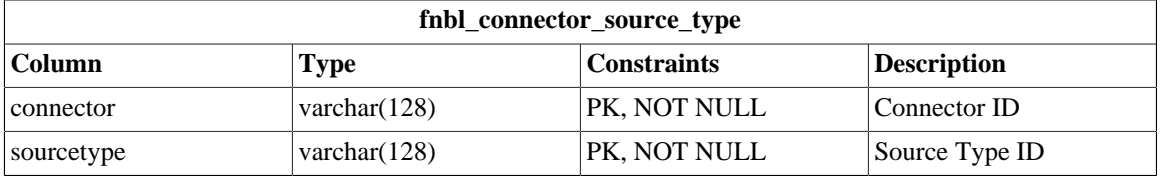

#### **E.1.7 fnbl\_country\_language**

fnbl\_country\_language stores the mapping between the Country table and the Accept-Language header to be able to decode the default locale for the user.

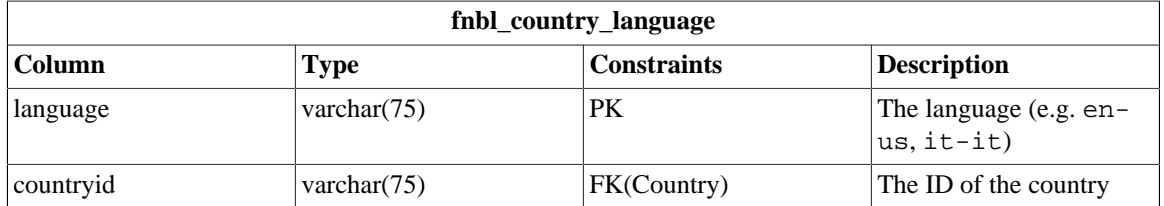

#### **E.1.8 fnbl\_country\_timezones**

fnbl\_country\_timezones is a view to map the country's unique numeric ID with the country\_code in fnbl\_timezones.

```
CREATE VIEW fnbl_country_timezones AS
     SELECT c.countryid, c.a2 AS country_code, c.name, tz.timezone,
      tz.is default
    FROM country c LEFT OUTER JOIN fp_timezone tz ON (c.a2 =
       tz.country_code);
```
#### **E.1.9 fnbl\_deleted\_sync\_user\_role**

The table fnbl\_deleted\_sync\_user\_role keeps track of the deleted users with role sync\_user.

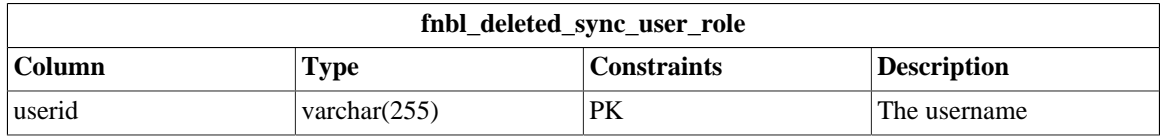

### **E.1.10 fnbl\_deleted\_user**

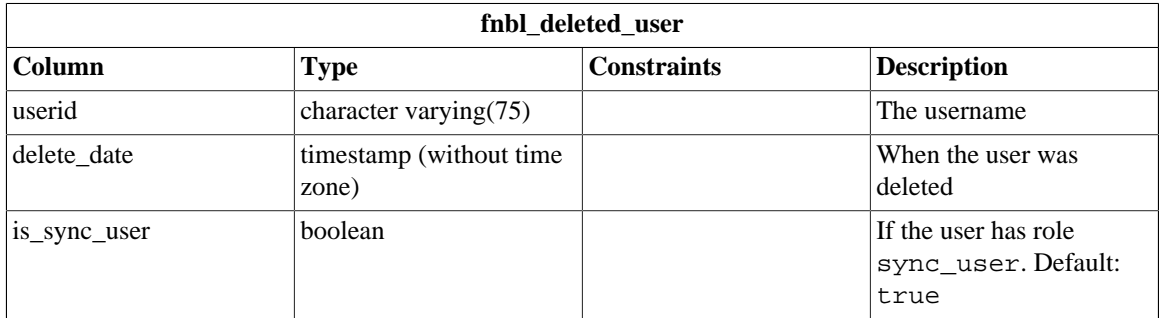

The table fnbl\_deleted\_user keeps track of the deleted users.

### **E.1.11 fnbl\_device**

fnbl\_device contains information about the device, like nonce for MD5 authentication, the device timezone and charset, and the flag that tell if it is needed to convert the date sent by device to the specified timezone, the sender and builder for notification and the capabilities ID (per default it is -1).

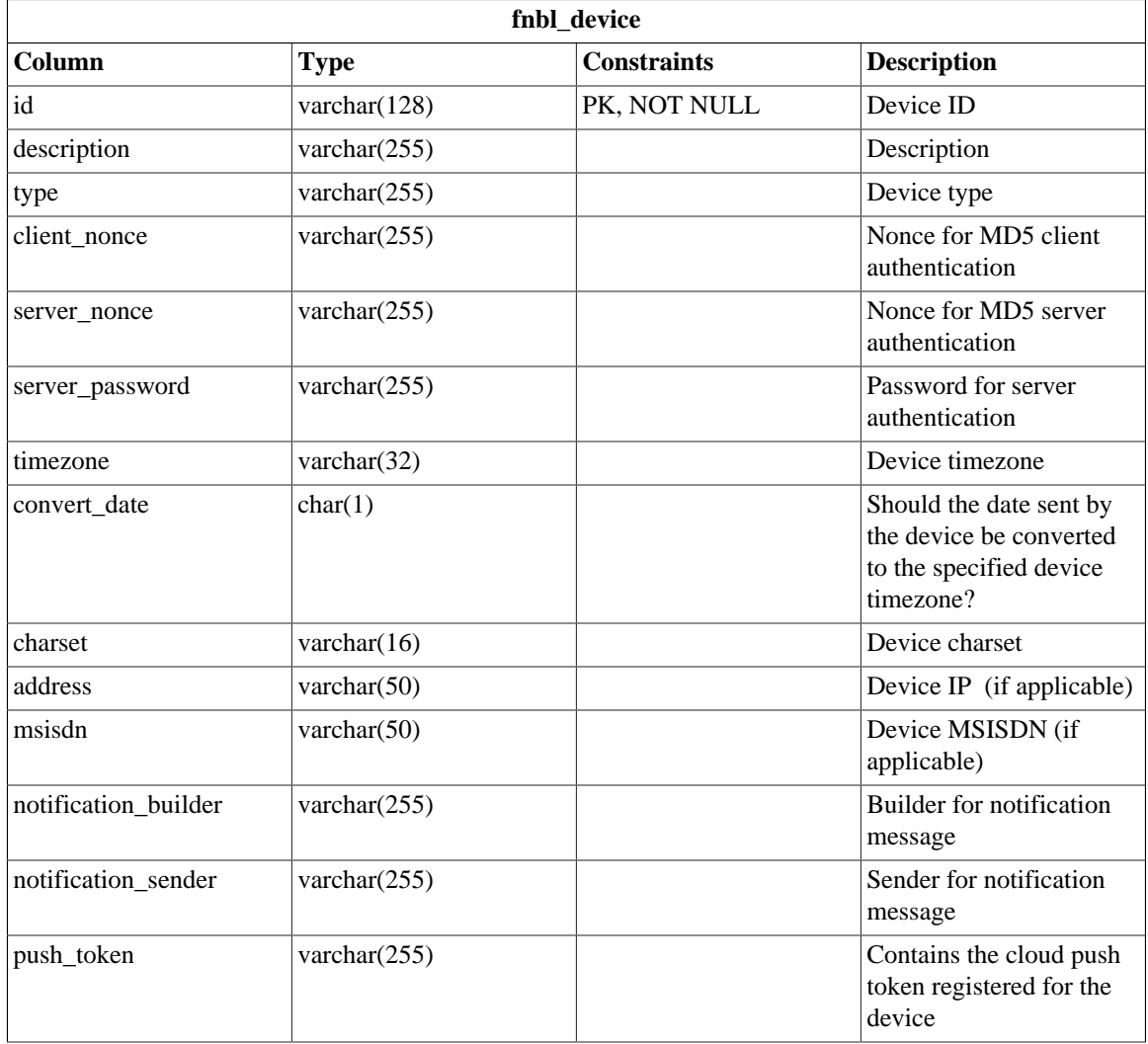

## **E.1.12 fnbl\_device\_caps**

fnbl\_device\_caps contains the capabilities ID and general information about the device.

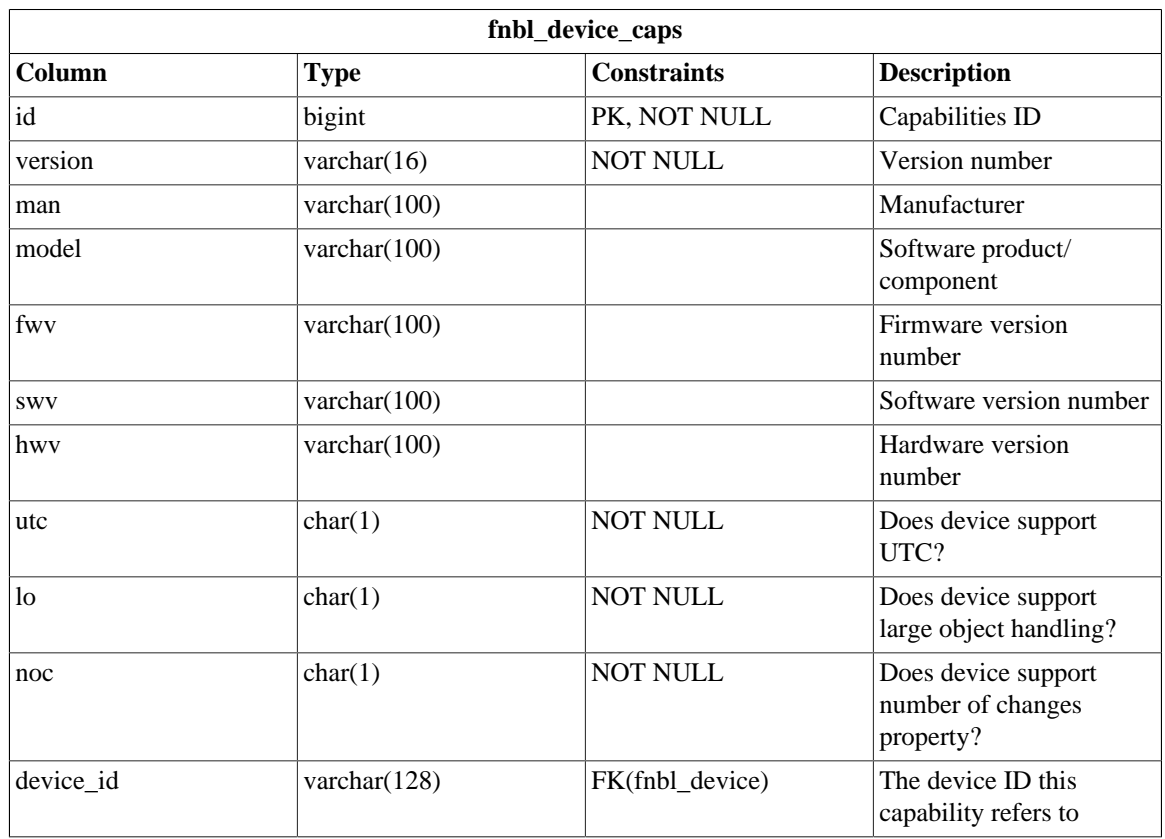

#### **E.1.13 fnbl\_device\_datastore**

fnbl\_device\_datastore contains the list of datastores supported by the device.

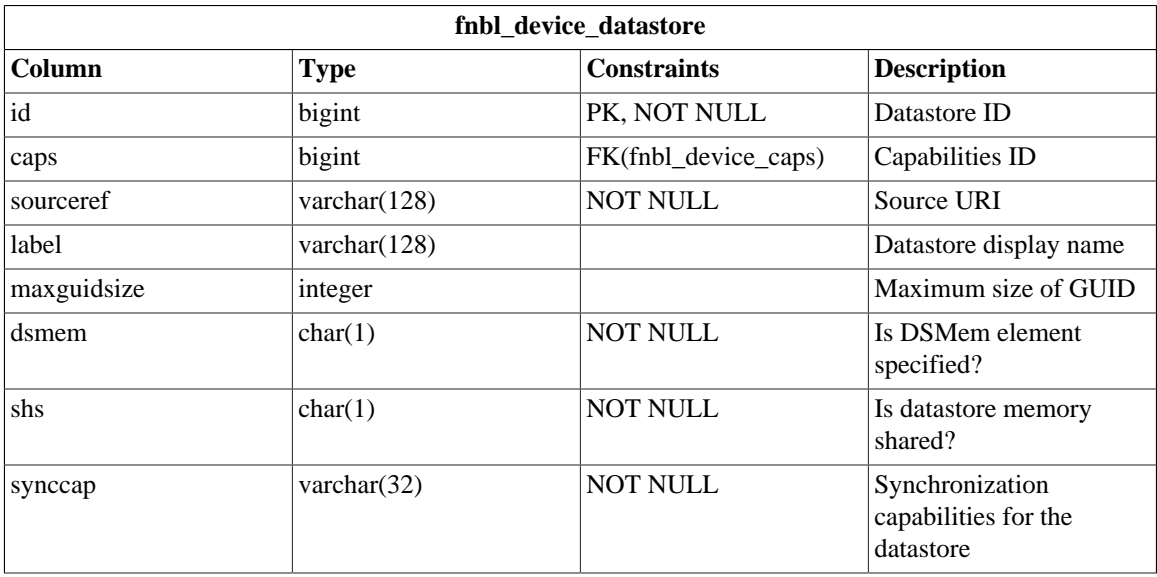

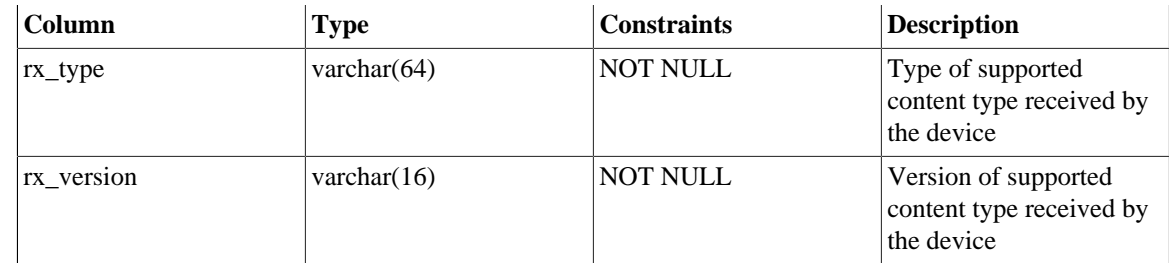

## **E.1.14 fnbl\_email\_account**

fnbl\_email\_account contains information about the user account. The users will be inserted into the user\_ table.

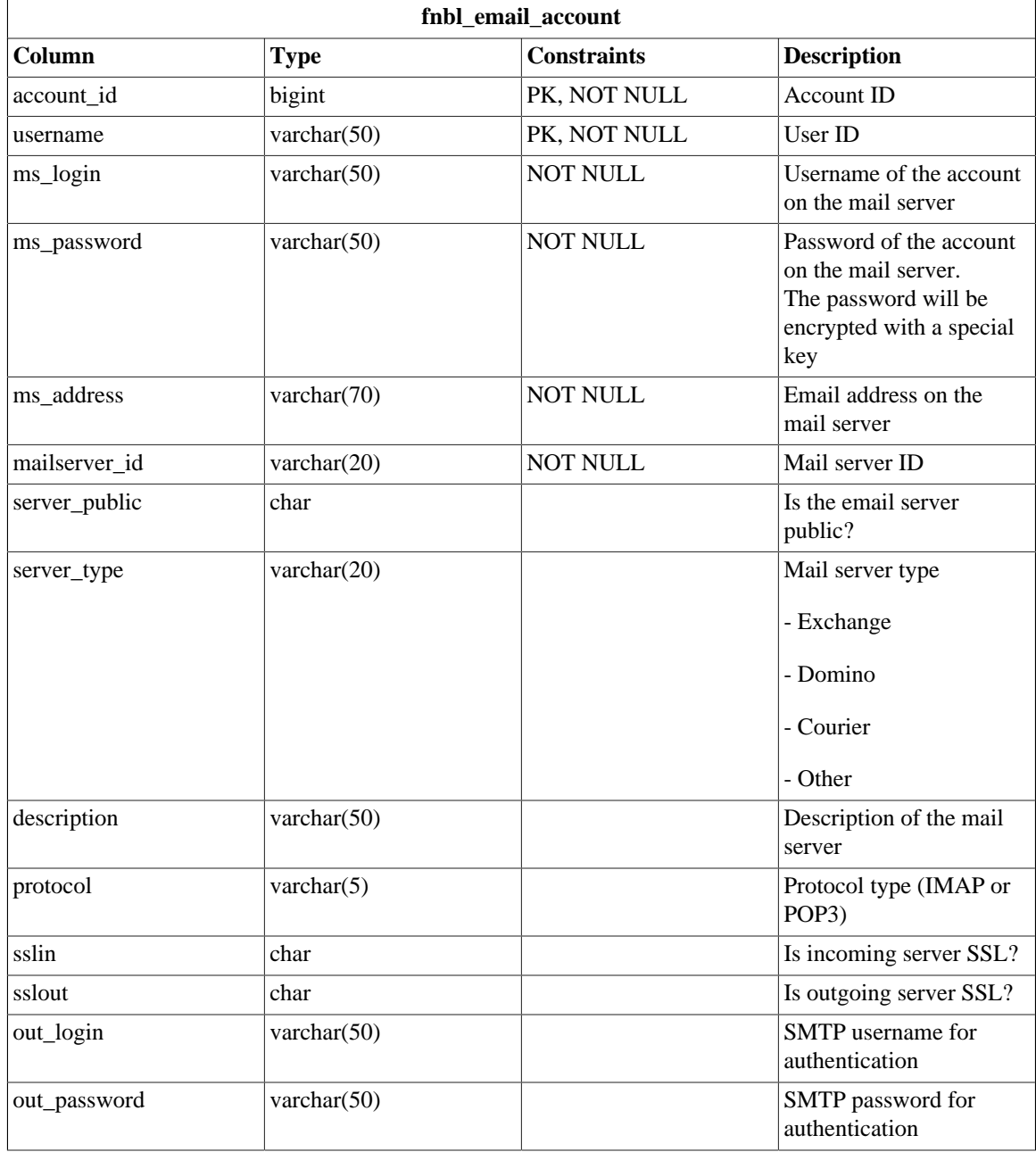

### **E.1.15 fnbl\_email\_enable\_account**

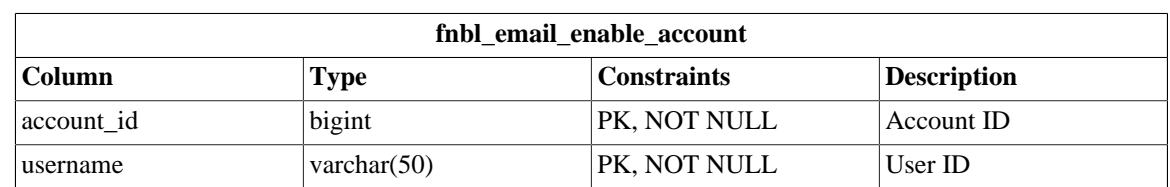

fnbl\_email\_enable\_account contains the link between user and mail server account.

#### **E.1.16 fnbl\_external\_service**

fnbl\_external\_service contains information about external portals like Facebook, Flickr, Picasa. With these external services OneMediaHub exchanges pictures.

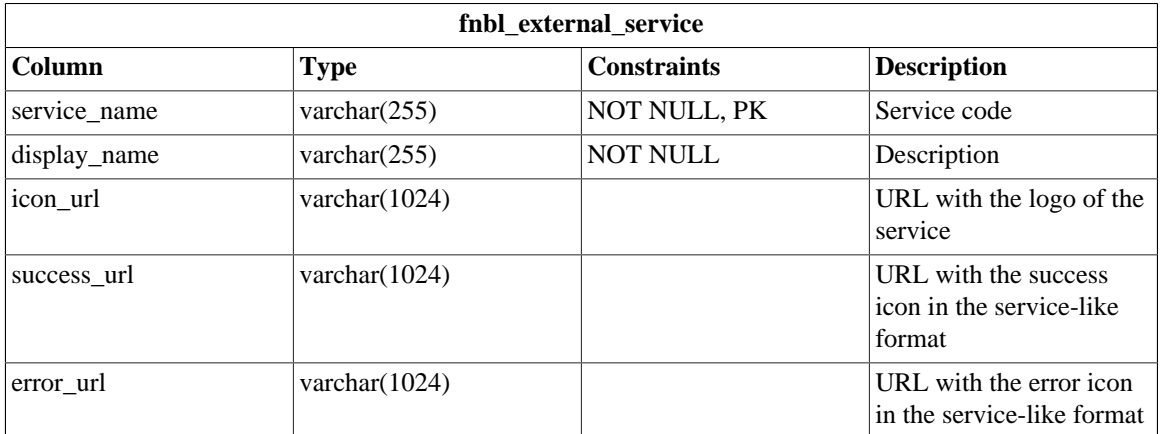

#### **E.1.17 fnbl\_external\_service\_account**

fnbl\_external\_service\_account contains the link between the user and the external services with the authorization tokens for the services.

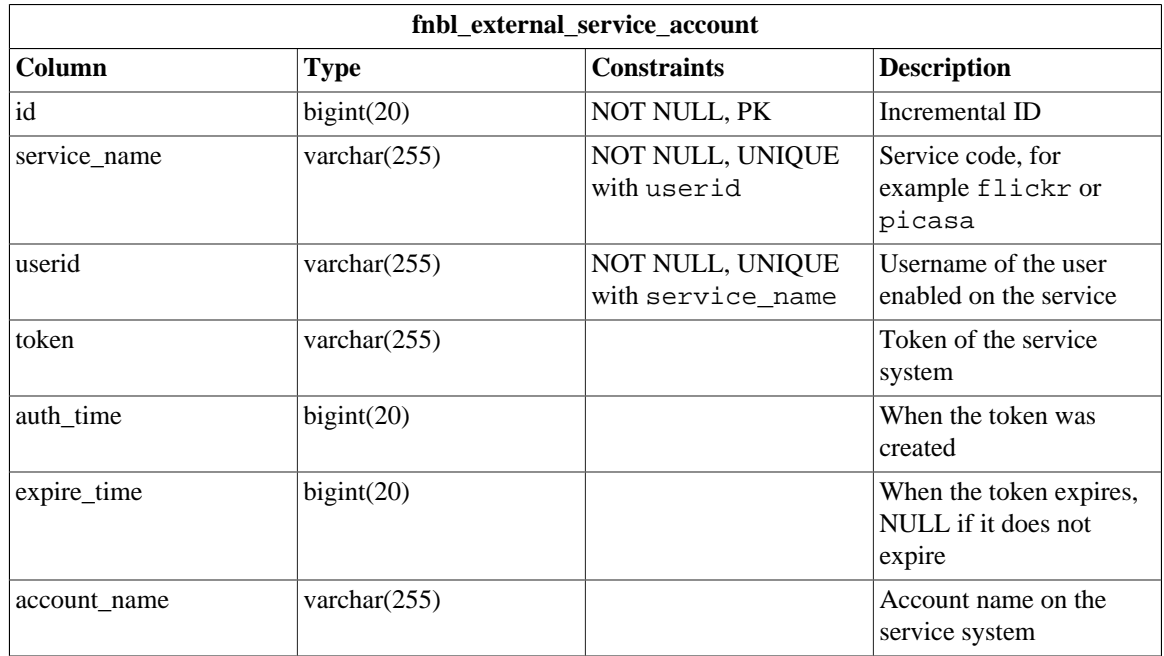

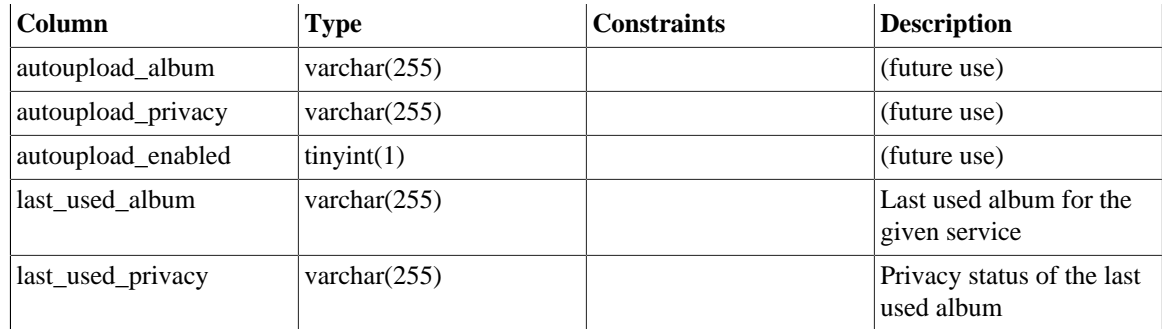

## **E.1.18 fnbl\_family**

fnbl\_family stores informations regarding the family of users.

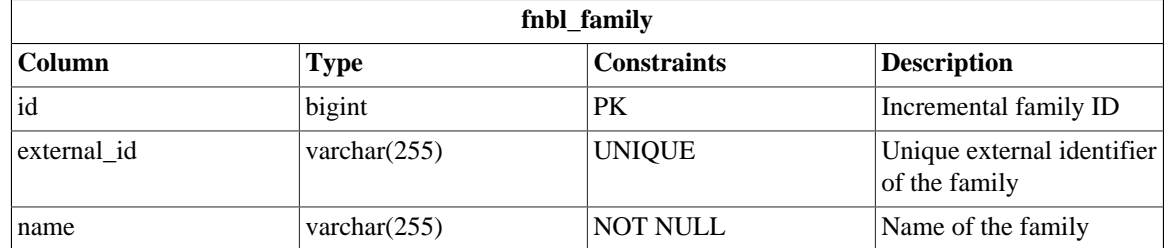

#### **E.1.19 fnbl\_family\_user**

fnbl\_family\_user stores the mapping between family and users of the family.

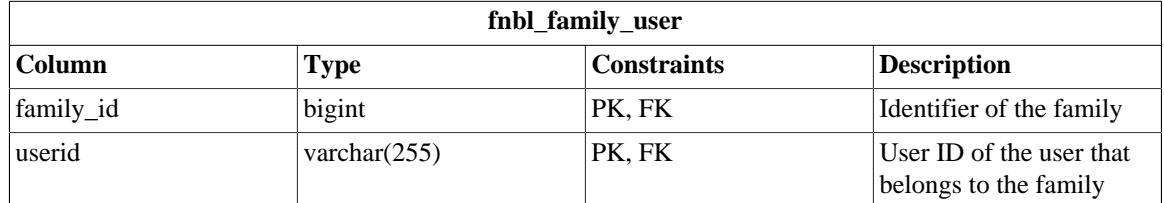

#### **E.1.20 fnbl\_file\_data\_object\_user\_lock**

fnbl\_file\_data\_object\_user\_lock stores the user for handling the lock on file data objects.

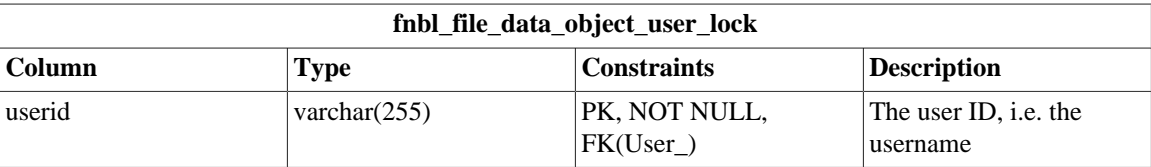

#### **E.1.21 fnbl\_id**

fnbl\_id contains the value of every counter and the increment step value.

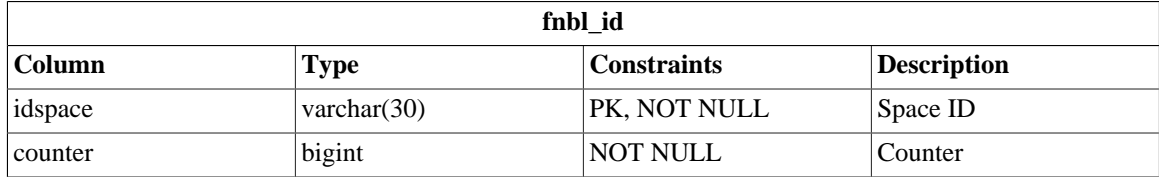

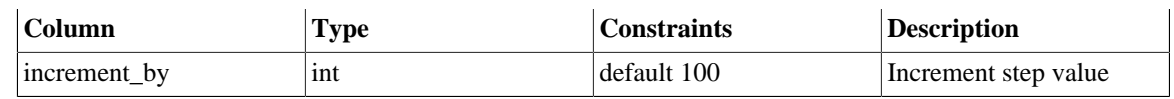

#### **E.1.22 fnbl\_import\_csv\_commands**

fnbl\_import\_csv\_commands contains the batch file CSV commands for the import-users tool.

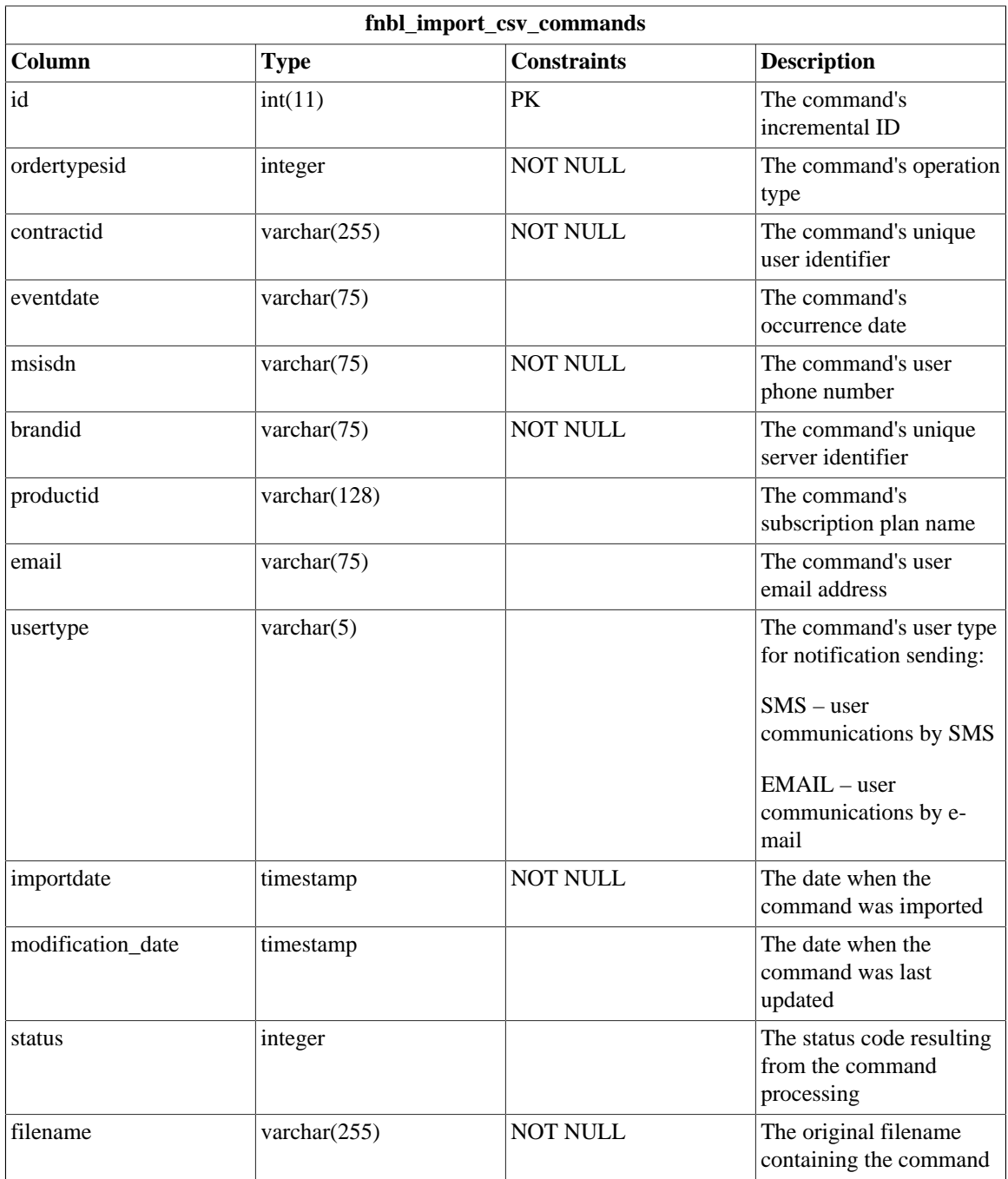

## **E.1.23 fnbl\_last\_deleted\_msisdn**

fnbl\_last\_deleted\_msisdn keeps track of the deleted phone number (*msisdn*).

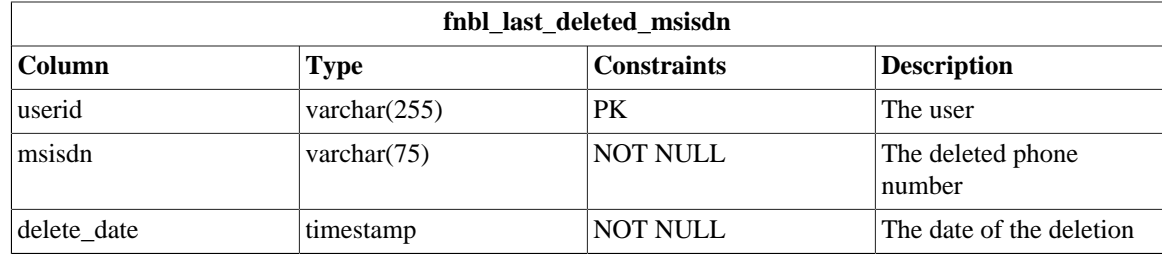

#### **E.1.24 fnbl\_last\_sync**

fnbl\_last\_sync contains the information about the last synchronization based on the link between principal and sync source. The type and the status of the synchronization, the last anchors, the start and end time of the synchronization are available.

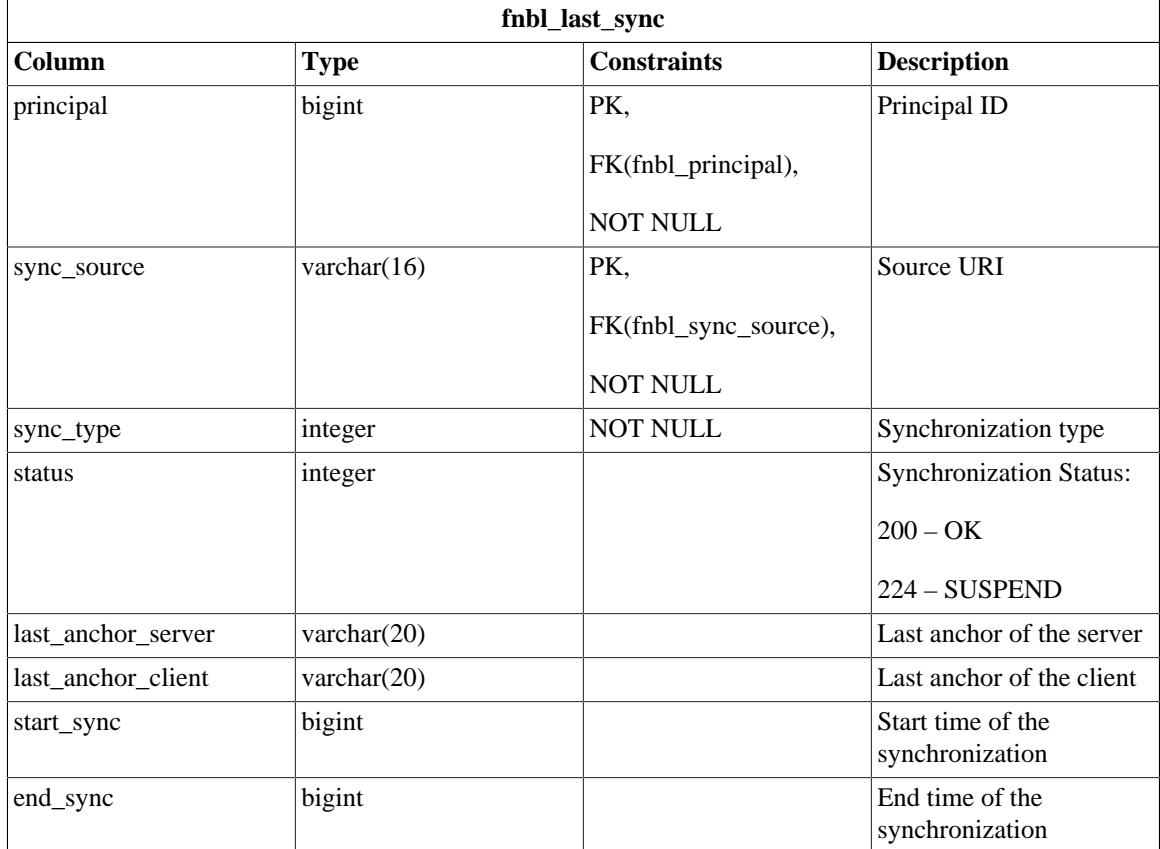

#### **E.1.25 fnbl\_module**

fnbl\_module contains information about modules such as the Foundation Connector.

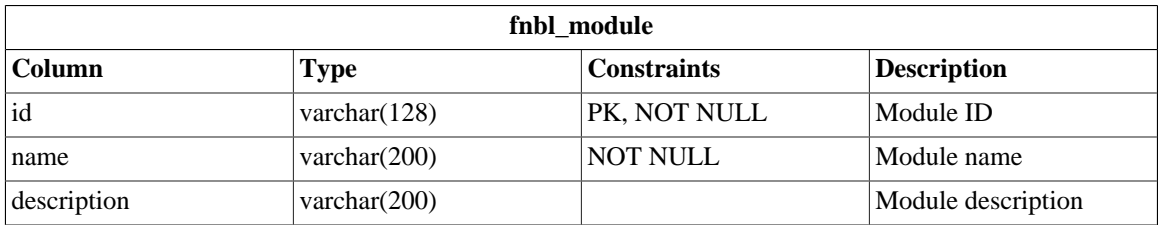

#### **E.1.26 fnbl\_module\_connector**

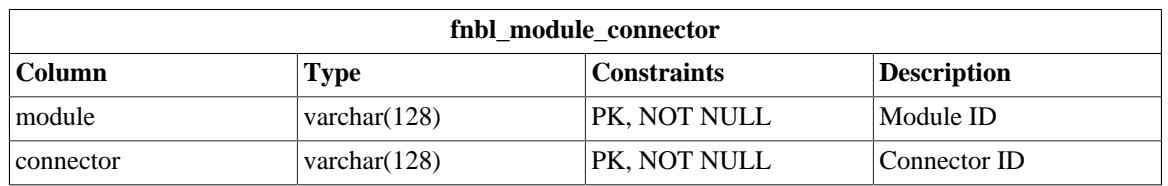

fnbl\_module\_connector contains the link between module and connector.

#### **E.1.27 fnbl\_partition**

fnbl\_partition contains information about the partitions.

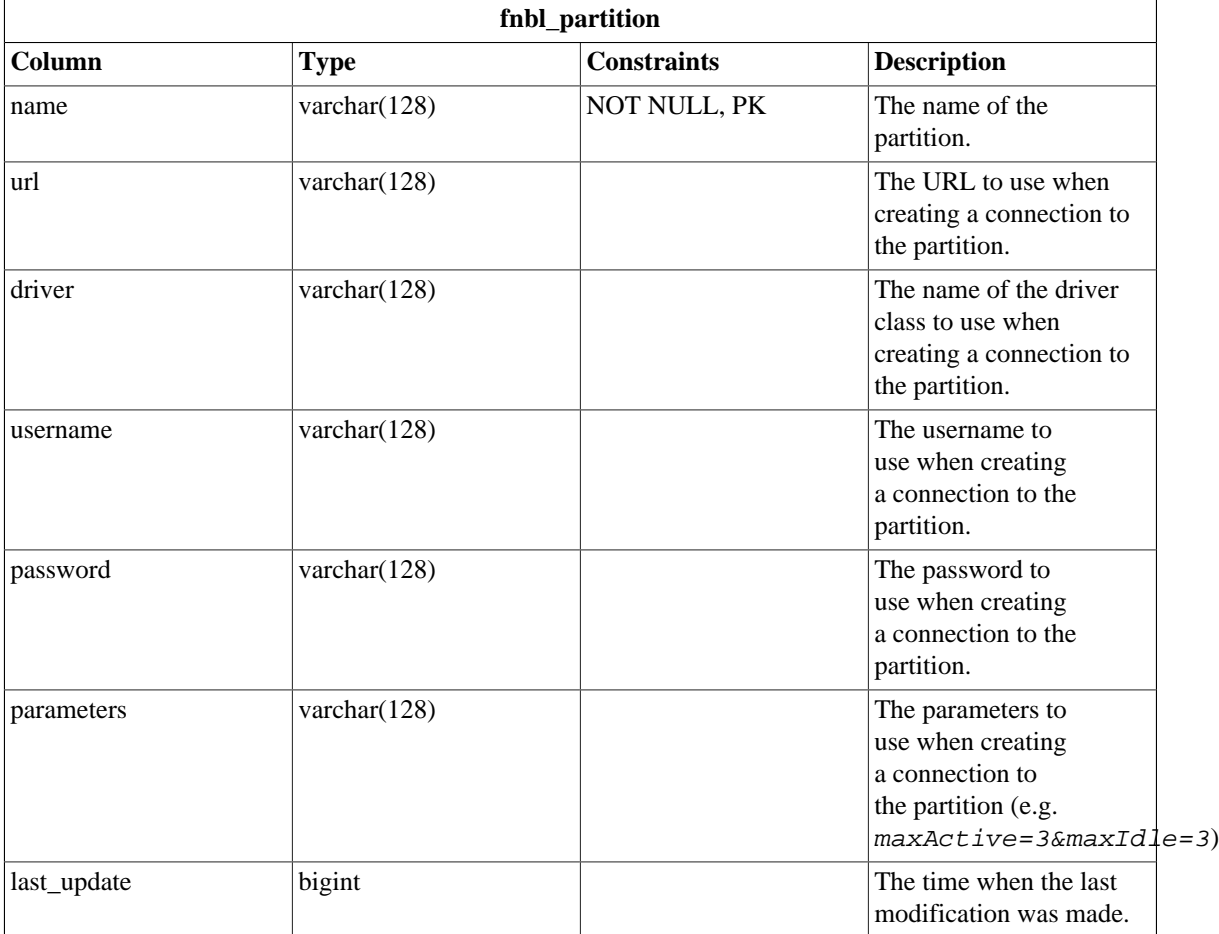

## **E.1.28 fnbl\_pim\_listener\_registry**

fnbl\_pim\_listener\_registry contains the options of the push for a specified user.

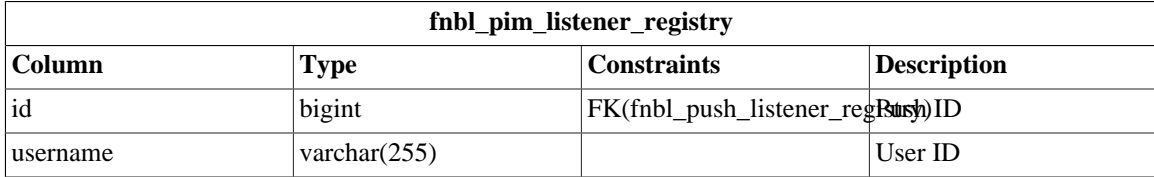

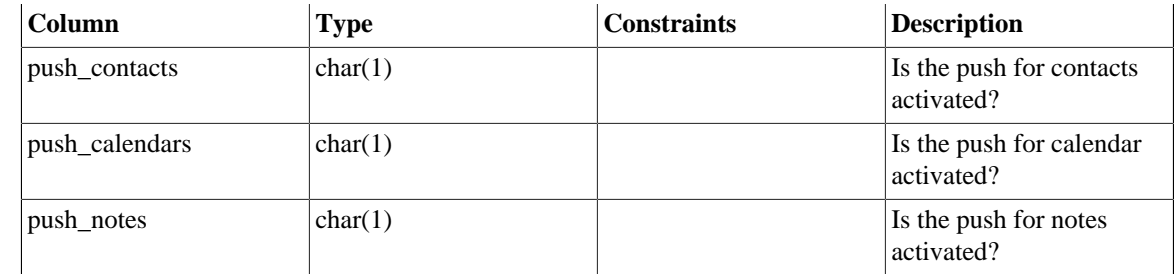

#### **E.1.29 PIM Push Tables Schema**

The following tables allow the push system for the PIM entities

#### **Figure E.2. PIM Push tables schema**

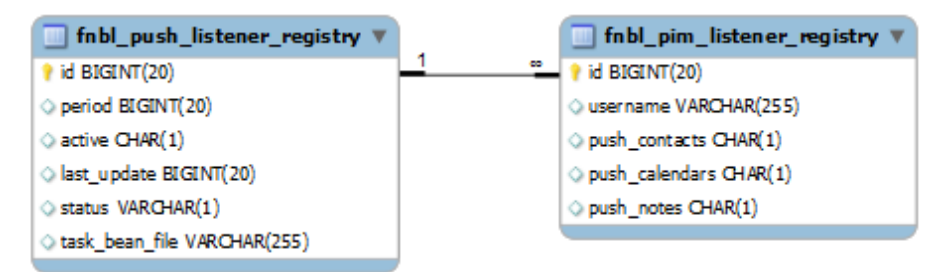

## **E.1.30 fnbl\_principal**

fnbl\_principal contains the principal ID that links device and username.

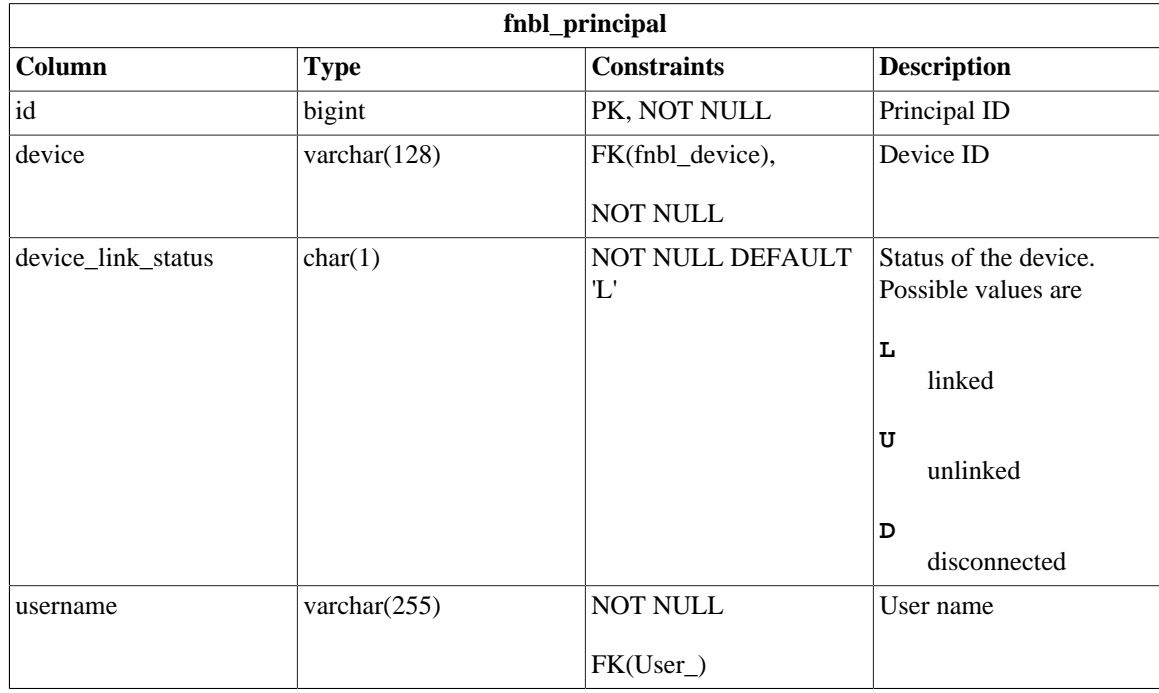

#### **E.1.31 fnbl\_public\_mailservers**

fnbl\_public\_mailservers stores the public mail server IDs.

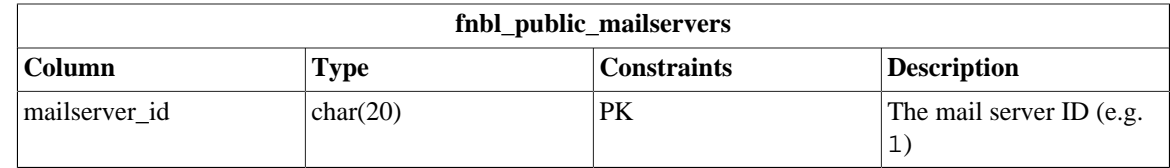

## **E.1.32 fnbl\_push\_listener\_registry**

fnbl\_push\_listener\_registry contains information about the task to be executed by the push listener framework.

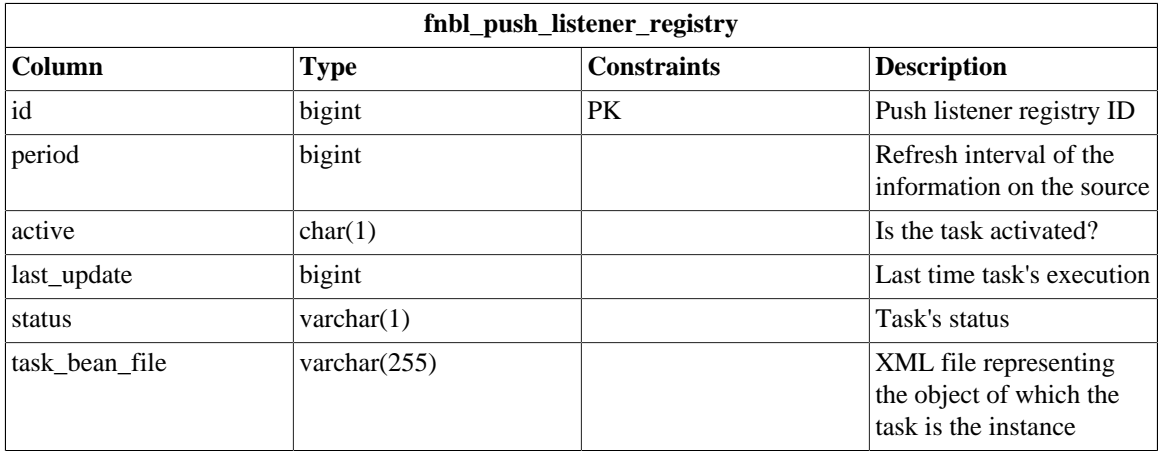

#### **E.1.33 fnbl\_push\_sender\_notification**

fnbl\_push\_sender\_notification contains information about the sent SMS notification messages.

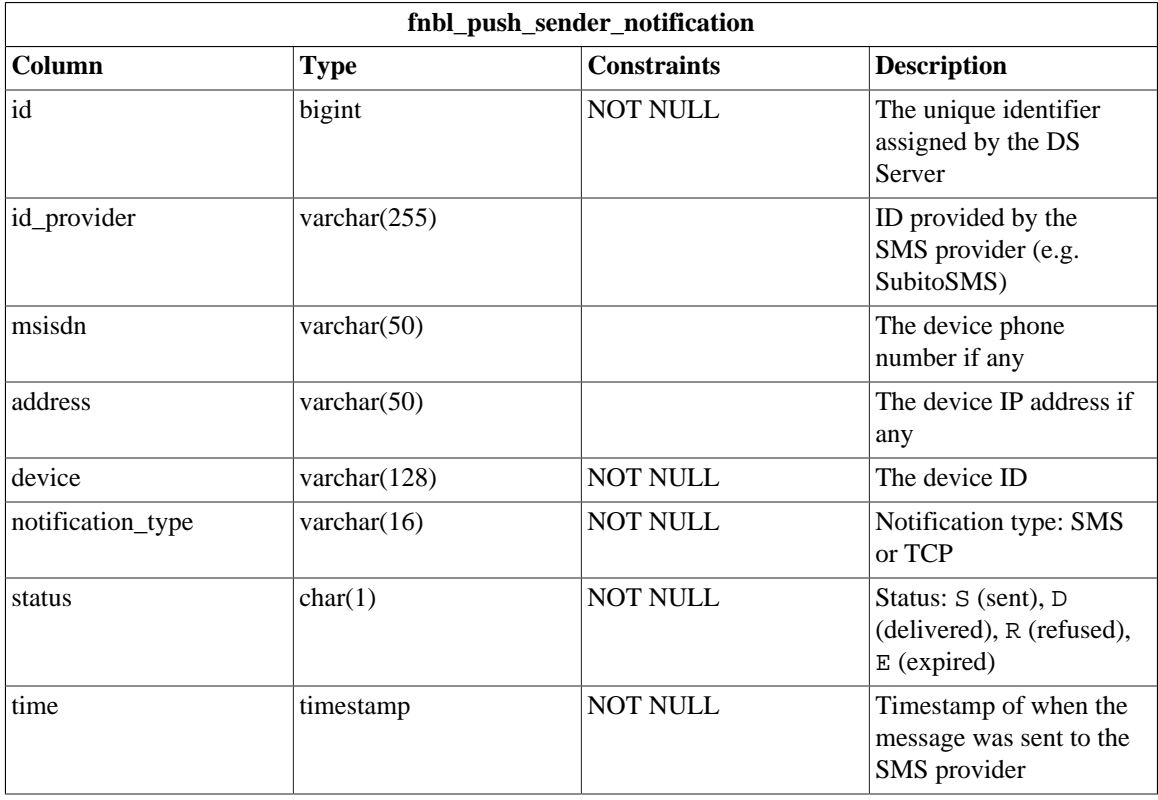

#### **E.1.34 fnbl\_role**

fnbl\_role contains the user role list and the description. Users are handled by the Liferay users, roles, groups and permissions tables.

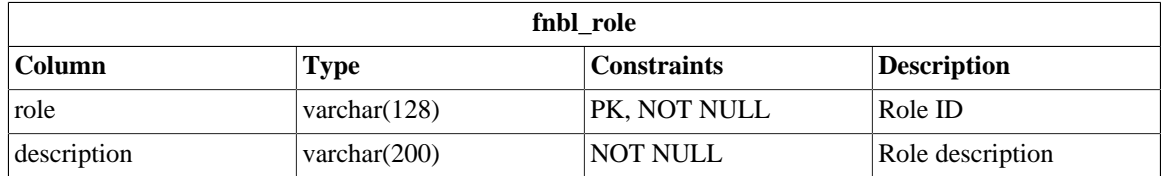

#### **E.1.35 fnbl\_storage**

fnbl\_storage contains information about the used storage size.

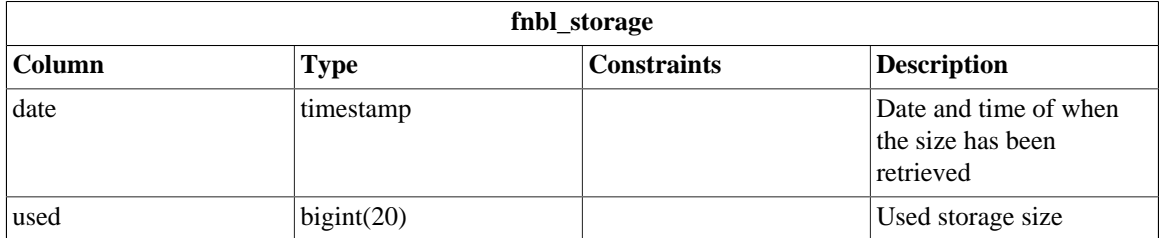

#### **E.1.36 fnbl\_subscription\_family**

fnbl\_subscription\_family contains the information regarding the families of plans defined in the system. A family can group a list of defined plans.

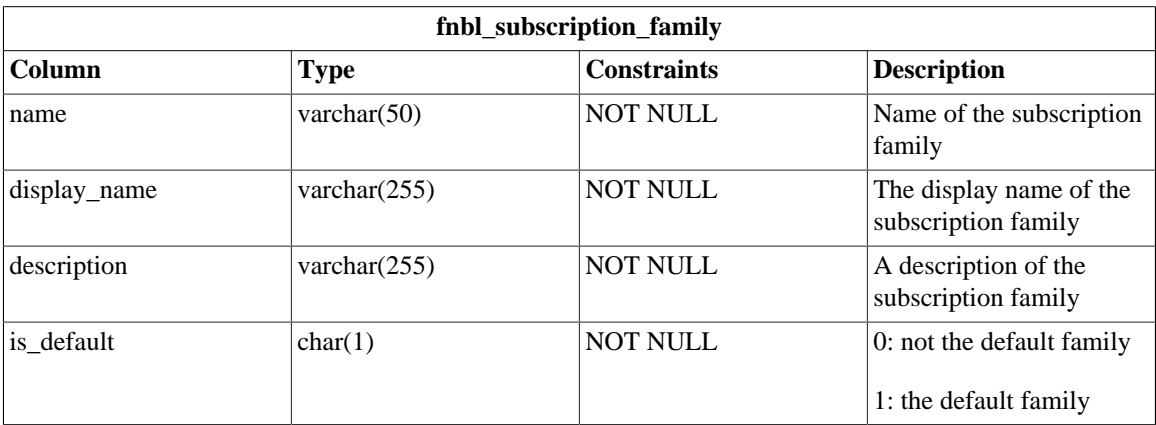

#### **E.1.37 fnbl\_subscription\_payment**

fnbl\_subscription\_payment contains the information about the payment done by a certain user related to a certain subscription plan.

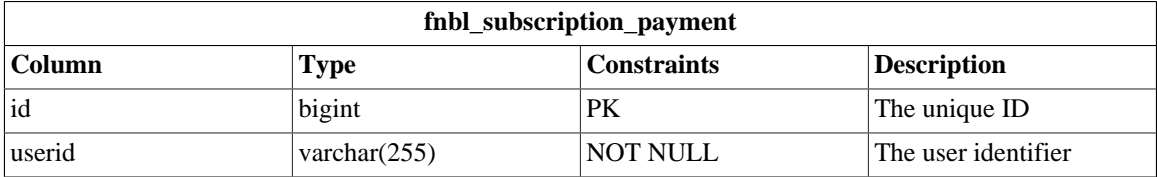

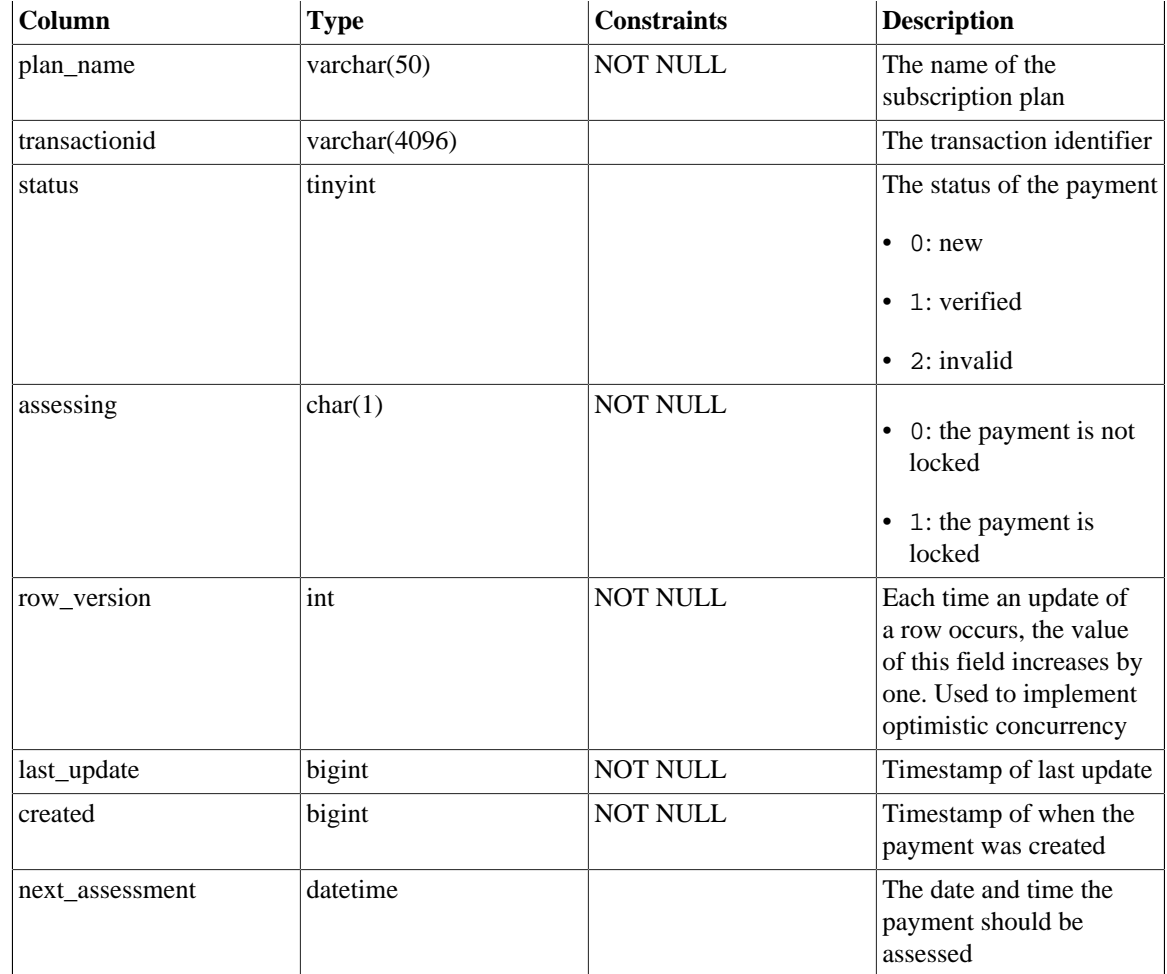

## **E.1.38 fnbl\_subscription\_plan**

fnbl\_subscription\_plan contains information about subscription plans.

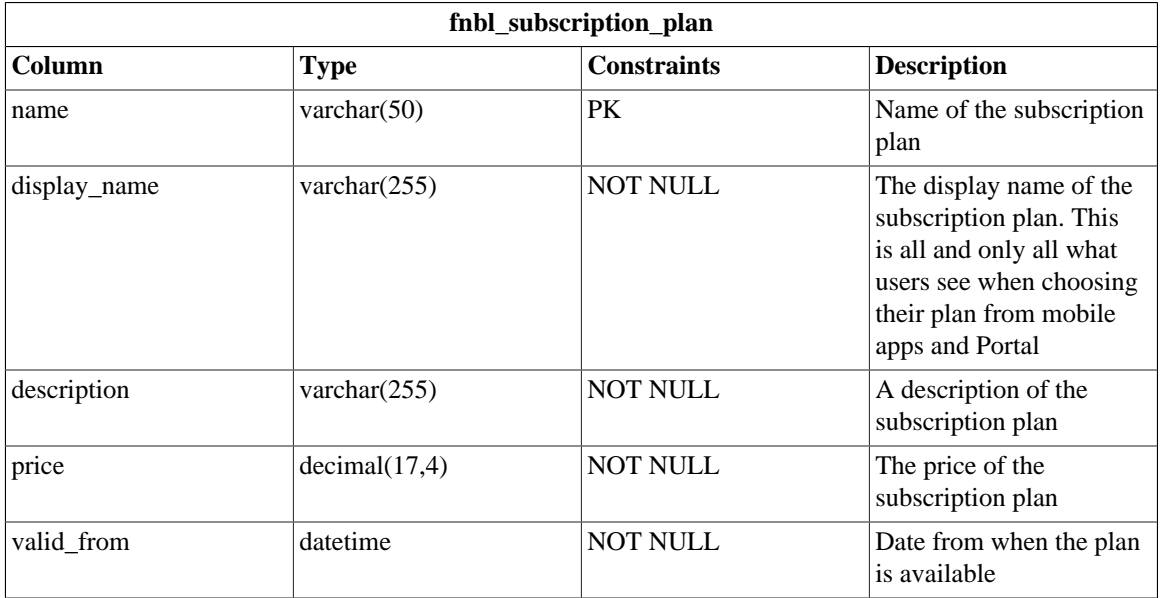

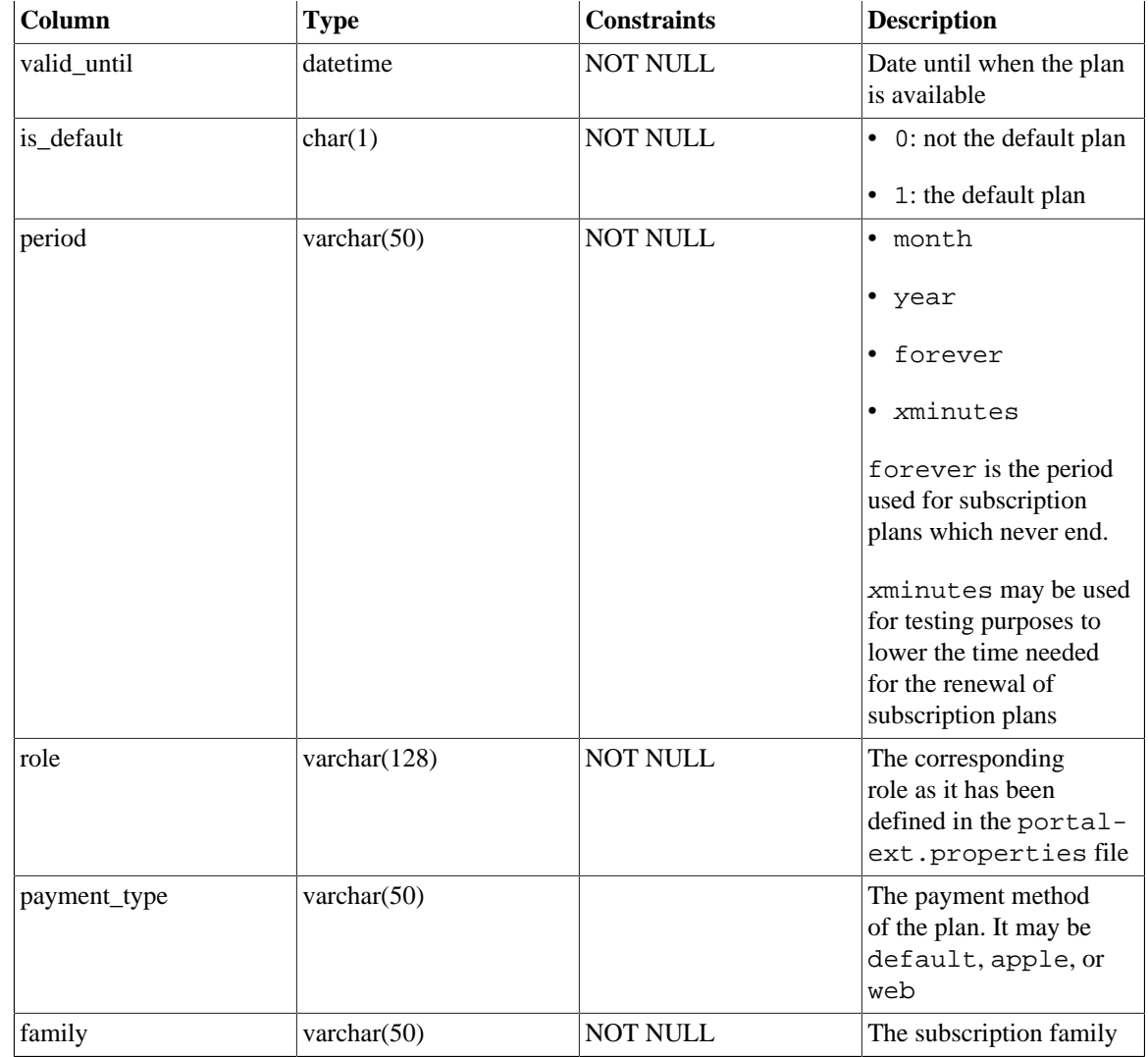

### **E.1.39 fnbl\_sync\_history**

fnbl\_sync\_history relies on triggers fnbl\_last\_sync\_after\_insert and fnbl\_last\_sync\_before\_update and contains the history of the fnbl\_last\_sync table. The table allows to track all the SyncML and SAPI activities of the user in a given timeframe.

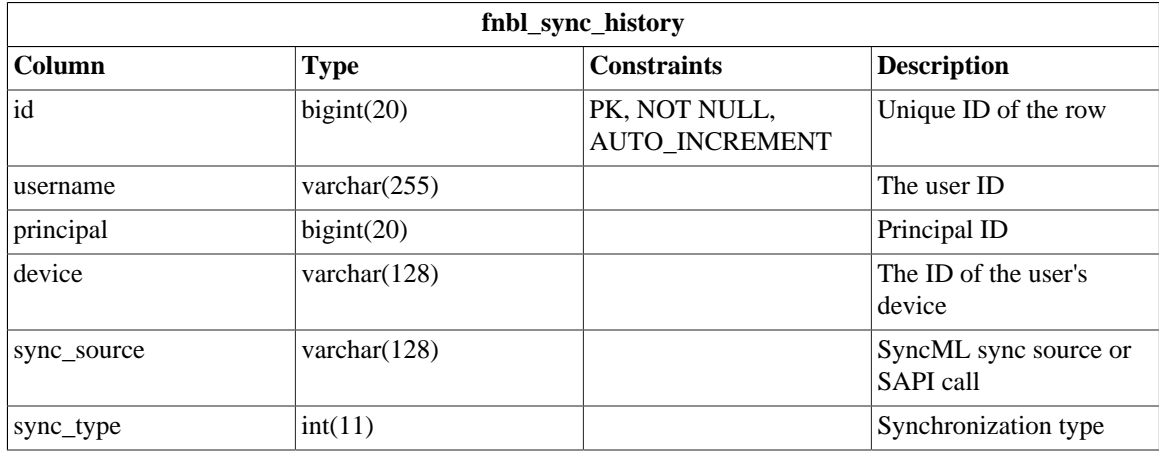

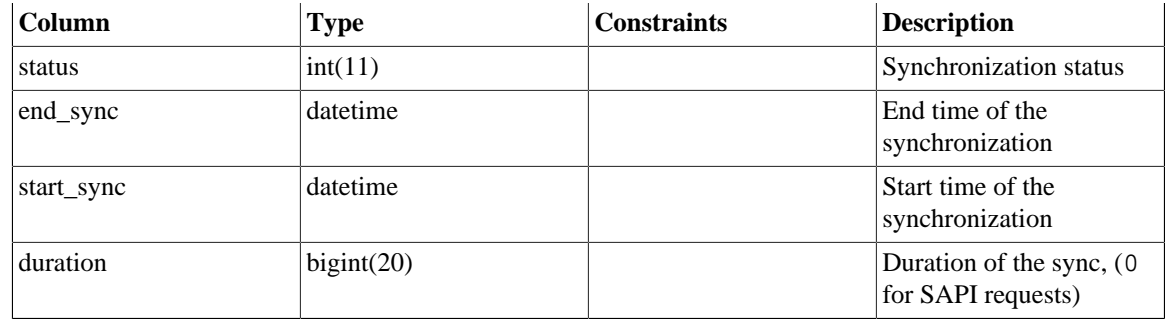

#### **E.1.40 fnbl\_sync\_source**

fnbl\_sync\_source contains information about the sync source configuration.

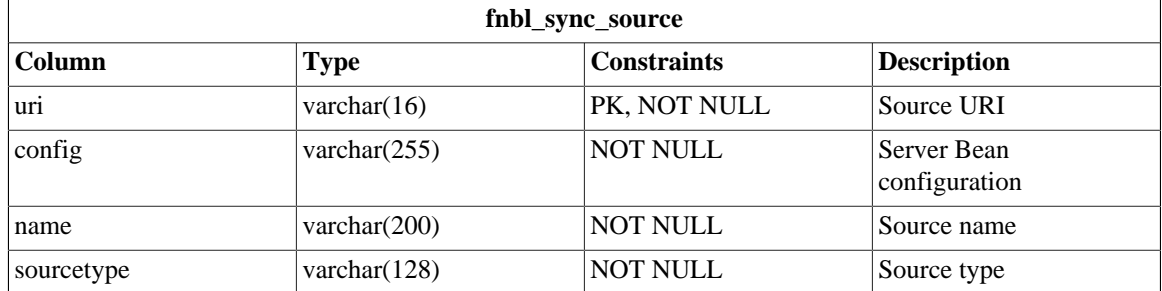

#### **E.1.41 fnbl\_sync\_source\_type**

fnbl\_sync\_source\_type contains the information about the sync source type like the class name or the configuration panel class name.

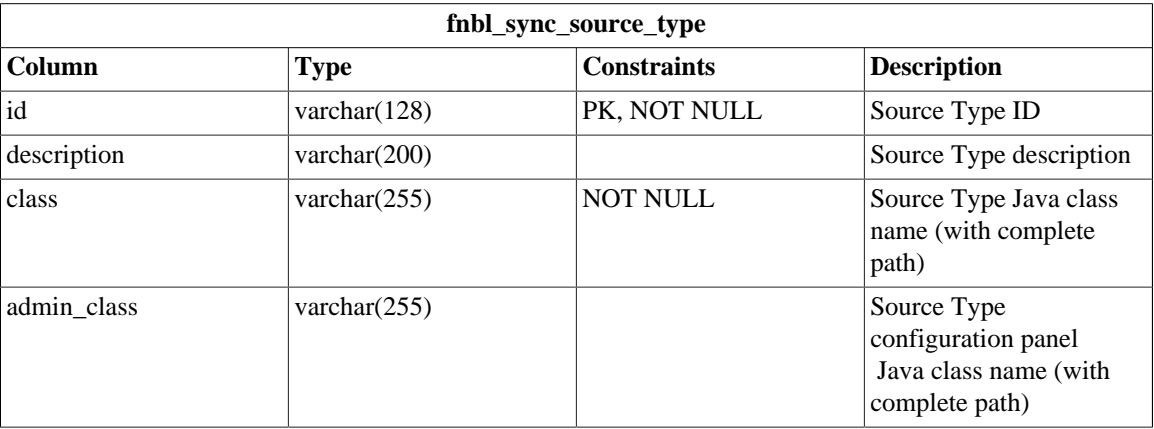

## **E.1.42 fnbl\_temp\_paying\_users**

fnbl\_temp\_paying\_users is a temporary table used to compute the marketing key performance indicators (KPI).

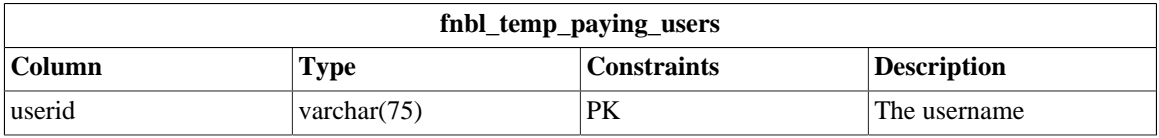

#### **E.1.43 fnbl\_timezone**

fnbl\_timezone stores all existing timezones for a country and defines the default one. This is used in the signup and profile configuration to define the default and available timezones for a defined country.

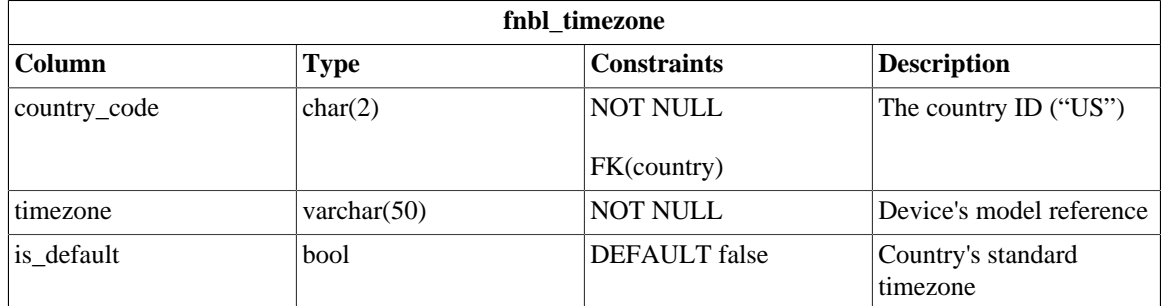

#### **E.1.44 fnbl\_user**

fnbl\_user is a view to map the User\_ and Contact\_ tables for the officer authentication. It replaces the fnbl\_user table available in the Funambol Community Edition.

```
CREATE VIEW fnbl_user AS
     SELECT u.userid AS username, u.password_ AS password, u.emailaddress
 AS email,
            c.firstname AS first_name, c.lastname AS last_name, u.active_
 AS active
    FROM User_ u, Contact_ c 
    WHERE (u.passwordreset = false AND c.userid = u.userid AND
 u.migrated='Y');
```
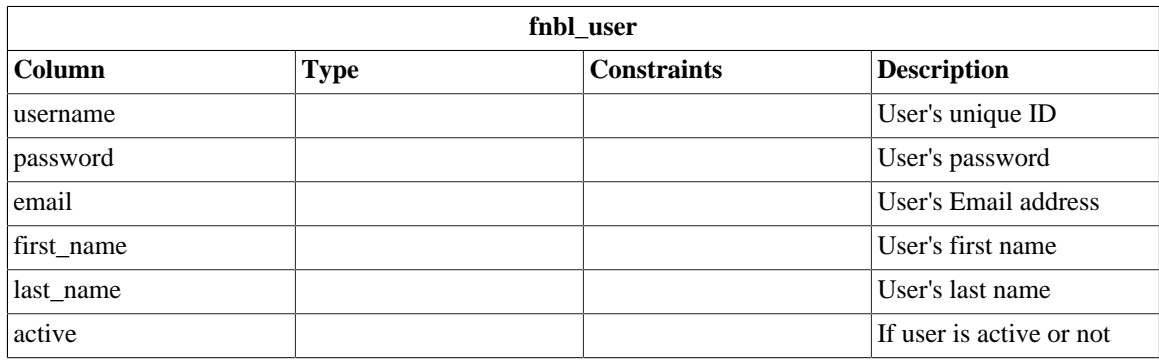

#### **E.1.45 fnbl\_user\_alias**

fnbl\_user is a view to map the User\_ and fp\_device tables for the Officer authentication.

```
CREATE VIEW fnbl_user_alias AS 
     SELECT u.userid, u.emailAddress, d.phonenumber 
     FROM User_ u LEFT OUTER JOIN fp_device d 
     ON (u.userid=d.userid);
```
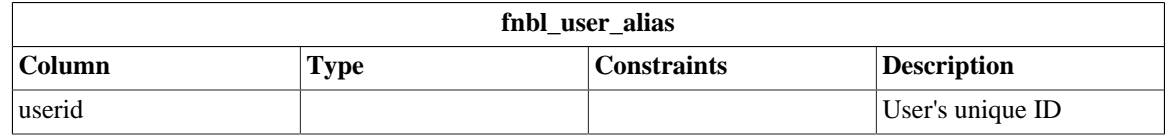

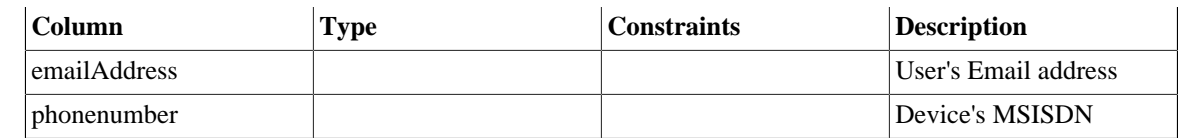

## **E.1.46 fnbl\_user\_picture**

fnbl\_user\_picture contains the link between user and the picture of the profile.

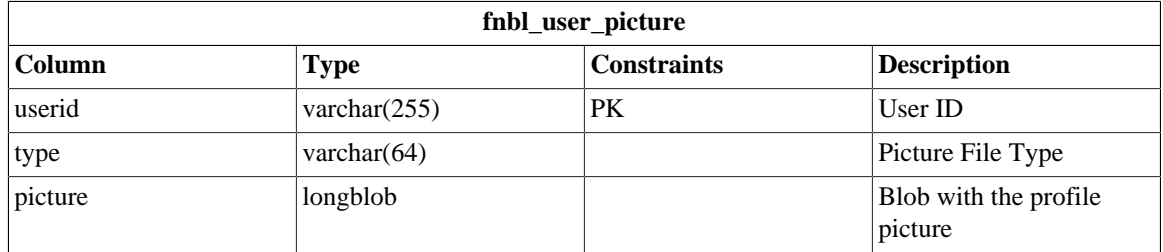

## **E.1.47 fnbl\_user\_preference**

fnbl\_user\_preference stores the user preferences.

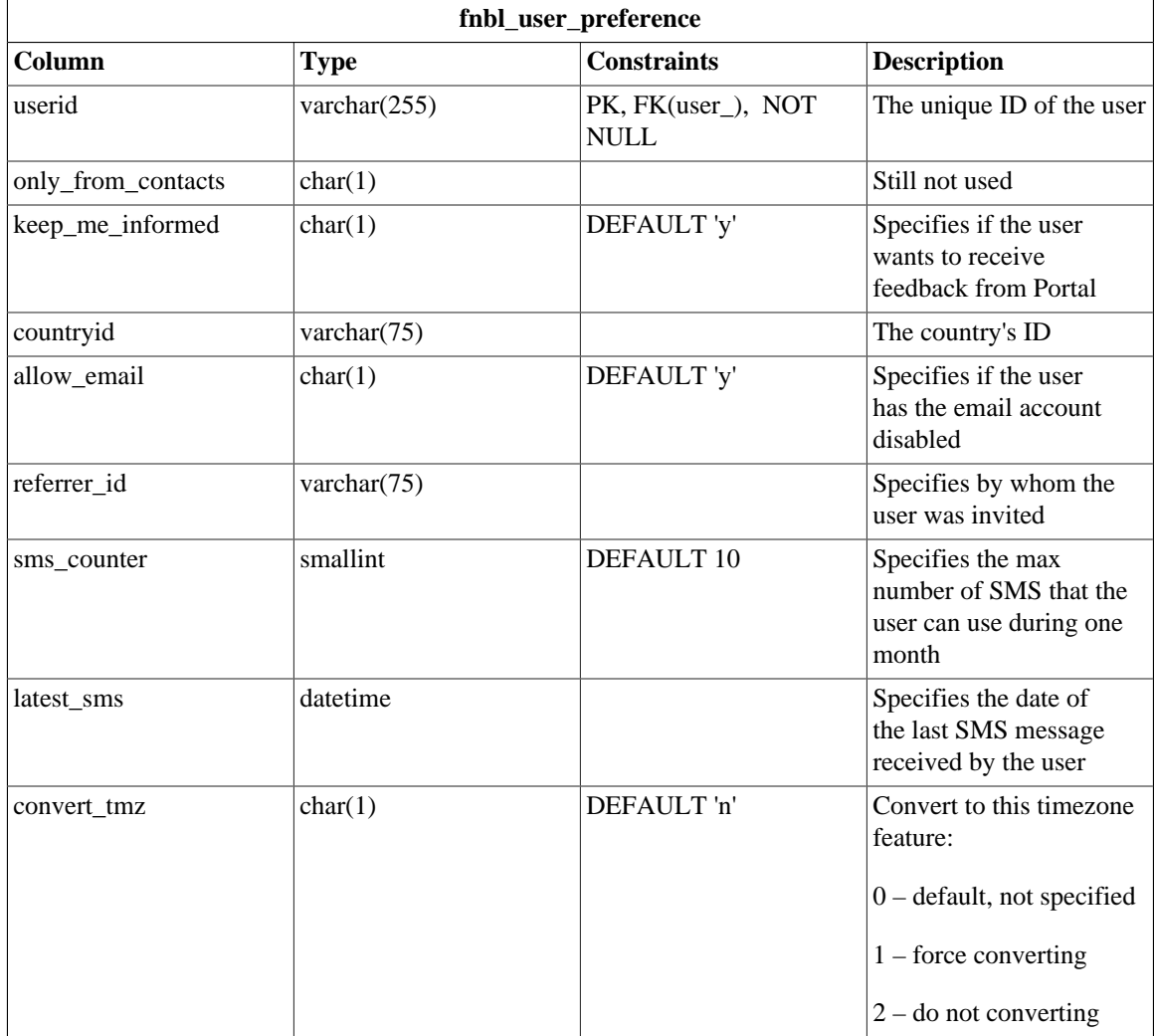

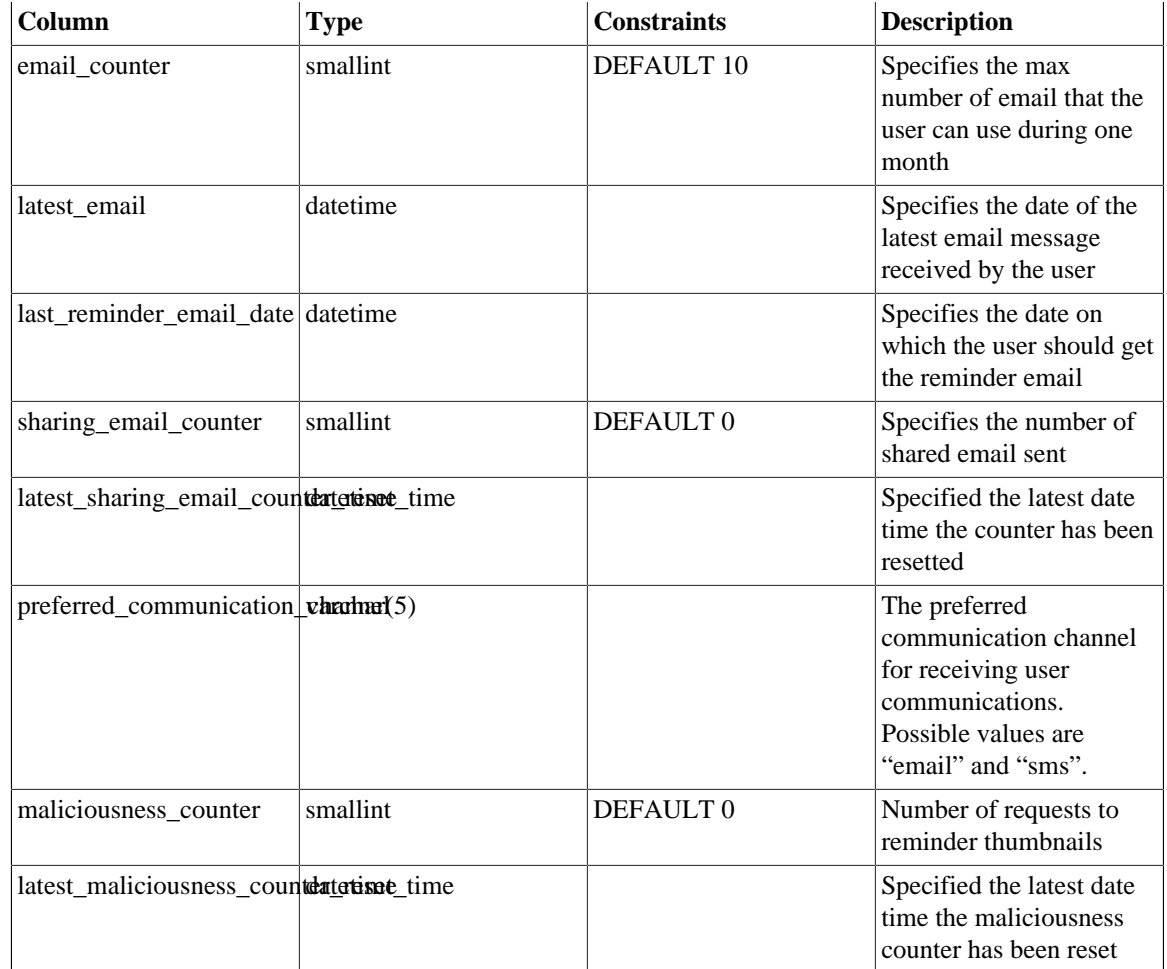

## **E.1.48 fnbl\_user\_properties**

fnbl\_user\_properties contains user preferences mainly for UI visualization, such as the user language, the date format, etc.

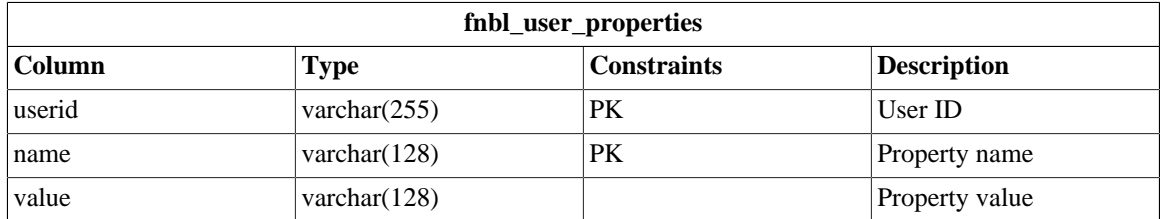

#### **E.1.49 fnbl\_user\_role**

fnbl\_user\_role contains the link between username and role. Users are handled by the Liferay users, roles, groups and permissions tables.

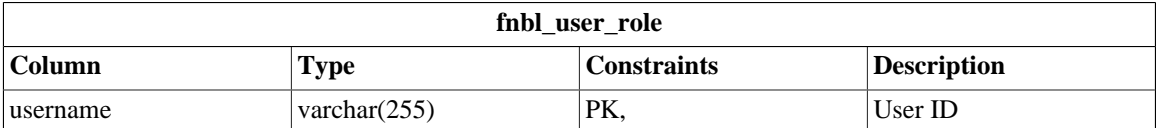

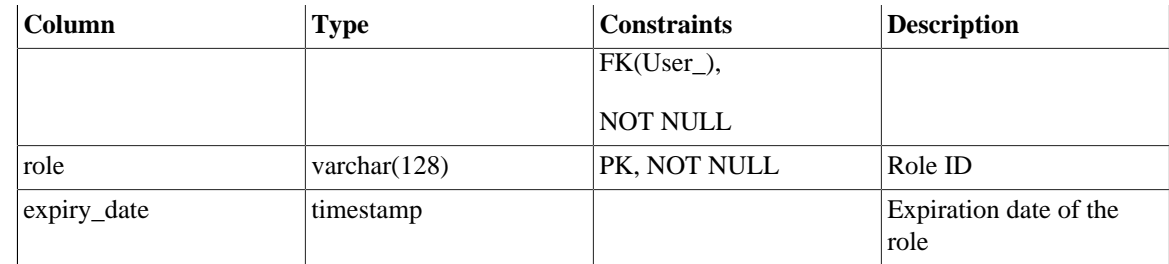

## **E.1.50 fnbl\_user\_subscription**

fnbl\_user\_subscription contains the subscription plan active for a user. A user may only have one subscription plan active at a given time.

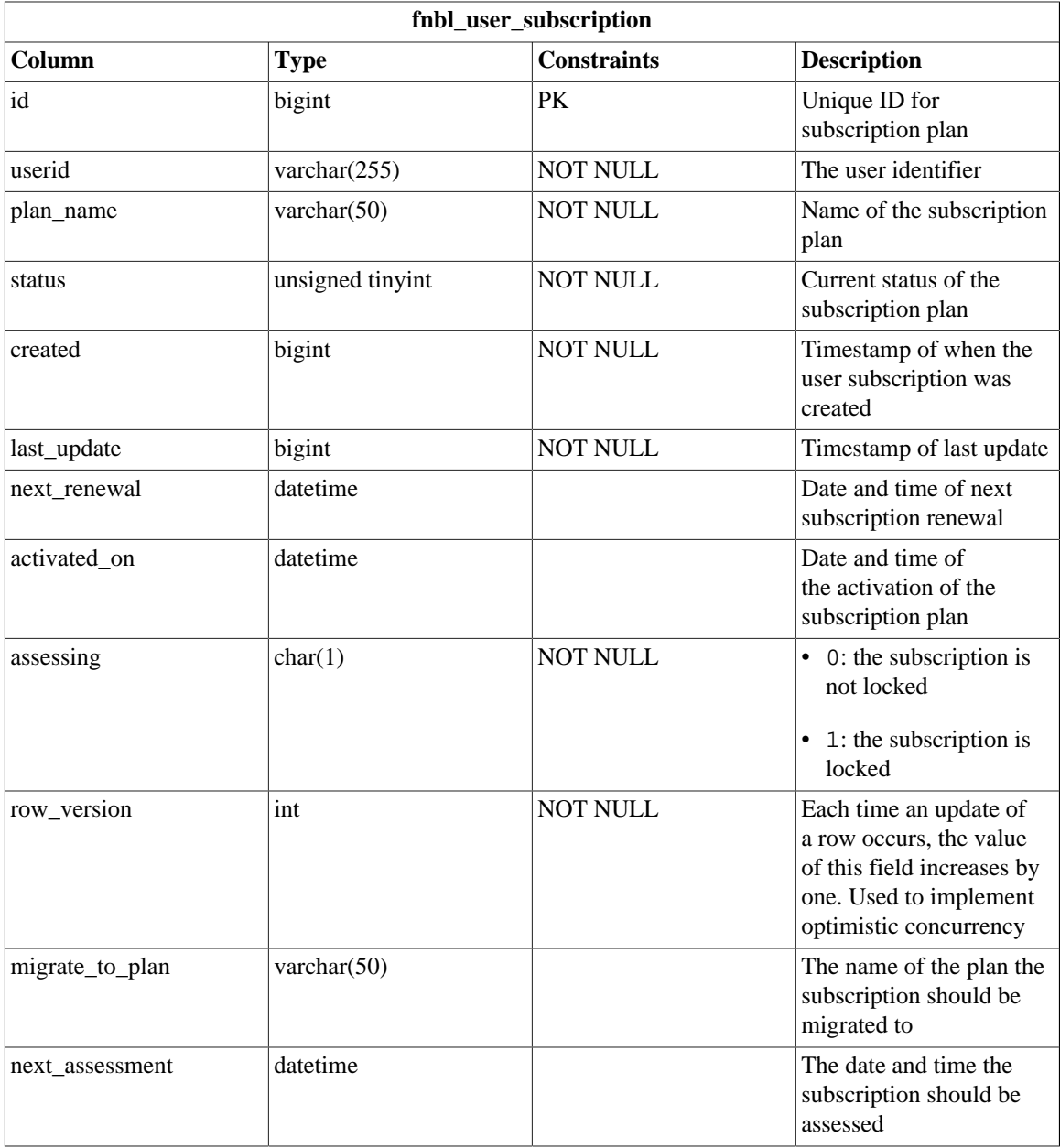

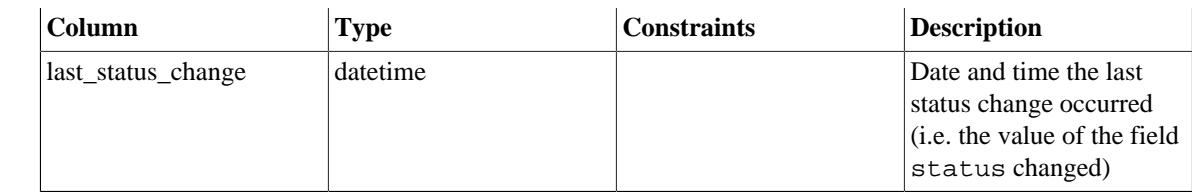

#### **E.1.51 fp\_carrier**

fp\_carrier contains information about carriers.

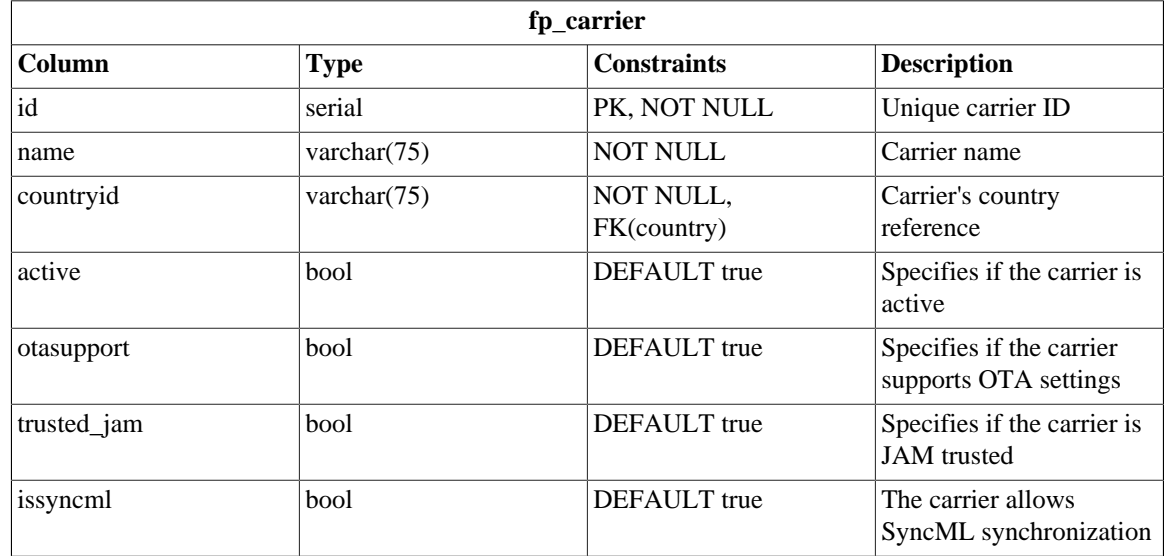

### **E.1.52 fp\_device**

fp\_device contains info about users devices.

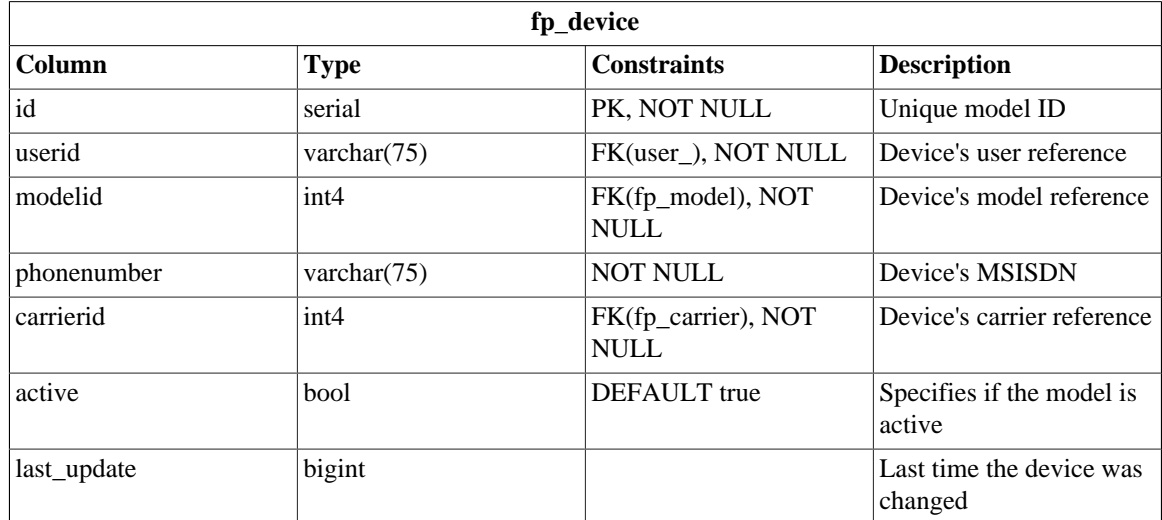

## **E.1.53 fp\_manufacturer**

fp\_manufacturer contains information about manufacturers

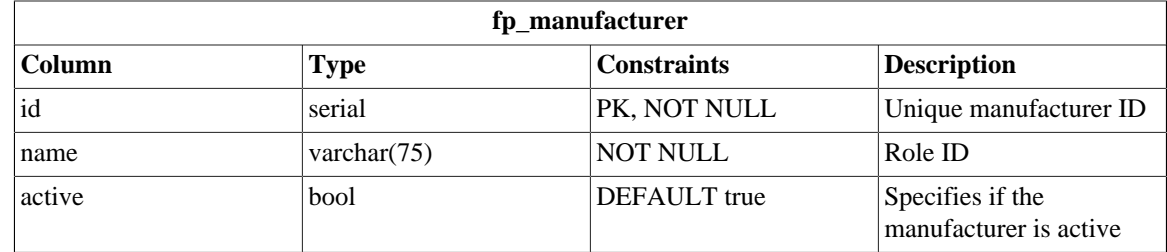

## **E.1.54 fp\_model**

fp\_model contains info about device models

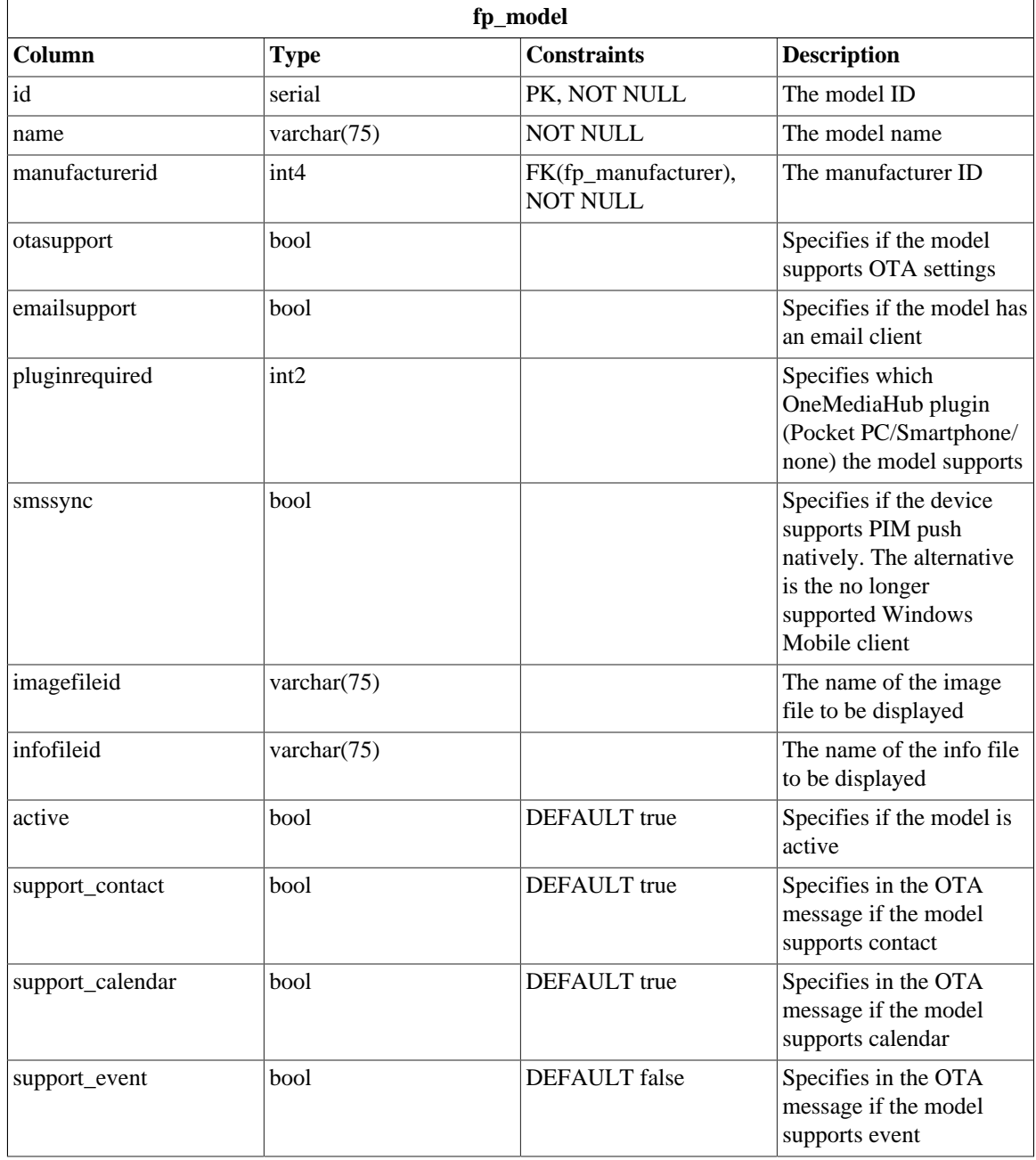

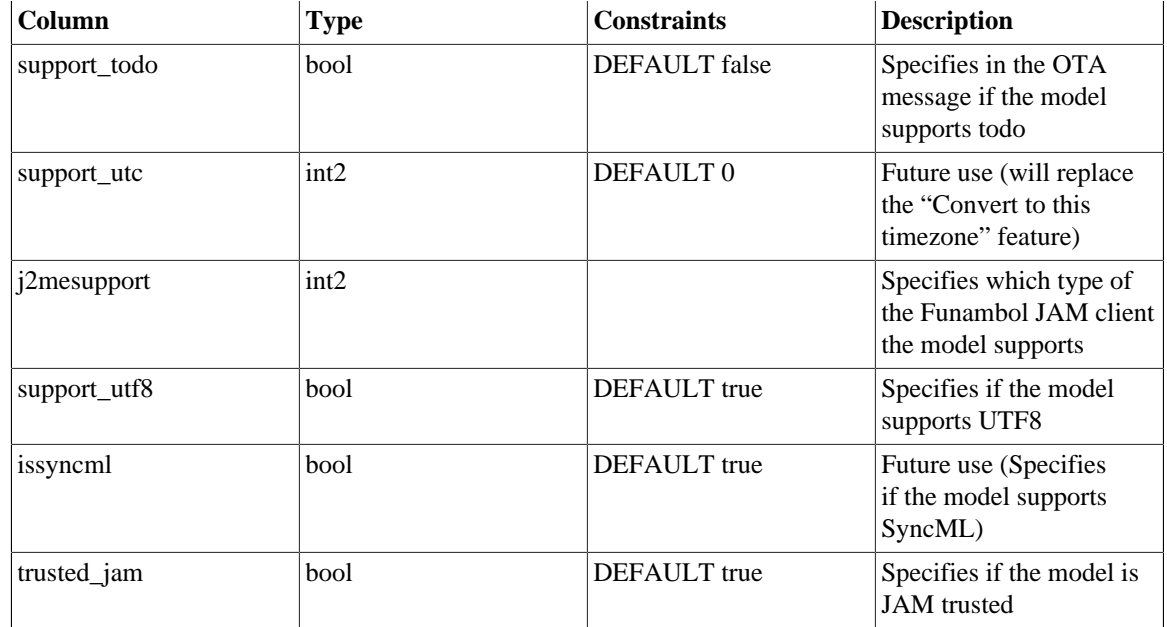

#### **E.1.55 User\_**

User\_ contains information about the OneMediaHub user. Main fields used by the OneMediaHub are:

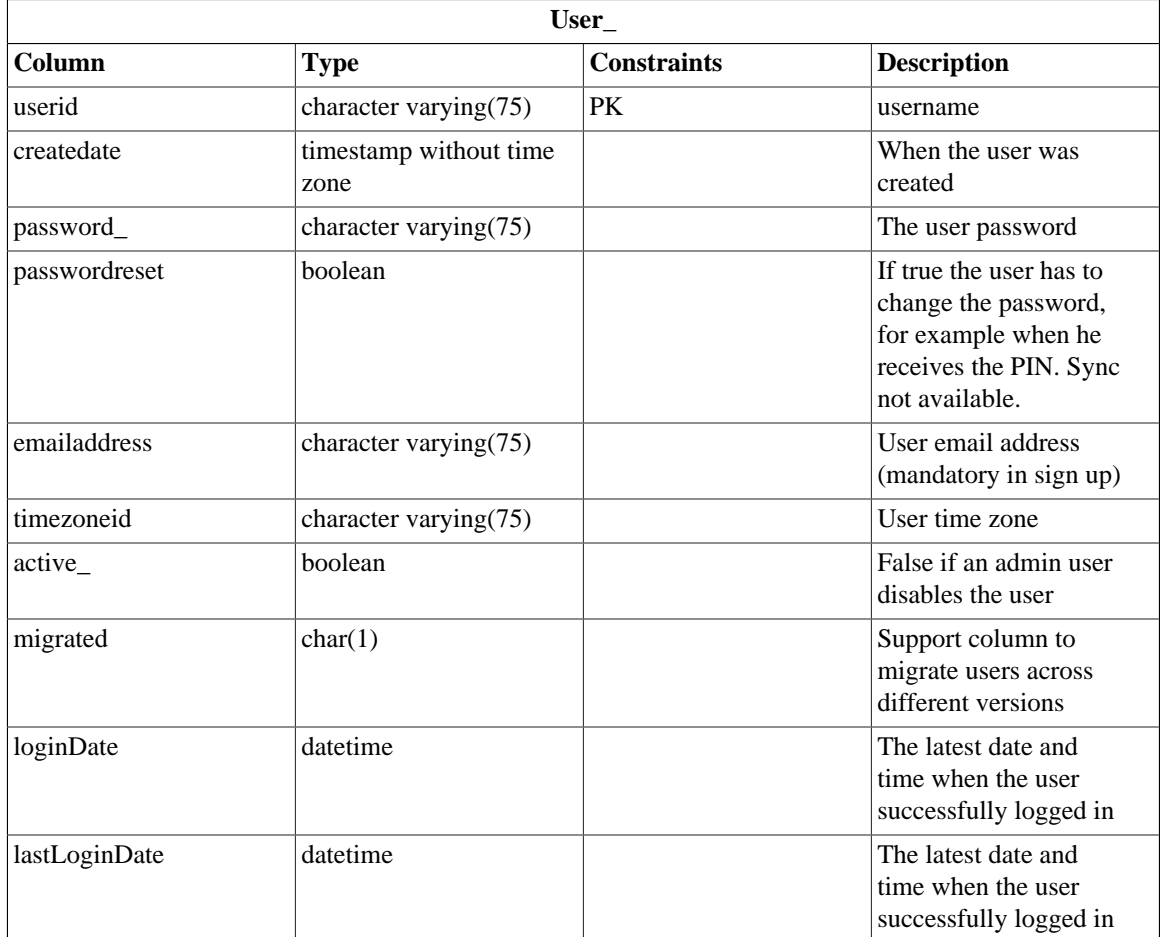

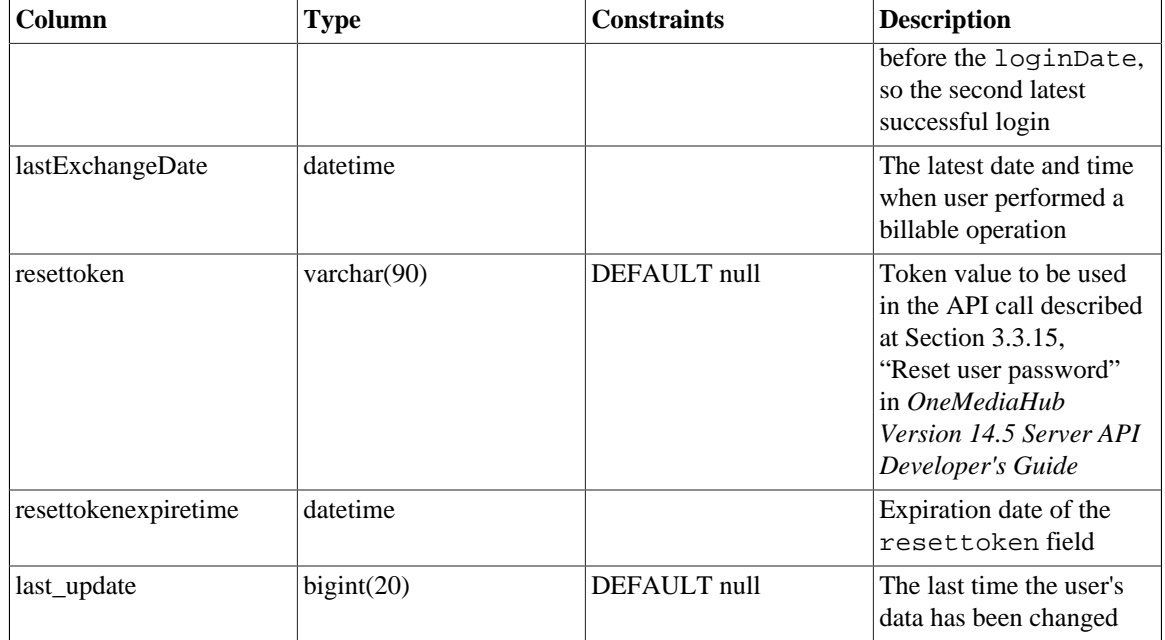

#### **E.1.56 Other Liferay tables**

The following table is not directly accessed by the OneMediaHub, but was originally part of the Liferay 4.2 Framework. It is not involved in any logic in the product, but is still needed to have the OneMediaHub working. It will be removed in future releases.

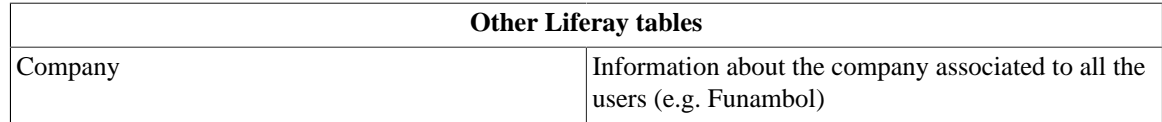

## **E.2 OneMediaHub User**

The *User* database is described at Chapter 6, *[Database partitioning](#page-131-0)*.

#### **E.2.1 fnbl\_client\_mapping**

fnbl\_client\_mapping contains the item mapping based on the link between principal ID, sync source, LUID and GUID.

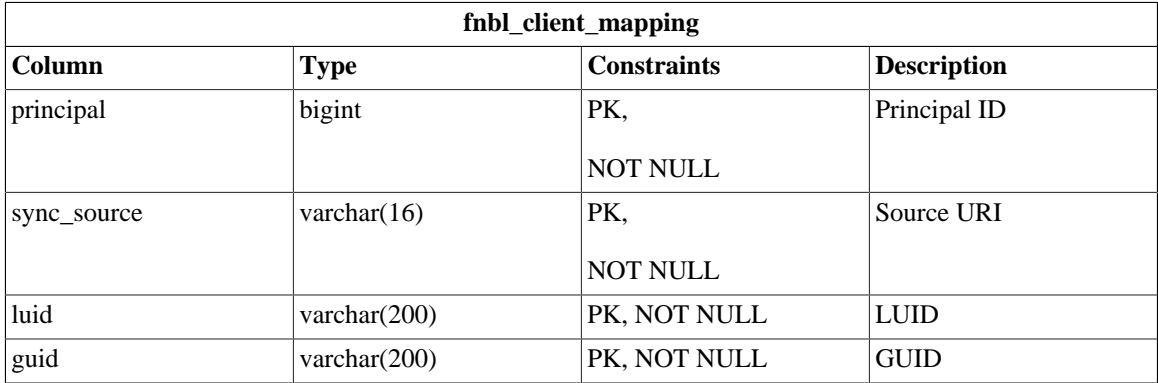

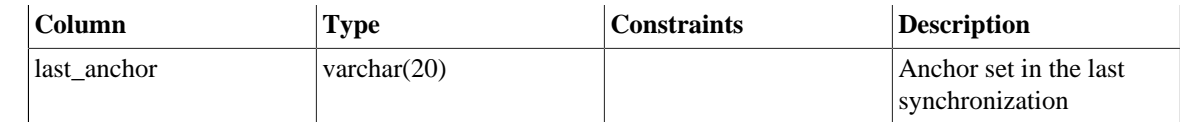

#### **E.2.2 fnbl\_comment**

fnbl\_comment represents the comments and notes that administrator and support might add about a user and the issues she reported.

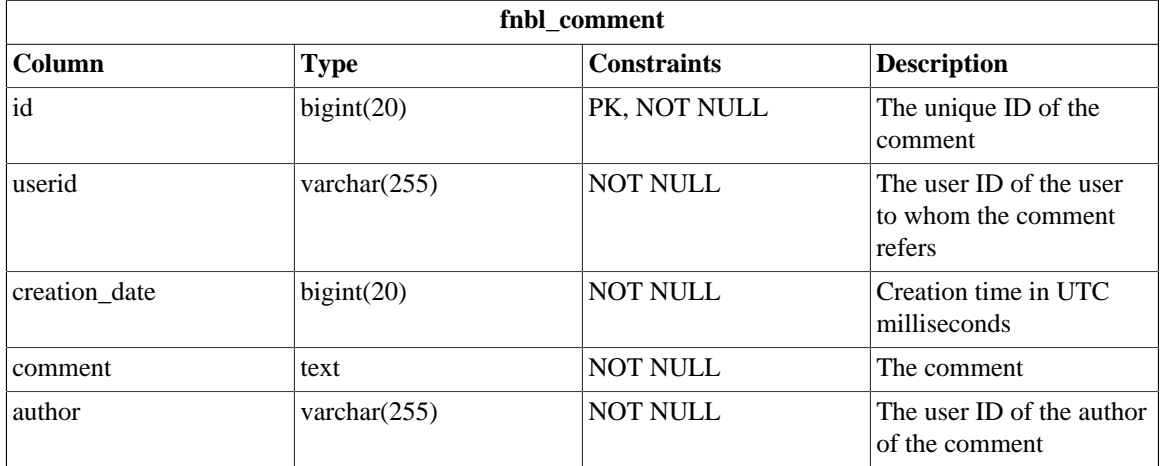

### **E.2.3 fnbl\_device\_config**

fnbl\_device\_config contains the configuration settings related to a device.

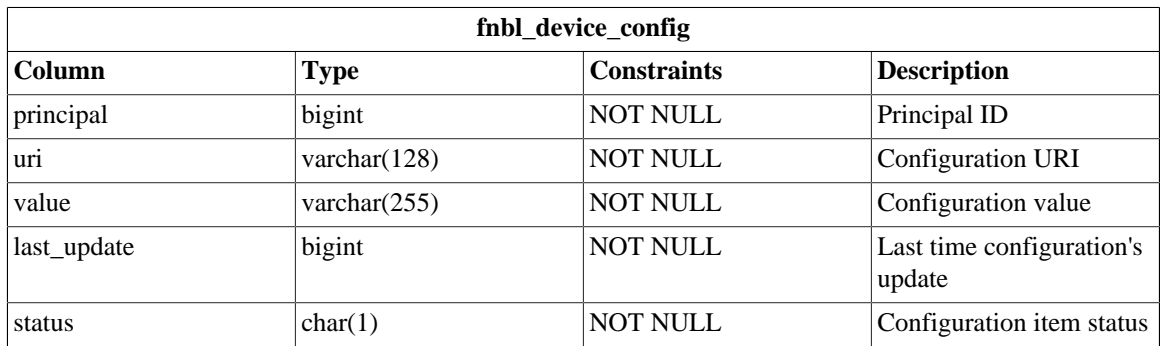

#### **E.2.4 fnbl\_email\_folder**

fnbl\_email\_folder is no longer used.

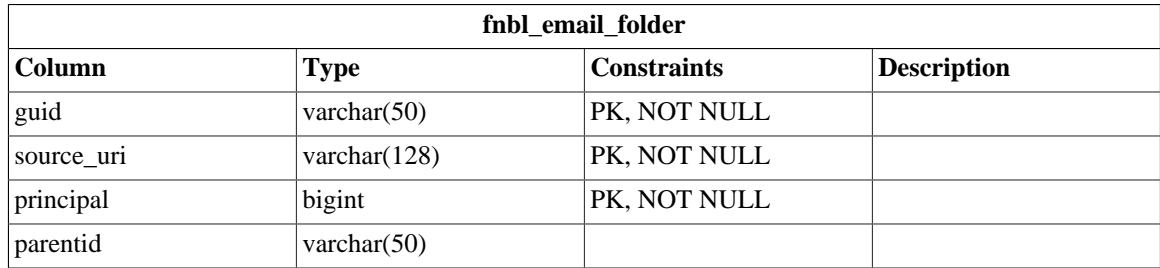

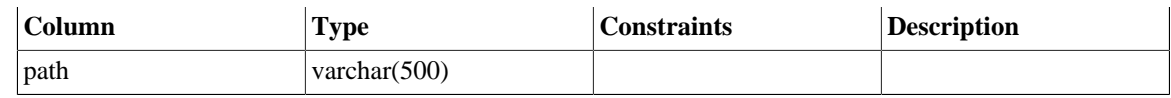

#### **E.2.5 fnbl\_email\_inbox**

fnbl\_email\_inbox is no longer used.

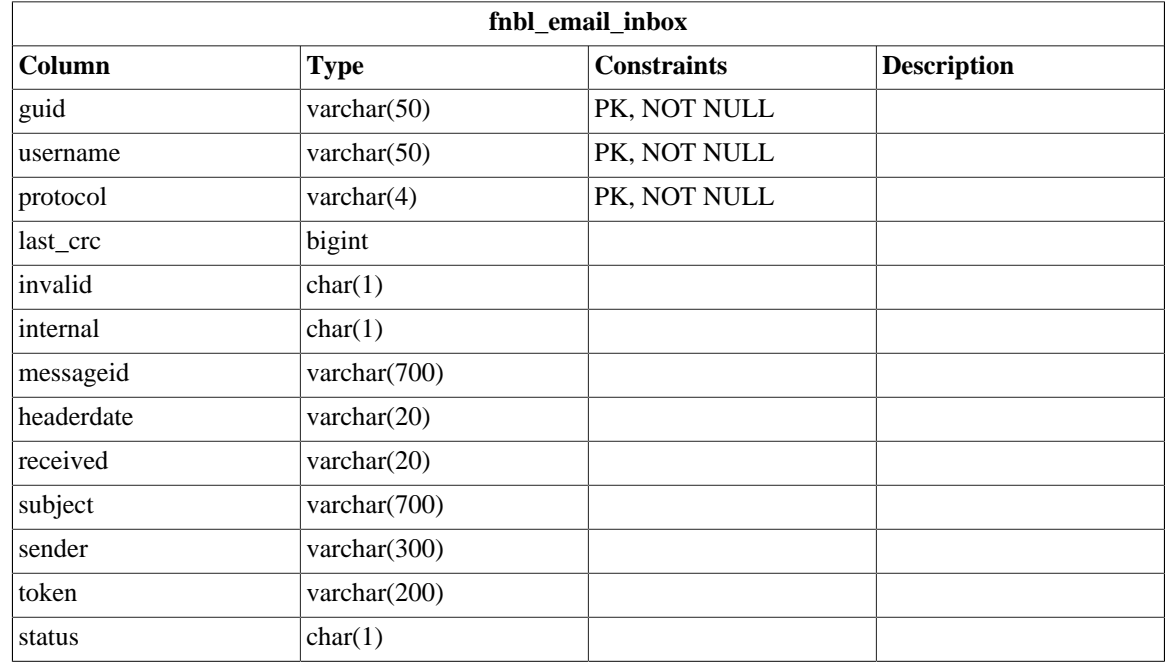

#### **E.2.6 fnbl\_email\_sentpop**

fnbl\_email\_sentpop is no longer used.

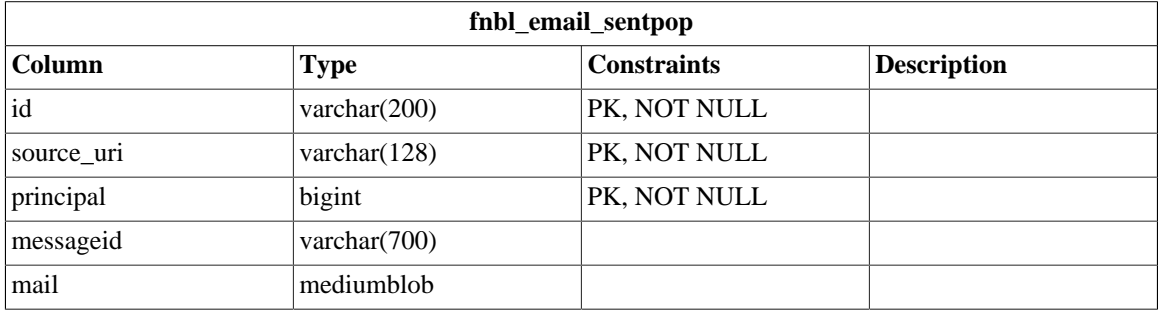

#### **E.2.7 fnbl\_exported\_file\_data\_object**

fnbl\_exported\_file\_data\_object contains information about which pictures, videos, and files have been exported to the external services (Picasa, Facebook, Flickr, YouTube)

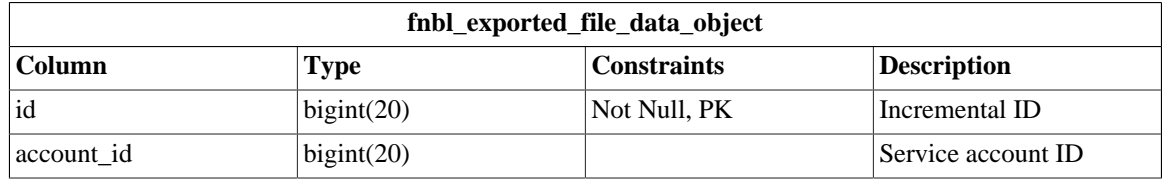

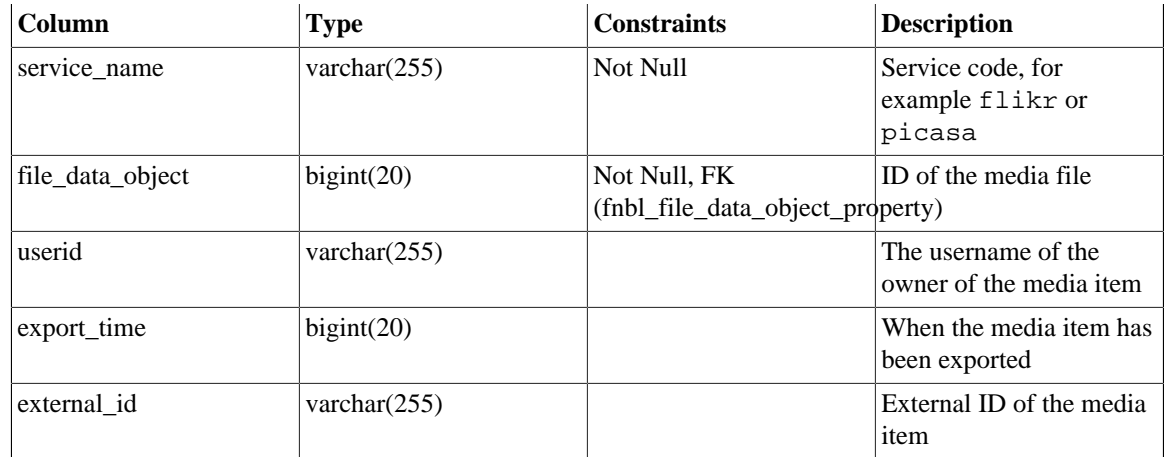

## **E.2.8 fnbl\_file\_data\_object**

fnbl\_file\_data\_object contains the metadata information of the media files stored on the filesystem, like pictures, videos, and files.

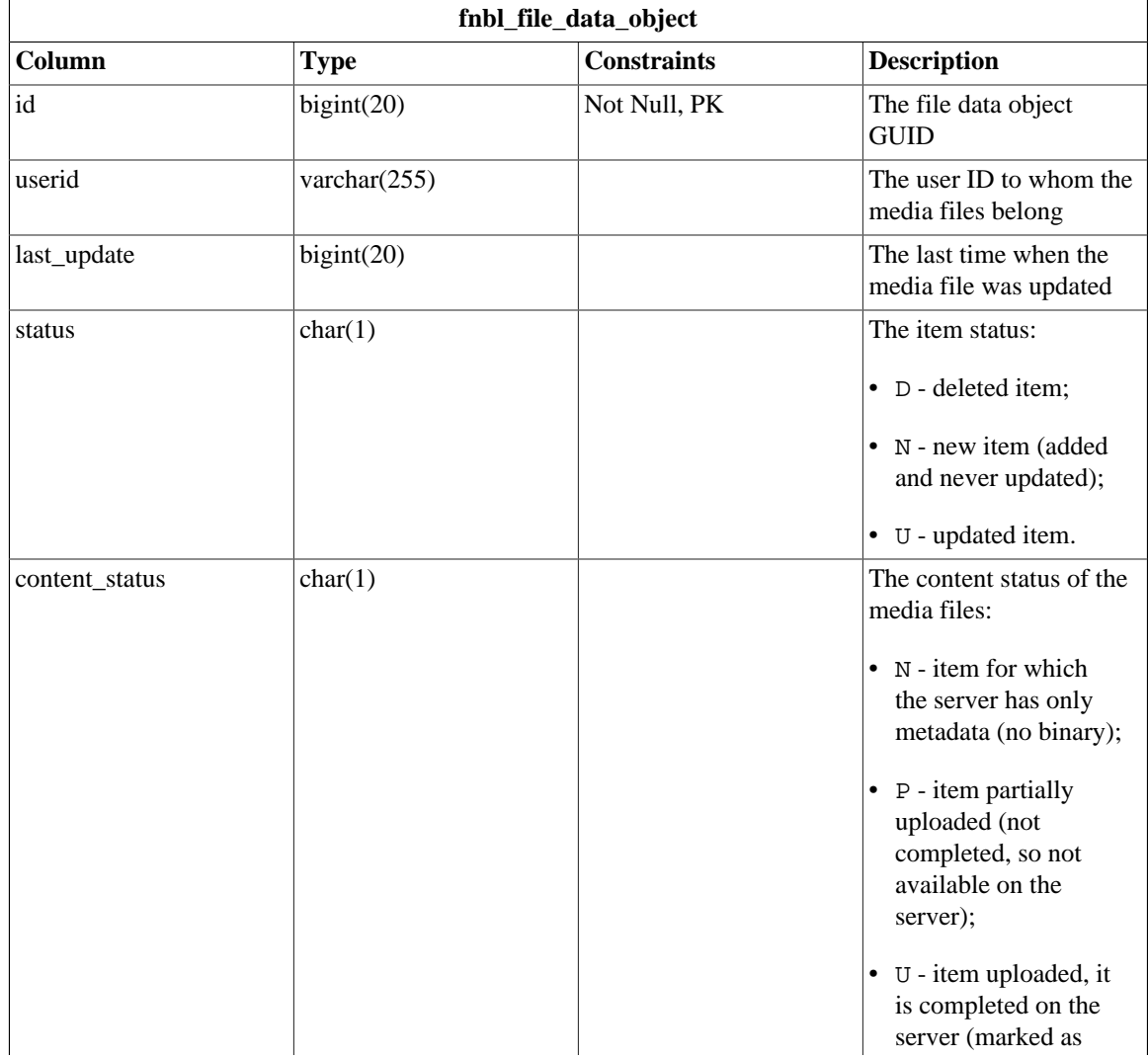

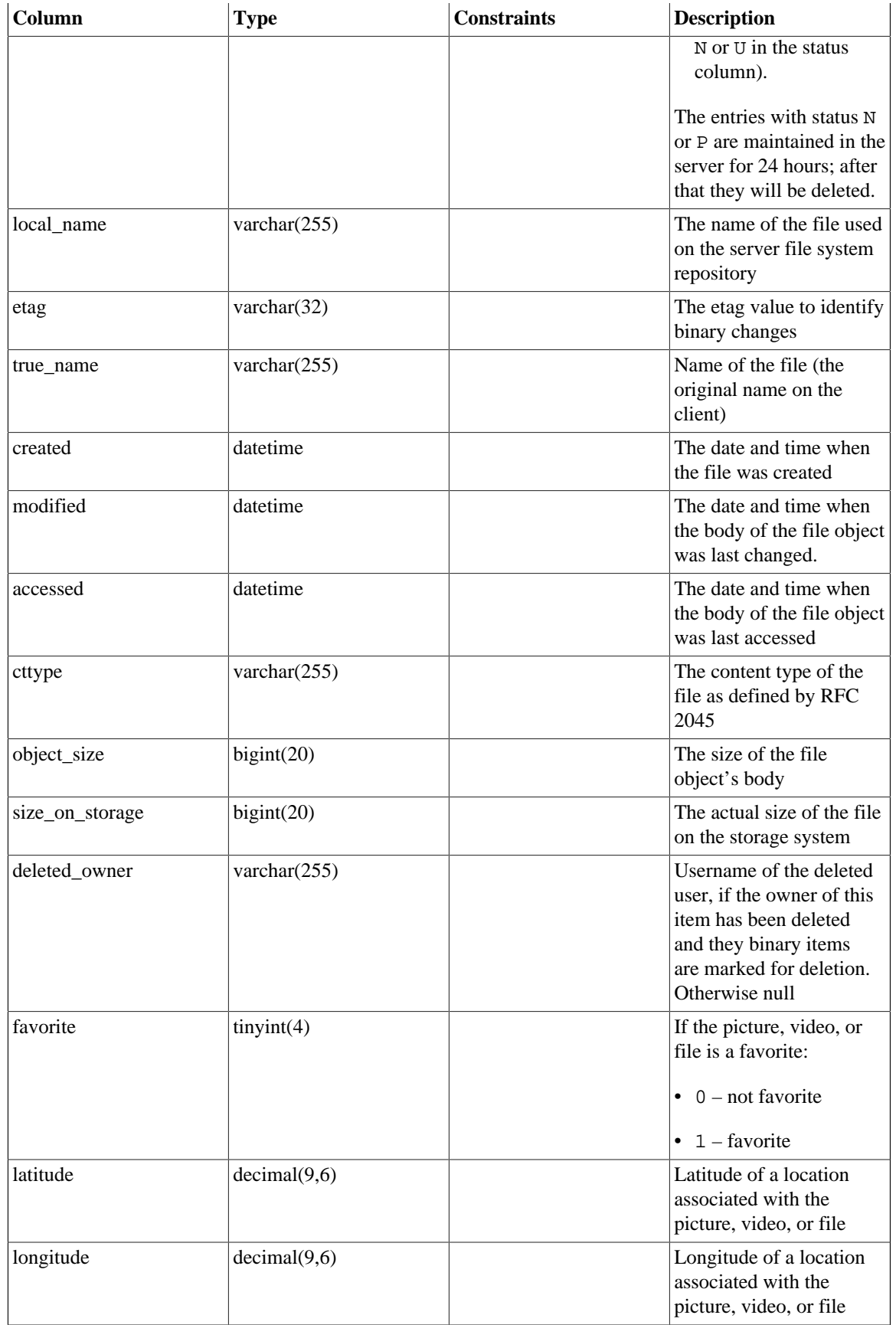

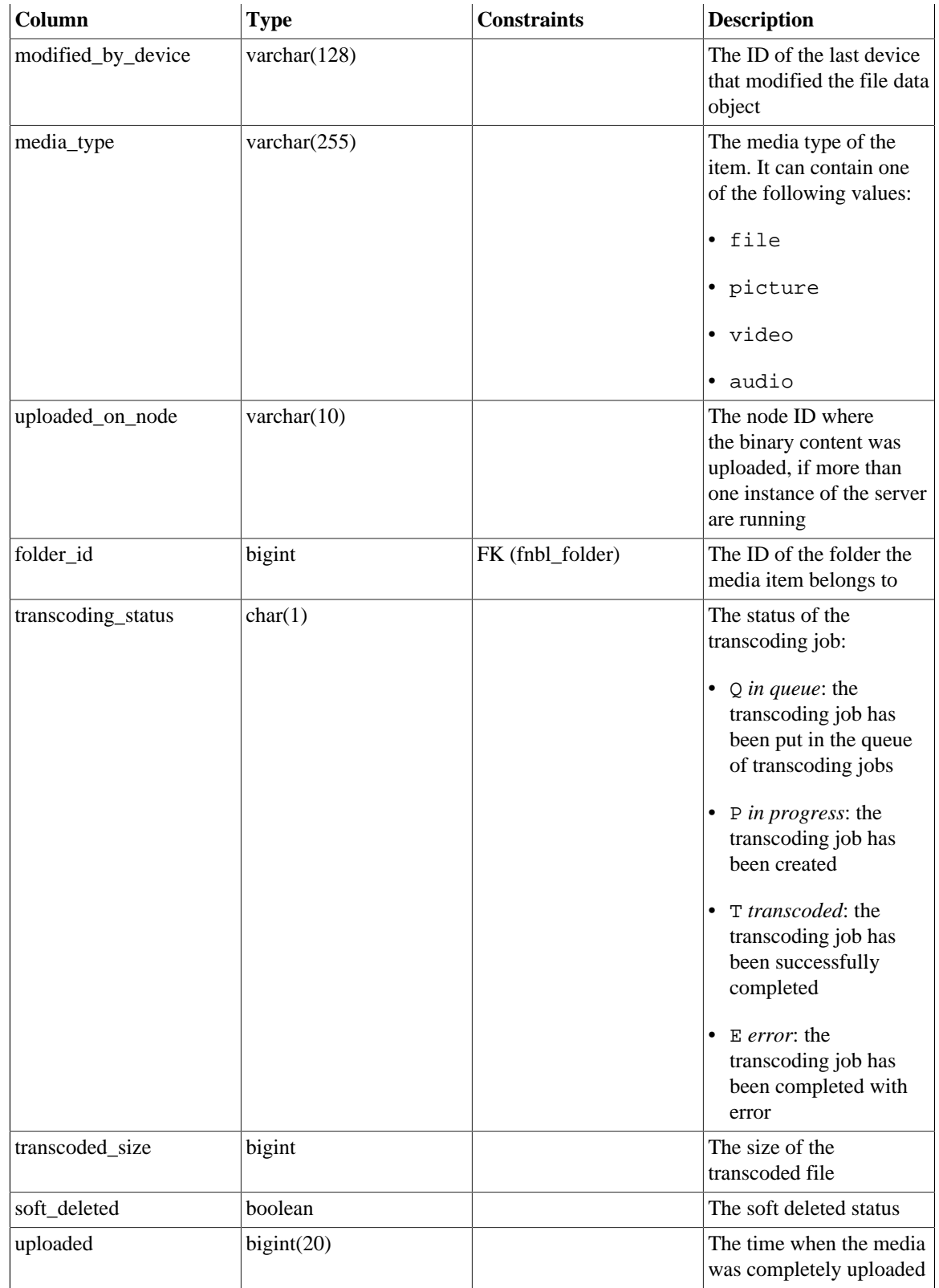

## **E.2.9 fnbl\_file\_data\_object\_label\_items**

**fnbl\_file\_data\_object\_label\_items**
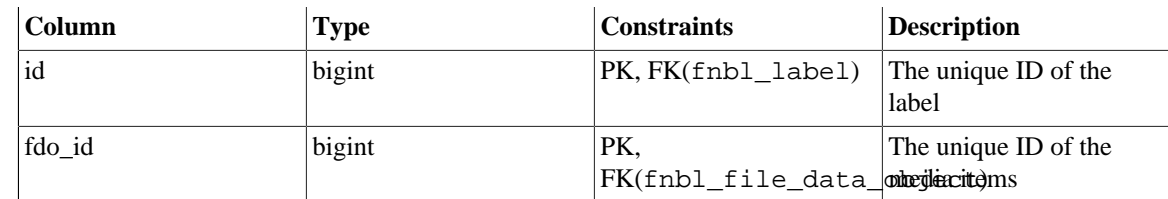

#### **E.2.10 fnbl\_file\_data\_object\_property**

fnbl\_file\_data\_object\_property allows to store optional information for pictures, videos, and files such as Exif data or rotation information.

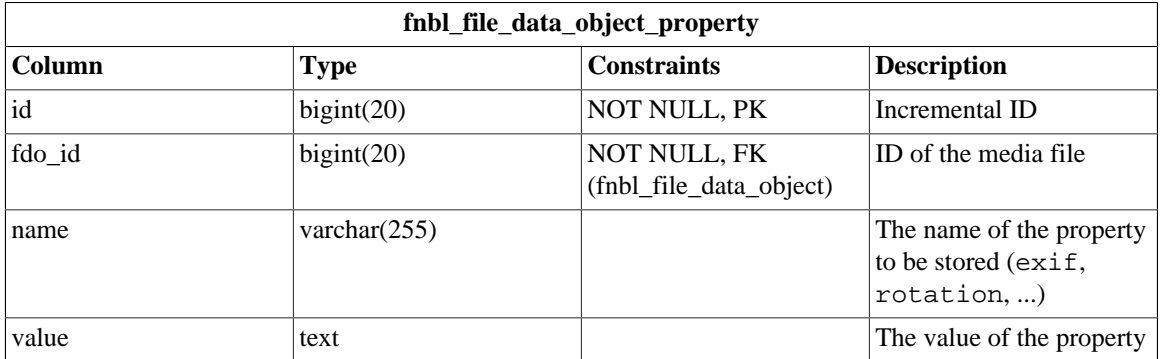

### **E.2.11 fnbl\_file\_data\_object\_set**

fnbl\_file\_data\_object\_set allows to store the information about a set of media items.

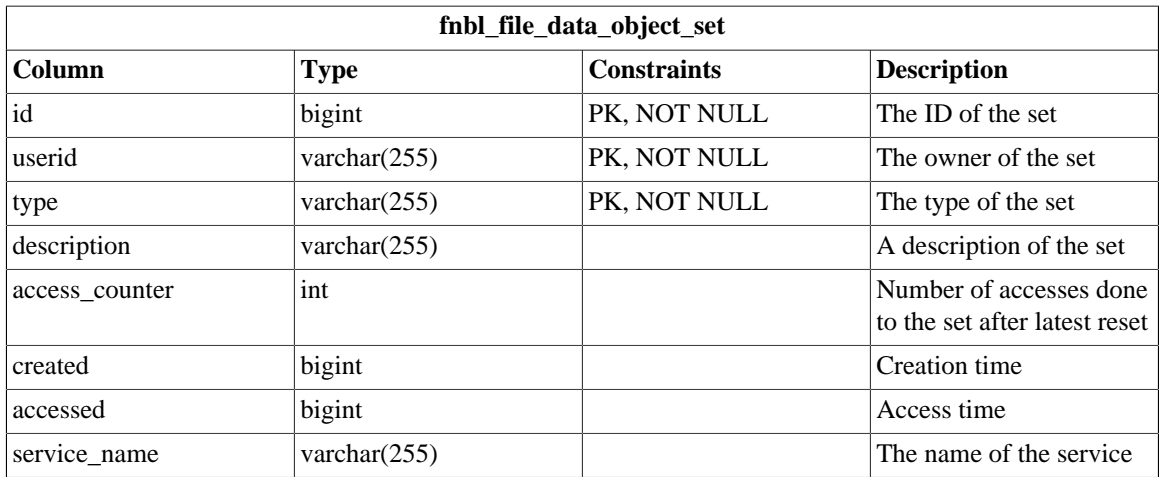

#### **E.2.12 fnbl\_file\_data\_object\_set\_item**

fnbl\_file\_data\_object\_set\_item allows to store the media items contained in a set.

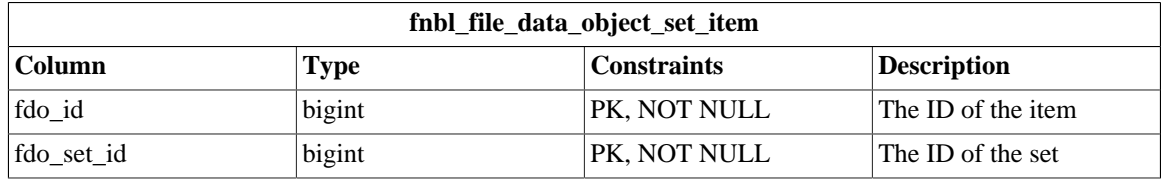

#### **E.2.13 fnbl\_file\_data\_object\_tag**

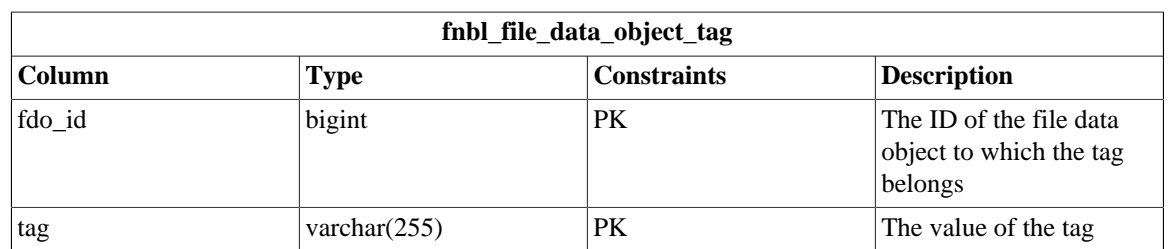

fnbl\_file\_data\_object\_tag includes information about tags for file data objects.

#### **E.2.14 fnbl\_file\_data\_object\_thumbnail**

fnbl\_file\_data\_object\_thumbnail includes information about the thumbnails generated for pictures and videos.

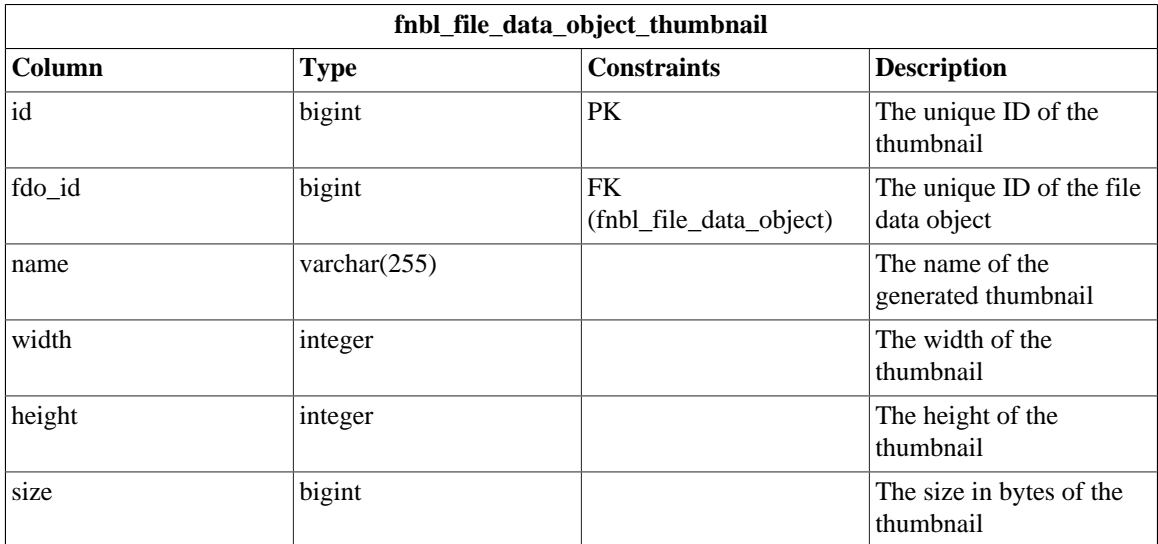

#### **E.2.15 fnbl\_folder**

fnbl\_folder is used to store the persistent media folder structure.

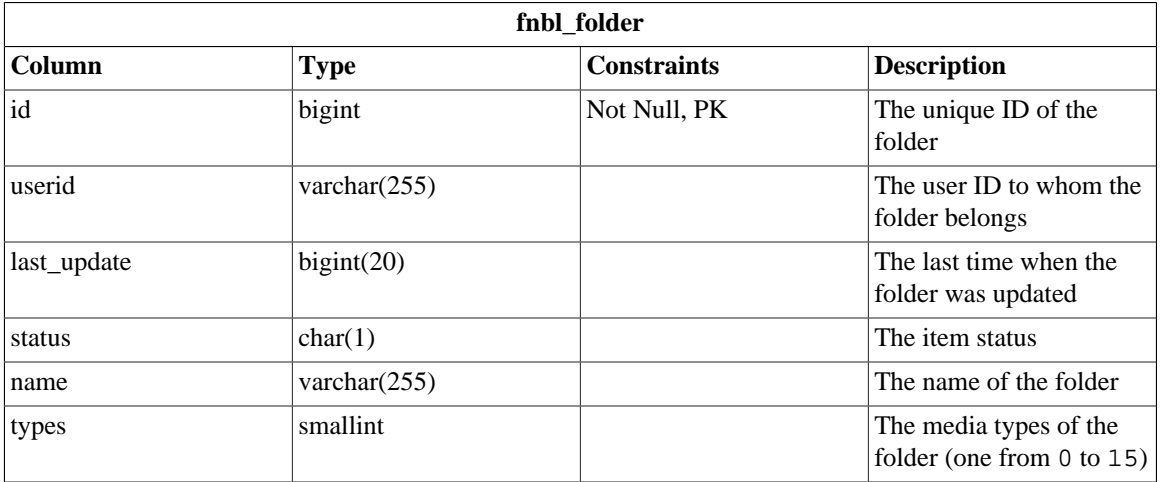

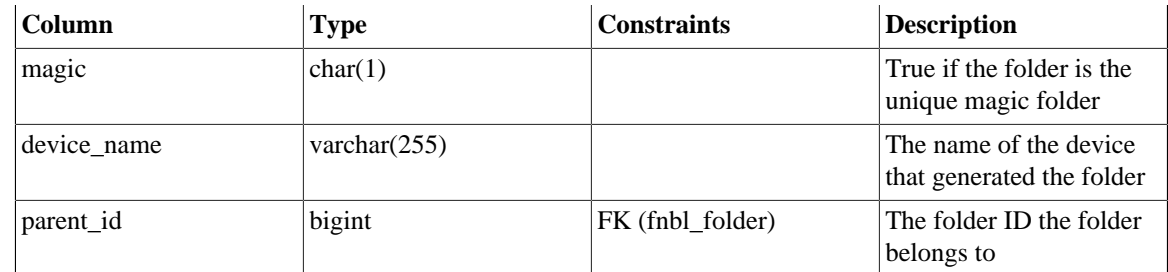

#### **E.2.16 fnbl\_label**

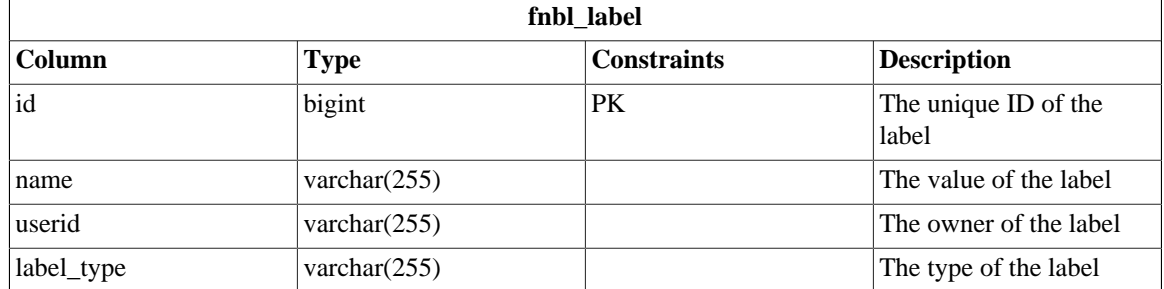

#### **E.2.17 fnbl\_last\_activity**

fnbl\_last\_activity contains information about the last sync activity done by a device.

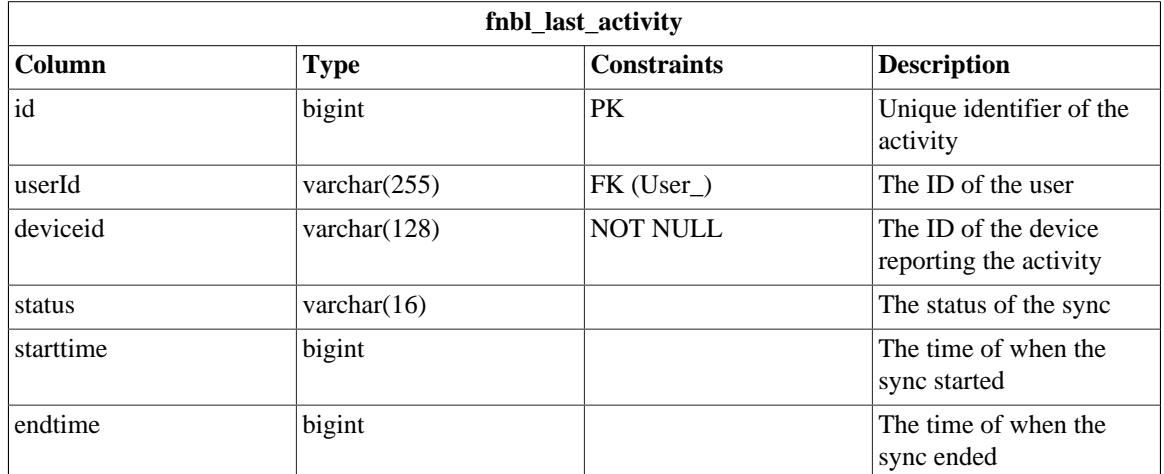

## **E.2.18 fnbl\_last\_activity\_item**

fnbl\_last\_activity\_item contains each record of last activities performed by devices.

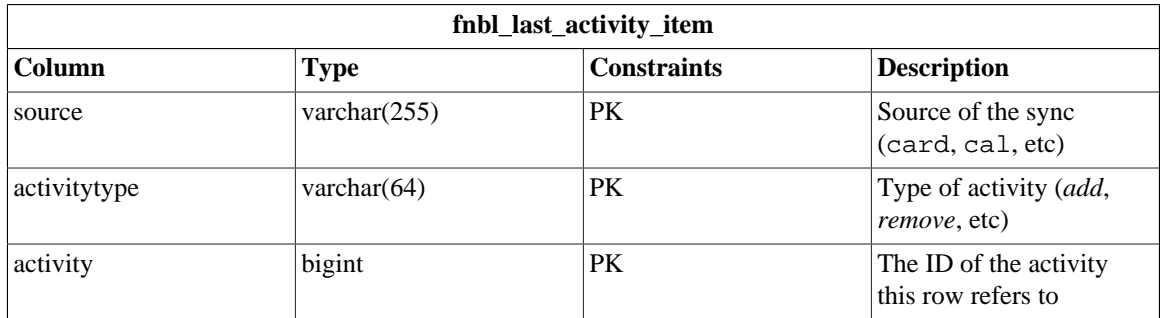

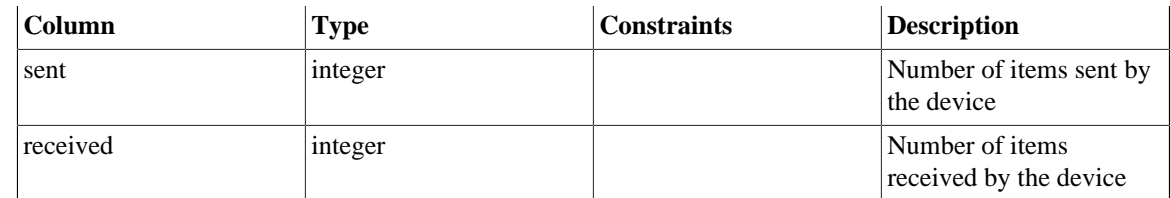

## **E.2.19 fnbl\_pending\_notification**

fnbl\_pending\_notification contains the pending notifications to the devices

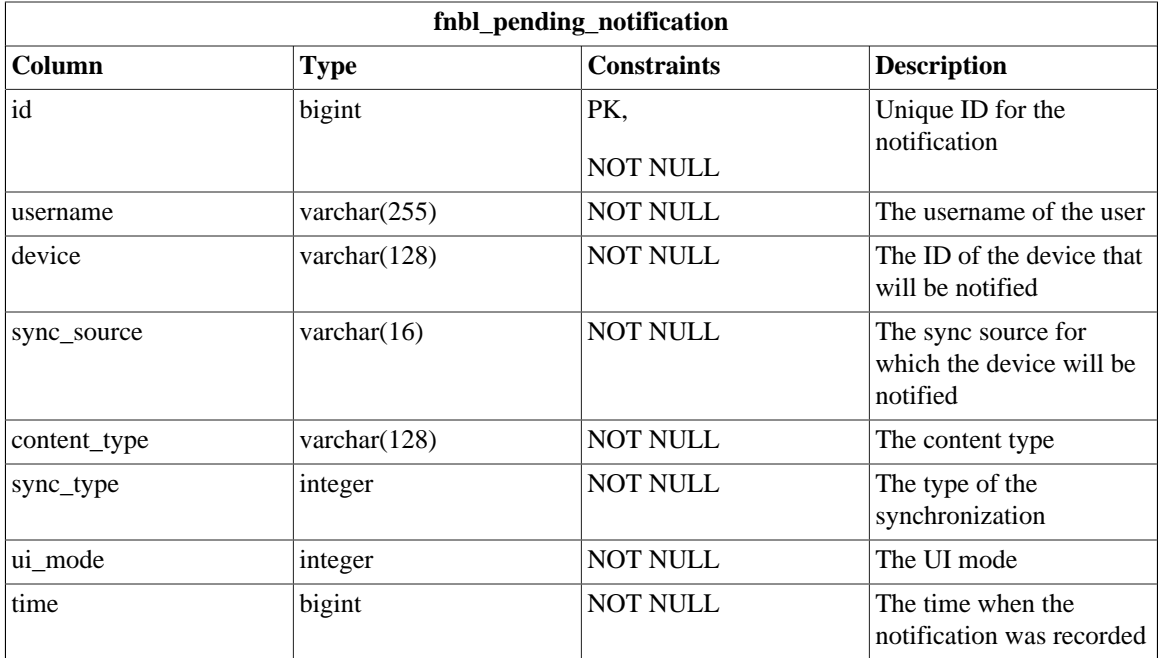

#### **E.2.20 fnbl\_pim\_address**

fnbl\_pim\_address contains information about address home, business, and other.

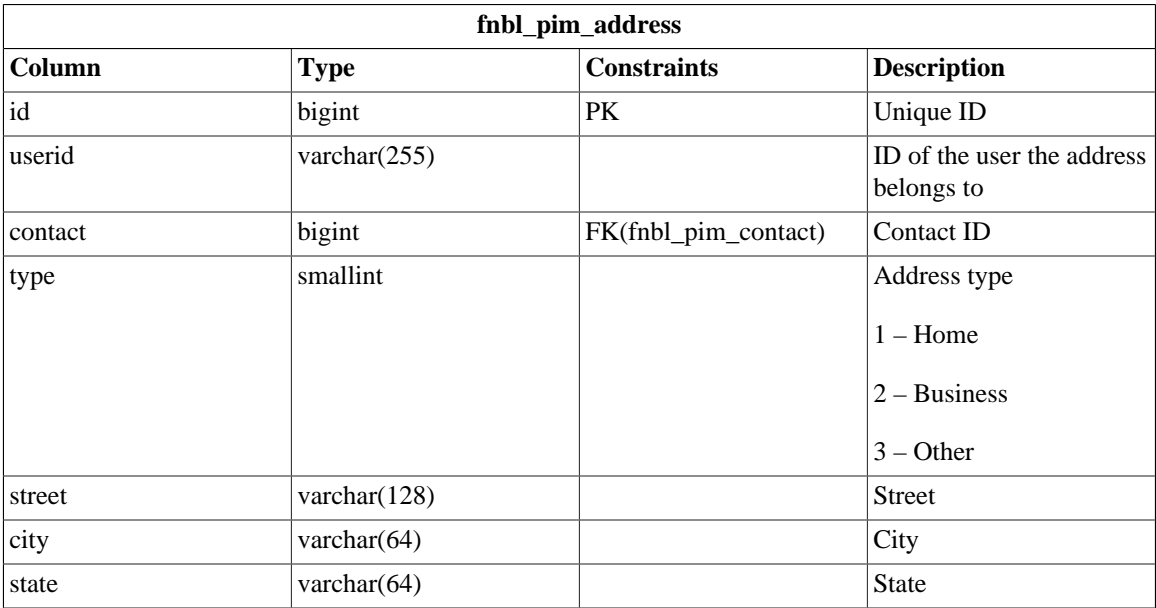

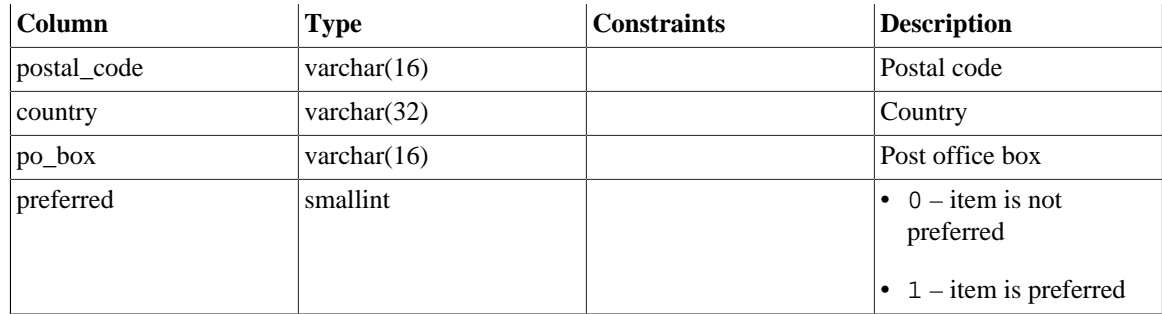

# **E.2.21 fnbl\_pim\_calendar**

fnbl\_pim\_calendar contains information about a calendar event or task.

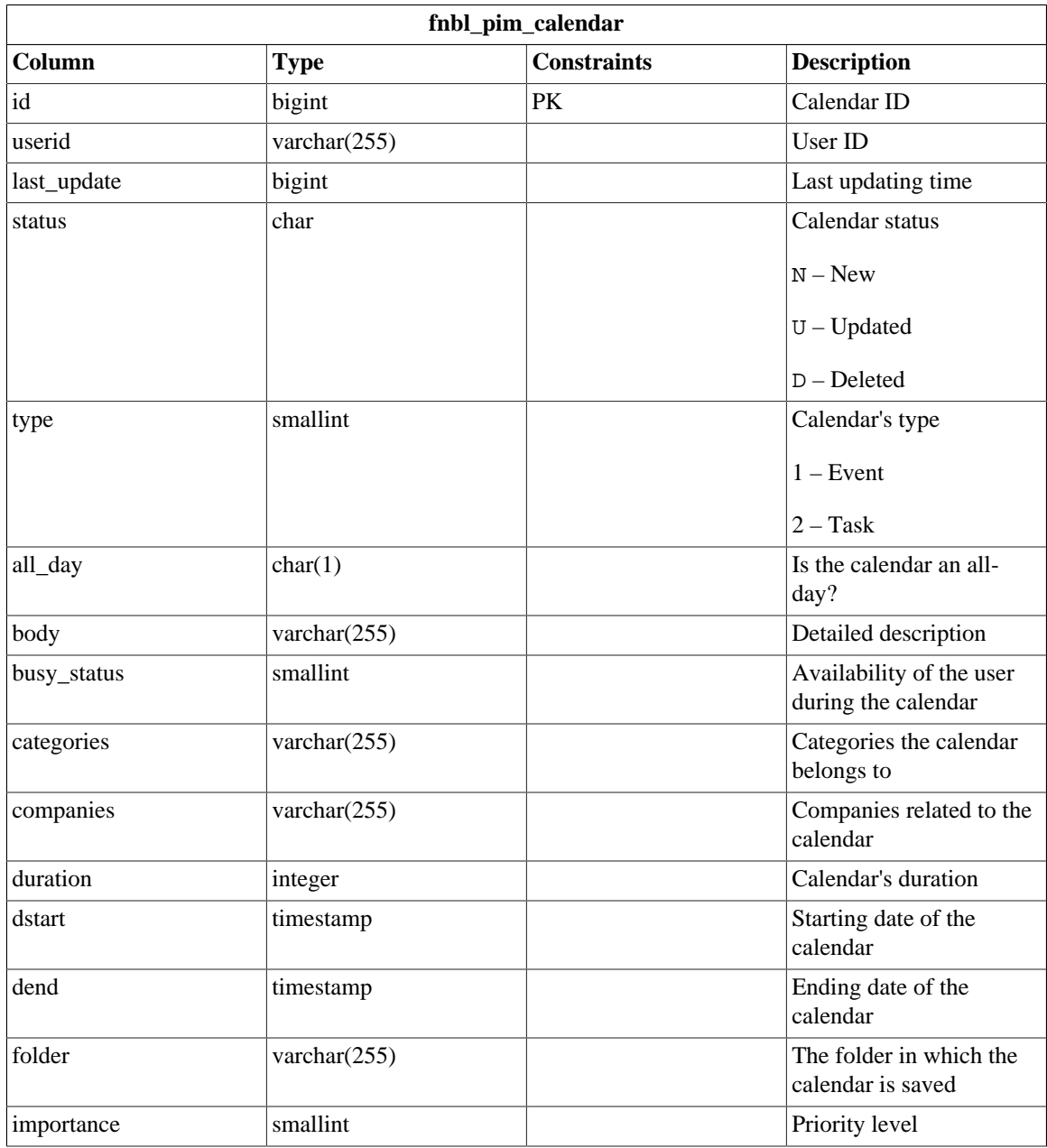

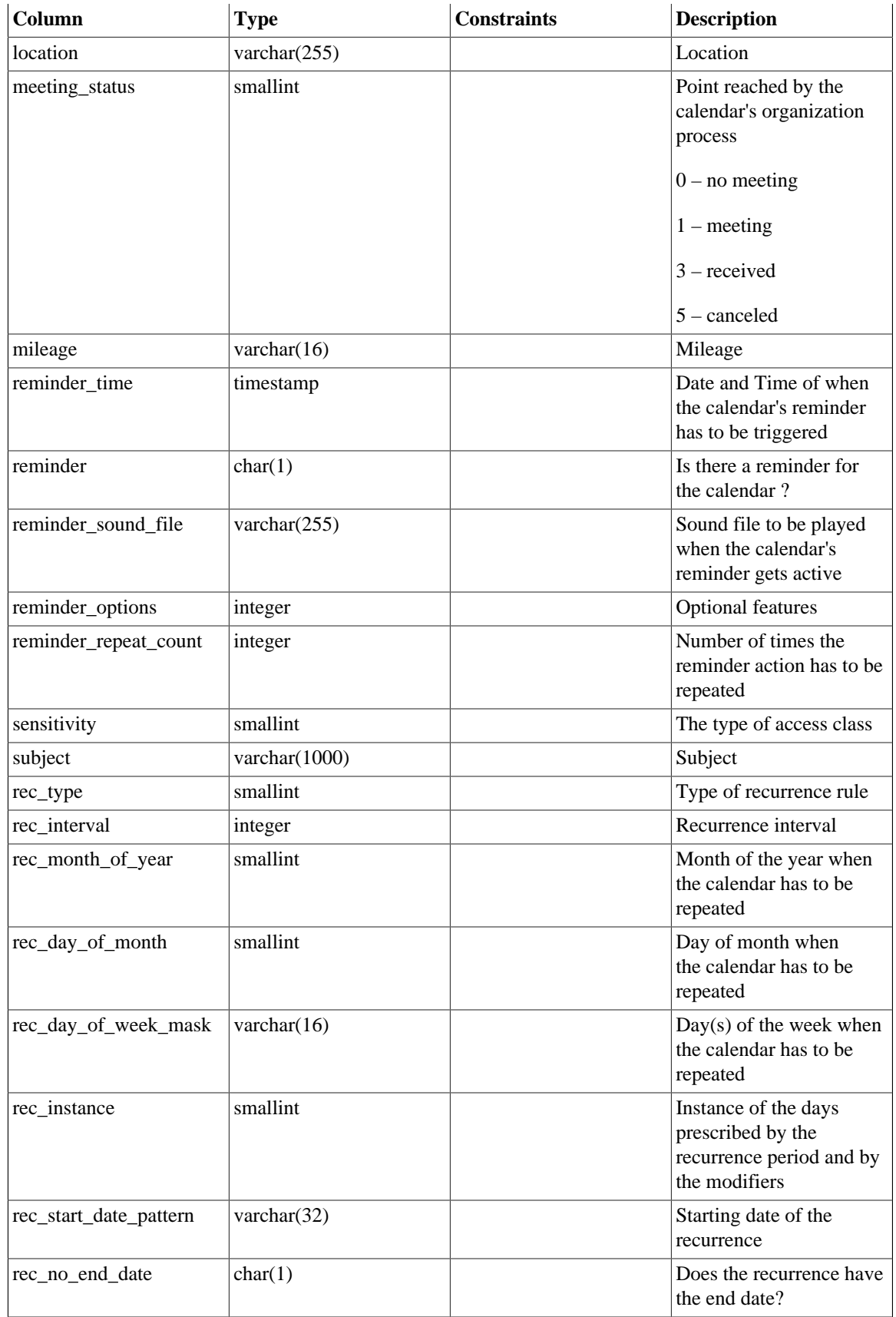

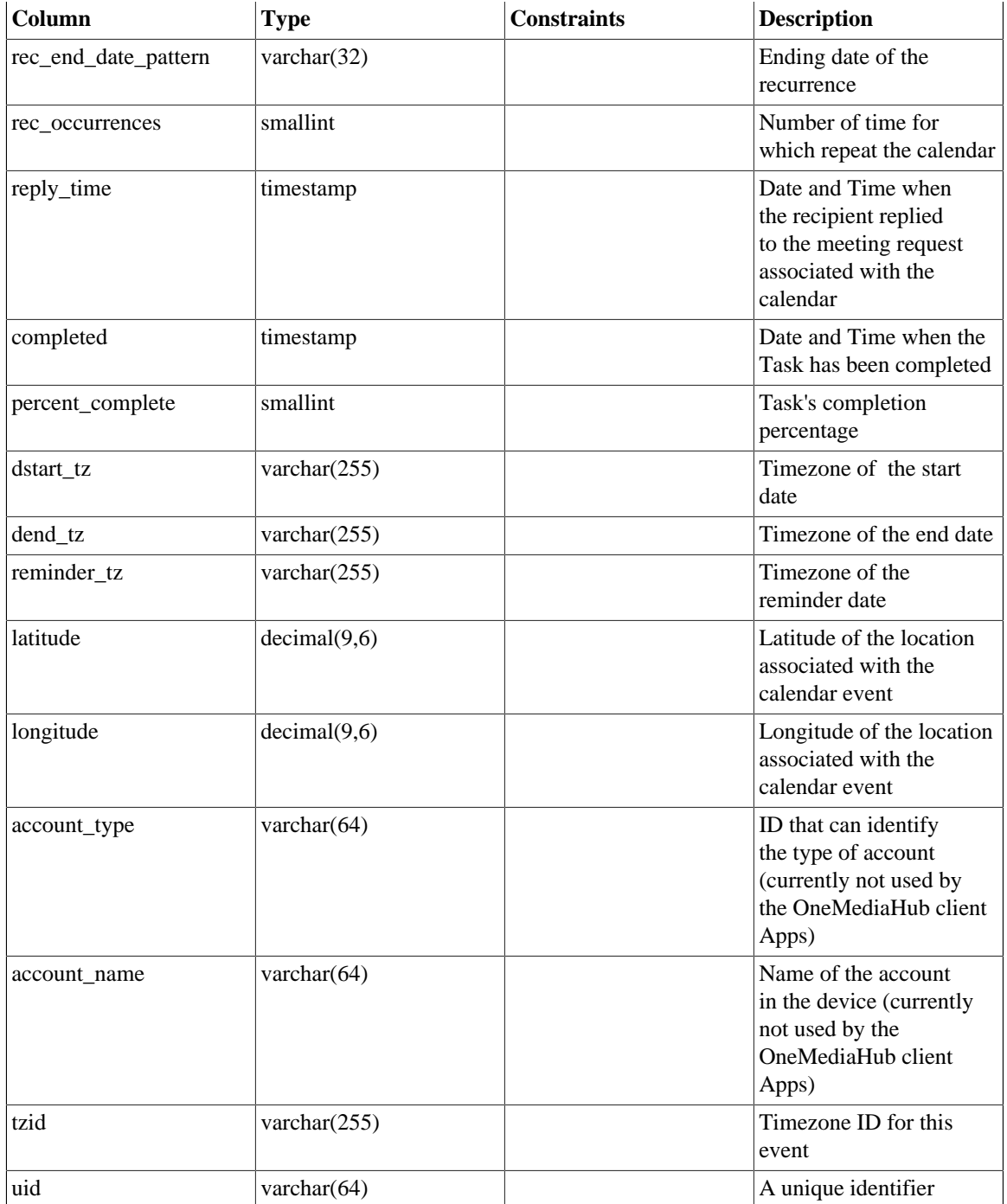

## **E.2.22 fnbl\_pim\_calendar\_alarm**

fnbl\_pim\_calendar\_alarm includes information about alarms. Multiple alarms can be associated to a single event.

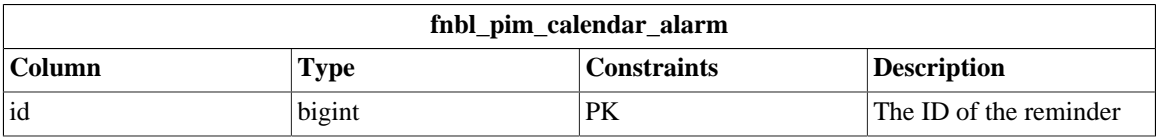

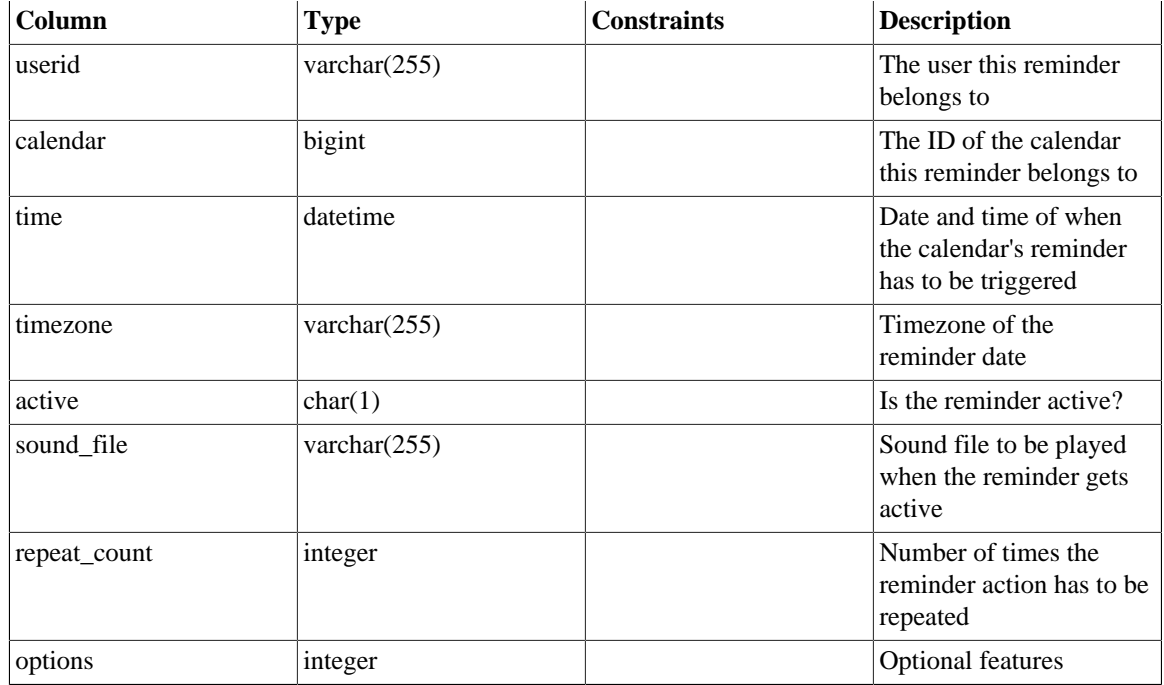

## **E.2.23 fnbl\_pim\_calendar\_attendee**

fnbl\_pim\_calendar\_attendee includes information about attendees. Multiple attendees can be associated with a single event.

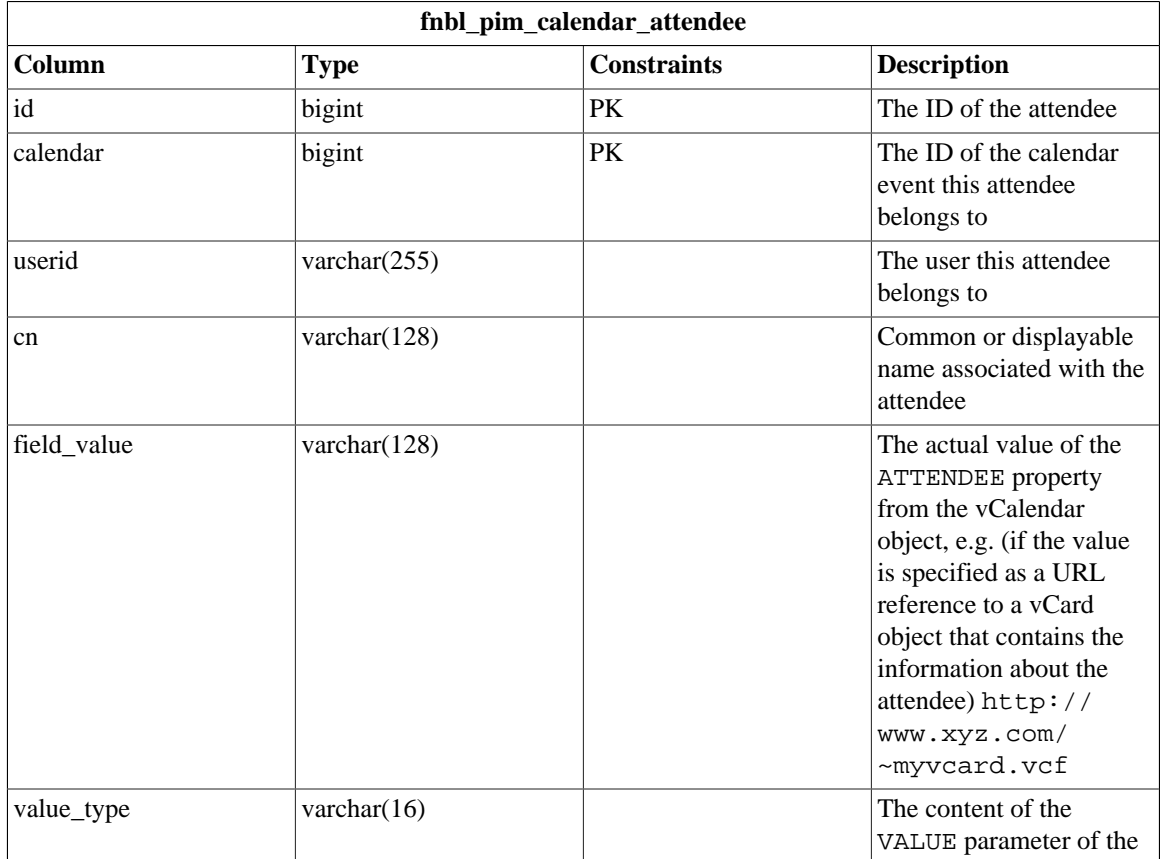

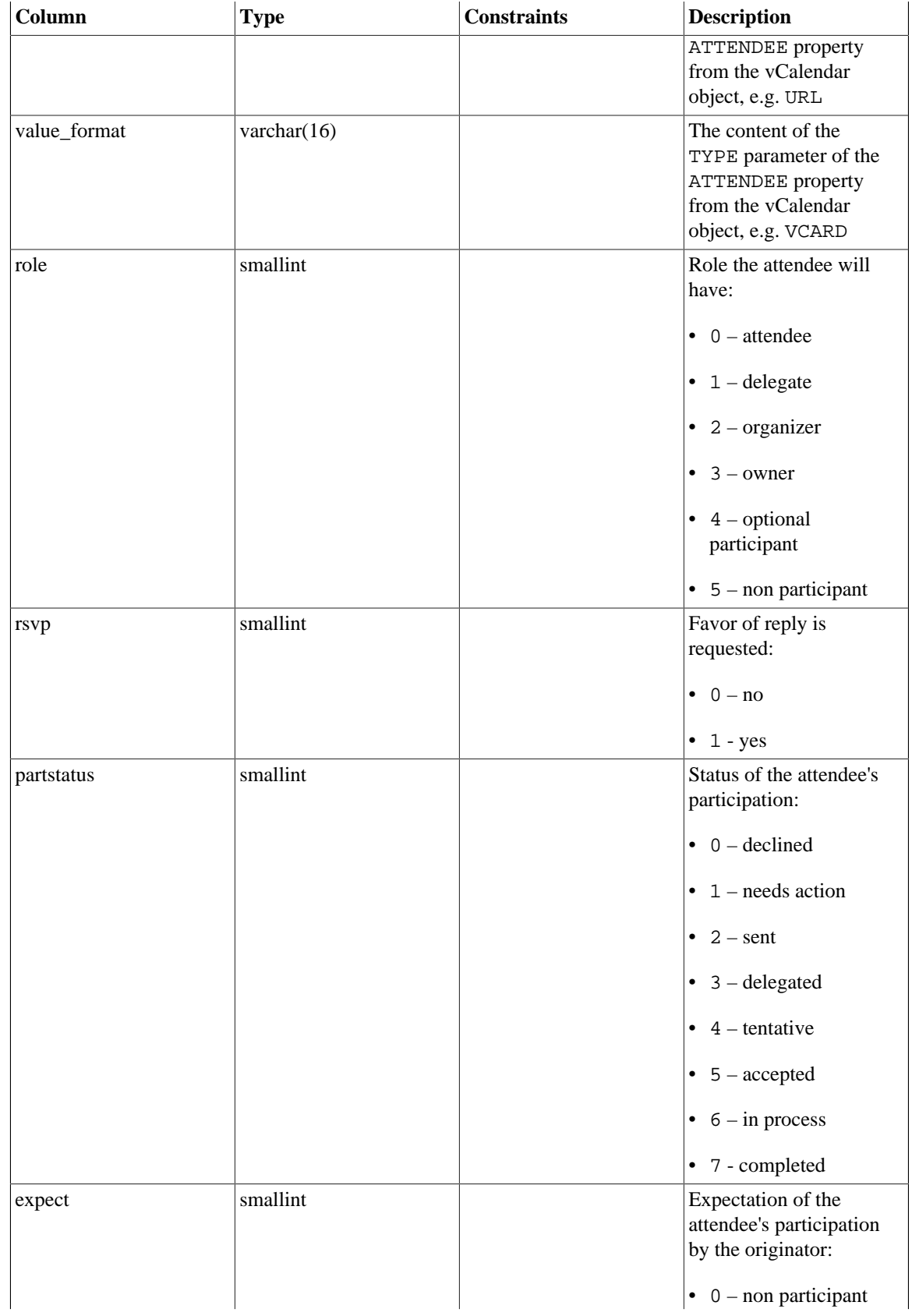

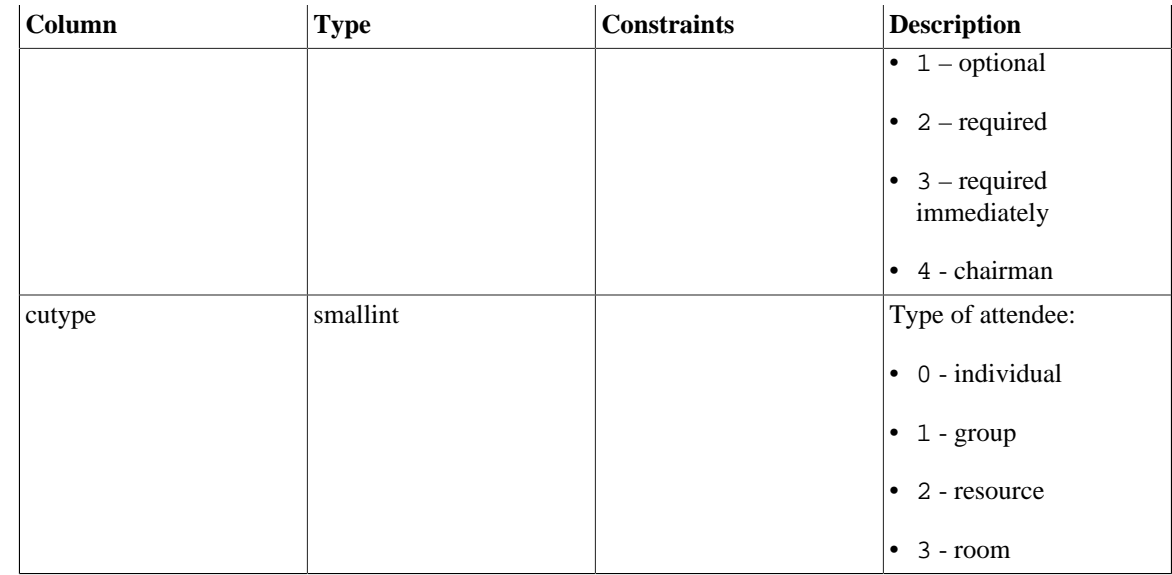

## **E.2.24 fnbl\_pim\_calendar\_exception**

fnbl\_pim\_calendar\_exception contains information about the calendar exceptions.

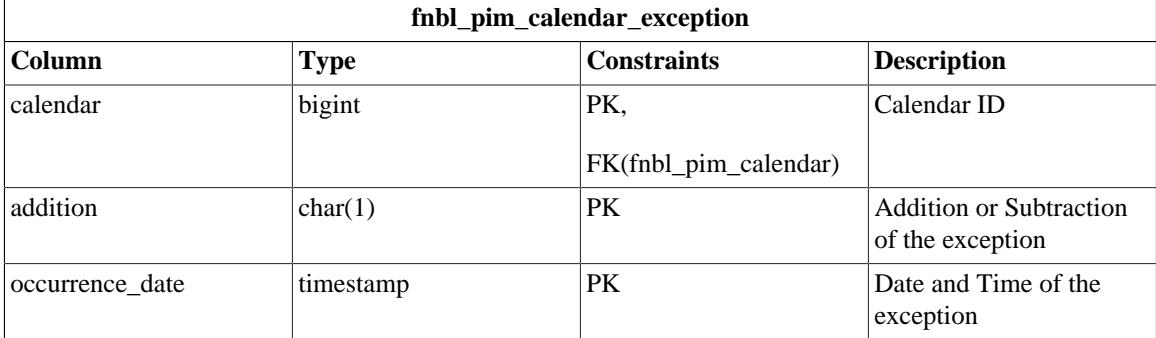

## **E.2.25 fnbl\_pim\_contact**

fnbl\_pim\_contact contains information about the contact.

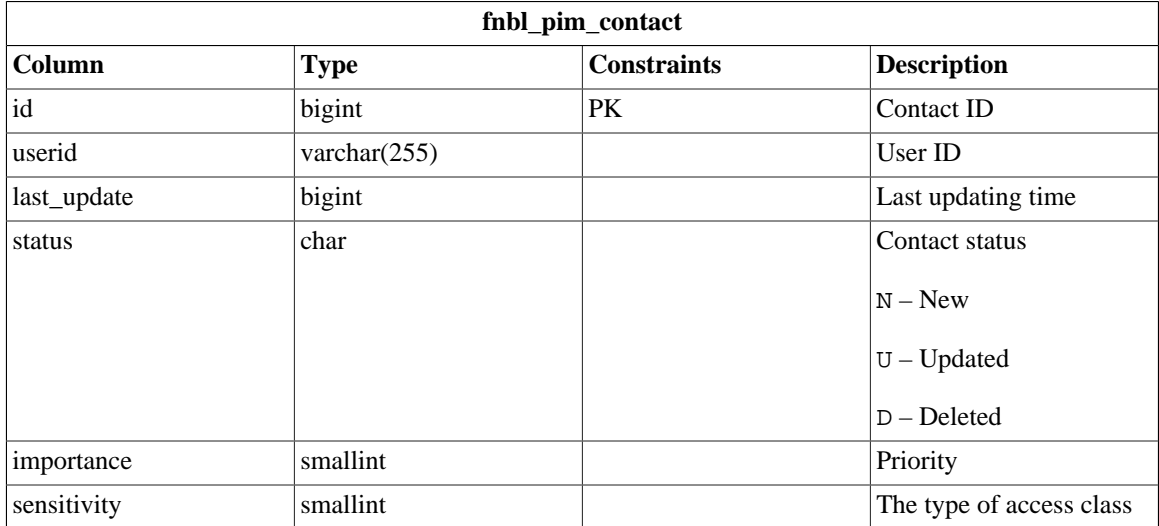

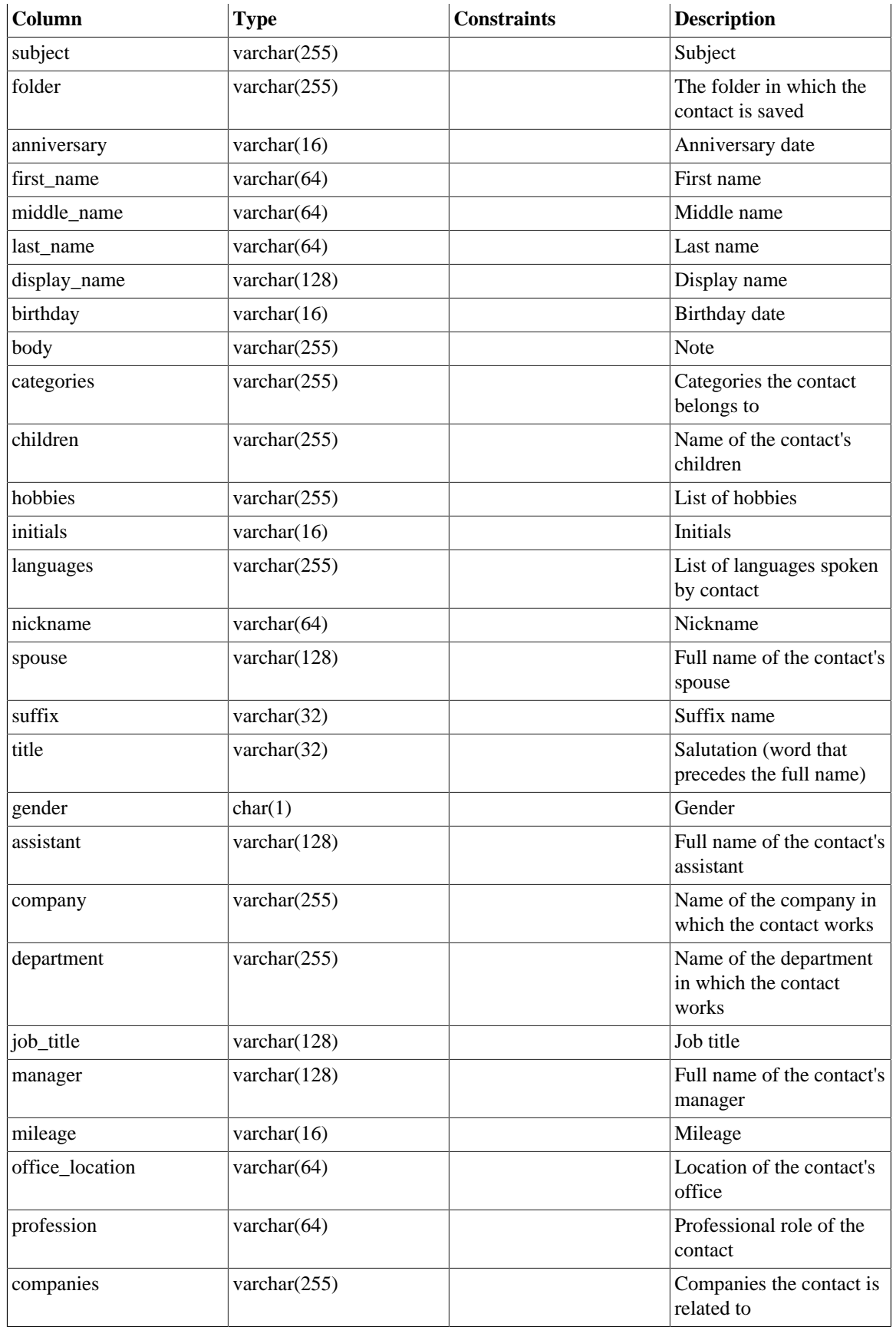

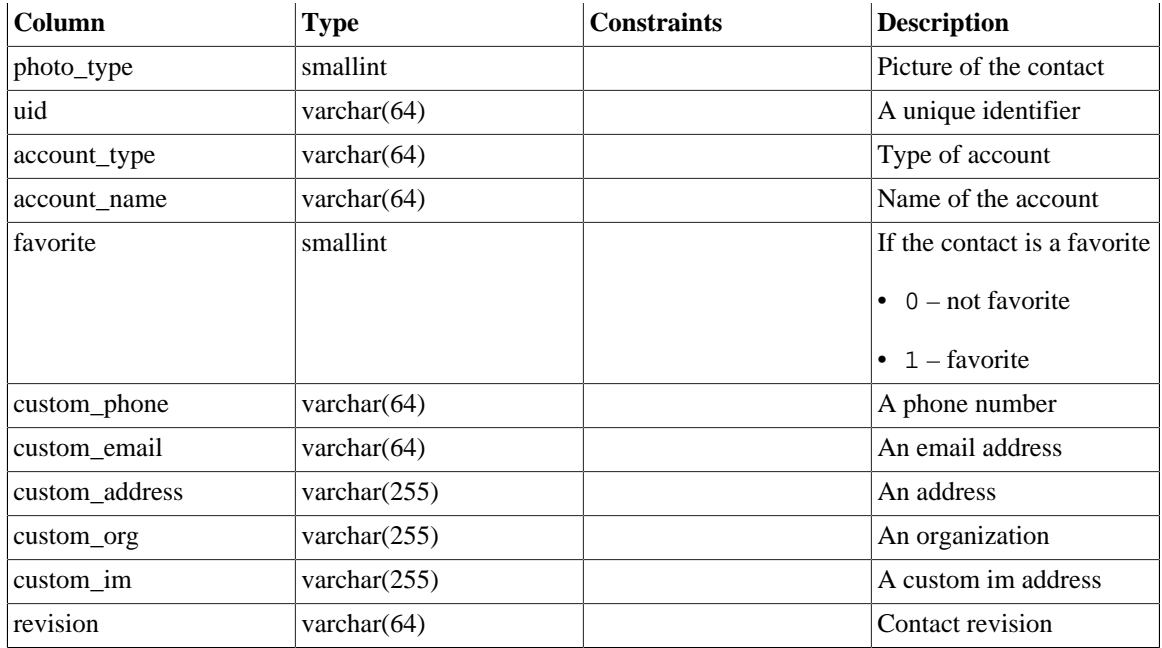

## **E.2.26 fnbl\_pim\_contact\_item**

fnbl\_pim\_contact\_item contains information about phone numbers, email addresses, web pages, and address labels.

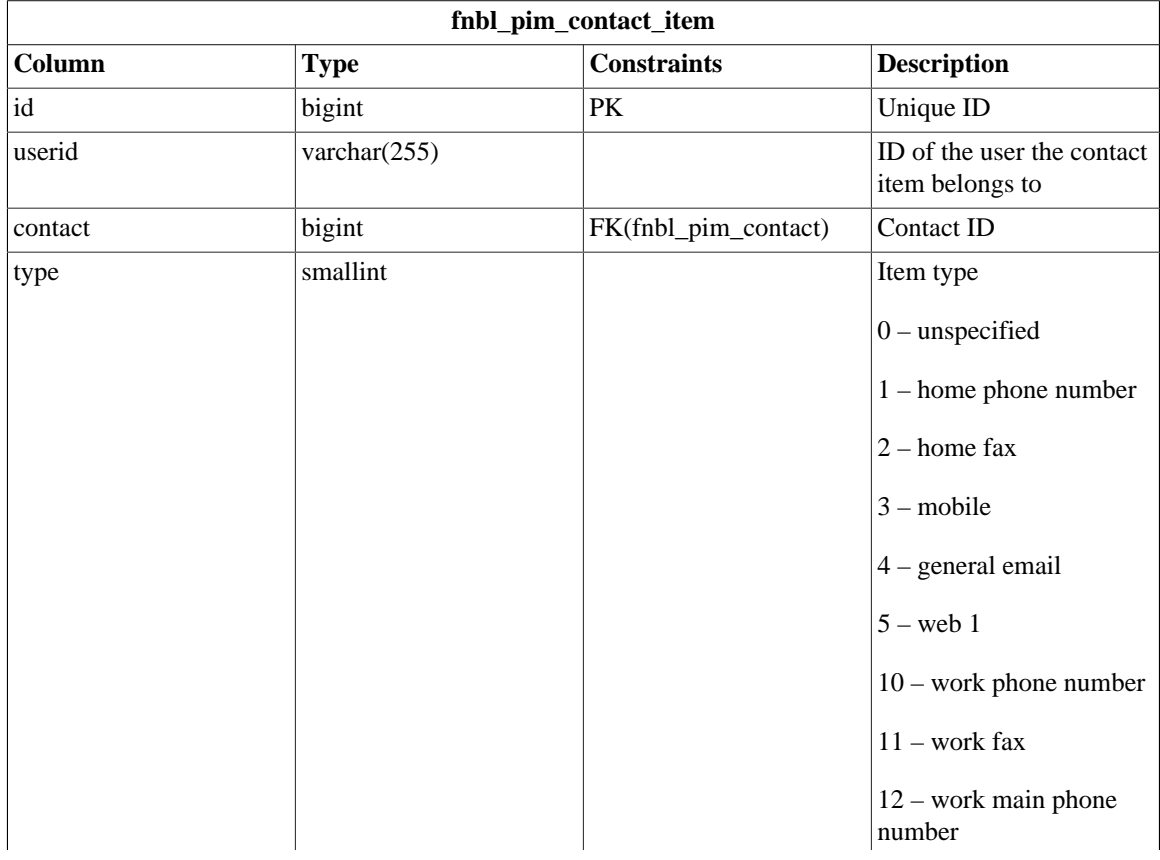

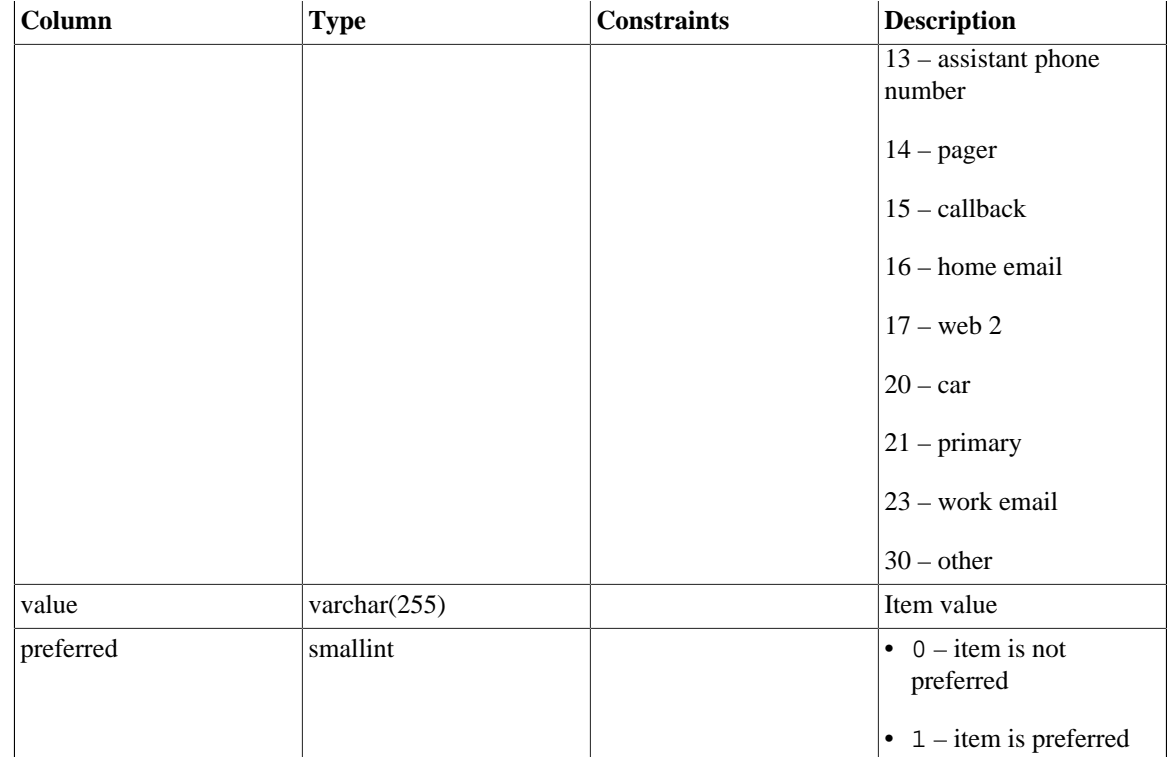

# **E.2.27 fnbl\_pim\_contact\_photo**

fnbl\_pim\_contact\_photo contains the information about the photo of the contact.

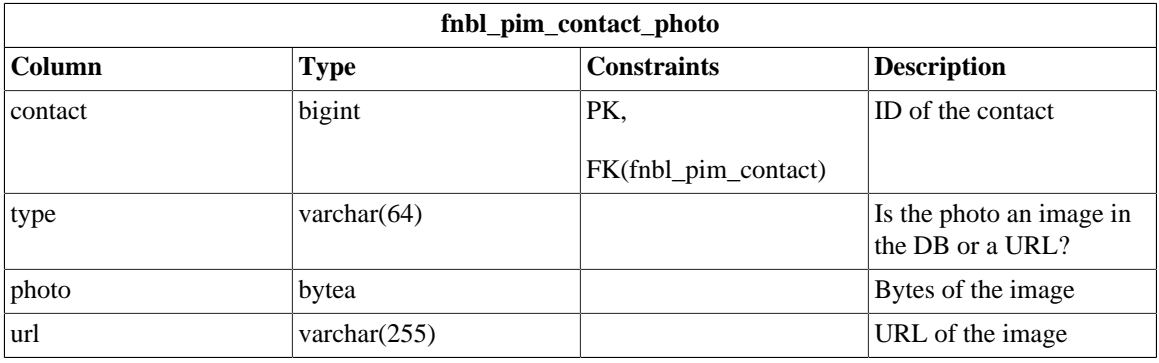

## **E.2.28 fnbl\_pim\_note**

fnbl\_pim\_note contains information about notes.

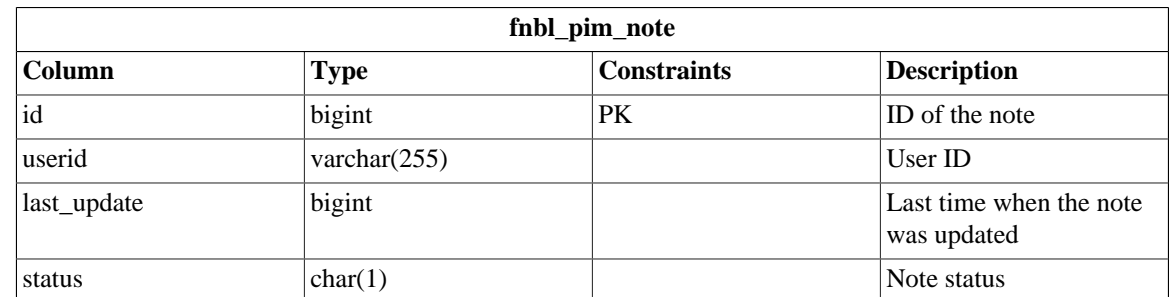

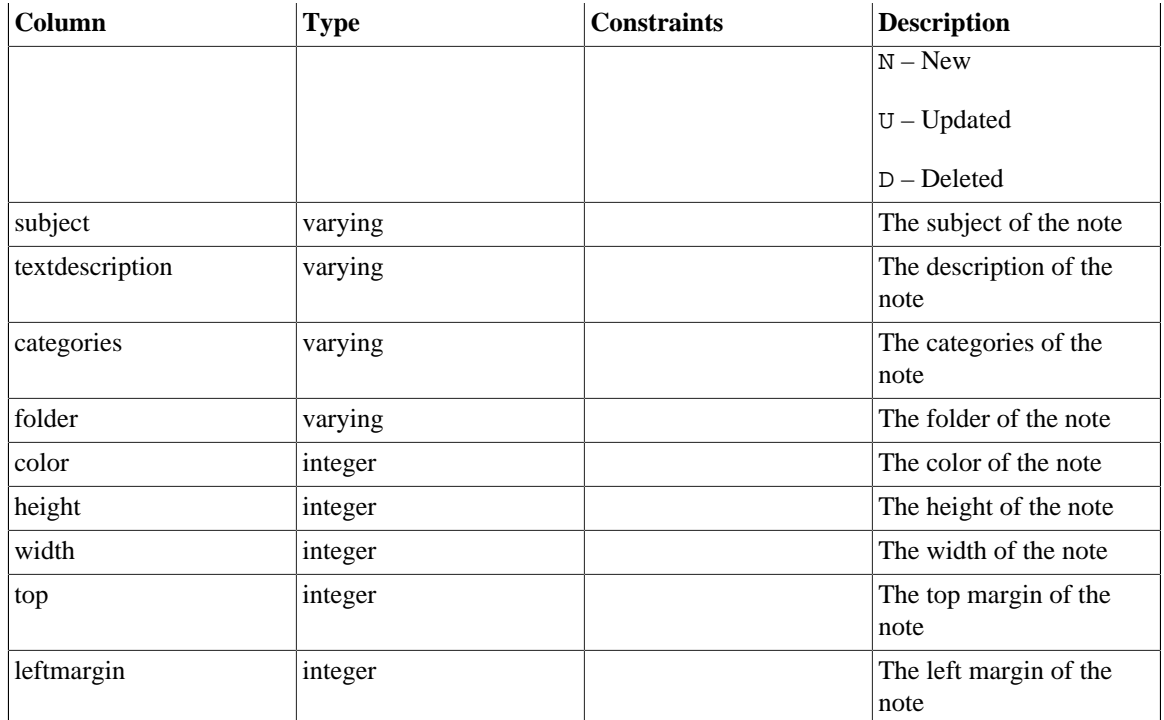

#### **E.2.29 fnbl\_pim\_organization**

fnbl\_pim\_organization includes information about the organizations (companies) associated with each contact. Multiple organizations can be associated with a single contact.

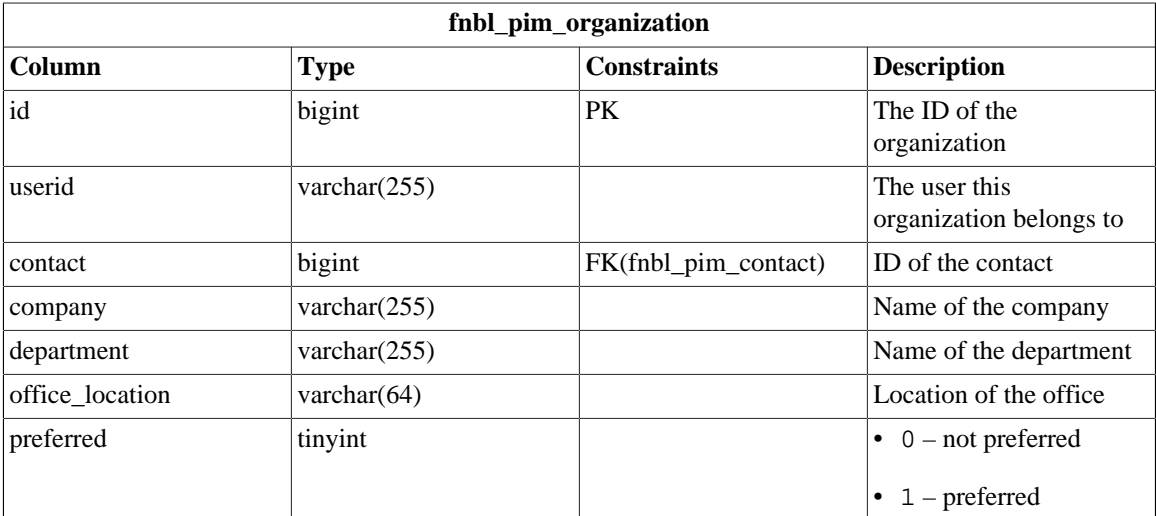

## **E.2.30 fnbl\_temp\_paying\_users**

The table fnbl\_temp\_paying\_users is a temporary table used to compute the marketing key performance indicators (KPI).

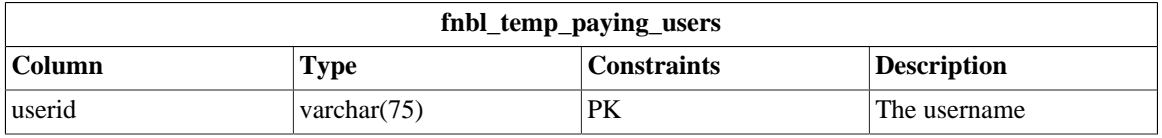

# **E.3 OneMediaHub Reporting**

#### **E.3.1 fnbl\_client\_download\_stats**

fnbl\_client\_download\_stats stores the number of daily downloads for the desktop clients.

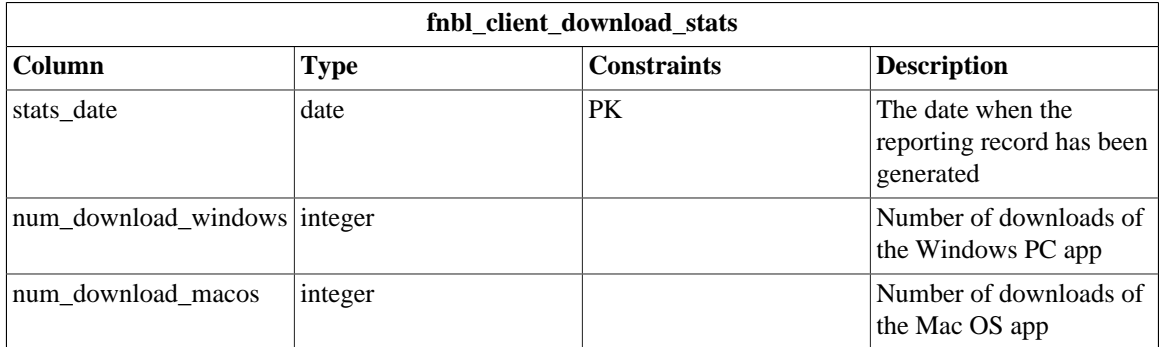

#### **E.3.2 fnbl\_event**

fnbl\_event contains the all the reporting information for the OneMediaHub.

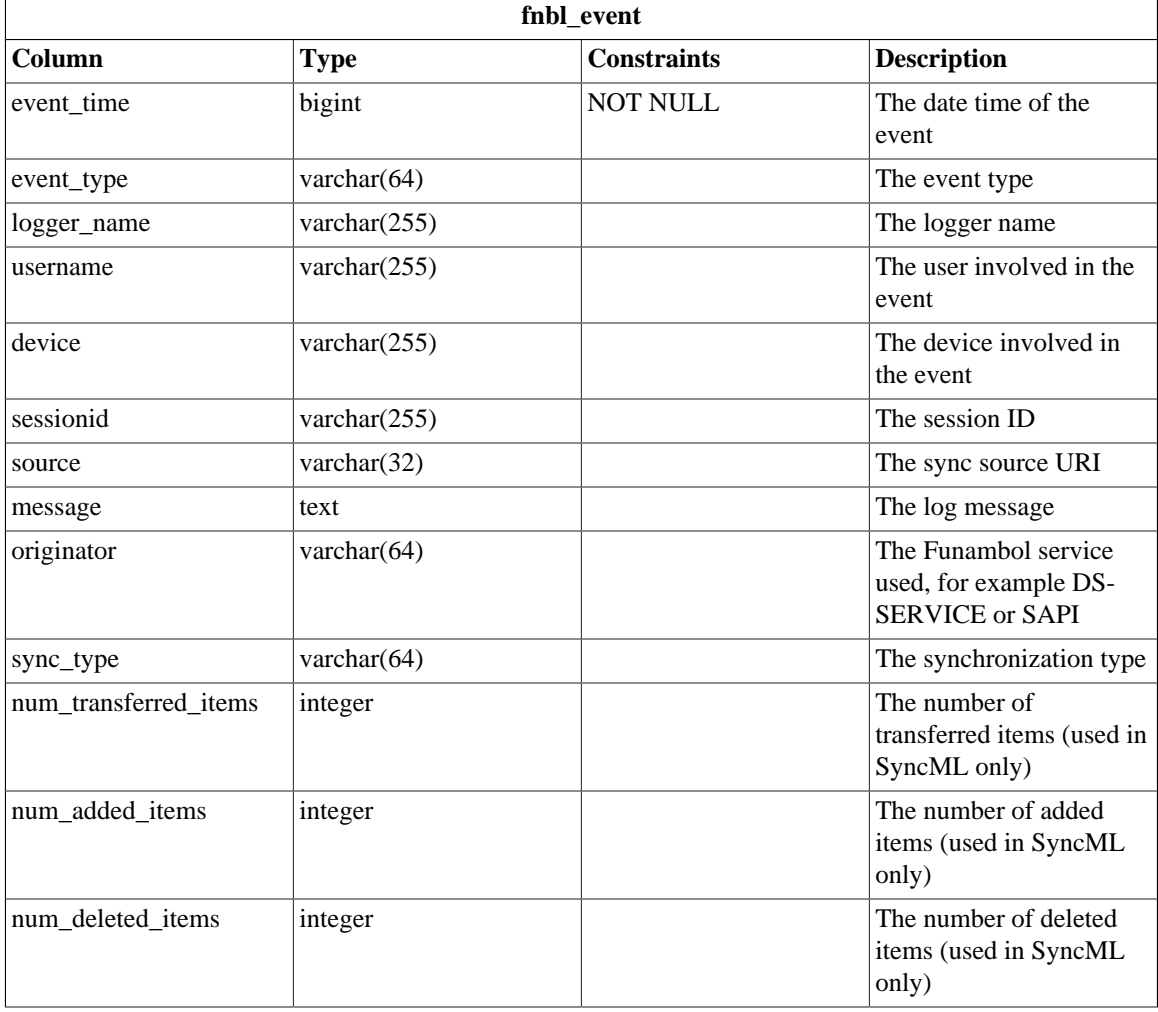

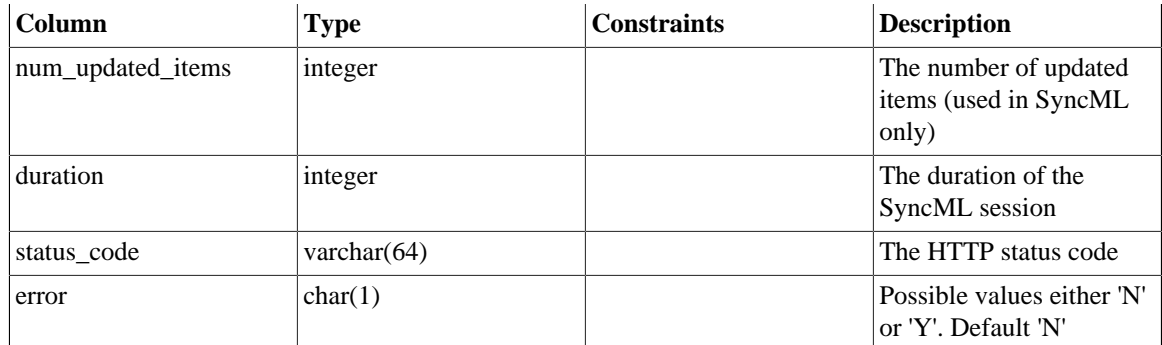

# **E.3.3 fnbl\_marketing\_kpi**

fnbl\_marketing\_kpi contains the weekly and monthly reports of the marketing key performance indicators (KPI).

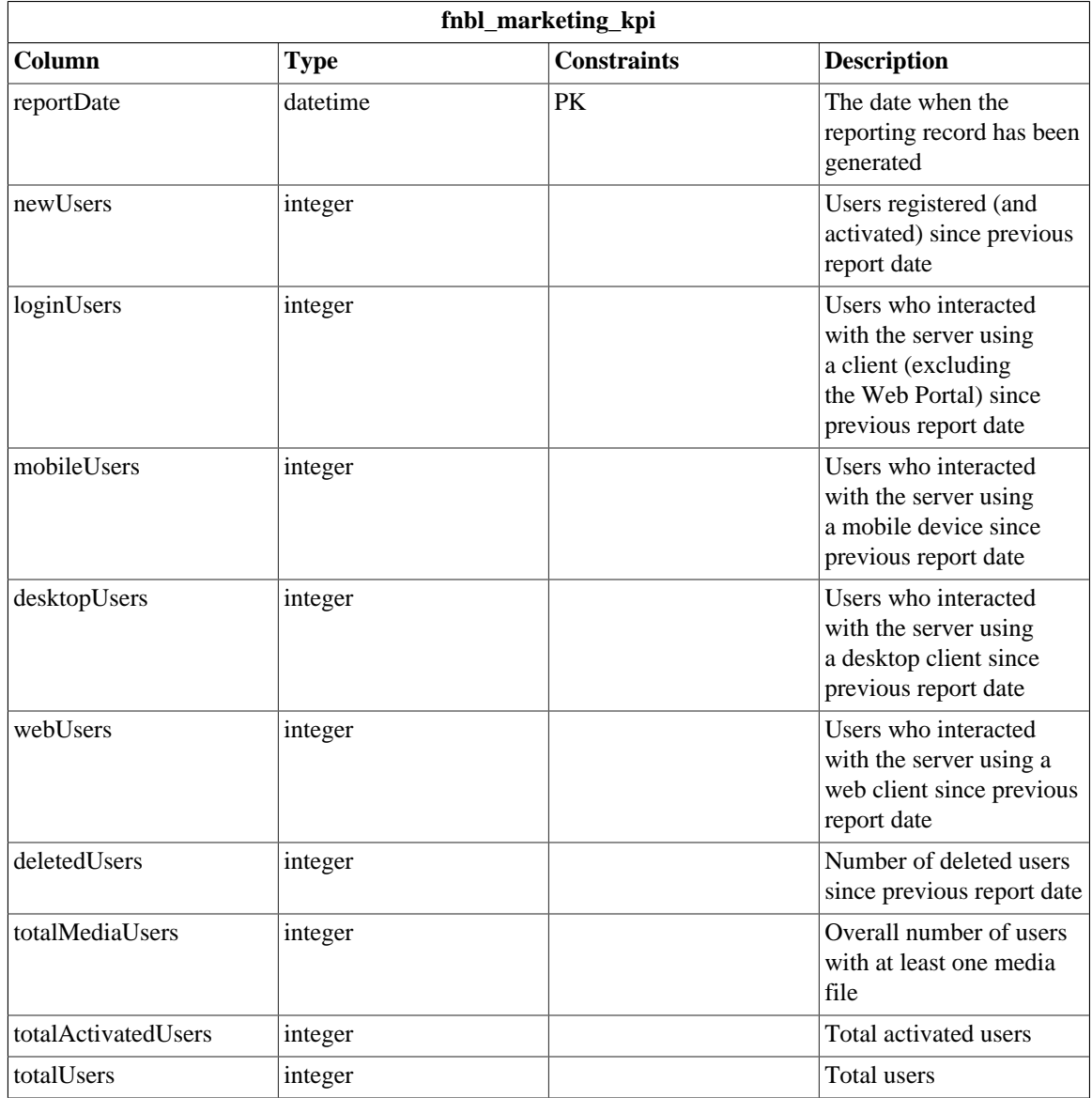

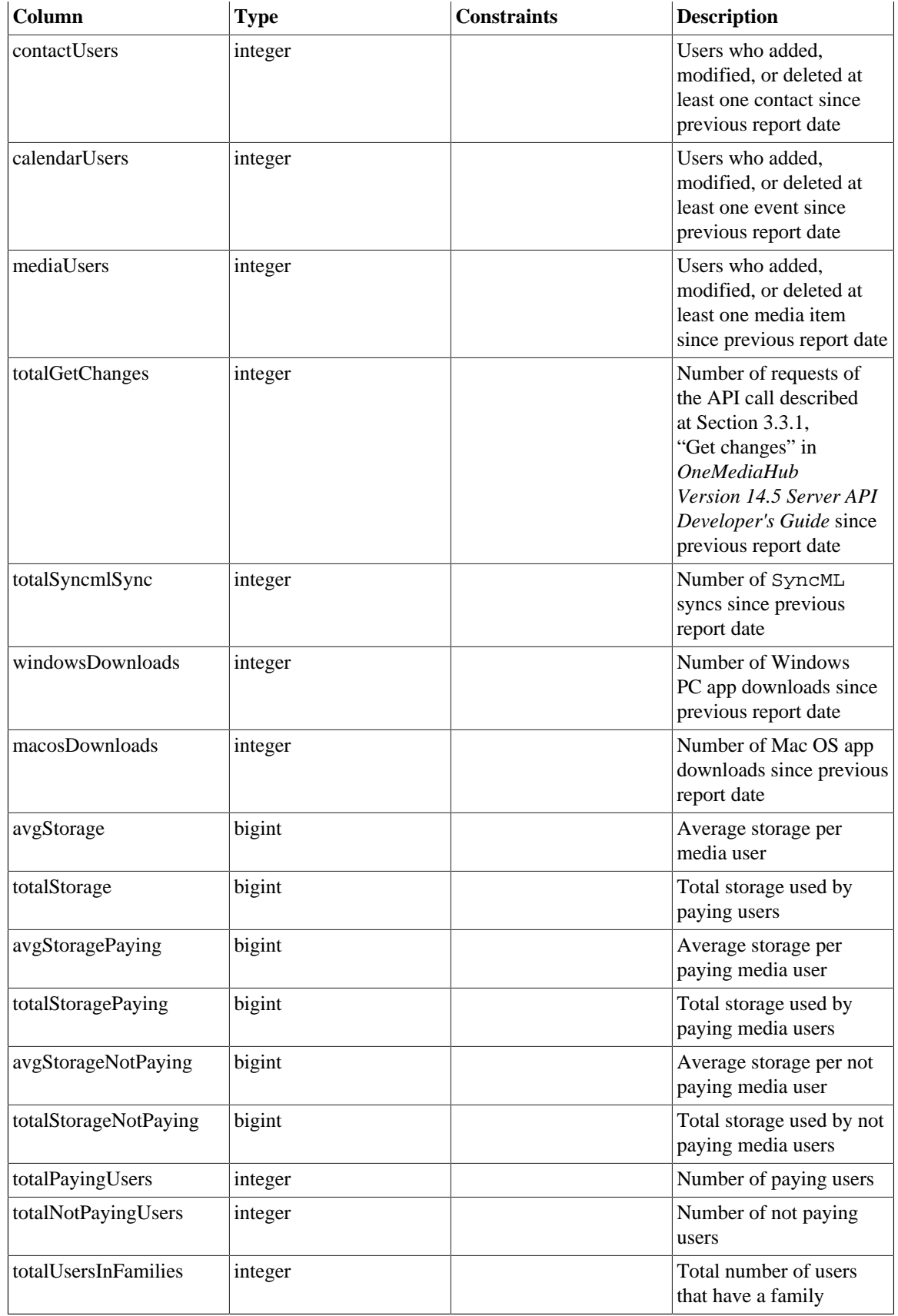

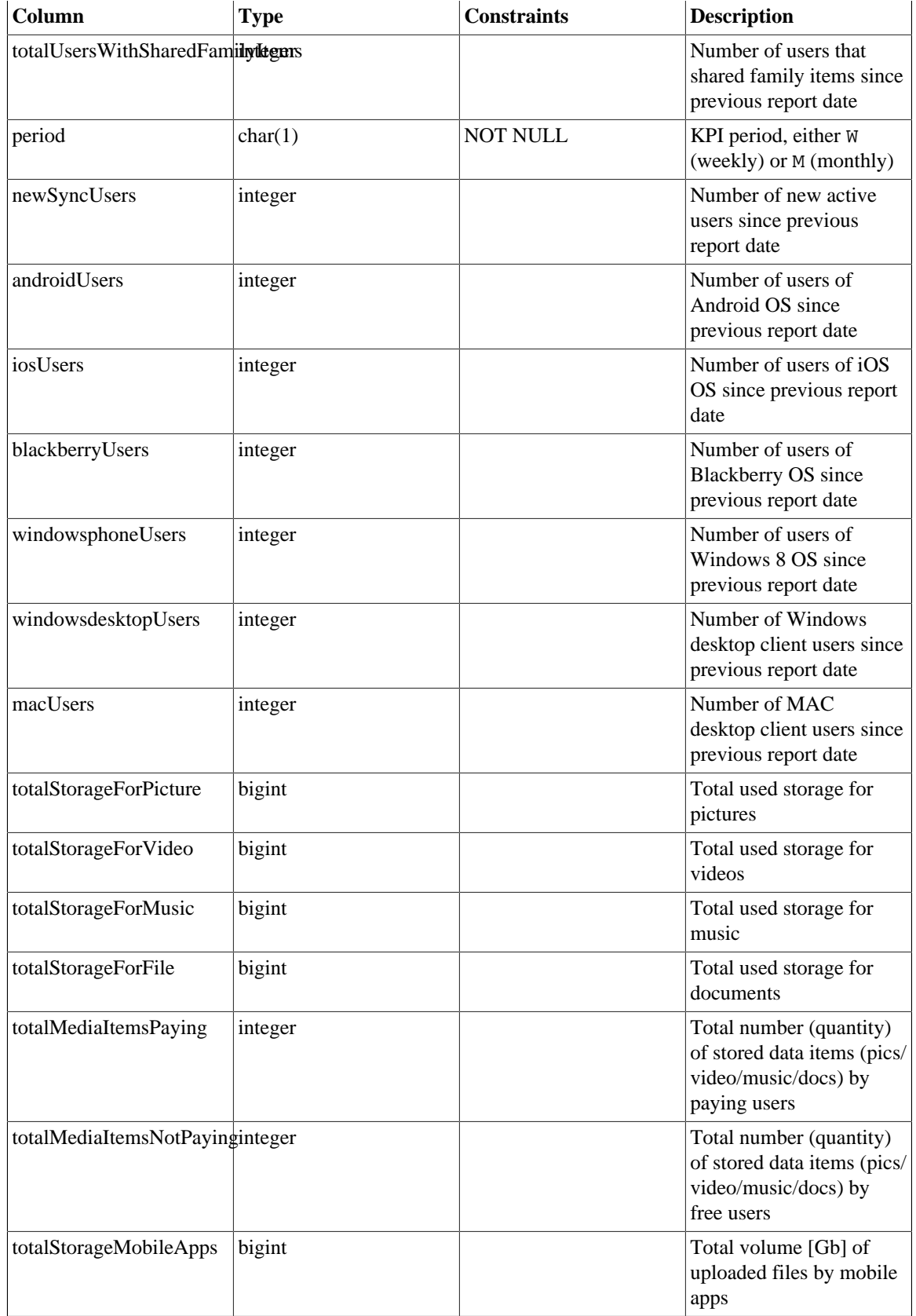

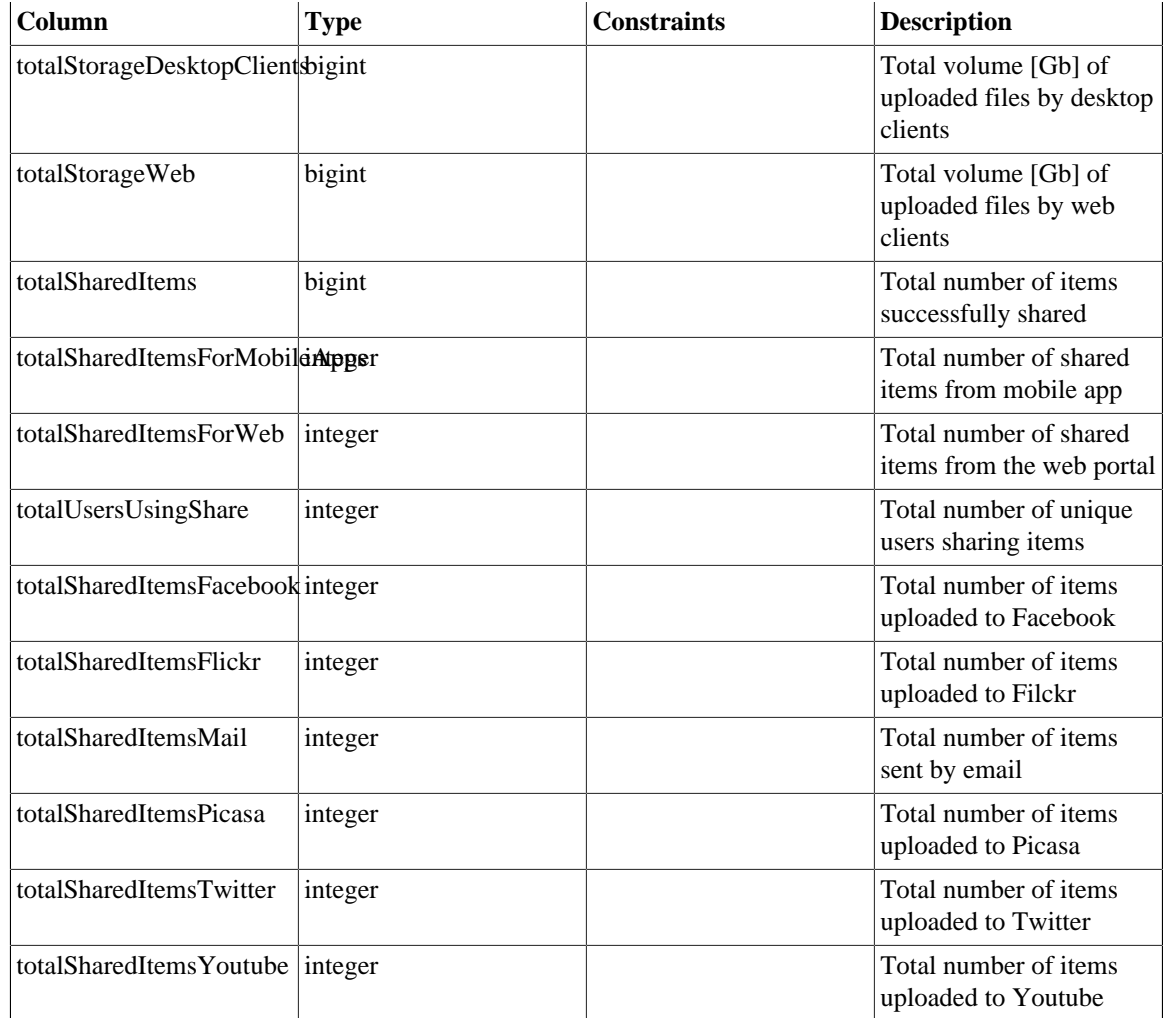

# **Appendix F. Examples of sent SNMP traps**

These are examples of sent traps received by snmptrapd.

#### **Command line**

```
[root@localhost ~]# snmptrapd -m /usr/share/snmp/mibs/SNMPv2-
MIB.txt:/usr/share/snmp/mibs/FUNAMBOL-LOGGING-MIB.txt -P -n -F"\n\n
%02.2h:%02.2j TRAP%w.%q from %A (%b [%B])\ntrap type: %w\ncommunity:
%P\n%V\n%v" udp:162
```
#### **Output**

```
Warning: -P option is deprecated; use -f -Le instead
2007-02-18 11:26:22 NET-SNMP version 5.2.1.2 Started.
11:26 TRAP0.0 from 0.0.0.0 (UDP: [192.168.10.20]:1268
 [192.168.10.20])
trap type: 0
community: TRAP2, SNMP v2c, community public
SNMPv2-MIB::snmpTrapOID.0 = OID: FUNAMBOL-LOGGING-
MIB::funambolLoggingNotification
FUNAMBOL-LOGGING-MIB::funambolLoggingDateAndTime = STRING:
  2007-2-18,11:24:46.4,+1:0
FUNAMBOL-LOGGING-MIB::funambolLoggingLevel = INTEGER: info(3)
FUNAMBOL-LOGGING-MIB::funambolLoggingName = STRING:
  funambol.transport.http
FUNAMBOL-LOGGING-MIB::funambolLoggingSessionId = STRING:
  1E39E498FC3B602DACF6ACE203E8D6B4
FUNAMBOL-LOGGING-MIB::funambolLoggingDeviceId = STRING:
FUNAMBOL-LOGGING-MIB::funambolLoggingUser = STRING:
FUNAMBOL-LOGGING-MIB::funambolLoggingSourceUri = STRING:
FUNAMBOL-LOGGING-MIB::funambolLoggingMessage = STRING: Handling
  incoming request
11:26 TRAP0.0 from 0.0.0.0 (UDP: [192.168.0.20]:1268 [192.168.0.20])
trap type: 0
community: TRAP2, SNMP v2c, community public
SNMPv2-MIB::snmpTrapOID.0 = OID: FUNAMBOL-LOGGING-
MIB::funambolLoggingNotification
FUNAMBOL-LOGGING-MIB::funambolLoggingDateAndTime = STRING:
  2007-2-18,11:24:46.5,+1:0
FUNAMBOL-LOGGING-MIB::funambolLoggingLevel = INTEGER: info(3)
FUNAMBOL-LOGGING-MIB::funambolLoggingName = STRING:
  funambol.transport.http
FUNAMBOL-LOGGING-MIB::funambolLoggingSessionId = STRING:
  1E39E498FC3B602DACF6ACE203E8D6B4
FUNAMBOL-LOGGING-MIB::funambolLoggingDeviceId = STRING:
FUNAMBOL-LOGGING-MIB::funambolLoggingUser = STRING:
FUNAMBOL-LOGGING-MIB::funambolLoggingSourceUri = STRING:
FUNAMBOL-LOGGING-MIB::funambolLoggingMessage = STRING: Request URL:
  http://localhost:8080/funambol/ds
11:26 TRAP0.0 from 0.0.0.0 (UDP: [192.168.0.20]:1268 [192.168.0.20])
```

```
trap type: 0
community: TRAP2, SNMP v2c, community public
SNMPv2-MIB::snmpTrapOID.0 = OID: FUNAMBOL-LOGGING-
MIB::funambolLoggingNotification
FUNAMBOL-LOGGING-MIB::funambolLoggingDateAndTime = STRING:
  2007-2-18,11:24:46.6,+1:0
FUNAMBOL-LOGGING-MIB::funambolLoggingLevel = INTEGER: info(3)
FUNAMBOL-LOGGING-MIB::funambolLoggingName = STRING:
  funambol.transport.http
FUNAMBOL-LOGGING-MIB::funambolLoggingSessionId = STRING:
  1E39E498FC3B602DACF6ACE203E8D6B4
FUNAMBOL-LOGGING-MIB::funambolLoggingDeviceId = STRING:
FUNAMBOL-LOGGING-MIB::funambolLoggingUser = STRING:
FUNAMBOL-LOGGING-MIB::funambolLoggingSourceUri = STRING:
FUNAMBOL-LOGGING-MIB::funambolLoggingMessage = STRING: Requested
  sessionId: null
17:53 TRAP0.0 from 0.0.0.0 (UDP: [192.168.0.20]: 1268 [UDP:
 [192.168.0.20]: 1268])
trap type: 0
community: TRAP2, SNMP v2c, community public
SNMPv2-MIB::snmpTrapOID.0 = OID: FUNAMBOL-LOGGING-
MIB::funambolLoggingNotification
FUNAMBOL-LOGGING-MIB::funambolLoggingDateAndTime = STRING:
  2009-12-14,10:52:1.6,+0:0
FUNAMBOL-LOGGING-MIB::funambolLoggingLevel = INTEGER: fatal(0)
FUNAMBOL-LOGGING-MIB::funambolLoggingName = STRING:
  funambol.configuration
FUNAMBOL-LOGGING-MIB::funambolLoggingSessionId = STRING:
FUNAMBOL-LOGGING-MIB::funambolLoggingDeviceId = STRING:
FUNAMBOL-LOGGING-MIB::funambolLoggingUser = STRING:
FUNAMBOL-LOGGING-MIB::funambolLoggingSourceUri = STRING:
FUNAMBOL-LOGGING-MIB::funambolLoggingMessage = STRING: Unknown fatal
  error
com.funambol.framework.tools.beans.BeanInstantiationException: Error
  creating bean
         at com.funambol.framework.tools.beans.BeanFactory.unmarshal(
BeanFactory.java:389)
         at com.funambol.framework.tools.beans.BeanFactory.unmarshal(
BeanFactory.java:415)
         at
  com.funambol.framework.tools.beans.BeanFactory.getBeanInstanceFromCo
nfig(
BeanFactory.java:201)
17:53 TRAP0.0 from 0.0.0.0 (UDP: [192.168.0.20]: 1268 [UDP:
 [192.168.0.20]: 1268])
trap type: 0
community: TRAP2, SNMP v2c, community public
SNMPv2-MIB::snmpTrapOID.0 = OID: FUNAMBOL-LOGGING-
MIB::funambolLoggingNotification
FUNAMBOL-LOGGING-MIB::funambolLoggingDateAndTime = STRING:
  2009-12-14,10:52:1.6,+0:0
FUNAMBOL-LOGGING-MIB::funambolLoggingLevel = INTEGER: fatal(0)
```
FUNAMBOL-LOGGING-MIB::funambolLoggingName = STRING: funambol.configuration FUNAMBOL-LOGGING-MIB::funambolLoggingSessionId = STRING: FUNAMBOL-LOGGING-MIB::funambolLoggingDeviceId = STRING: FUNAMBOL-LOGGING-MIB::funambolLoggingUser = STRING: FUNAMBOL-LOGGING-MIB::funambolLoggingSourceUri = STRING: FUNAMBOL-LOGGING-MIB::funambolLoggingMessage = STRING: Unknown fatal error com.funambol.framework.config.ConfigurationException: Error creating the ServerConfiguration object at com.funambol.server.config.Configuration.getServerConfig( Configuration.java:363) at com.funambol.server.config.Configuration.getUserManager( Configuration.java:476) at com.funambol.server.admin.ws.axis.AdminAuthHandler.<init>( AdminAuthHandler.java:83)

# **Appendix G. Xuggle Xuggler FAQs**

# **Frequently Asked Questions**

- **Q:** Is Xuggler strictly necessary to use OneMediaHub?
- **A:** Yes, since Xuggler permits to have more information about videos and audios, like duration and thumbnails, or the ID3 metadata.
- **Q:** How to install Xuggler?
- **A:** In order to install Xuggler you need to compile it from the source code. There are some prerequirements to be fullfilled in order to be able to build Xuggler; in particular, you need to have installed on your environment:
	- Java Platform (JDK) 6 (or higher)
	- Apache Ant 1.7 (or higher)
	- Perl 5.6 (or higher)
	- $\gcd/g++3.2$  (or higher)
	- make 3.81 (or higher)
	- yasm 1.0 (or higher)
	- patch 2.6 (or higher)
	- pkg-config 0.26 (or higher)

If your environment has the applications listed above, perform the following steps to build Xuggler using the same user that runs OneMediaHub:

1. download the archive containing the source code from  $https://github.com/$ [artclarke/xuggle-xuggler/archive/master.zip](https://github.com/artclarke/xuggle-xuggler/archive/master.zip):

wget 'https://github.com/artclarke/xuggle-xuggler/archive/ master.zip' -O master.zip --no-check-certificate

2. unzip the file:

unzip master.zip -d /tmp

3. change directory:

cd /tmp/xuggle-xuggler-master/

4. run:

<ANT\_HOME>/bin/ant stage

5. copy the Xuggler JAR file:

```
cp dist/lib/xuggle-xuggler.jar <root directory of your
OneMediaHub installation>/tools/tomcat/lib
```
- **Q:** I already installed Xuggler version 3.4, how to upgrade it?
- **A:** Follow the previous steps for building the new version, and then unset XUGGLE\_HOME, unset LD\_LIBARY\_PATH, and remove \$XUGGLE\_HOME/bin from the PATH variable.

Moreover, if you are using OneMediaHub older than v13 you have to remove the filr xuggler-3.4.1012.jar from its directory running:

rm <root directory of your OneMediaHub installation>/tools/tomcat/ lib/xuggler-3.4.1012.jar

rm <root directory of your OneMediaHub installation>/ds-server/ default/lib/xuggler-3.4.1012.jar

- **Q:** I have compiled Xuggler on my testing server. Can I copy the same JAR file to the production environment?
- A: No, you can't. xuggle-xuggler. jar contains some native libraries, so you can use it only if your production environment is equal (same operating system and same architecture –32 vs 64 bit–) to your testing server.
- **Q:** What are the machine requisites to use Xuggler?
- A: In order to use the Xuggler JAR file, you need an a environment with libc6 installed. Also make sure that XUGGLER\_HOME is not set to the path of any previous JAR file version (previous Xuggler versions should not be present on the classpath.)
- **Q:** I have installed all the needed packages, but ant stage fails. What can I do?
- **A:** This can happen if you have run ant stage with some missing packages (like gcc or gcc-c++.) After having installed them, before running ant stage again you need to clean up the Xuggler's src directory by invoking ant clobber. After that, you can run ant stage again.
- **Q:** How to retrieve some information about the installed Xuggle Xuggler?
- A: In order to retrieve which formats and codecs are supported by Xuggle Xuggler, the script <root directory of your OneMediaHub installation>/bin/gather-xuggler-info can be run. The information is written to the console.

This is an example of what you should see running the script:

```
=======================================
   Demuxable Formats
=======================================
   "mp3": MPEG audio layer 2/3
   "swf": Flash format
   "mov,mp4,m4a,3gp,3g2,mj2": QuickTime/MPEG-4/Motion JPEG 2000
  format
   "rm": RealMedia format
   ...
 =======================================
  Muxable Formats
=======================================
   "mp3": MPEG audio layer 3
   "mov": MOV format
   "m4v": raw MPEG-4 video format
```

```
 "mjpeg": raw MJPEG video
   ...
=======================================
  Decodeable Codecs
=======================================
CODEC_TYPE_VIDEO CODEC_ID_VP6 (vp6): On2 VP6
CODEC_TYPE_VIDEO CODEC_ID_TXD (txd): Renderware TXD (TeXture
 Dictionary) image
CODEC_TYPE_AUDIO CODEC_ID_MP3ON4 (mp3on4): MP3onMP4
CODEC_TYPE_SUBTITLE CODEC_ID_DVB_SUBTITLE (dvbsub): DVB subtitles
...
=======================================
  Encodeable Codecs
=======================================
CODEC_TYPE_AUDIO CODEC_ID_PCM_MULAW (pcm_mulaw): PCM mu-law
CODEC_TYPE_VIDEO CODEC_ID_DNXHD (dnxhd): VC3/DNxHD
CODEC_TYPE_VIDEO CODEC_ID_QTRLE (qtrle): QuickTime Animation (RLE)
 video
CODEC_TYPE_SUBTITLE CODEC_ID_DVD_SUBTITLE (dvdsub): DVD subtitles
...
=======================================
  com.xuggle.xuggler.IContainer Properties
=======================================
  probesize; default= 5000000; type=PROPERTY_INT;
    help for probesize: set probing size
 muxrate; default= 0; type=PROPERTY INT;
    help for muxrate: set mux rate
...
=======================================
  com.xuggle.xuggler.IStreamCoder Properties
=======================================
  b; default= 64000; type=PROPERTY_INT;
    help for b: set bitrate (in bits/s)
 ab; default= 64000; type=PROPERTY_INT;
    help for ab: set bitrate (in bits/s)
...
=======================================
  com.xuggle.xuggler.IVideoResampler Properties
=======================================
  sws_flags; default= 2684354592; valid values=(-fast_bilinear; );
type=PROPERTY_FLAGS;
    help for sws_flags: scaler/cpu flags
...
```
# **Appendix H. Capptain integration on Android App**

# **Step 1 Capptain Sign up**

If you haven't signed to Capptain yet, navigate to <http://www.capptain.com>  $\rightarrow$  Sign Up and fill the form required.

#### **Figure H.1. Capptain - Sign up**

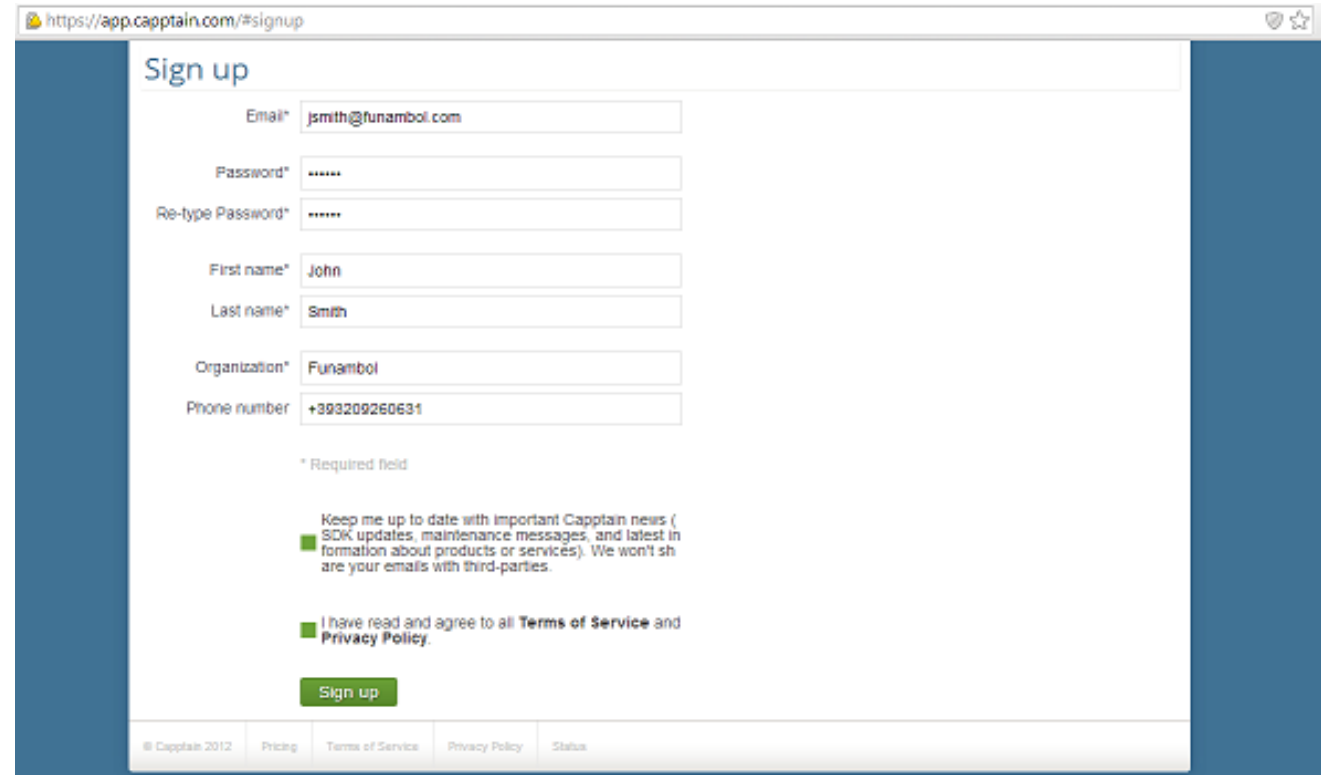

Then an email with the activation link is sent, press that link and login in the portal. Now should create a new application monitored by Capptain: hit "New application" and choose Android.

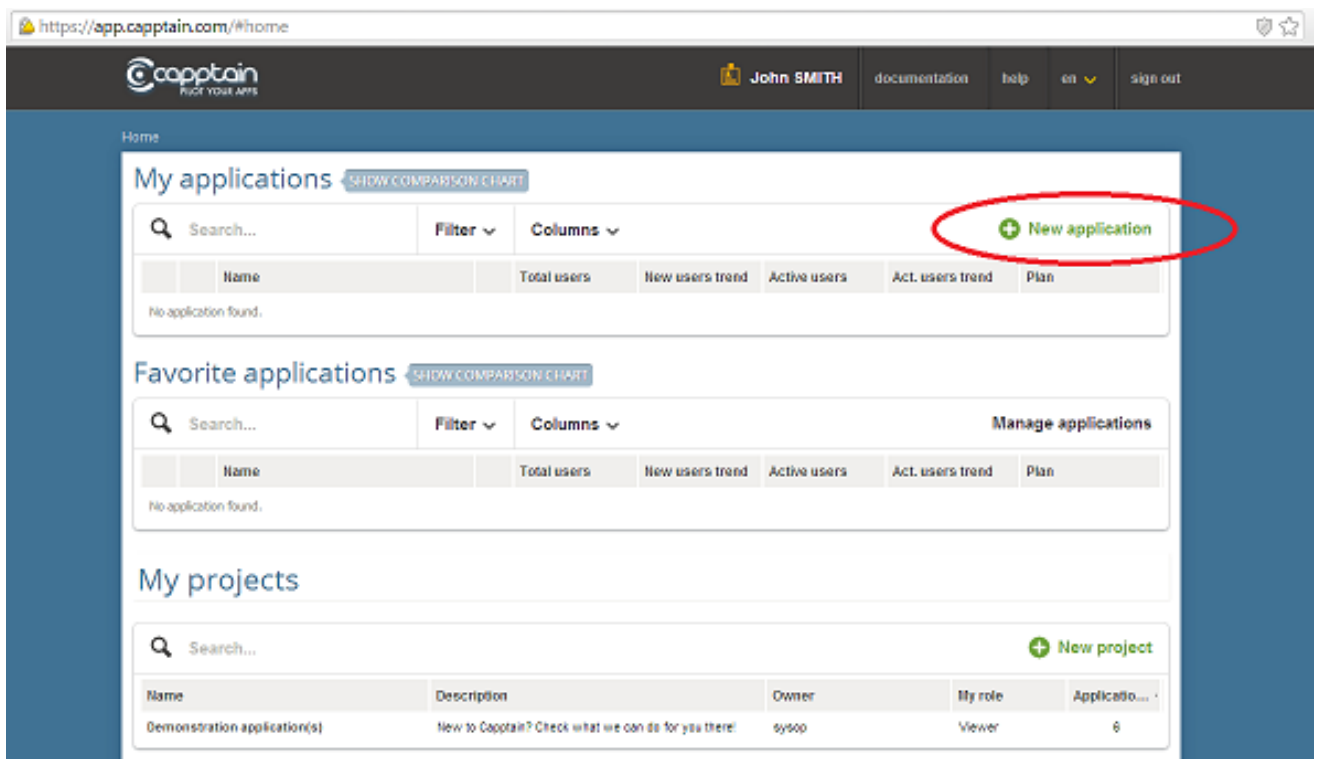

**Figure H.2. Capptain - "New Application"**

Fill the field required with application name and package name and hit "Create".

#### **Figure H.3. Capptain - "Create"**

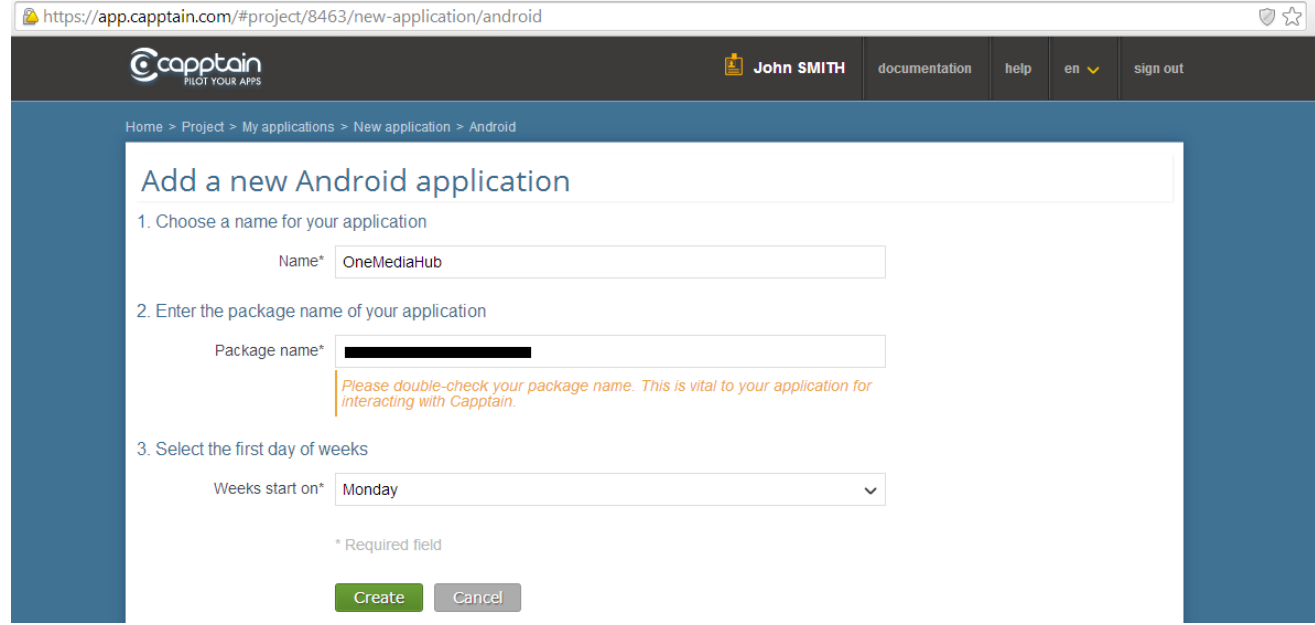

Select a plan and subscribe accordingly to the user amount. The application is now enabled and Capptain are ready to process its logs.

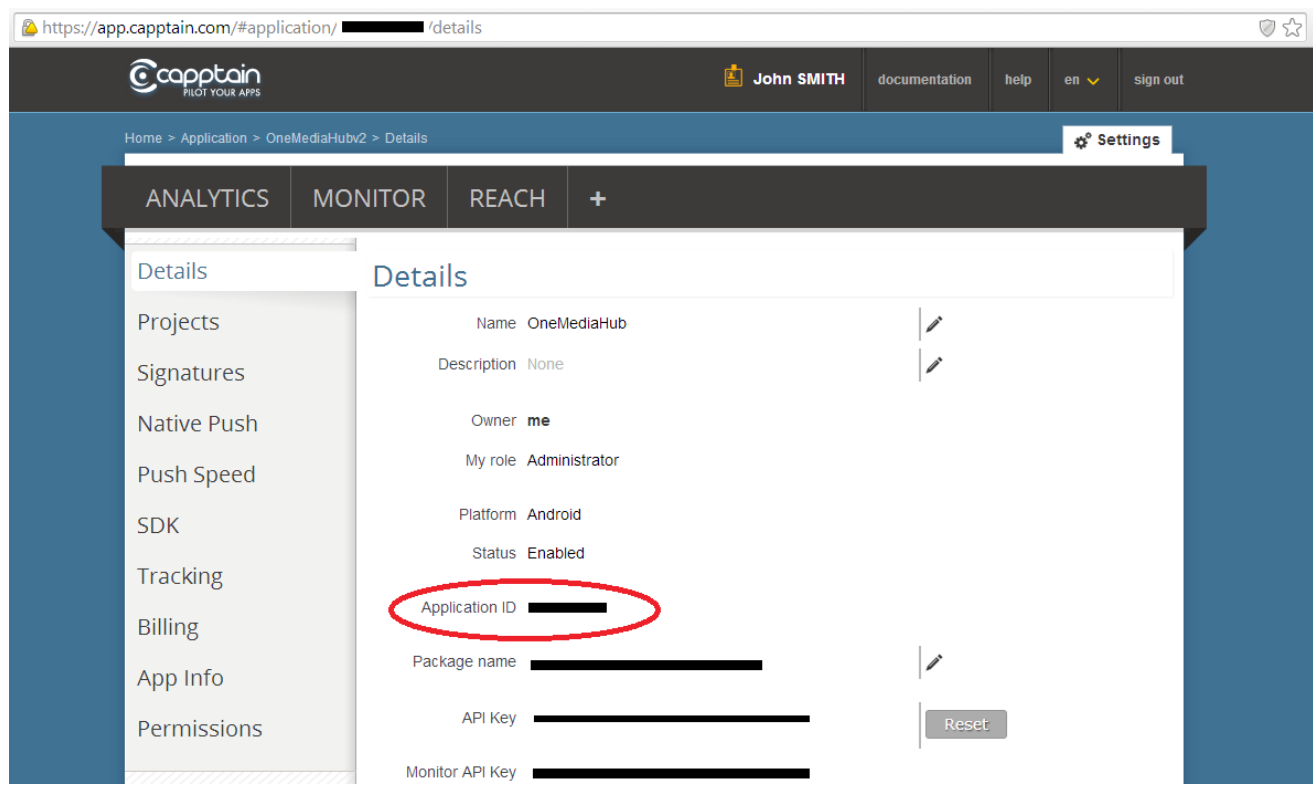

#### **Figure H.4. Capptain - Application Enabled**

Now a dashboard with detailed information should be shown.

The **ApplicationId** generated it's fondamental to bind the Capptain service and should be provided to Funambol for the Android application branding.

# **Step 2 Integrate GCM with Capptain**

If not already done for other services, you must enable the GCM Service on your Google account used for publish the app in Play Store to use the Capptain Reach notification feature.

Open the Google Developers Console: [https://cloud.google.com/console.](https://cloud.google.com/console)

If you haven't created an API project yet, click Create Project. Supply a project name and click Create.

Once the project has been created, a page appears that displays your project ID and project number. For example, **Project Number**: 670330094152.

The **Project Number** (attention not the Project ID, that information it's relevant only for Google) should be provided to Funambol for the Android application branding.

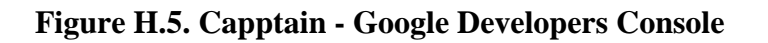

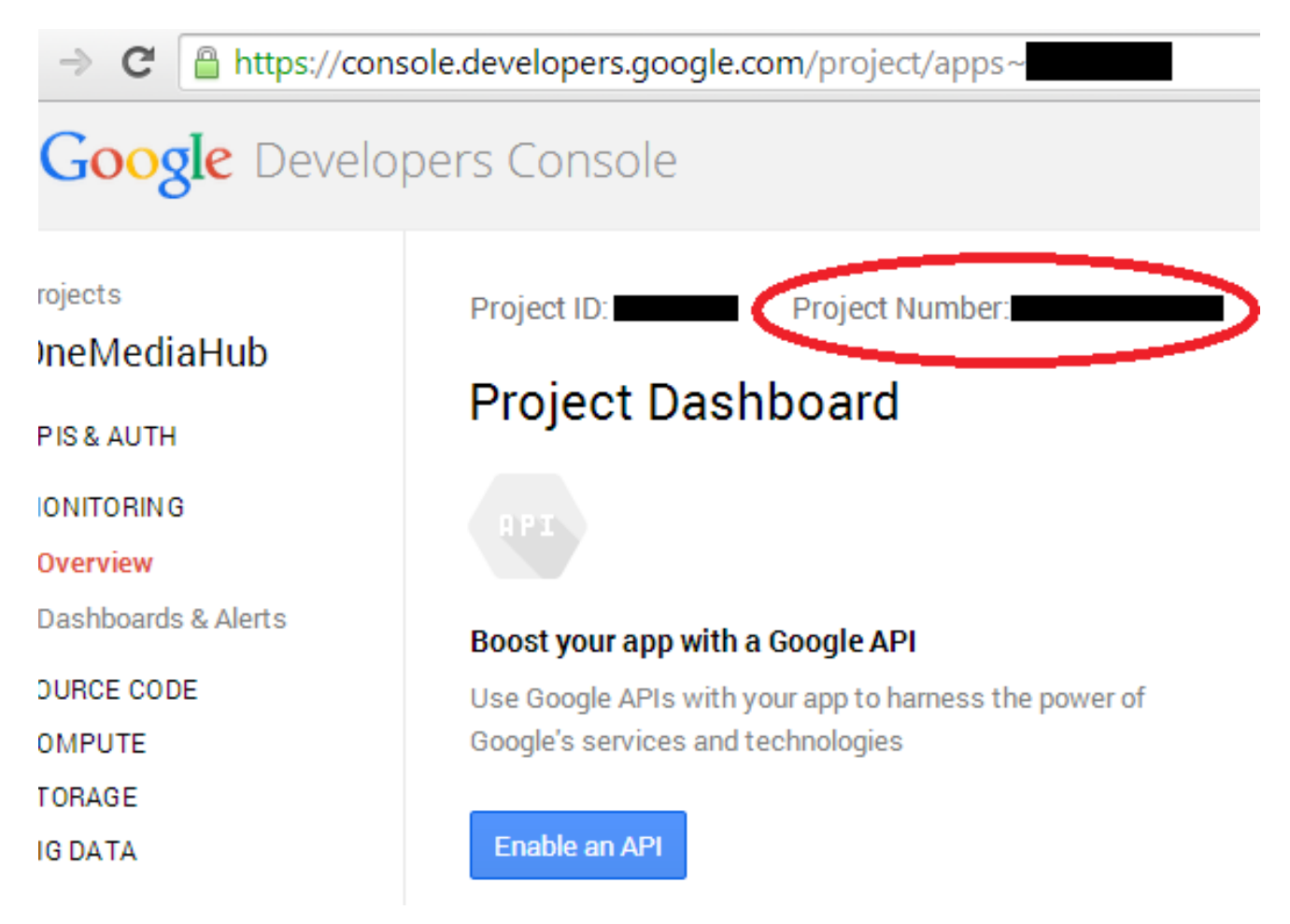

If not already done, create a Server API Key on Google Developers Console (the Server Key MUST NOT have IP restriction).

To do so:

- 1. open Google Developers Console
- 2. select the same project as earlier in the procedure (the one with the Project Number created moment ago)
- 3. go to APIs & auth  $\rightarrow$  Credentials, click on "CREATE NEW KEY" in the "Public API access" section, select "Server key"
- 4. on next screen, leave it blank (no IP restriction), then click on Create
- 5. copy the generated API key

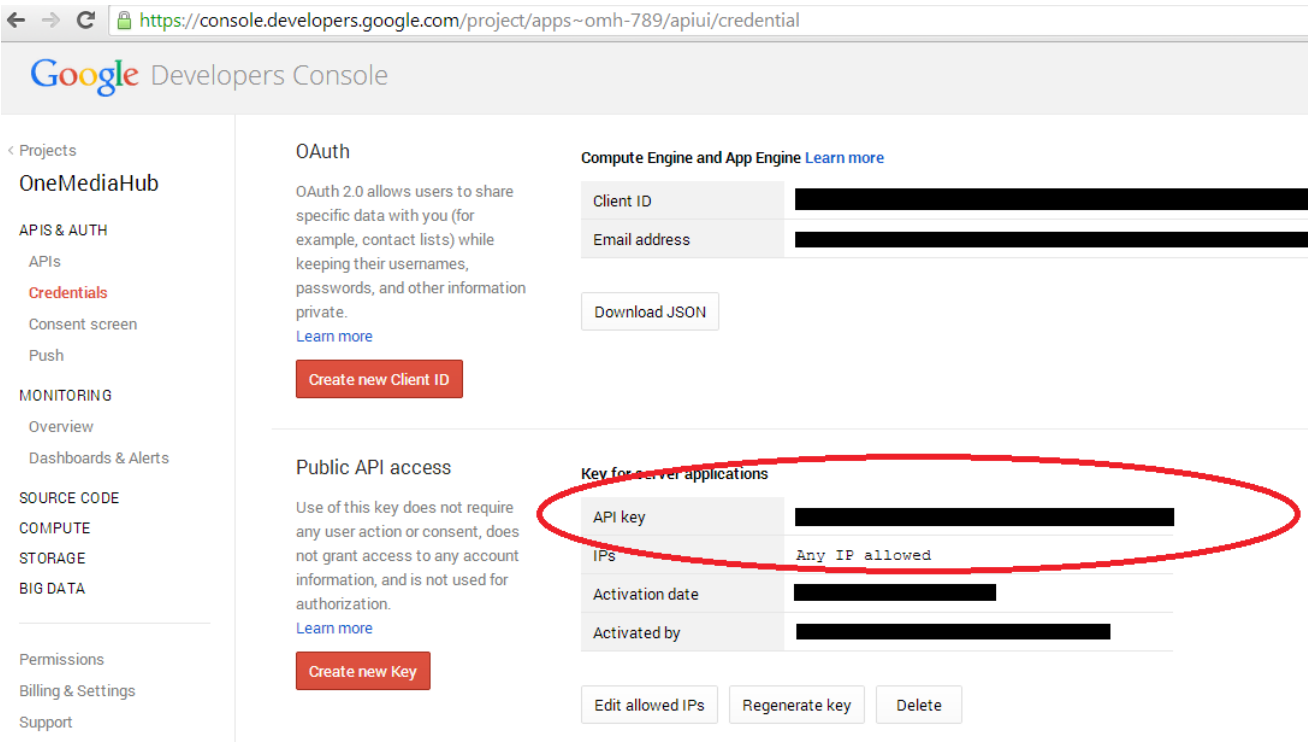

#### **Figure H.6. Capptain - "Server API Key Creation"**

Last step should be done in Capptain dashboard with the Server Key information:

- 1. Go to [https://app.capptain.com/#application/{YOUR\\_CAPPTAIN\\_APPID}/](https://app.capptain.com/#application/YOUR_CAPPTAIN_APPID/native-push) [native-push](https://app.capptain.com/#application/YOUR_CAPPTAIN_APPID/native-push)
- 2. In GCM section edit the API Key with the one you just generated and copied

You are now able to select "Any Time" when creating Reach announcements and polls.

#### **Figure H.7. Capptain - "Edit API key"**

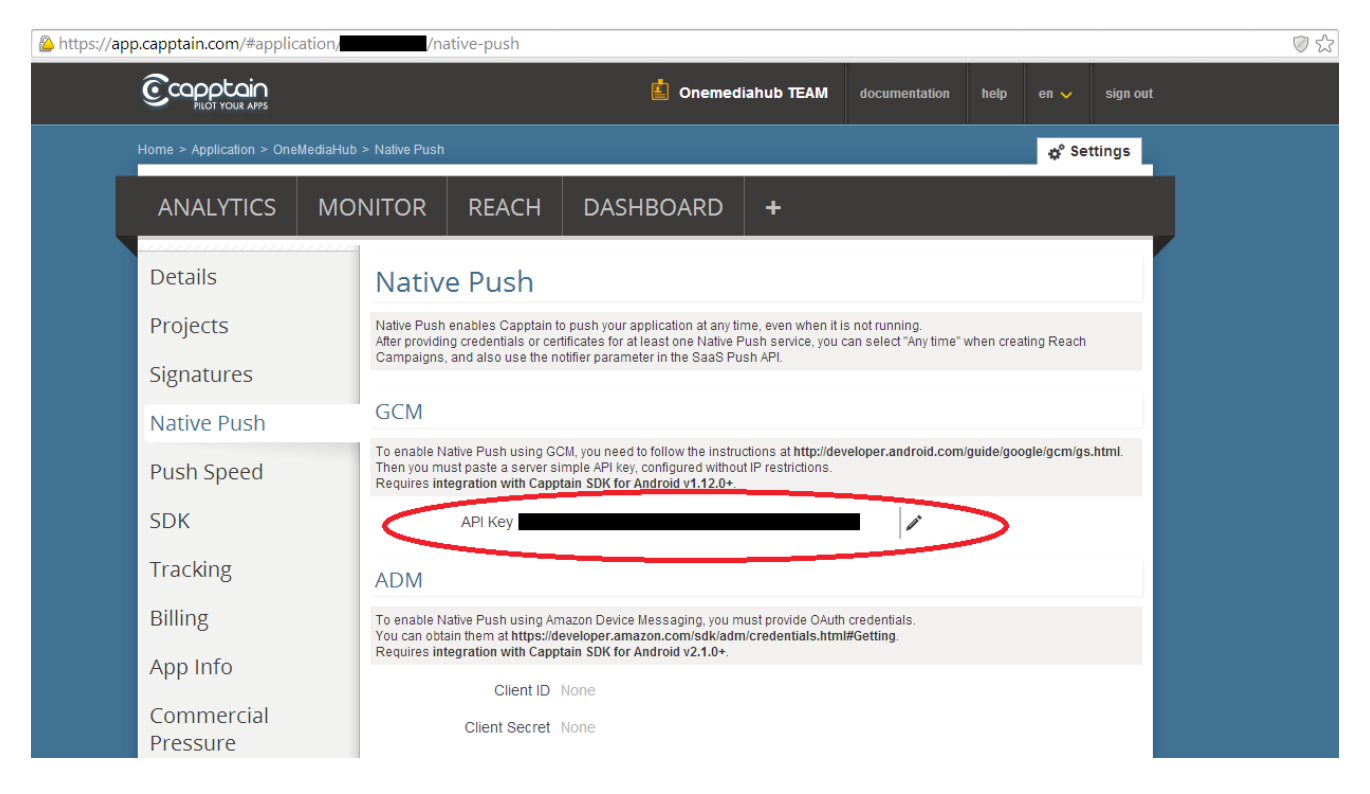

# **Glossary**

# **C**

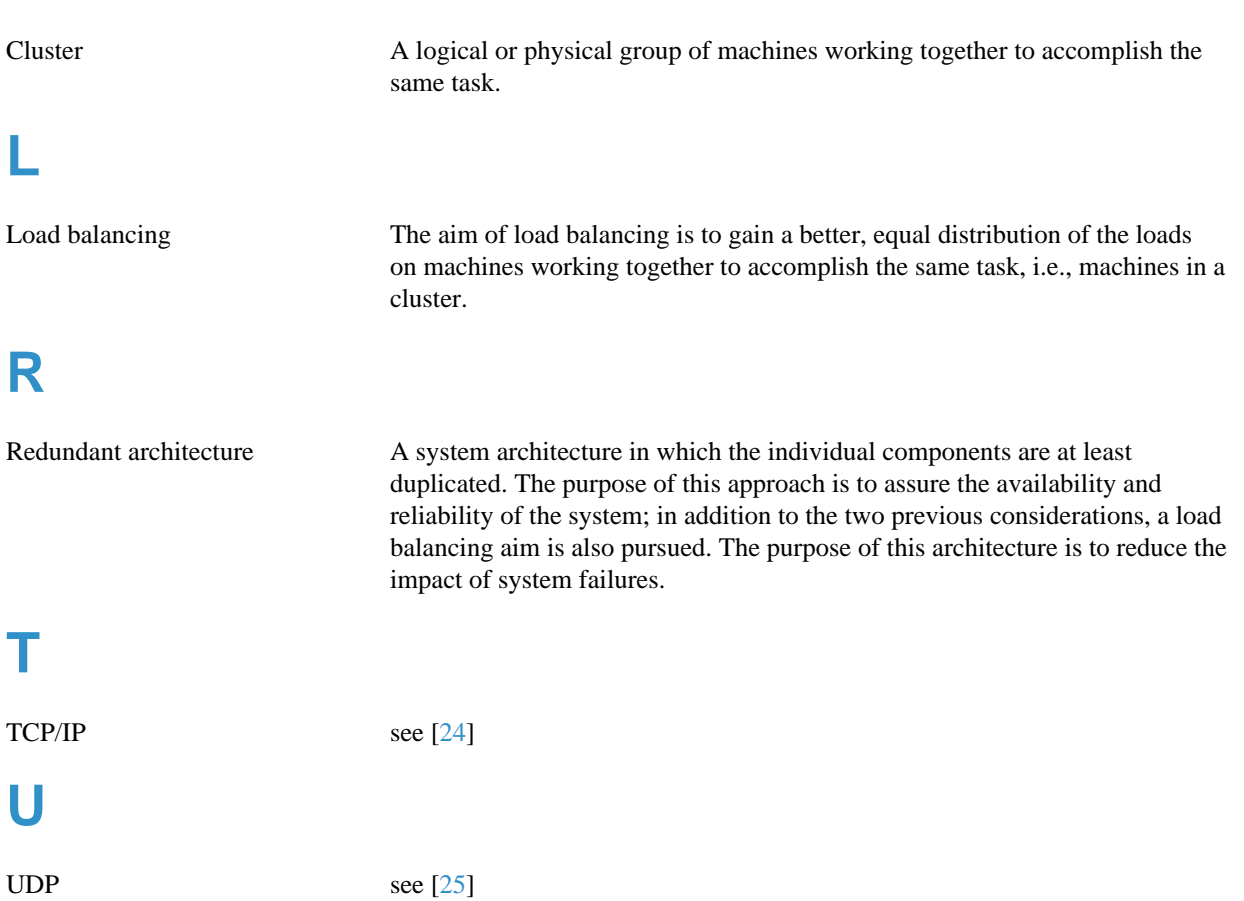

# **References**

- [1] *Amazon AWS*.<http://docs.aws.amazon.com/sns/latest/dg/GettingStarted.html>.
- [2] *Amazon Elastic Transcoder*. [http://docs.aws.amazon.com/elastictranscoder/latest/developerguide/creating](http://docs.aws.amazon.com/elastictranscoder/latest/developerguide/creating-pipelines.html.)[pipelines.html.](http://docs.aws.amazon.com/elastictranscoder/latest/developerguide/creating-pipelines.html.)
- [3] *Java Platform (JDK) 7*. [http://www.oracle.com/technetwork/java/javase/downloads/index.html.](http://www.oracle.com/technetwork/java/javase/downloads/index.html)
- [4] *Oracle Java SE*. [http://www.oracle.com/technetwork/java/javase/downloads/index.html.](http://www.oracle.com/technetwork/java/javase/downloads/index.html)
- [5] *MySQL*. [http://dev.mysql.com/downloads/.](http://dev.mysql.com/downloads/)
- [6] *MySQL Connector/J*. <http://dev.mysql.com/downloads/connector/j/>.
- [7] *MySQL Events*. [http://dev.mysql.com/doc/refman/5.5/en/events.html.](http://dev.mysql.com/doc/refman/5.5/en/events.html)
- [8] *MySQL Events Table*. [http://dev.mysql.com/doc/refman/5.5/en/events-table.html.](http://dev.mysql.com/doc/refman/5.5/en/events-table.html)
- [9] *MySQL Too many connections*. [https://dev.mysql.com/doc/refman/5.5/en/too-many-connections.html.](https://dev.mysql.com/doc/refman/5.5/en/too-many-connections.html)
- [10] *MySQL 5.6 FAQ: Server SQL Mode*. [https://dev.mysql.com/doc/refman/5.6/en/faqs-sql-modes.html.](https://dev.mysql.com/doc/refman/5.6/en/faqs-sql-modes.html)
- [11] *MySQL 5.6: InnoDB Startup Options and System Variables*. [https://dev.mysql.com/doc/refman/5.6/en/innodb](https://dev.mysql.com/doc/refman/5.6/en/innodb-parameters.html#sysvar_innodb_flush_log_at_trx_commit)[parameters.html#sysvar\\_innodb\\_flush\\_log\\_at\\_trx\\_commit.](https://dev.mysql.com/doc/refman/5.6/en/innodb-parameters.html#sysvar_innodb_flush_log_at_trx_commit)
- [12] *Arch Linux Bug Report 7256*. <https://bugs.archlinux.org/task/7256>.
- [13] *Apache Tomcat*. [http://tomcat.apache.org.](http://tomcat.apache.org)
- [14] *JGroups*. [http://www.jgroups.org/javagroupsnew/docs/index.html.](http://www.jgroups.org/javagroupsnew/docs/index.html)
- [15] *log4j*. <http://logging.apache.org/log4j/index.html>.
- [16] *Load balancing*. [http://kb.linuxvirtualserver.org/wiki/Load\\_balancing](http://kb.linuxvirtualserver.org/wiki/Load_balancing).
- [17] *IP multicast*. [http://en.wikipedia.org/wiki/IP\\_Multicast.](http://en.wikipedia.org/wiki/IP_Multicast)
- [18] *Linux Virtual Server*.<http://www.linuxvirtualserver.org>.
- [19] *RFC 2616*. [http://www.ietf.org/rfc/rfc2616.txt.](http://www.ietf.org/rfc/rfc2616.txt)
- [20] *RFC 2045*. [http://www.ietf.org/rfc/rfc2045.txt.](http://www.ietf.org/rfc/rfc2045.txt)
- [21] *Regular expressions grammar*.<http://java.sun.com/javase/6/docs/api/java/util/regex/Pattern.html>.
- [22] *NTP*. [http://ntp.isc.org/bin/view/Main/DocumentationIndex.](http://ntp.isc.org/bin/view/Main/DocumentationIndex)
- [23] *Official NTP documentation*. [http://www.eecis.udel.edu/~mills/ntp/html/index.html.](http://www.eecis.udel.edu/~mills/ntp/html/index.html)
- <span id="page-248-0"></span>[24] *TCP/IP*. [http://www.faqs.org/rfcs/rfc793.html.](http://www.faqs.org/rfcs/rfc793.html)
- <span id="page-248-1"></span>[25] *UDP*. [http://www.faqs.org/rfcs/rfc768.html.](http://www.faqs.org/rfcs/rfc768.html)
- [26] *OneMediaHub Server API Developer's Guide*. OneMediaHub Version 14.5 Server API Developer's Guide.
- [27] *SimpleCaptcha*. [http://simplecaptcha.sourceforge.net/installing.html.](http://simplecaptcha.sourceforge.net/installing.html)
- [28] *3GPP TS 32.104 V4.0.0 (2001-03) Technical Specification*. [http://www.3gpp.org/ftp/Specs/html](http://www.3gpp.org/ftp/Specs/html-info/32104.htm)[info/32104.htm.](http://www.3gpp.org/ftp/Specs/html-info/32104.htm)
- [29] *Xuggle Xuggler*.<http://www.xuggle.com>.
- [30] *SubitoSMS Services*. [http://www.subitosms.it/services.html.](http://www.subitosms.it/services.html)
- [31] *Funambol Contact*. [http://www.funambol.com/contact/.](http://www.funambol.com/contact/)
- [32] *IP2Location IP-Country Database*.<http://www.ip2location.com/ip-country.aspx>.
- [33] *The App Garden*. <http://www.flickr.com/services/>.
- [34] *Facebook Developers*. <http://www.facebook.com/developers>.
- [35] *Getting Started with the Facebook SDK for Android*. [https://developers.facebook.com/docs/getting-started/](https://developers.facebook.com/docs/getting-started/facebook-sdk-for-android/3.0/#sso) [facebook-sdk-for-android/3.0/#sso.](https://developers.facebook.com/docs/getting-started/facebook-sdk-for-android/3.0/#sso)
- [36] *YouTube Dashboard*. [http://code.google.com/apis/youtube/dashboard/.](http://code.google.com/apis/youtube/dashboard/)
- [37] *Google Analytics*. [http://www.google.com/analytics.](http://www.google.com/analytics)
- [38] *SyncML Device Information, version 1.2*. [http://openmobilealliance.org/Technical/release\\_program/docs/DS/](http://openmobilealliance.org/Technical/release_program/docs/DS/V1_2_2-20090319-A/OMA-TS-DS_DevInf-V1_2-20060710-A.pdf) [V1\\_2\\_2-20090319-A/OMA-TS-DS\\_DevInf-V1\\_2-20060710-A.pdf.](http://openmobilealliance.org/Technical/release_program/docs/DS/V1_2_2-20090319-A/OMA-TS-DS_DevInf-V1_2-20060710-A.pdf)

# **Colophon**

This book is written in DocBook XML, version 5 of the RELAX NG scheme. The XSL-FO and HTML files are generated using xsltproc (compiled against libxml version 20632, libxslt version 10124, and libexslt version 813) and two stylesheet customization layers. The PDF file was generated using Apache FOP version 1.0. The validation of the XML source code (based on XML Inclusions) was accomplished using xmllint (based on libxml version 20632) and Jing version 20091111.

In the printed version, the book uses Times as the body font, Helvetica as the title font, and Courier as the monospace font.

The size of the XML source code of the whole book is 848 KB. Pictures are inserted in PNG and JPEG format. The five most frequent elements in this book are: para, entry, row, productname, and listitem.